# **brother**

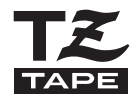

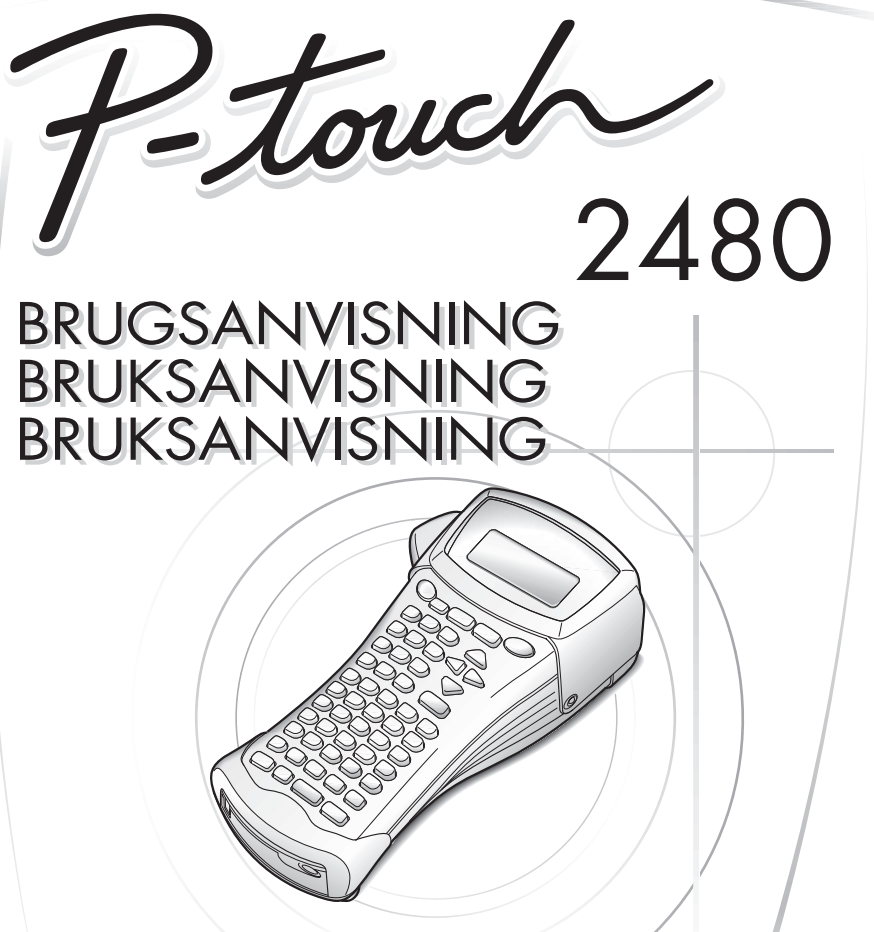

- Læs denne brugsanvisning grundigt, inden De tager Deres P-touch i brug.
- Hav denne brugsanvisning ved hånden, så De hurtigt kan konsultere den.
- Les nøye gjennom denne bruksanvisningen før du tar din P-touch i bruk.
- Sørg alltid for å ha bruksanvisningen lett tilgjengelig slik at du hurtig kan slå opp i den.
- Läs igenom denna bruksanvisning innan du börjar använda din P-touch.
- Förvara bruksanvisningen på en lättillgänglig plats för framtida referens.

#### **www.p-touch.com**

### **BRUGSANVISNING**

### **Introduktion**

Tak fordi du har købt denne P-touch!

Med din nye P-touch kan du vælge mellem en række forskellige stilarter, tegnstørrelser og rammer, så du kan designe praktiske labels lige efter din smag og dit behov. Derudover kan du vælge mellem en række forudformaterede labeltyper, som gør det hurtigt og let at afmærke patchpaneler, kabler, stik og andre komponenter. De forskellige programmer på den vedlagte CD-ROM giver dig supplerende funktioner til illustration og layout, når du designer dine labels. Du kan også importere labelskabeloner og specialtegn til din P-touch og sikkerhedskopiere data fra din P-touch til en computer. Med denne P-touch kan du udskrive læsevenlige og holdbare labels på ingen tid. Kvaliteten og faciliteterne på denne P-touch gør den til et praktisk hjælpemiddel såvel på fabrikken som i felten.

Selv om denne P-touch er let at bruge, foreslår vi, at du læser denne brugervejledning igennem, før du tager den i brug. Gem brugervejledningen, så den er nem at finde ved senere lejligheder.

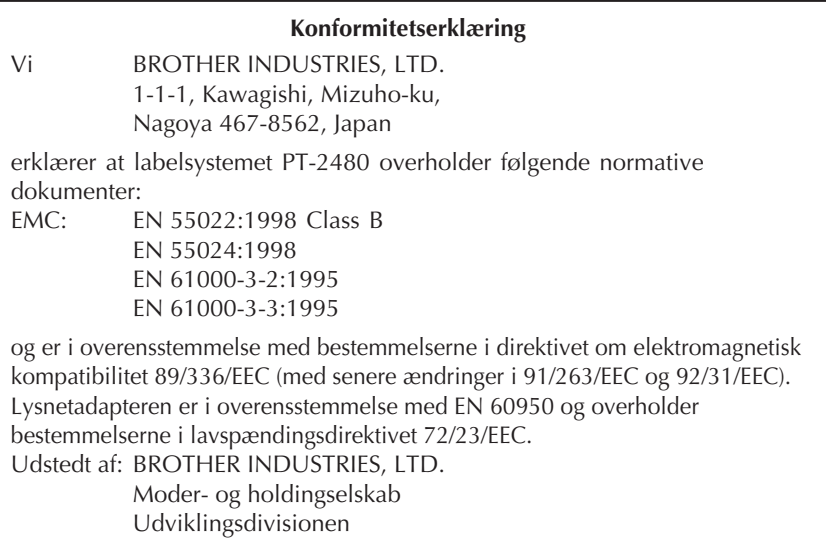

### **INDHOLD**

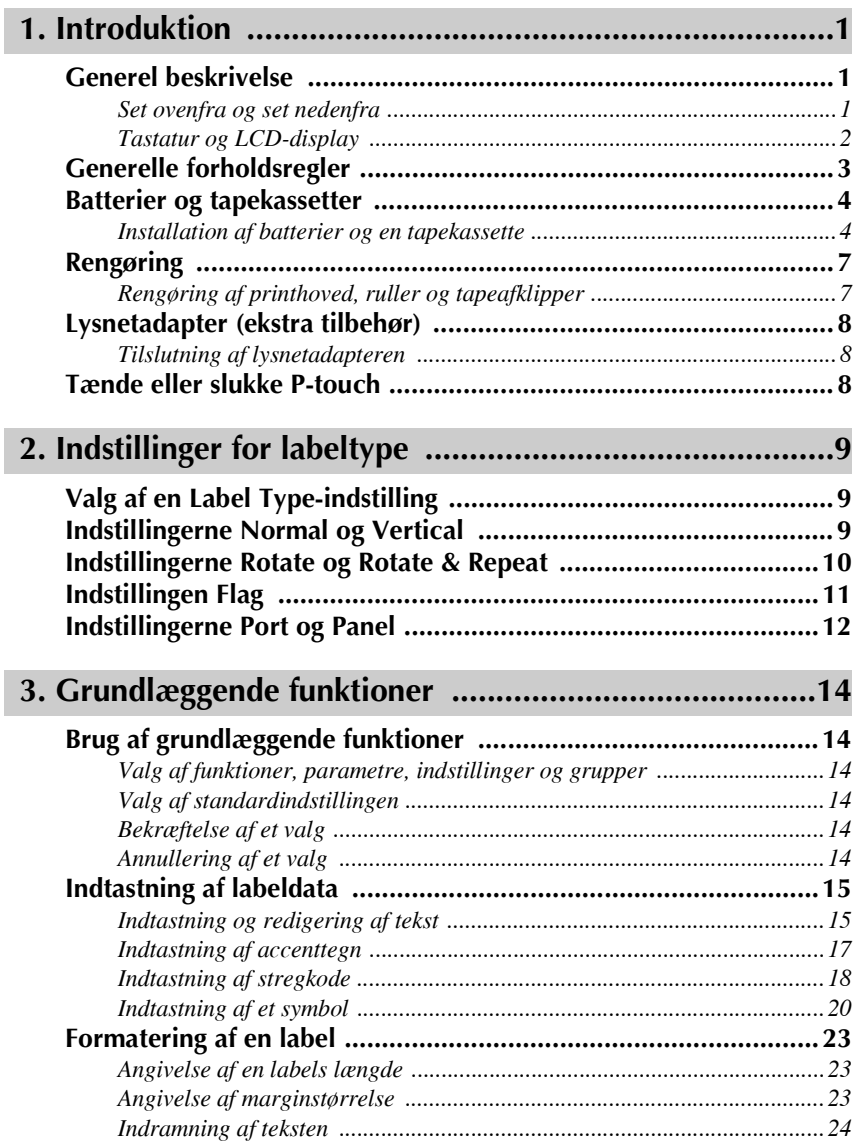

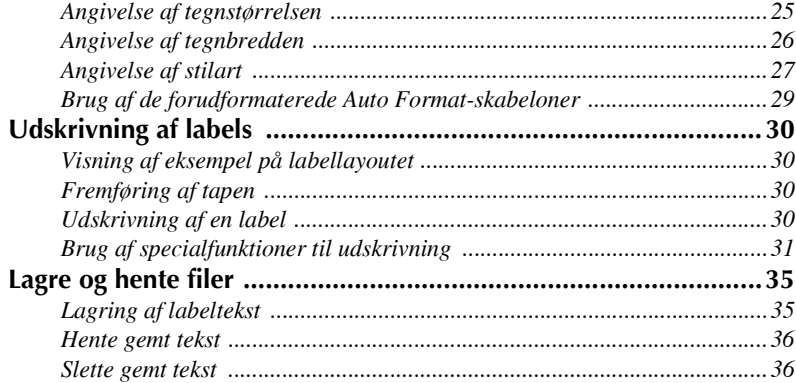

### **[4. Maskinindstillinger ......................................................37](#page-43-0)**

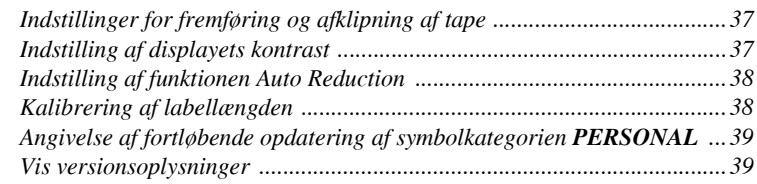

### **[5. Brug af P-touch sammen med en computer .................40](#page-46-0)**

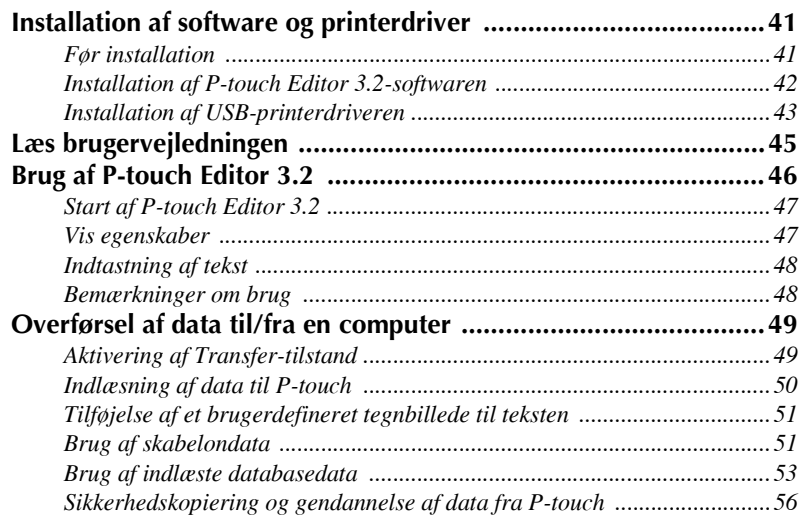

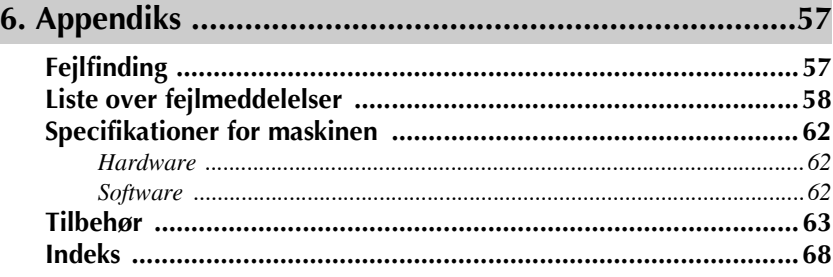

## <span id="page-7-0"></span>*11 Introduktion*

### <span id="page-7-1"></span>**Generel beskrivelse**

### <span id="page-7-2"></span>**Set ovenfra og set nedenfra**

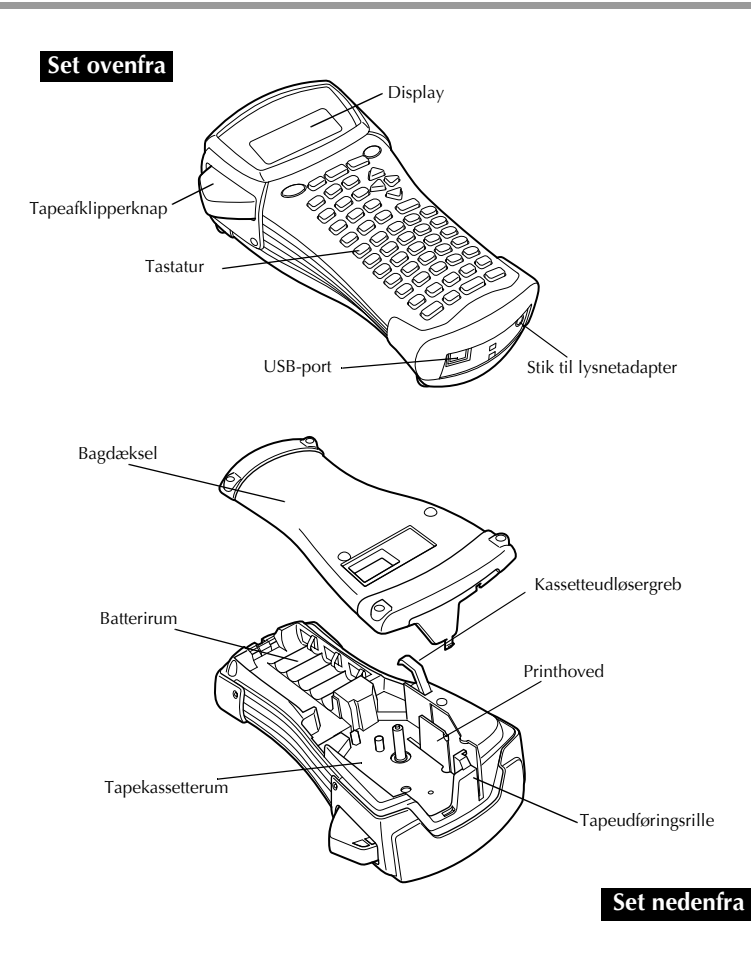

#### <span id="page-8-0"></span>**Tastatur og LCD-display**

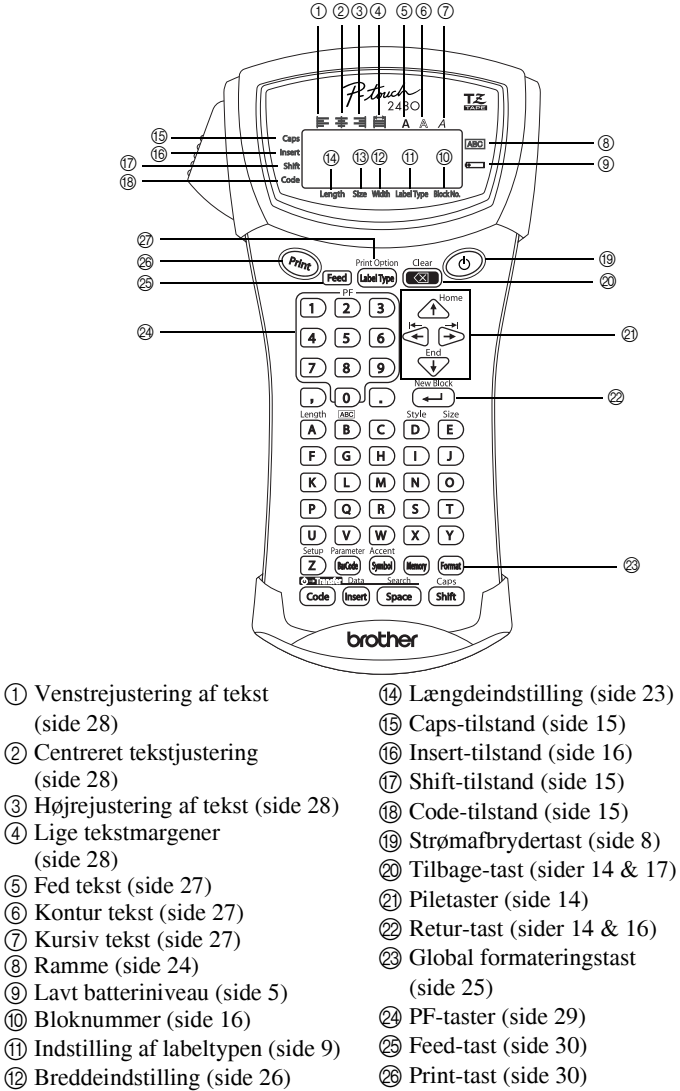

 $\Omega$  Breddeindstilling [\(sider 25](#page-31-1) [& 26\)](#page-32-2)

- (4) Længdeindstilling ([side 23\)](#page-29-3)
- (19) Strømafbrydertast [\(side 8\)](#page-14-2)
- 
- $\textcircled{2}$  Retur-tast ([sider 14](#page-20-8) [& 16](#page-22-2))

Q Label Type ([side 9\)](#page-15-3)

### <span id="page-9-0"></span>**Generelle forholdsregler**

- **Benyt kun Brother TZ-tape til denne maskine. Undgå at benytte tape uden**  $m$ ærket  $\mathbf{I}$  $\mathbf{Z}$ .
- Undgå at trække i tapen, der indføres fra P-touch-enheden. Ellers risikerer du at beskadige tapekassetten.
- Undgå at bruge maskinen på meget støvede steder. Hold den væk fra både direkte sollys og regn.
- Undgå at udsætte maskinen for meget kraftig varme eller høj luftfugtighed. Lad den aldrig ligge på instrumentbrættet eller bag i bilen.
- Undgå at opbevare tapekassetter på steder, der udsættes for direkte sollys, høj luftfugtighed eller støv.
- Lad aldrig gummi eller vinyl berøre maskinen over længere tid. Ellers kan maskinen blive misfarvet.
- Undgå at rengøre maskinen med alkohol eller andre organiske opløsningsmidler. Brug kun en blød, tør klud.
- Undgå at placere fremmede genstande i eller tunge genstande på maskinen.
- Undgå at berøre klipperens skær, så du ikke kommer til skade.
- Benyt kun den lysnetadapter, der er designet til denne maskine. Hvis du benytter en anden adapter, bortfalder garantien.
- Undlad at forsøge at skille lysnetadapteren ad.
- Når maskinen ikke er i brug i en længere periode, skal du koble lysnetadapteren fra og fjerne batterierne for at forhindre, at de lækker og beskadiger maskinen.
- Brug seks alkaliske eller genopladelige AA-batterier (Ni-Cd eller Ni-MH).
- Forsøg aldrig af skille P-touch ad.
- Det anbefales at bruge det USB-kabel, der fulgte med P-touch. Hvis det er nødvendigt at bruge et andet USB-kabel, skal du sikre, at kvaliteten er i orden.
- $\bullet$  IBM<sup>®</sup> og PC-DOS<sup>®</sup> er varemærker, der tilhører International Business Machines, Inc.
- $\bullet$  Microsoft<sup>®</sup> og Windows<sup>®</sup> er registrerede varemærker, der tilhører Microsoft Corp. i USA og andre lande.
- Alle andre angivne software- og produktnavne er varemærker eller registrerede varemærker, der tilhører de respektive virksomheder.
- Dele af softwaren til grafikfilteret er delvist baseret på arbejdet i den uafhængige JPEG-gruppe.

### <span id="page-10-0"></span>**Batterier og tapekassetter**

Denne maskine er designet, så du kan udskifte batterier og tapekassetter på en hurtig og let måde. Når batterierne er installeret, kan du benytte denne kompakte og bærbare maskine overalt. TZ-tapekassetter til denne maskine kan fås i lang række forskellige typer, farver og størrelser, så du kan fremstille labels med deres helt egen farvekode og stil.

#### <span id="page-10-1"></span>**Installation af batterier og en tapekassette**

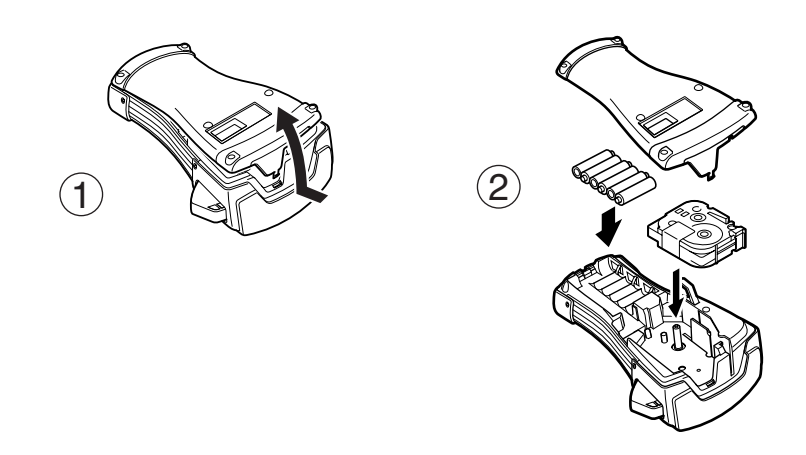

#### **Bemærkninger om batterier**

- **PEDENSIFY Denne P-touch kræver seks AA-batterier. Genopladelige batterier (Ni-Cd eller Ni-MH) kan bruges i stedet for 6 alkaliske batterier.**
- ☞ De genopladelige batterier kan ikke genoplades ved at lade dem sidde i P-touch-enheden, mens lysnetadapteren er tilsluttet. Genoplad i stedet batterier ved hjælp af en batterioplader, der er beregnet specielt til den anvendte batteritype. Hvis du ønsker flere oplysninger om de genopladelige batterier, skal du se i de instruktioner, der fulgte med dem.
- <sup>ε</sup> Undgå at bruge følgende batterityper for at undgå, at batteriet lækker eller beskadiges:
	- Mangan-batterier
	- En kombination af nye og brugte batterier
	- En kombination af forskellige batterityper (alkaliske, Ni-Cd og Ni-MH), forskellige producenter eller forskellige modeller
	- En kombination af genopladede og uopladede batterier
- <span id="page-11-0"></span>**■ Sørg for at sætte batterierne i, så polerne peger i den rette retning. Når batterierne er** installeret, bestemmer P-touch den resterende batterikapacitet under udskrivning og fremføring. Hvis der konstateres lav batterikapacitet, lyser indikatoren for lavt batteriniveau ( $\Longleftrightarrow$ ). Når det sker, skal du sørge for at udskifte batterierne. Indikatoren for lavt batteriniveau tændes muligvis ikke i nogle tilstande.
- ☞ F¯r du udskifter batterierne, skal du kontrollere, at der er slukket for P-touch. NÂr du udskifter batterierne, skal du desuden sætte de nye batterier i inden for fem minutter, efter du har fjernet de gamle, ellers slettes den viste tekst og enhver tekst, der er gemt i hukommelsen.
- ☞ Hvis du ikke vil bruge denne P-touch i en lÊngere periode, skal du fjerne batterierne. Når strømmen er slået fra, slettes al tekst på displayet og i hukommelsen.
- Da de medfølgende batterier begynder at blive afladet, når enheden afsendes fra fabrikken, vil deres levetid muligvis ikke overholde specifikationerne, afhængigt af hvornÂr enheden tages i brug.

#### **Bemærkninger om tapekassetter**

■ Før du installerer tapekassetten, skal du kontrollere, at enden af tapen indføres under tapestyrene. Hvis den tapekassette, du vil installere, indeholder et farvebÂnd, som er løst, skal du bruge fingeren til at dreje tandhjulet i pilens retning på kassetten, indtil farvebÂndet er stramt.

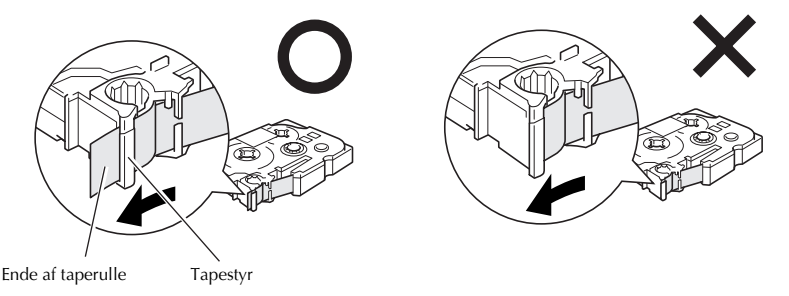

- ☞ NÂr du indsÊtter tapekassetten, skal du kontrollere, at det indvendige farvebÂnd ikke griber fat i hjørnet af metalstyret.
- **Når du har installeret en tapekassette, skal du trykke en gang på <sup>[Feed</sup>] for at stramme** tapen, og tryk derefter på tapeafklipperknappen for at skære det overskydende tape af.
- **Skær altid tapen af, før den fjernes fra maskinen. Hvis der trækkes i tapen, før den** skæres af, kan tapekassetten blive beskadiget.

#### **Stærkt selvklæbende tape**

- **Til ujævne, grove eller glatte overflader anbefaler vi stærkt selvklæbende tape.**
- $\mathbf{F}$  Selv om det anbefales på instruktionsarket, som følger med kassetten med den stærkt selvklæbende tape, at tapen klippes over med en saks, kan tapeafklipperen på denne P-touch også skære stærkt selvklæbende tape.

#### **Fleksibel ID-tape**

- **I tilfælde, der kræver mere fleksible labels, f.eks. omkring skarpe kanter og cylindriske** genstande, anbefaler vi brug af Fleksibel ID-tape.
- ☞ Labels, er der fremstillet af Fleksibelt ID-tape, kan ikke bruges til elektrisk isolering.
- $\mathbb{R}$  Når du sætter labels på cylindriske genstande, skal de have en diameter på mindst 3 mm, ellers skal labelen sættes på som et flag, og her skal du benytte labeltypen **FLAG**. De overlappende ender på labelen eller labelflaget skal være mindst 5 mm lange.
- ☞ Labelen kan falde af cylindriske genstande, hvis genstanden b¯jes, efter labelen er sat pÂ.

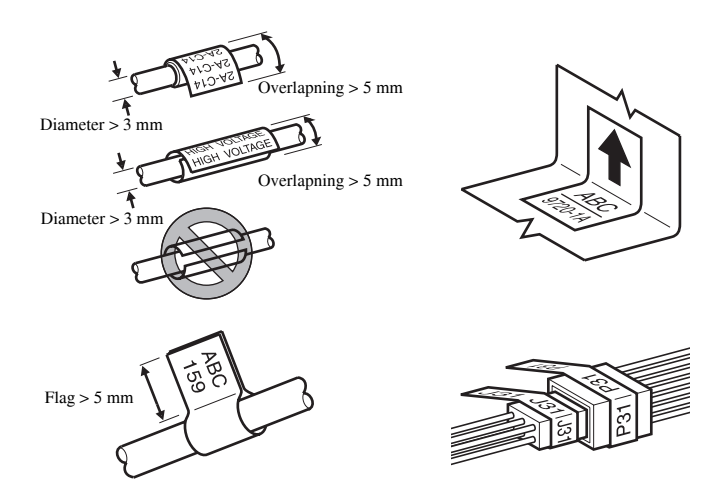

### <span id="page-13-0"></span>**Rengøring**

Visse dele af P-touch kan af og til kræve rengøring. Støv og snavs sætter sig på P-touch's printhoved og ruller, især når enheden benyttes udendørs eller i meget støvede omgivelser. Med tiden kan tapeafklipperen blive dækket af lim, hvilket gør det svært at klippe tapen over.

#### <span id="page-13-1"></span>**Rengøring af printhoved, ruller og tapeafklipper**

- $\triangleright$  Før du rengører printhovedet og rullerne, skal du trykke på  $\circledcirc$  for at slukke P-touch. Fjern derefter batterierne, og afbryd tilslutningen af den valgfri lysnetadapter.
- **Vær meget forsigtig med ikke at berøre klipperskæret med fingrene.**

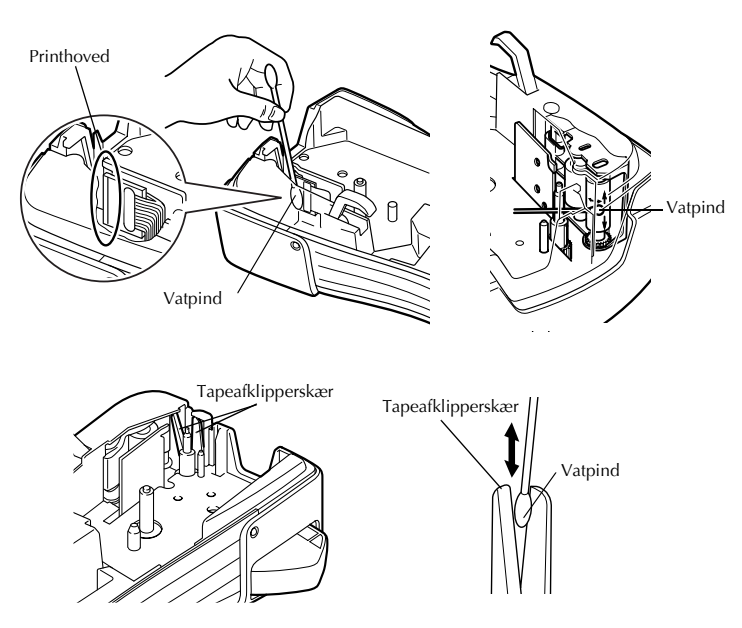

#### Bemærkninger om rengøring af printhovedet og rullerne

- ☞ Hvis der forekommer hvide, vandrette striber hen over labelteksten, skal du reng¯re maskinens printhoved.
- Det er lettere at rengøre printhovedet, når du bruger den valgfri rengøringskassette (TZ-CL4).

#### **Bemærkninger om rengøring af tapeafklipperen**

<sup>1</sup> Hvis tapen ikke afskæres korrekt, skal du rengøre tapeafklipperskæret.

### <span id="page-14-0"></span>**Lysnetadapter (ekstra tilbehør)**

Når du udskriver et stort antal labels eller labels, der indeholder meget tekst, kan det være nyttigt at tilslutte P-touch til et almindeligt strømstik ved hjælp af lysnetadapteren (ekstra tilbehør).

#### <span id="page-14-1"></span>**Tilslutning af lysnetadapteren**

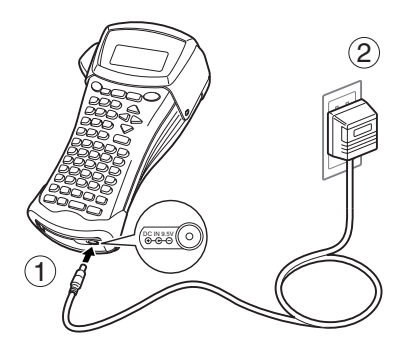

#### **Bemærkninger om lysnetadapteren**

- ☞ Benyt kun den lysnetadapter, der er designet til denne maskine.
- ☞ Hvis du ikke vil bruge denne P-touch i en lÊngere periode, skal du afbryde tilslutningen af lysnetadapteren. Når strømmen er slået fra, slettes al tekst i displayet og i hukommelsen.

### <span id="page-14-2"></span>**Tænde eller slukke P-touch**

Tryk på  $(\circ)$  for at tænde eller slukke P-touch.

Hvis du har installeret batterier eller P-touch stadig er tilsluttet strømstikket ved hjælp af vekselstrømsadapteren, vises teksten fra den seneste udskrivning, når du tænder P-touch igen. Med denne funktion kan du holde en pause i forberedelsen af en label, slukke maskinen og vende tilbage til arbejdet uden at skulle indtaste teksten igen.

Uanset om P-touch kører på batterier eller ved hjælp af lysnetadapteren, slukkes den automatisk, hvis du ikke trykker på en tast eller intet foretager dig i 5 minutter.

### <span id="page-15-3"></span><span id="page-15-1"></span><span id="page-15-0"></span>**Valg af en Label Type-indstilling**

Når du trykker på  $\frac{p_{\text{limit}}}{(label \eta_{\text{pe}})}$ , kan du vælge en af de to almindelige indstillinger for at udforme og udskrive dine egne labels eller en af de seks specialindstillinger til udskrivning af labels, der er forudformateret til identifikation af patchpaneler, kabler, stik og andre komponenter.

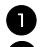

- Tryk på (Label Type).
- **2** Tryk på  $\bigoplus^{\text{home}}$  eller  $\overline{\langle V \rangle}$  (eller tryk på og hold  $\overline{\langle \text{label} \rangle}$  nede), indtil den ønskede indstilling vises. (Nærmere oplysninger om de enkelte indstillinger for labeltyper finder du i afsnittene nedenfor.)
- **3** Tryk på  $\left(\frac{\mathbb{R}^n}{n}\right)$  for at anvende den valgte indstilling for labeltyper.
	- Hvis **NORMAL** eller **VERTICAL** er valgt, skal du fortsætte med at indtaste labelteksten som beskrevet i kapitel 3, *Grundlæggende funktioner*.
	- ï Hvis **ROTERE**, **R & REP.**, **PORT**, **PANEL** eller **FLAG** er valgt, skal du fortsætte med følgende fremgangsmåde.
	- Tryk på  $\overline{\bigoplus}$  eller  $\overline{\bigoplus}$ , indtil den ønskede parameter vises.
- **5** Tryk på  $\overbrace{ }$  rome eller  $\overline{ }$ , indtil den ønskede indstilling vises (eller brug nummertasterne til at skrive den ønskede indstilling).
- **6** Tryk på  $\left(\frac{N_{\text{new block}}}{N}\right)$  for at anvende de valgte indstillinger.
	- Skriv teksten til hver label i en særskilt tekstblok.

#### Udskriv labels.

- Hvis du vil udskrive en enkelt kopi af hver label, skal du trykke på  $(\frac{print}{n})$ .
- Hvis du vil udskrive flere kopier, mens du fremhæver bestemte tegn, eller udskriv ved hjælp af en anden specialfunktion til udskrivning, skal du trykke på  $\overline{\text{Code}}$  og derefter på  $\overline{\left(\frac{1}{\kappa}\right)}$  og vælge de ønskede indstillinger. (Nærmere oplysninger finder du under *[Brug af specialfunktioner til udskrivning](#page-37-1)* på side 31.)

### <span id="page-15-2"></span>**Indstillingerne Normal og Vertical**

Labels, der er udskrevet ved hjælp af indstillingerne Normal og Vertical kan formateres og udskrives, så de passer til ethvert behov. ABCDE

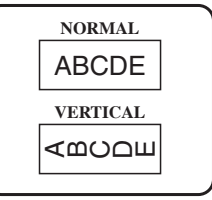

NÂr du har valgt indstillingen **NORMAL** eller **VERTICAL**, kan du indtaste, formatere, udskrive og tilskære labelteksten som normalt. Med indstillingen **Normal** Label Type udskrives teksten i vandret retning på labelen. Med indstillingen **Vertical** for labeltype udskrives teksten i lodret retning på labelen.

### <span id="page-16-0"></span>**Indstillingerne Rotate og Rotate & Repeat**

Når du udskriver labels ved hjælp af disse indstillinger for labeltypen kan de sættes omkring kabler og ledninger for at afmærke dem. Med begge indstillinger roteres teksten 90° mod uret, og hver tekstblok udskrives på en særskilt label som vist nedenfor. Med indstillingen Rotate & Repeat udskrives teksten flere gang på langs af labelen, så teksten er let at læse fra enhver vinkel.

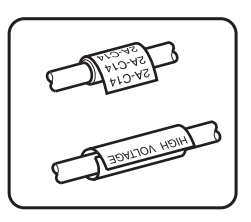

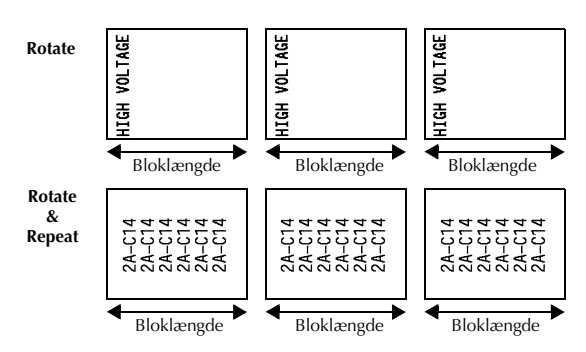

NÂr du har valgt indstillingen **ROTATE** eller **R & REP.** for labeltypen, skal du angive længden på hver label og en rammetypografi efter ønske.

 $\bullet$  **BL. LEN.** (bloklængde):  $20 - 200$  mm Standard: 30 mm

```
FRAME: OFF, \boxed{1}, \boxed{2}, \boxed{3}, \boxed{4}Standard: OFF
                                                                                                                                                                                  \mathcal{L} \mathcal{L} \mathcal{L} \mathcal{L} \mathcal{L} \mathcal{L} \mathcal{L} \mathcal{L} \mathcal{L} \mathcal{L} \mathcal{L} \mathcal{L} \mathcal{L} \mathcal{L} \mathcal{L} \mathcal{L} \mathcal{L} \mathcal{L} \mathcal{L} \mathcal{L} \mathcal{L} \mathcal{L} \mathcal{L} \mathcal{L} \mathcal{
```
☞ En enkelt tekstblok kan maksimalt indeholde syv tekstlinjer, og med indstillingen **R & REP.** for labeltype udskrives kun de tekstlinjer, der passer inden for labelen.

☞ Ved udskrivning af labels til kabler og ledninger anbefaler vi brug af Fleksibel ID-tape. Når Fleksibel ID-tape sættes omkring cylindriske genstande, skal genstandens diameter være mindst 3 mm, eller skal du vælge indstillingen **FLAG** for labeltypen. De overlappende ender på labelen eller flagets længde skal være mindst 5 mm.

### <span id="page-17-0"></span>**Indstillingen Flag**

Labels, der udskrives ved hjælp af denne indstilling for labeltypen, kan sættes omkring kabler eller ledninger ved at sammenklæbe enderne til et flag. Med indstillingen **FLAG** for labeltypen udskrives hver tekstblok i begge ender af de enkelte labels. Længden på den del af labelen, hvor der ikke udskrives, svarer til omkredsen på kablet eller ledningen. Teksten kan også udskrives i vandret retning eller roteres 90°.

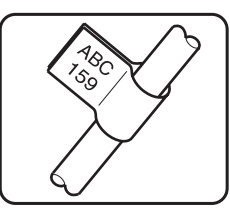

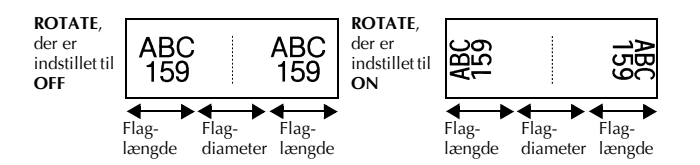

Når du har valgt indstillingen **FLAG** for labeltypen, skal du angive længden og diameteren på flaget, en rammetypografi efter ønske, og om teksten skal roteres.

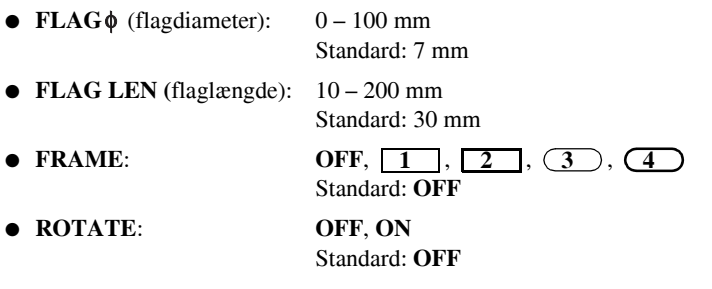

☞ En enkelt tekstblok kan maksimalt indeholde syv tekstlinjer.

☞ Ved udskrivning af labels til kabler og ledninger anbefaler vi brug af Fleksibel ID-tape. Hvis du vil sætte Fleksibel ID-tape omkring cylindriske genstande, skal du bruge indstillingen **FLAG** for labeltypen, nÂr genstandens diameter er under 3 mm. Derudover skal flaglængden mindst være 5 mm.

### <span id="page-18-0"></span>**Indstillingerne Port og Panel**

Labels, der udskrives ved hjælp af disse indstillinger for labeltype kan bruges til at identificere forskellige komponenter eller paneler.

Med indstillingen **Port** for labeltype udskrives hver tekstblok på særskilte labels, så de kan bruges til at identificere forskellige komponenter eller porte, som ikke er placeret ensartet.

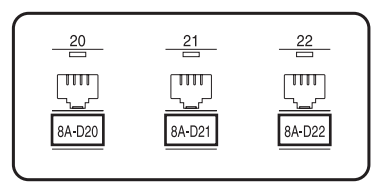

Med indstillingen **Panel** for labeltype placeres alle tekstblokke jævnt fordelt på en enkelt label, så labelen kan bruges til en række med kontakter, sikringer eller stik, der er jævnt fordelt på et patchpanel. Tekstblokkene kan også udskrives i den rækkefølge, de er indtastet, eller i modsat rækkefølge.

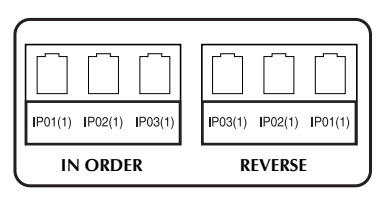

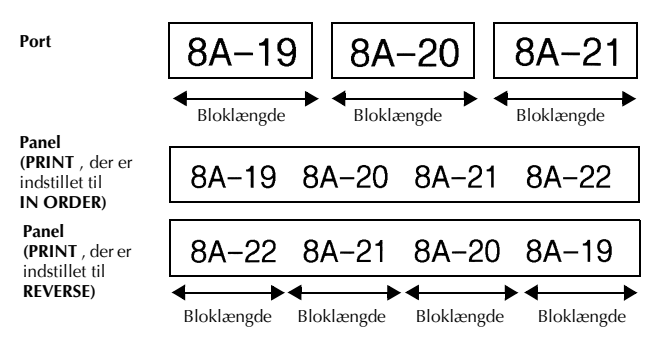

Når du har valgt indstillingen **PORT** eller **PANEL** for labeltypen, skal du angive længden på hver tekstblok eller label og vælge en ramme efter ønske. Vælg for indstillingen PANEL for labeltype, om tekstblokkene skal udskrives i den rækkefølge, de er indtastet, eller i modsat rækkefølge.

● **BL. LEN. (**bloklÊngde): **\*** For indstillingen **PORT** for labeltype:

 $20 - 200$  mm Standard: 30 mm

**\*** For indstillingen **PORT** for labeltype:

 $6 - 200$  mm

Standard: 30 mm

● **FRAME**: **\*** For indstillingen **PORT** for labeltype:

 $\overline{\text{OFF}}, \overline{\text{1}}$ ,  $\overline{\text{2}}$ ,  $\overline{\text{3}}$ ,  $\overline{\text{3}}$ ,  $\overline{\text{4}}$ Standard: **OFF \*** For indstillingen **PORT** for labeltype:

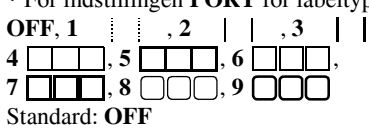

**• PRINT** (rækkefølge

#### for udskrivning): **IN ORDER**, **REVERSE** Standard: **IN ORDER**

- For disse labeltyper anbefales brug af stærkt selvklæbende tape.
- ☞ Parameteren **PRINT** er kun tilgÊngelig med indstillingen **PANEL** for labeltype.
- **Ved hjælp af funktionen Numbering og indstillingen <b>PANEL** for labeltype er det nemt at oprette en enkelt label med flere blokke stigende tegn, f.eks. til at mærke patchpaneler som vist ovenfor. (Nærmere oplysninger om funktionen Numbering findes i afsnittet om *Udskrivning af flere kopier, hvor tegnets værdi øges gradvist* på side 31.)

## <span id="page-20-9"></span><span id="page-20-0"></span>**333** *Grundlæggende funktioner*

### <span id="page-20-1"></span>**Brug af grundlæggende funktioner**

#### <span id="page-20-7"></span><span id="page-20-2"></span>**Valg af funktioner, parametre, indstillinger og grupper**

- Hvis " $\blacklozenge$  is vises, skal du trykke på  $\bigcirc$  for at vælge det forrige element eller  $\vec{P}$ for at vælge det næste element.
- Hvis " ◆ " vises, skal du trykke på  $\triangle^{\text{Home}}$  for at vælge det forrige element eller  $\overline{\mathcal{A}}$  for at vælge det næste element.

#### <span id="page-20-3"></span>**Valg af standardindstillingen**

● Hvis du vil vælge standardindstillingen for en funktion eller parameter, skal du trykke på (space).

#### <span id="page-20-8"></span><span id="page-20-4"></span>**Bekræftelse af et valg**

● Hvis du vil vælge et element fra en liste, anvende en markeret indstilling eller svare "ja", skal du trykke på  $\left(\rightleftarrow$ .

#### <span id="page-20-6"></span><span id="page-20-5"></span>**Annullering af et valg**

● Hvis du vil afslutte en funktion og vende tilbage til den forrige visning uden at andre teksten eller hvis du vil svare "nej", skal du trykke på (

#### <span id="page-21-1"></span><span id="page-21-0"></span>**Indtastning og redigering af tekst**

#### <span id="page-21-2"></span>**Indtastning af tegn**

- Hvis du vil skrive små bogstaver, et tal, et komma eller punktum, skal du blot trykke på den pågældende tast.
- Hvis du vil skrive et stort bogstav, skal du trykke på  $\frac{Case}{(Shift)}$  for at aktivere Shift-tilstand. Tryk derefter på det relevante bogstav.
- Hvis du vil blive ved med at skrive store bogstaver, skal du trykke på  $\left(\frac{\text{Code}}{\text{ode}}\right)$  og derefter på  $\frac{1}{(shift)}$  for at skifte til Caps-tilstand. Indtast derefter teksten.
- **EXECUTE:** Hvis du vil afslutte Shift-tilstand uden at skrive et bogstav, skal du trykke på  $\frac{C_{\text{obs}}}{S_{\text{shift}}}$ .
- **ESP** Hvis du vil afslutte Caps-tilstand, skal du trykke på  $\left(\frac{\text{Code}}{\text{ode}}\right)$  og derefter på  $\left(\frac{\text{Sine}}{\text{Shift}}\right)$ .
- **E** Hvis du vil skrive et lille bogstav i Caps-tilstand, skal du trykke på  $\frac{c_{\text{min}}}{\text{sinh}}$  og derefter på det relevante bogstav.

#### **Indtastning af mellemrum**

● Hvis du vil tilføje et mellemrum til teksten, skal du trykke på  $\frac{p}{q}$ .

#### **Flytning af markøren**

Flyt markøren for at gennemgå og redigere teksten. Du kan også vælge de forskellige funktioner og indstillinger.

- Hvis du vil flytte markøren til venstre, til højre, opad eller nedad, skal du trykke på  $\vec{P}$ ,  $\vec{A}^{\text{none}}$  eller  $\vec{v}$ .
- Hvis du vil flytte markøren til begyndelsen af den aktuelle tekstlinje, skal du trykke på Code) og derefter på  $\xi$ .
- Hvis du vil flytte markøren til slutningen af den aktuelle tekstlinje, skal du trykke på  $\circled{c_{ode}}$  og derefter på  $\vec{D}$ .
- $\bullet$  Hvis du vil flytte markøren til begyndelsen af hele teksten, skal du trykke på  $\text{Code}$ og derefter på  $\triangle^{\text{cone}}$ .
- Hvis du vil flytte markøren til slutningen af hele teksten, skal du trykke på  $\left(\begin{smallmatrix} \text{Code} \end{smallmatrix}\right)$  og derefter på  $\left(\begin{smallmatrix} \text{End} \end{smallmatrix}\right)$ .
- Hvis du vil flytte markøren flere tegn eller linjer ad gangen, skal du trykke på og holde  $\overleftrightarrow{\mathbf{C}}$ ,  $\overrightarrow{\mathbf{D}}$ ,  $\overrightarrow{\mathbf{A}}^{\text{home}}$  eller  $\overrightarrow{\mathbf{V}}$  nede.

#### <span id="page-22-2"></span>**Tilføjelse af en ny tekstlinje**

● Hvis du vil afslutte den aktuelle linje og påbegynde en ny, skal du trykke på  $\hat{C}$ "  $\downarrow$  " vises i slutningen af linjen.

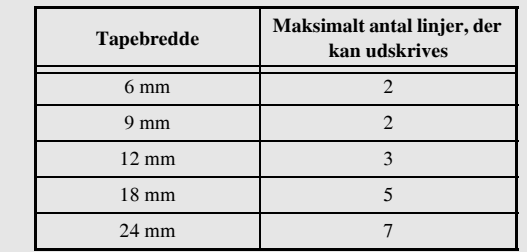

**■ Antallet af tekstlinjer, som kan udskrives, afhænger af tapens bredde.** 

**■ Linjeantallet på displayet angiver antallet af linjer i tekstblokken.** 

#### <span id="page-22-0"></span>**Tilf¯jelse af en ny tekstblok**

 $\bullet$  Hvis du vil oprette en ny tekstblok, så et afsnit i teksten kan bestå af et andet antal linjer end de andre, skal du trykke på  $\overline{c}$  og derefter på  $\overline{(-)}$ . " slutningen af blokken.

Den indtastede tekst nedenfor udskrives f.eks. sÂledes:

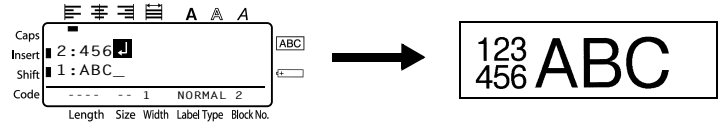

- ☞ En enkelt label kan kun indeholde maksimalt 50 tekstblokke.
- **■** Nummeret på den blok, som markøren er placeret i, er angivet nederst på displayet.
- ☞ Alle tekstblokke indeholder de samme formateringsfunktioner.
- $\mathbb{R}$  Hvis du forsøger at udskrive en stor mængde data samtidig, kan nogle labels være blanke. NÂr du f.eks.udskriver 50 registreringer, er det maksimale antal tegn, der kan udskrives på én gang, begrænset til ca. 200.

#### <span id="page-22-1"></span>**Indsætning af tekst**

- $\bullet$  Hvis du vil indsætte tekst, som du har indtastet ved markørens aktuelle placering, skal du kontrollere, at indikatoren Insert er vist. Hvis det ikke er tilfældet, skal du trykke på <sup>(Insert</sup>) for at aktivere **Insert**-tilstand.
- Hvis du vil erstatte teksten ved markørens aktuelle placering i stedet for at indsætte den, skal du trykke på <sup>(msert</sup>) for at afslutte **Insert**-tilstanden.

#### <span id="page-23-1"></span>**Sletning af tekst**

- Hvis du vil fjerne tekst til venstre for markøren aktuelle placering, skal du trykke på ( $\blacksquare$ ), indtil alle tegn, du vil slette, er fjernet.
- Sådan slettes hele teksten:

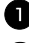

 $\prod$  Tryk på  $\boxed{\text{Code}}$  og derefter på  $\boxed{\text{Cone}}$ .

**2** Tryk på  $\overbrace{ }^{H\text{other}}$  eller  $\overline{ }^{End}_{ }$  for at vælge **TEXT ONLY** (for kun at slette teksten) eller **TEXT&FORMAT** (for at slette teksten og angive alle formateringsfunktioner til standardindstillingerne).

 $\bullet$  Tryk på  $\overbrace{\leftarrow}^{\text{New Block}}$ 

#### <span id="page-23-0"></span>**Indtastning af accenttegn**

Der findes forskellige accenttegn under funktionen Accent.

Nedenstående accenttegn er tilgængelige.

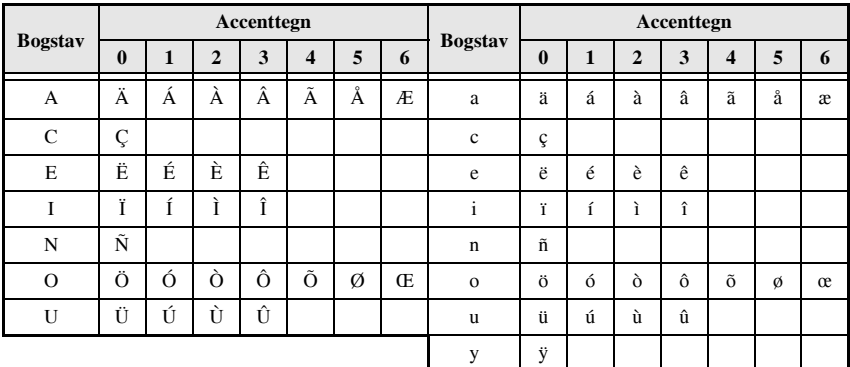

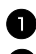

Tryk på Code) og derefter på  $\lim_{\delta \to \infty}$ . Meddelelsen "ACCENT a-y/A-U?" vises.

**2** Tryk på bogstavtasten til det ønskede accenttegn, indtil det ønskede tegn er markeret.

**3** Tilføj accenttegnet/accenttegnene til teksten.

- · Hvis du vil tilføje et enkelt accenttegn eller det sidste i en række, skal du gå til trin  $\blacksquare$ .
- Hvis du vil tilføje en række accenttegn til teksten, skal du trykke på  $\overline{C^{code}}$  og derefter på  $\overline{)}$ .

 $\bullet$  For hvert supplerende accenttegn skal du gentage trin  $\bullet$  og  $\bullet$ .

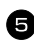

Tryk på  $\left(\frac{N_{\text{new block}}}{\leftarrow}\right)$ .

**GrundlÊggende funktioner**

- **EXECUTE:** Hvis du vil skrive et accenttegn med store bogstaver, skal du trykke på  $\frac{1}{\sinh}$  (eller trykke på  $\frac{\text{Code}}{\text{Code}}$  og  $\frac{\text{Case}}{\text{Shift}}$  for at skifte til Caps-tilstand), før du trykker på bogstavtasten.
- **Du kan også vælge et accenttegn ved at skrive den tilsvarende kode ifølge tabellen** ovenfor. Hvis du f.eks. skriver "A2" og derefter trykker på  $\overline{(\rightarrow)}$ , føjes "À" til teksten.

#### <span id="page-24-0"></span>**Indtastning af stregkode**

Funktionen **Bar Code** gør det muligt at udskrive stregkoder som en del af labels.

- ☞ Eftersom denne maskine ikke er specielt beregnet til udskrivning af labels med stregkoder, kan nogle stregkodelæsere muligvis ikke aflæse labels.
- ☞ StregkodelÊsere kan muligvis ikke aflÊse stregkoder, der er udskrevet med bestemte trykfarver på bestemte tapefarver. Du opnår de bedste resultater ved at udskrive stregkodelabels i sort på hvidt tape.

De forskellige stregkodeparametre gør det desuden muligt at oprette mere tilpassede stregkoder.

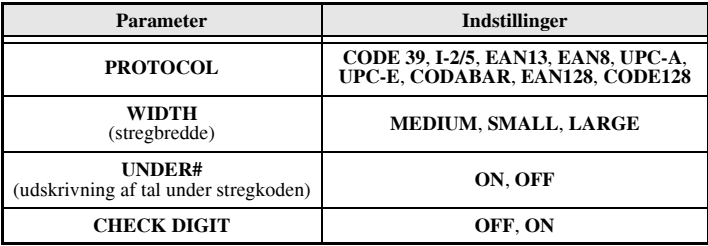

☞ Parameteren **CHECK DIGIT** er kun tilgÊngelig med protokollerne **CODE 39**, **I-2/5** og **CODABAR**.

#### **Angivelse af parametre for stregkode**

 $\blacksquare$  Tryk på  $\overline{\text{Code}}$  og derefter på  $\overline{\text{Sat}^{\text{parameter}}}.$ 

**2** Tryk på  $\ddot{\leq}$  eller  $\ddot{\leq}$ , indtil den parameter, som du vil ændre, bliver vist.

**3** Tryk på  $\overbrace{C}^{\text{home}}$  eller  $\overbrace{V}^{\text{End}}$ , indtil den ønskede indstilling vises.

 $\bullet$  Gentag trin  $\bullet$  og  $\bullet$ , indtil alle parametre er indstillet efter ønske.

 $\bullet$  Tryk på  $\overbrace{\leftarrow}^{\text{New Block}}$ .

#### **Indtastning af stregkodedata**

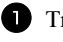

 $\bullet$  Tryk på  $\left[\begin{smallmatrix} \text{Parameter} \ \text{Brfode} \end{smallmatrix}\right].$ 

<sup>2</sup> Skriv de nye stregkodedata eller rediger de gamle data.

- **3** Tryk på  $\left(\begin{array}{c} \overline{\phantom{a}} \\ \overline{\phantom{a}} \end{array}\right)$  for at tilføje stregkoden til teksten.
- ☞ Hvis du vil f¯je specialtegn til stregkodedataene (kun med protokollen **CODE39**, **CODABAR, EAN128** eller **CODE128**), skal du placere markøren under tegnet umiddelbart til højre for det sted, du vil tilføje specialtegnet. Tryk derefter på (smbo). Tryk på  $\overbrace{ }$  eller  $\overline{\bigvee}$ , indtil det ønskede specialtegn vises, og tryk derefter på  $\overbrace{(-)}^{\text{New Block}}$  for at føje tegnet til dataene. (I tabellen nedenfor vises en oversigt over de tilgængelige specialtegn.)
- ☞ Hvis du vil Êndre dataene eller indstillingerne for parameteren **WIDTH** eller UNDER# for en stregkode, der allerede er tilføjet teksten, skal du trykke på Code) og  $derefter på \left(\frac{1}{\text{base}}\right)$ .

Nedenstående specialtegn kan kun tilføjes stregkoder, der er oprettet ved hjælp af protokollen **CODE39** eller **CODABAR**.

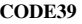

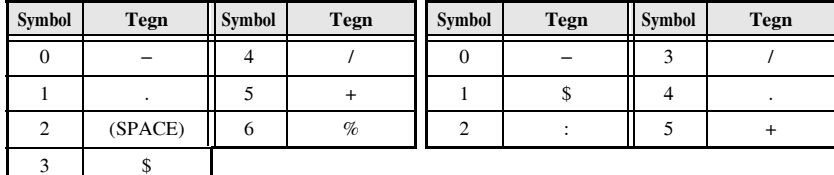

**CODABAR** 

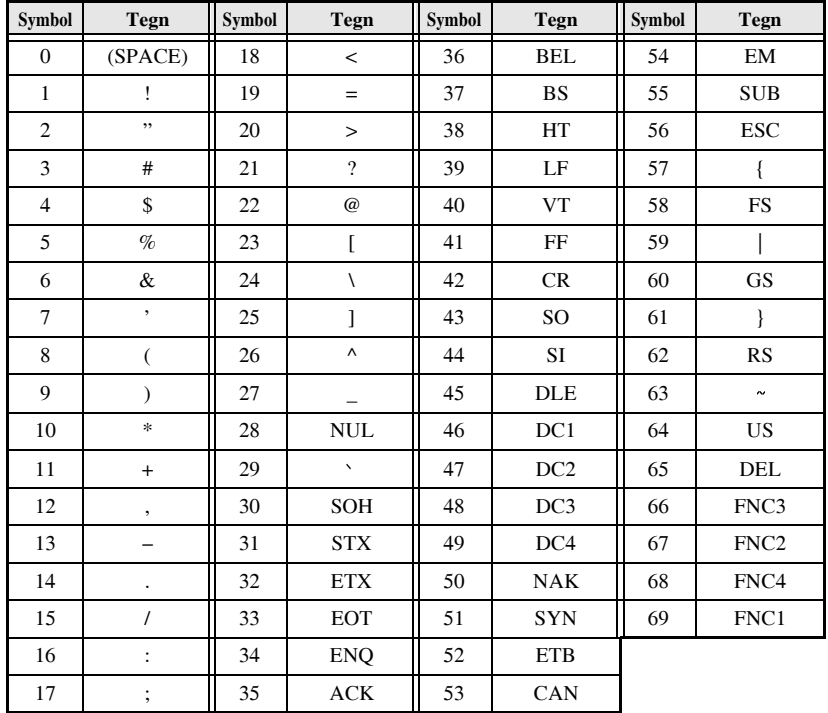

Nedenstående specialtegn kan kun tilføjes stregkoder, der er oprettet ved hjælp af protokollerne **EAN128** og **CODE128**.

#### <span id="page-26-0"></span>**Indtastning af et symbol**

Der er 147 tilgængelige symboler og billeder under funktionen Symbol.

- $\bullet$  Tryk på  $\frac{\text{Accent}}{\text{Symbnd}}$ . Den senest anvendte kategori vises.
- **2** Tryk på  $\overbrace{C}^{\text{home}}$  eller  $\overbrace{V}^{\text{End}}$  for at markere den ønskede kategori.
- $\bullet$  Tryk på  $\ddot{\odot}$  eller  $\ddot{\odot}$ , indtil det ønskede symbol er markeret.
- $4$  Tilføj symbolet(erne) til teksten.
	- $\bullet$  Hvis du vil tilføje et enkelt symbol eller det sidste i en række, skal du gå til trin  $\bullet$ .
	- Hvis du vil tilføje en række symboler til teksten, skal du trykke på  $\frac{\text{Code}}{\text{ode}}$  og derefter  $p\aa$   $\overbrace{\phantom{a}\cdots}^{\text{New Block}}$ .

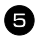

**5** For hvert supplerende symbol, skal du gentage trin **2** til **4**.

Tryk på  $\overline{(-)}$ .

■ Du kan også vælge et symbol ved at skrive den tilsvarende kode ifølge tabellen nedenfor. Hvis du f.eks. skriver "A02" og derefter trykker på  $\overline{(*)}$ , føjes "?" til teksten.

Nedenstående symboler er tilgængelige.

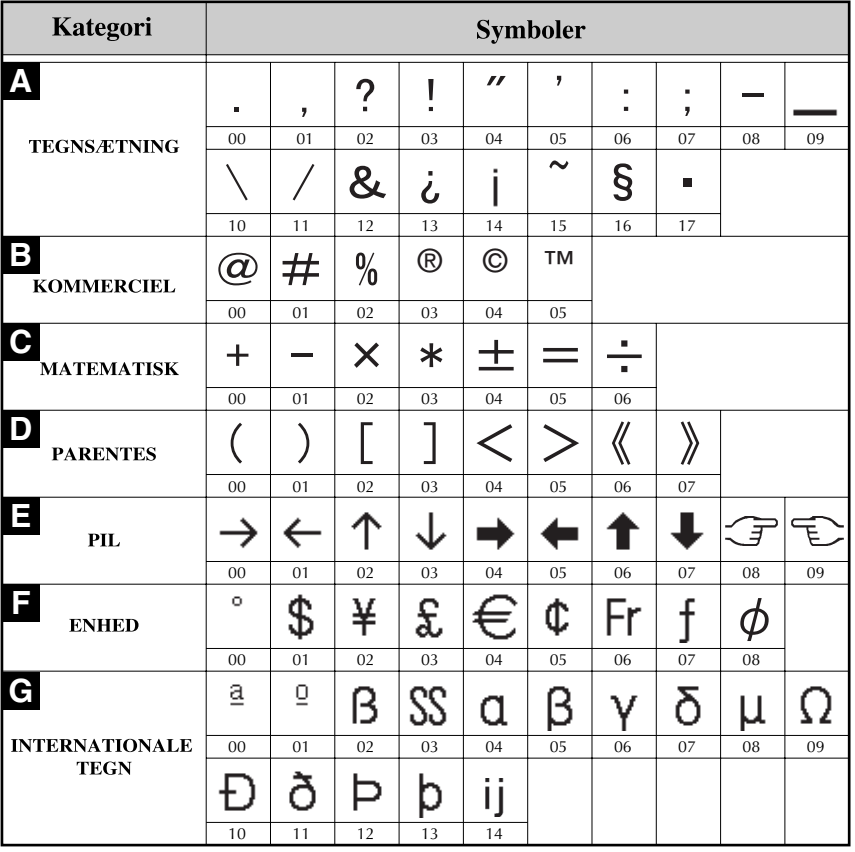

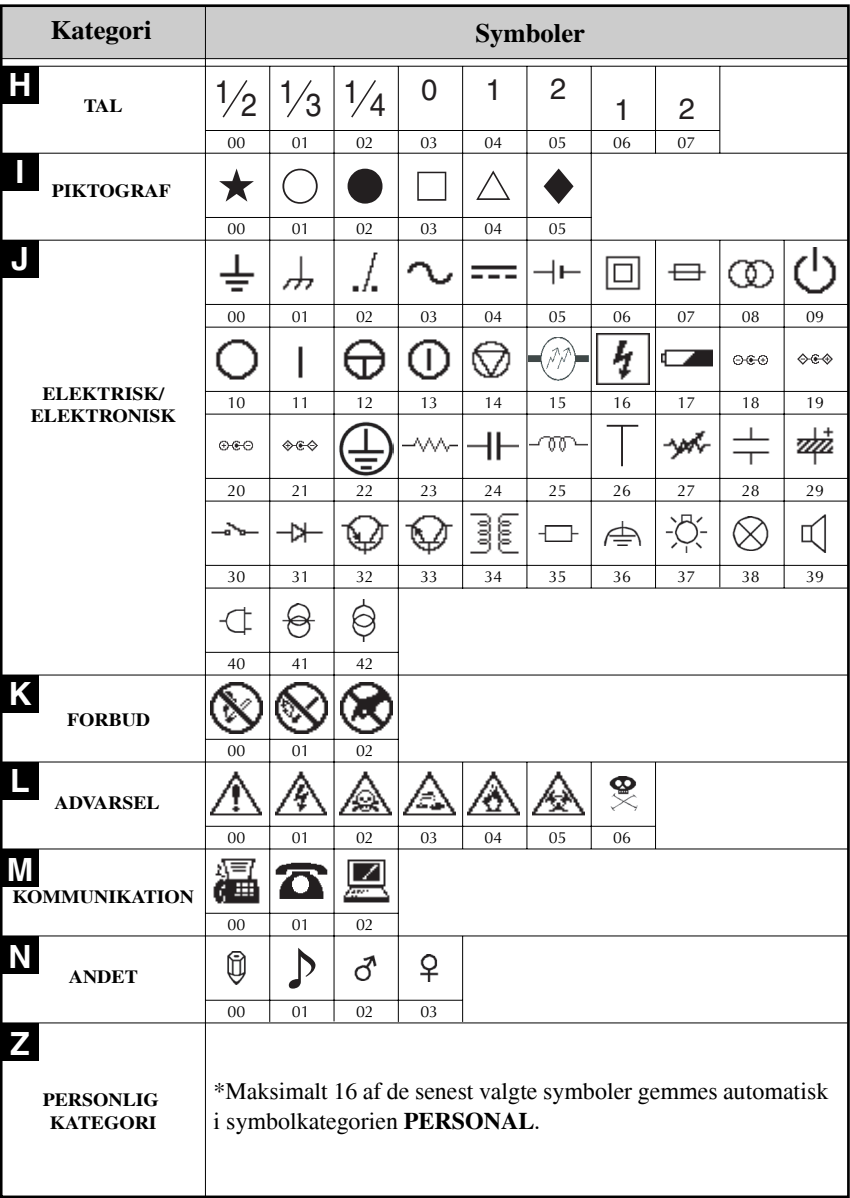

☞ NÂr symbolkategorien **PERSONAL** er fuld, overskriver de seneste valgte symboler Êldre symboler, medmindre funktionen Symbol Save er indstillet til **OFF**. (Se under *Angivelse af fortløbende opdatering af symbolkategorien PERSONAL* på side 39.)

### <span id="page-29-0"></span>**Formatering af en label**

### <span id="page-29-3"></span><span id="page-29-1"></span>**Angivelse af en labels længde**

Sådan angivet længden på en label:

- **1** Tryk på  $\overline{\text{Code}}$  og derefter på  $\overline{\text{A}}$ .
- $2$  Tryk på  $\leq$  eller  $\geq$ , indtil **LENGTH** vises.
- $\bullet$  Tryk på  $\overbrace{ }^{Home}$  eller  $\overline{\langle V \rangle}$ , indtil den ønskede labellængde vises (eller brug nummertasterne til at indtaste den ønskede indstilling).

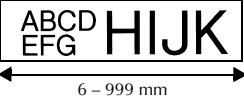

 $\bullet$  Tryk på  $\overbrace{(-)}^{\text{New Block}}$ .

#### <span id="page-29-2"></span>**Angivelse af marginstørrelse**

Du kan angive bredden på tekstmarginerne i venstre og højre side.

 $\bullet$  Tryk på  $\overline{\text{Code}}$  og derefter på  $\overline{A}$ .

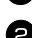

- $\bullet$  Tryk på  $\leq$  eller  $\Rightarrow$ , indtil **MARGIN** vises.
- **3** Tryk på  $\overbrace{ }^{H \text{ome}}$  eller  $\overbrace{ }^{End}$ , indtil den ønskede marginindstilling vises (eller brug nummertasterne til at indtaste den ønskede marginindstilling).

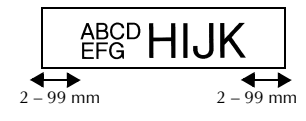

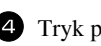

 $4$  Tryk på  $\overline{(-)}$ .

### <span id="page-30-1"></span><span id="page-30-0"></span>**Indramning af teksten**

**1** Tryk på  $\overline{\text{Code}}$  og derefter på  $\overline{\text{B}}$ .

**2** Tryk på  $\overbrace{C}^{\text{home}}$  eller  $\overline{\mathcal{L}}$ , indtil den ønskede rammeindstilling vises.

 $\bullet$  Tryk på  $\overbrace{\leftarrow}^{\text{New Black}}$ . Den valgte indstilling anvendes til hele teksten.

Nedenstående rammetypografier er tilgængelige.

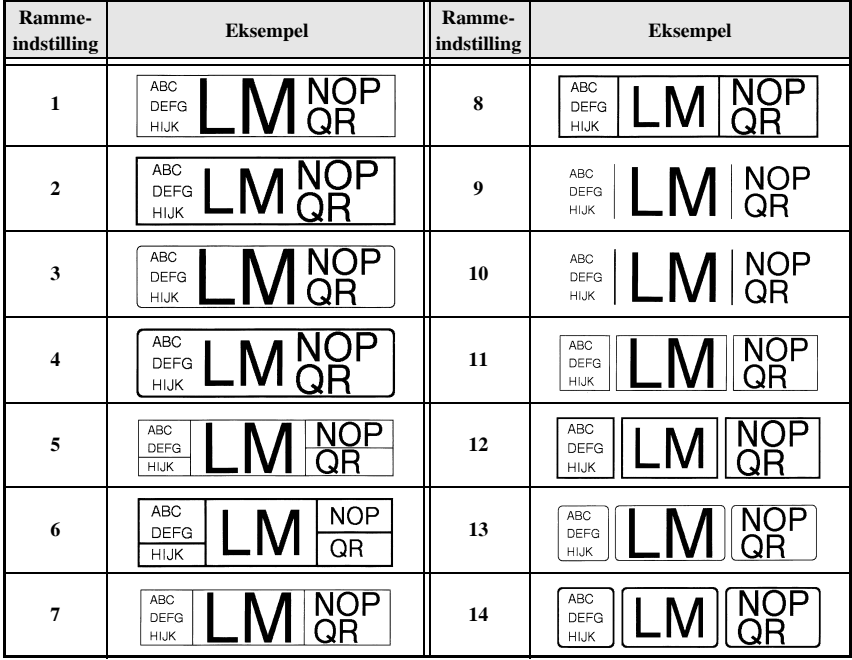

#### <span id="page-31-1"></span><span id="page-31-0"></span>**Angivelse af tegnstørrelsen**

Du kan angive tegnstørrelsen for hele teksten på labelen eller kun for teksten på den linje, hvor markøren er placeret.

#### <span id="page-31-2"></span>**Formatering af tegnstørrelsen for hele teksten**

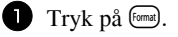

Tryk på  $\overline{\bigoplus}$  eller  $\overline{\bigoplus}$ , indtil **G. SIZE** vises.

**3** Tryk på  $\overbrace{C}^{\text{home}}$  eller  $\overline{\langle V \rangle}$ , indtil den ønskede indstilling for tegnstørrelse vises.

Tryk på  $\left(\rightleftarrow)$ . Den valgte indstilling anvendes til hele teksten.

#### **Formatering af tegnstørrelsen for en linje**

1 Flyt markøren til den linje i teksten, hvor du vil ændre tegnstørrelsen.

**2** Tryk på  $\overline{\text{Code}}$  og derefter på  $\overline{\text{E}}$ .

**3** Tryk på  $\overbrace{ }$  eller  $\overbrace{ }^{End}$ , indtil den ønskede indstilling for tegnstørrelse vises.

**4** Tryk på  $\overline{A}$ . Den valgte indstillingen anvendes kun til den tekstlinje, hvor markøren er placeret.

■ Hvorvidt tekstformater kan udskrives, afhænger af bredden på tapen. Tabellen nedenfor viser det maksimale tekstformat, der kan bruges til de enkelte tapebredder.

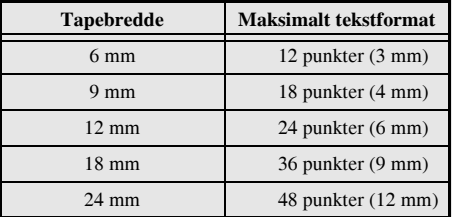

☞ NÂr du har valgt indstillingen **AUTO**, og teksten i en blok bestÂr af en enkelt linje med udelukkende store bogstaver (og ingen accenttegn), udskrives teksten en smule større end den største mulige tapebredde.

#### <span id="page-32-1"></span><span id="page-32-0"></span>**Angivelse af tegnbredden**

#### **Formatering af bredden på hele teksten**

- Tryk på <sup>[format</sup>].
- Tryk på  $\leq$  eller  $\Rightarrow$ , indtil **G. WIDTH** vises.
- **3** Tryk på  $\overbrace{A}^{\text{home}}$  eller  $\overline{\langle V \rangle}$ , indtil den ønskede indstilling for tegnbredden vises.
- $\bullet$  Tryk på  $\left(\frac{\mathbb{R}^n}{n}\right)$ . Den valgte indstilling anvendes til hele teksten.

#### **Formatering af bredden på en linje**

- 1 Flyt markøren til den linje i teksten, hvor du vil ændre tekstbredden.
- $\bullet$  Tryk på  $\overline{\text{Code}}$  og derefter på  $\overline{\text{E}}$ .
- $\bullet$  Tryk på  $\leq$  eller  $\Rightarrow$ , indtil **WIDTH** vises.
- **4** Tryk på  $\triangle^{home}$  eller  $\overline{\langle V \rangle}$ , indtil den ønskede indstilling for tegnbredden vises.
- **5** Tryk på  $\overbrace{ }$  Tryk på  $\overbrace{ }$ . Den valgte indstillingen anvendes kun til den tekstlinje, hvor markøren er placeret.

Nedenstående tegnbredder er tilgængelige for de enkelte tegnstørrelser.

<span id="page-32-2"></span>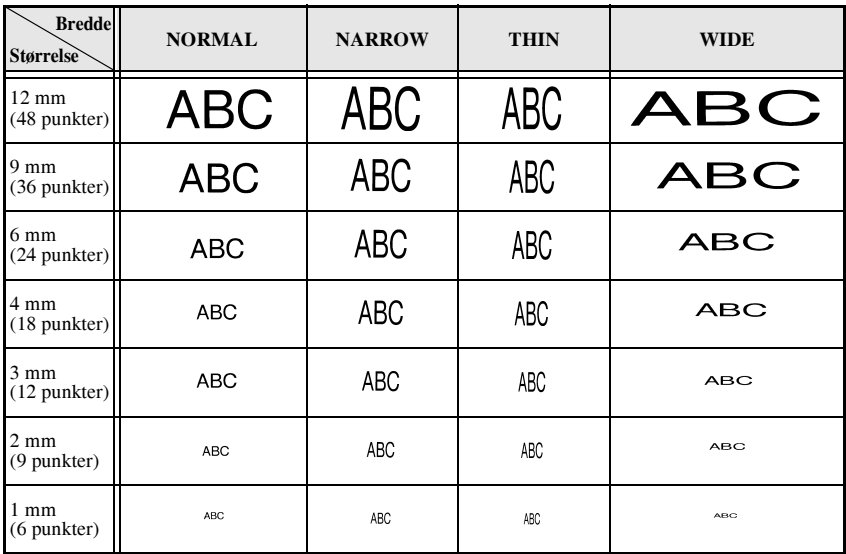

#### <span id="page-33-0"></span>**Angivelse af stilart**

#### **Formatering af stilart for hele teksten**

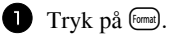

- Tryk på  $\ddot{\leq}$  eller  $\ddot{\triangleright}$ , indtil **G. STYLE** vises.
- **3** Tryk på  $\overbrace{)}^{\text{Home}}$  eller  $\overbrace{'}^{\text{End}}$ , indtil den ønskede indstilling for stilart vises.
- Tryk på  $\left(\rightleftarrow)$ . Den valgte indstilling anvendes til hele teksten.

#### <span id="page-33-1"></span>**Formatering af stilart for en linje**

- **1** Flyt markøren til den linje i teksten, hvor du vil ændre stilart.
- **2** Tryk på  $\overline{\text{Code}}$  og derefter på  $\overline{\text{ID}}$ .
- **3** Tryk på  $\overbrace{A}^{\text{Home}}$  eller  $\overline{\langle V \rangle}$ , indtil den ønskede indstilling for stilart vises.
- $\bullet$  Tryk på  $\left(\rightleftarrow$  hew slock. markøren er placeret.

Nedenstående stilarter er tilgængelige.

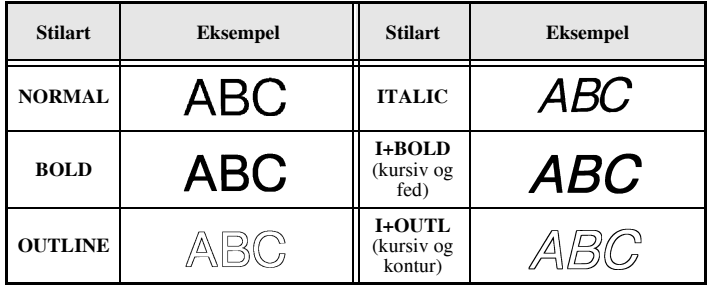

#### **Angivelse af justeringen for alle linjer i teksten**

- Tryk på <sup>(tomat</sup>).
- $\bullet$  Tryk på  $\leq$  eller  $\Rightarrow$ , indtil **ALIGN** vises.
- **3** Tryk på  $\overbrace{A}^{\text{Home}}$  eller  $\overline{\downarrow}$ , indtil den ønskede indstilling vises.
- $\bullet$  Tryk på  $\overbrace{\leftarrow}^{\text{New Block}}$ . Den valgte indstilling anvendes til hele teksten.

Nedenstående indstillinger for justering er tilgængelige.

<span id="page-34-3"></span><span id="page-34-2"></span><span id="page-34-1"></span><span id="page-34-0"></span>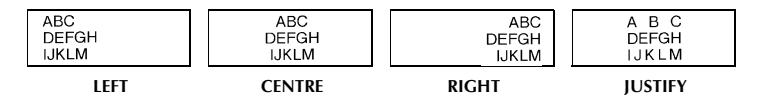

#### <span id="page-35-0"></span>**Brug af de forudformaterede Auto Format-skabeloner**

Der findes en række tilgængelige forudformaterede labelskabeloner, der gør det muligt at oprette labels hurtigt og let til en række forskellige formål – lige fra identificering af indholdet af kasser og arkivmapper til mærkning af udstyr og fremstilling af navne- og ID-skilte. Du behøver blot vælge en af de ti labelskabeloner og skrive teksten i de enkelte felter i labelen. Derefter er labelen klar til at blive udskrevet.

Nedenstående labelskabeloner er tilgængelige.

<span id="page-35-1"></span>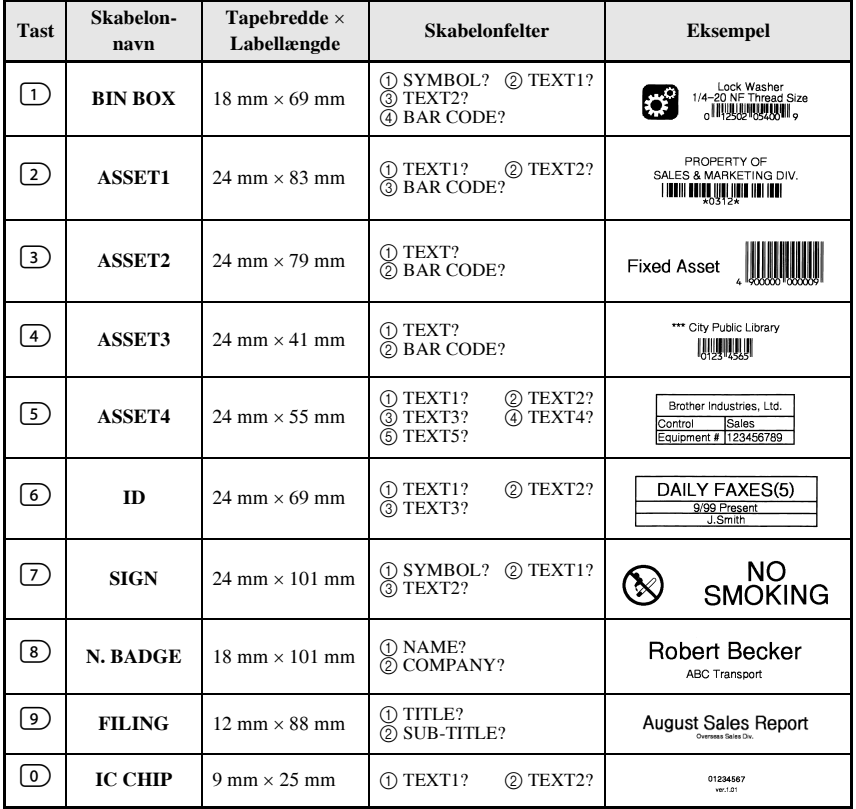

1 Tryk på C<sup>ode</sup>, og tryk derefter på den nummertast, som den ønskede skabelon er tilknyttet.

**2** Tryk på  $\left(\begin{array}{c} \downarrow \\ \leftarrow \end{array}\right)$ . Det første felt for den valgte skabelon vises.
**3** Tryk på  $\bigoplus^{\text{Home}}$  eller  $\overline{\mathcal{A}}$  for at få vist de enkelte felter, og indtast derefter teksten.

- $4$  Hvis du vil udskrive en enkelt kopi, skal du trykke på  $(\text{Print})$ .
	- Hvis du vil udskrive flere kopier, flere kopier, hvor bestemte tegn fremhæves, eller teksten i spejlvendt udgave, skal du trykke på  $\overline{C^{code}}$  og derefter på  $\overline{C^{code}}$ (Nærmere oplysninger finder du under *Brug af specialfunktioner til [udskrivning](#page-37-0)* på side 31.)
- ☞ Du kan indtaste accenttegn [\(side 17\)](#page-23-0), symboler ([side 20\)](#page-26-0) og stregkoder [\(side 18\)](#page-24-0) i skabelonens felter.
- **ES** Hvis du vil lukke skabelonen, skal du gå til det sidste felt og derefter trykke på  $\left(\frac{1}{\epsilon}\right)$ . Menuen Auto Format vises. Tryk på  $\overbrace{A}^{\text{Home}}$  eller  $\overline{\langle V \rangle}$ , indtil **FINISH** vises. Tryk derefter på  $\overbrace{\leftarrow}^{\text{New Block}}$ .

# **Udskrivning af labels**

# **Visning af eksempel på labellayoutet**

Med funktionen Preview kan du få vist et eksempel på tekstens layout.

- Hvis du se et eksempel på udskriften, skal du trykke på  $\overline{C^{ode}}$  og derefter på  $\overline{C^{rint}}$ . Længden på den aktuelle label er angivet i det nederste, venstre hjørne på displayet.
- **Hvis du vil rulle til venstre eller højre i visningen af udskriften, skal du trykke på** eller  $\Rightarrow$ .
- $\mathbb{F}$  Tryk på  $\left( \rightleftharpoons\right)$  eller  $\left( \rightleftharpoons\right)$  for at vende tilbage til teksten.

# **Fremføring af tapen**

- Tryk på <sup>[Feed]</sup> for at udføre 23 mm tape. Meddelelsen "FEED" vises.
- **Tryk** på <sup>[Feed</sup>] for at udføre eventuel overskydende, printet tape, efter du har trykket  $p\land$  ( $\odot$ ) for at afslutte udskrivningen.

# **Udskrivning af en label**

● Hvis du vil udskrive en label, skal du trykke på  $P<sub>init</sub>$ . Meddelelsen "WORKING" og derefter "COPIES", efterfulgt af nummeret på den label, der udskrives, bliver vist.

# <span id="page-37-0"></span>**Brug af specialfunktioner til udskrivning**

Der findes forskellige specialfunktioner til udskrivning, som du kan bruge til at udskrive flere kopier af labels, flere kopier med øgede værdier for bestemte tegn, særlige dele af labelteksten eller labeltekst i spejlvendt format.

# <span id="page-37-1"></span>**Udskrivning af flere kopier af en label**

Med funktionen Repeat Printing kan du udskrive op til 99 kopier af den samme tekst.

**1** Tryk på  $\overline{\text{Code}}$  og derefter på  $\frac{\text{Print (Deibon)}}{\text{(label Type)}}$ .

 $\bullet$  Tryk på  $\leq$  eller  $\Rightarrow$ , indtil **COPIES** vises.

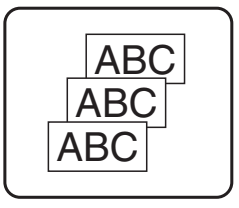

- **3** Tryk på  $\overbrace{ }^{H\text{ome}}$  eller  $\overbrace{ }^{End}$ , indtil den ønskede antal kopier vises (eller brug nummertasterne til at indtaste den ønskede indstilling).
- $\bullet$  Tryk på  $\overline{(\leftarrow)}$  (eller  $\overline{(\cdot)}$ ). **CONFIRM** vises i menuen Print Option.
- **5** Tryk på  $\overline{(-)}$  (eller  $\overline{(+)}$ ) for at starte udskrivningen af det angivne antal kopier. Nummeret på hver kopi vises under udskrivningen.
- ☞ Hvis funktionen Cut er indstillet til **1** eller **3**, vises meddelelsen ìCUT TAPE TO CONTINUE", efter hver label er udskrevet. Tryk på tapeafklipperknappen for at klippe labelen af og fortsætte udskrivningen.
- **Sørg for at klippe tapen inden for 5 minutter fra det tidspunkt, hvor meddelelsen vises.**
- ☞ Flere oplysninger om de forskellige indstillinger, der er tilgÊngelige for afklipning af tapen, finder du under *Indstillinger for fremføring og afklipning af tape* på side 37.
- ☞ Hvis du vil angive indstillinger for yderligere Print Option-funktioner i stedet for at fortsætte med trin  $\bullet$ , skal du trykke på  $\overbrace{A}^{\text{home}}$  eller  $\overline{\overline{V}}$ , indtil **CONTINUE** vises i menuen Print Option. Tryk derefter på

# <span id="page-37-2"></span>Udskrivning af flere kopier, hvor tegnets værdi øges gradvist

Funktionen Numbering kan bruges til at udskrive flere kopier af samme tekst, mens værdierne for de enkelte tegn (bogstaver, tal eller stregkodedata) øges, efter udskrivningen af hver label. Denne type automatisk stigning er meget nyttig ved udskrivning af labels til serienumre, produktionskontrol eller andre labels, der kræver stigende koder.

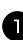

 $\Gamma$  Tryk på  $\overline{\text{Code}}$  og derefter på  $\overline{\text{[labelType]}}$ .

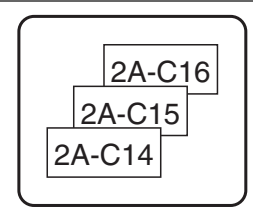

 $2$  Tryk på  $\leq$  eller  $\Rightarrow$ , indtil **NUMBER** vises.

**3** Tryk på  $\overbrace{A}^{\text{home}}$  eller  $\overline{\mathcal{H}}$ , indtil den ønskede antal kopier vises (eller brug nummertasterne til at indtaste den ønskede indstilling).

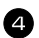

**4** Tryk på  $\left(\begin{array}{c} \downarrow \downarrow \downarrow \downarrow \downarrow \end{array}\right)$ . Meddelelsen "START?" vises. (Hvis du kun vil angive tegnet ved markørens aktuelle placering som nummereringsfelt, skal du trykke på (Print) og derefter gå til trin  $\bullet$ .)

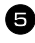

**5** Tryk på  $\overbrace{A}^{\text{Home}}, \overbrace{A}^{\text{End}}, \overbrace{B}^{\text{End}}$  eller  $\overline{B}$ , indtil det første tegn, som du vil medtage i nummereringsfeltet, blinker.

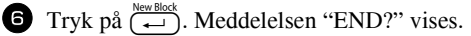

7 Tryk på  $\bigoplus^{\text{Home}}$ ,  $\bigoplus^{\text{End}}$ ,  $\bigoplus^{\text{End}}$  eller  $\bigoplus^{\infty}$ , indtil det sidste tegn, som du vil medtage i nummereringsfeltet, blinker.

 $\bullet$  Tryk på  $\overbrace{\leftarrow}^{\text{New Block}}$ . **CONFIRM** vises i menuen Print Option.

 $\bigcirc$  Tryk på  $\overline{(*)}$  (eller  $\overline{(*)}$ ) for at starte udskrivningen af det angivne antal labels. Nummeret på hver kopi vises under udskrivningen.

☞ Hvis funktionen Cut er indstillet til **1** eller **3**, vises meddelelsen ìCUT TAPE TO CONTINUE", efter hver label er udskrevet. Tryk på tapeafklipperknappen for at klippe labelen af og fortsætte udskrivningen.

 $\mathbb{R}$  Sørg for at klippe tapen inden for 5 minutter fra det tidspunkt, hvor meddelelsen vises.

- ☞ Flere oplysninger om de forskellige indstillinger, der er tilgÊngelige for afklipning af tapen, finder du under *Indstillinger for fremføring og afklipning af tape* på side 37.
- ☞ Bogstaver og tal ¯ges som vist nedenfor.

 $0 \rightarrow 1 \rightarrow ...9 \rightarrow 0 \rightarrow ...$  $A \rightarrow B \rightarrow . . . Z \rightarrow A \rightarrow . . .$  $a \rightarrow b \rightarrow \ldots z \rightarrow a \rightarrow \ldots$  $A0 \rightarrow A1 \rightarrow ... A9 \rightarrow B0 \rightarrow ...$ 

Mellemrum (vist som understregninger "\_" i eksemplerne nedenfor) kan bruges til at justere mellemrummet mellem tegn eller bestemme antallet af tegn, der udskrives.

$$
\mathsf{Z} \blacktriangleleft \ \mathsf{AA} \blacktriangleleft \ \ldots \mathsf{ZZ} \blacktriangleleft \mathsf{AA} \blacktriangleleft \ldots
$$

$$
9 \rightarrow 10 \rightarrow \dots 99 \rightarrow 00 \rightarrow \dots
$$

 $1.9 \rightarrow 2.0 \rightarrow .0.9 \rightarrow 0.0 \rightarrow .0.1$ 

- ☞ Kun et nummereringsfelt kan markeres fra enhver tekst.
- **Et nummereringsfelt skal være placeret inde på en linje i teksten i en enkelt blok.**
- **Du kan maksimalt vælge fem tegn til nummereringsfeltet.**
- ☞ Hvis du medtager ikke-alfanumeriske tegn som f.eks. et symbol i nummereringsfeltet, ¯ges kun bogstaverne og tallene i nummereringsfeltet, nÂr disse labels udskrives. Hvis feltet kun indeholder ikke-alfanumeriske tegn, udskrives kun en enkelt label.
- ☞ Hvis du vil angive indstillinger for yderligere Udskriftsindstilling-funktioner i stedet for at fortsætte med trin  $\bullet$ , skal du trykke på  $\bullet$ <sup>tome</sup> eller  $\overline{\downarrow}$ , indtil **CONTINUE** vises i menuen Udskriftsindstilling. Tryk derefter på  $\overline{(\cdot)}$ .
- $\mathbb{R}$  Hvis du har valgt en stregkode som nummereringsfelt i trin  $\Box$ , skal du springe over trin  $\Theta$  og  $\Theta$  og fortsætte med trin  $\Theta$ .

### <span id="page-39-1"></span>**Udskrivning af et interval af tekstblokke**

Med funktionen Block Printing kan du vælge det interval af tekstblokke, du vil udskrive.

- - $\blacksquare$  Tryk på  $\bigcirc$   $\bigcirc$   $\bigcirc$   $\bigcirc$   $\bigcirc$  a.  $\bigcirc$   $\bigcirc$   $\bigcirc$
	- **2** Tryk på  $\ddot{\leq}$  eller  $\ddot{\Rightarrow}$ , indtil det første nummer i intervallet, som vises under **BLOCK NO.** begynder at blinke.
	- **3** Tryk på  $\overbrace{ }^{H \text{ome}}$  eller  $\overline{ }^{End}_{V}$ , indtil det ønskede bloknummer vises (eller brug nummertasterne til at indtaste den ønskede indstilling).

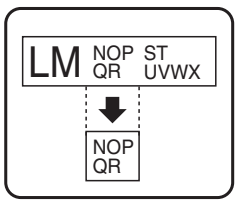

- **4** Tryk på  $\beta$ , indtil det andet nummer i intervallet, som vises under **BLOCK NO.** begynder at blinke.
- **5** Tryk på  $\overbrace{D}^{\text{Home}}$  eller  $\overline{\langle V \rangle}$ , indtil det ønskede bloknummer vises (eller brug nummertasterne til at indtaste den ønskede indstilling).
- **6** Tryk på  $\overbrace{(e)}^{\text{New Block}}$  (eller  $\overbrace{(P^{\text{rint}})}^{\text{P}^{\text{intra}}}$ ). **CONFIRM** vises i menuen Print Option.
- **7** Tryk på  $\left(\frac{\text{New Block}}{\text{er}}\right)$  (eller  $\left(\frac{\text{Print}}{\text{er}}\right)$ ) for at starte udskrivningen af det angivne antal labels. Nummeret på hver kopi vises under udskrivningen.
- ☞ Hvis du vil angive indstillinger for yderligere Print Option-funktioner i stedet for at fortsætte med trin  $\bullet$ , skal du trykke på  $\bullet$ <sup>tione</sup> eller  $\overleftrightarrow{\cdot}$ , indtil **CONTINUE** vises i menuen Print Option. Tryk derefter på  $\left(\begin{array}{c} \overline{\left(1-\right)} \\ \overline{\left(1-\right)} \end{array}\right)$ .

# <span id="page-39-0"></span>**Udskrivning af spejlvendte labels**

Med denne funktion kan du udskrive labelen, så teksten kan læses fra den klæbende side af tapen. Hvis du sætter spejlvendte labels på glas eller et andet gennemsigtigt materiale, kan de læses korrekt fra den modsatte side.

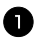

1 Tryk på Code) og derefter på  $\frac{Print Option}{(label Type)}$ 

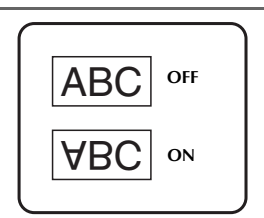

- $\bullet$  Tryk på  $\leq$  eller  $\Rightarrow$ , indtil **MIRROR** vises.
- **3** Tryk på  $\overrightarrow{A}^{\text{home}}$  eller  $\overrightarrow{V}$ , indtil **ON** vises.
- $\bullet$  Tryk på  $\overbrace{(\leftarrow)}^{\text{New Block}}$  (eller  $\overbrace{\text{Cent}}$ ). **CONFIRM** vises i menuen Print Option.
- **5** Tryk på  $\left(\frac{P(\text{true})}{\epsilon}\right)$  (eller  $\left(\frac{P(\text{init})}{\epsilon}\right)$  for at starte udskrivningen af det angivne antal labels. Nummeret på hver kopi vises under udskrivningen.
- ☞ NÂr du bruger funktionen til spejlvendt udskrivning, skal teksten udskrives p gennemsigtig tape.
- ☞ Hvis du vil angive indstillinger for yderligere Print Option-funktioner i stedet for at fortsætte med trin  $\bigcirc$ , skal du trykke på  $\bigcirc$ <sup>tone</sup> eller  $\overline{\mathcal{A}}$ , indtil **CONTINUE** vises i menuen Print Option. Tryk derefter på  $\left(\rightleftarrow$ .

### **Kombination af specialfunktioner til udskrivning**

Mange af specialfunktionerne til udskrivning kan kombineres, afhængigt af de forskellige betingelser som f.eks. den valgte labeltype, eller om der anvendes en skabelon. NÂr du f.eks. kombinerer funktionen Repeat Printing og Numbering for at udskrive to kopier af en label, hvor "1" er valgt som nummereringsfeltet og der anvendes tre værdistigninger, udskrives de labels, der er vist ovenfor.

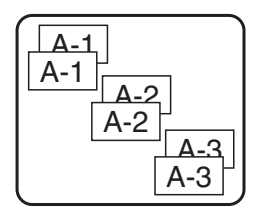

☞ NÊrmere oplysninger om de forskellige specialfunktioner til udskrivning finder du i det tilsvarende afsnit ovenfor.

# **Lagre og hente filer**

Du kan gemme en labeltekst og dens formatering i hukommelsen, hvis du bruger den ofte. Det er let at hente den, så du hurtigt kan redigere og udskrive den. Når du gemmer en tekstfil, får den et nummer, så det er let at hente den. Der kan gemmes op til 10 tekstfiler og omtrent 2.000 tegn i hukommelsen.

Eftersom du henter en kopi af den gemte tekstfil, nÂr du bruger funktionen Recall, kan du redigere eller udskrive teksten, uden den oprindelige fil bliver ændret. Når du ikke længere har brug for en fil, eller der mangler plads i hukommelsen, kan du bruge funktionen Clear til at slette tekstfiler.

#### **Lagring af labeltekst**

- Tryk på (Memory).
- $\bullet$  Tryk på  $\overbrace{A}^{\text{Home}}$  eller  $\overbrace{V}^{\text{End}}$ , indtil **STORE** vises.
- $\bullet$  Tryk på  $\overbrace{\leftarrow}^{\text{New Block}}$ .
- $\bigoplus$  Tryk på  $\bigoplus^{\text{Home}}$  eller  $\overline{\bigvee}$ , indtil det filnummer, du vil gemme teksten under, bliver vist.
- $\bigoplus$  Tryk på  $\overbrace{(-)}^{\text{New Block}}$ .
- ☞ Hvis der allerede er gemt det maksimal antal tegn, vises fejlmeddelelsen ìMEMORY FULL!" på displayet. Hvis det sker, skal du slette en eksisterende tekstfil, før du kan gemme den nye fil.
- ☞ Hvis der allerede er gemt en fil under det valgte filnummer, vises meddelelsen "OVERWRITE?" på displayet. Hvis du vil overskrive den gemte fil med den nye fil, skal du trykke på  $\overline{(\bigoplus)}$ . Tryk på  $\overline{(\bigotimes)}$  for at gå tilbage og vælge et andet filnummer uden at overskrive tekstfilen, og vælg derefter et andet filnummer.

#### **Hente gemt tekst**

- Tryk på (Memory).
- $\bullet$  Tryk på  $\overbrace{A}^{\text{Home}}$  eller  $\overbrace{A}^{\text{End}}$ , indtil **RECALL** vises.
- $\bullet$  Tryk på  $\overset{\text{New Block}}{\longleftrightarrow}$ .
- **4** Tryk på  $\bigoplus^{\text{Home}}$  eller  $\overline{\langle V \rangle}$ , indtil det filnummer vises, hvor den tekst, du vil hente, er gemt.
- **5** Tryk på  $\left(\begin{array}{c} \downarrow \\ \leftarrow \end{array}\right)$ . Al tekst, der tidligere er indtastet i displayet, bliver slettet, og teksten, der er gemt under det valgte filnummer, hentes til displayet.

**E** Hvis du vil se andre dele af den valgte tekstfil, skal du trykke på  $\overrightarrow{F}$  eller  $\overrightarrow{F}$ .

### **Slette gemt tekst**

- Tryk på (Memory).
- **2** Tryk på  $\overrightarrow{A}^{\text{home}}$  eller  $\overrightarrow{V}$ , indtil **CLEAR** vises.
- $\bullet$  Tryk på  $\overbrace{\leftarrow}^{\text{New Block}}$ .
- **4** Tryk på  $\overbrace{A}^{\text{home}}$  eller  $\overline{\langle V \rangle}$ , indtil det filnummer vises, hvor den tekst, du vil slette, er gemt.

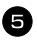

5 Vælg den eller de filer, du vil slette.

- $\cdot$  Hvis du vil slette en enkelt fil, skal du gå til trin  $\bullet$ .
- Hvis du vil slette flere filer, skal du trykke på  $\frac{p}{q}$ . Det aktuelle filnummer bliver fremhævet. Fortsæt med at markere tekstfiler ved at gentage trin  $\blacktriangle$ , og tryk derefter på  $\binom{s_{\text{space}}}{s_{\text{space}}}$ , indtil alle filer, du vil slette, er markeret.
- Hvis du vil slette alle filer, skal du trykke på Code) og derefter på Cspace).
- **6** Tryk på  $\overline{(-)}$ . Meddelelsen "OK TO CLEAR?" (eller "CLEAR ALL?", hvis du har markeret alle filer) vises.

 $\sum$  Tryk på  $\overline{(\cdot)}$ . Den tekst, der er gemt i de markerede filer, bliver slettet.

- **ES** Hvis du vil se andre dele af den valgte tekstfil, skal du trykke på  $\tilde{\leq}$  eller  $\tilde{\geq}$ .
- ☞ Hvis du vil fjerne en tekstfil fra den gruppe, du vil slette, skal du Âbne tekstfilen og derefter trykke på  $\left(\frac{Space}{} \right)$ , så det pågældende filnummer ikke længere er fremhævet.

# *44 Maskinindstillinger*

Forskellige funktioner er tilgængelige med henblik på ændring og tilpasning af funktionerne på P-touch.

# <span id="page-43-0"></span>**Indstillinger for fremføring og afklipning af tape**

Med funktionen **Cut** kan du angive, hvordan tapen skal føres frem efter udskrivningen. Indstillingerne for funktionen Cut bestÂr af kombinationer af to forskellige klippemetoder: **Klippepause** (hvor maskinen afbryder udskrivningen, så labelen kan blive klippet af) og kædeudskrivning (hvor den sidste kopi ikke fremføres til afklipning, hvilket begrænser spildet af tape).

Kædeudskrivning er en økonomisk funktion, der er beregnet til at eliminere "tapespild" i **begyndelsen af en label.** Hvis du ikke bruger kædeudskrivning, klippes den overskydende tape fra de forrige udskrivning af, før den første label i den aktuelle session udskrives. Hvis du vælger at bruge kædeudskrivning, forbliver den sidste label i den forrige session i maskinen (føres ikke frem), så den næste label kan udskrives uden spild af tape. Når den sidste label er udskrevet, skal du trykke på <sup>[Feed</sup>] for at fremføre kæden af labels og derefter trykke på tapeafklipperknappen for at klippe den af.

Følgende indstillinger er tilgængelige: (Standardindstillingen er 1.)

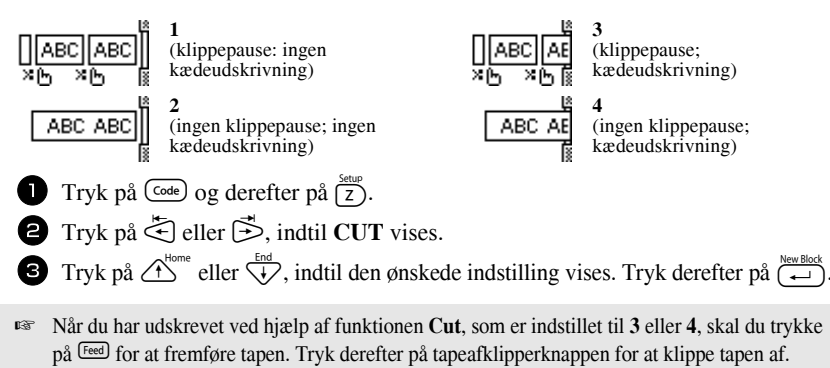

# **Indstilling af displayets kontrast**

Du kan gøre displayet lysere eller mørkere ved at vælge en indstilling mellem **-2** og **+2**. (Standardindstillingen er **0**.) Vælg en højere værdi for at øge kontrasten (gøre displayet mørkere). Vælg en lavere værdi for at mindske kontrasten (gøre displayet lysere).

**1** Tryk på  $\overline{\text{Code}}$  og derefter på  $\overline{\text{Z}}$ .

 $\bullet$  Tryk på  $\leq$  eller  $\Rightarrow$ , indtil **CONTRAST** vises.

**3** Tryk på  $\overbrace{A}^{\text{Home}}$  eller  $\overline{\langle V \rangle}$ , indtil den ønskede indstilling vises. Tryk derefter på  $\overline{)}$ .

# **Indstilling af funktionen Auto Reduction**

Med funktionen Auto Reduction kan du vælge, om tekstbredden (**TEXT WIDTH**) eller tekststørrelsen (**TEXT SIZE**) skal reduceres, hvis den tekst, der angivet til størrelsesindstillingen AUTO, er for stor til den angivne labellængde. (Standardindstillingen er **TEXT SIZE**.)

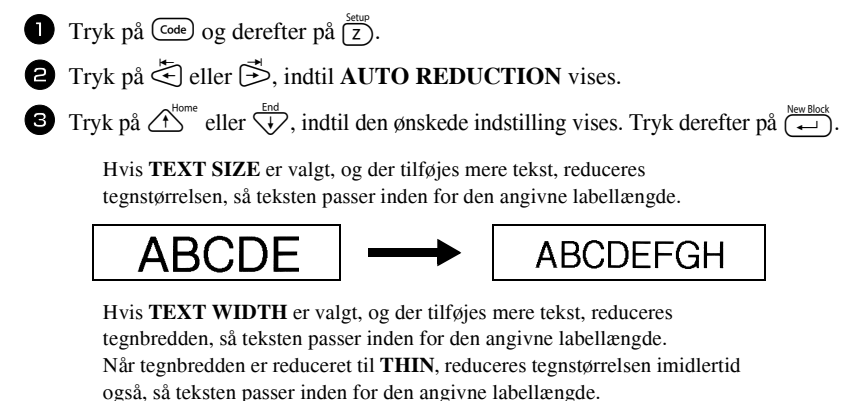

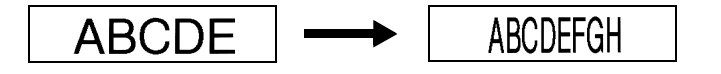

# **Kalibrering af labellængden**

Hvis længden på den udskrevne label ikke svarer til den længden, der er angivet med funktionen Length, kan længden på de udskrevne labels genkalibreres med længdejusteringsfunktionen ved at vælge en indstilling på mellem -1 og +3. (Standardindstillingen er **0**.)

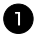

**1** Tryk på  $\overline{\text{Code}}$  og derefter på  $\overline{\text{[z]}}$ .

 $\bullet$  Tryk på  $\leq$  eller  $\Rightarrow$ , indtil **LENGTH ADJUST** vises.

**3** Tryk på  $\overbrace{C}^{\text{home}}$  eller  $\overbrace{V}$ , indtil den ønskede indstilling vises. Tryk derefter på  $\overbrace{C}$ .

# **Angivelse af fortløbende opdatering af symbolkategorien PERSONAL**

Du kan angive, om der fortløbende skal føjes symboler til symbolkategorien **PERSONAL** (og de gamle symboler slettes), når kategorien er fuld (ON), eller om der ikke længere skal tilføjes symboler, nÂr symbolkategorien **PERSONAL** er fuld (**OFF**). (Standardindstillingen er **ON**.)

1 Tryk på  $\overline{\text{Code}}$  og derefter på  $\overline{\text{c}}$ .

 $\bullet$  Tryk på  $\leq$  eller  $\Rightarrow$ , indtil **SYMBOL UPDATE** vises.

**3** Tryk på  $\overbrace{ }^{H_{\text{conv}}}$  eller  $\overline{ }^{End}_{V}$ , indtil den ønskede indstilling vises. Tryk derefter på  $\overline{ }^{H_{\text{conv}}^{\text{re}}\text{block}}$ .

# **Vis versionsoplysninger**

Denne funktion kan bruges til at vise versionsoplysningerne for softwaren til P-touch og det indbyggede symbolsæt.

- **1** Tryk på  $\overline{\text{Code}}$  og derefter på  $\overline{\text{[z]}}$ .
- $\bullet$  Tryk på  $\leq$  eller  $\Rightarrow$ , indtil **VERSION INFO** vises.
- **3** Tryk på  $\overbrace{A}^{\text{Home}}$  eller  $\overline{\downarrow}$ , indtil de ønskede versionsoplysninger vises.
- **4** Tryk på  $\left(\frac{\text{New Block}}{\leftarrow}\right)$  for at afslutte Setup-tilstand.

# *55 Brug af P-touch sammen med en computer*

Denne P-touch er udstyret med en USB-port, der gør det muligt at tilslutte den til en computer, der kører med Microsoft® Windows®. Den vedlagte CD-ROM indeholder P-touch Editor 3.2, som installeres sammen med printerdriveren, Transfer Manager og Backup Manager.

- **P-touch Editor 3.2** er varemærkesoftware, der omfatter supplerende illustrationsog layoutfunktioner, der gør det muligt at designe mere avancerede labelskabeloner og oprette databaser. NÂr du har oprettet disse labelskabeloner og databaser, kan de indlæses til P-touch, hvor de kan bruges til at udskrive lables.
- **Transfer Manager** bruges til at indlæse data, der er oprettet på computeren, til denne bærbare P-touch, så den kan bruges overalt til at fremstille labels. Følgende datatyper kan indlæses til P-touch:
	- Labelskabeloner, der er oprettet med P-touch Editor, gør det mulig at udvide P-touch's kapacitet til at oprette tilpassede labels.
	- Databaser, der er oprettet med P-touch Editor eller i \*.csv-format, giver dig adgang til en stor mængde data (f.eks. kundelister og lageropgørelser), som er praktiske at have, nÂr du vil udskrive labels.
	- $\bullet$  Brugerdefinerede tegnbilleder i \*.bmp-format kan bruges til at tilføje tegn til labels, som ikke er tilgængelige på P-touch.
- **Backup Manager** gør det muligt at sikkerhedskopiere følgende datatyper fra P-touch til computeren og gendanne disse data til P-touch, hvis data på P-touch går tabt.
	- Labelskabeloner
	- Database
	- Brugerdefinerede tegnbilleder
	- Labelfiler, der er gemt i hukommelsen til P-touch
- **P-touch Editor-softwaren og printerdriveren skal installeres, før du kan tilslutte** P-touch til computeren og tænde enheden.
- ☞ Benyt kun det medf¯lgende USB-interfacekabel til at tilslutte P-touch til computeren.
- ☞ Det er ikke muligt at slutte en enkelt computer til flere P-touch-maskiner samtidigt.
- ! **Selv om P-touch kan tilsluttes computeren via et USB-tilslutning, kan labellayout, der er oprettet i P-touch Editor, ikke udskrives direkte fra programmet.**

# **Installation af software og printerdriver**

Softwaren til P-touch Editor 3.2, som findes på den vedlagte CD-ROM, indeholder en række mere avancerede funktioner til udskrivning af stregkoder og billeder. På denne måde kan du designe næsten enhver label, du kan forestille dig. Når du vil bruge dette program, skal printerdriveren også installeres, så programmet kan kommunikere med P-touch.

! **Selv om P-touch kan tilsluttes computeren via et USB-tilslutning, kan Labellayoutet, der er oprettet i P-touch Editor, ikke udskrives direkte fra programmet.**

### **Før installation**

Kontroller, at systemkonfigurationen opfylder nedenstÂende krav.

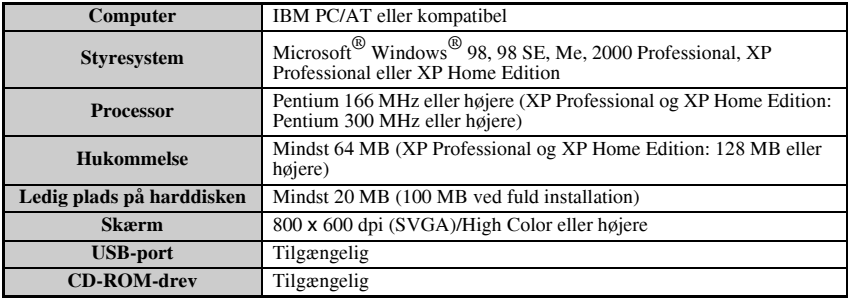

- **Installation på Windows**<sup>®</sup> 2000 kræver administratorrettigheder. Overførsel af data kræver derudover rettigheder som superbruger eller administrator. Denne software kan ikke benyttes i brugergrupperne. Softwaren er desuden ikke kompatibel med styresystem Windows<sup>®</sup> 2000 Server.
- **■** Med Windows® XP er overførsel af data og installation kun mulig fra en konto med administratorrettigheder.

# **Installation af P-touch Editor 3.2-softwaren**

! **Slut kun P-touch til computeren, hvis du bliver bedt om det.**

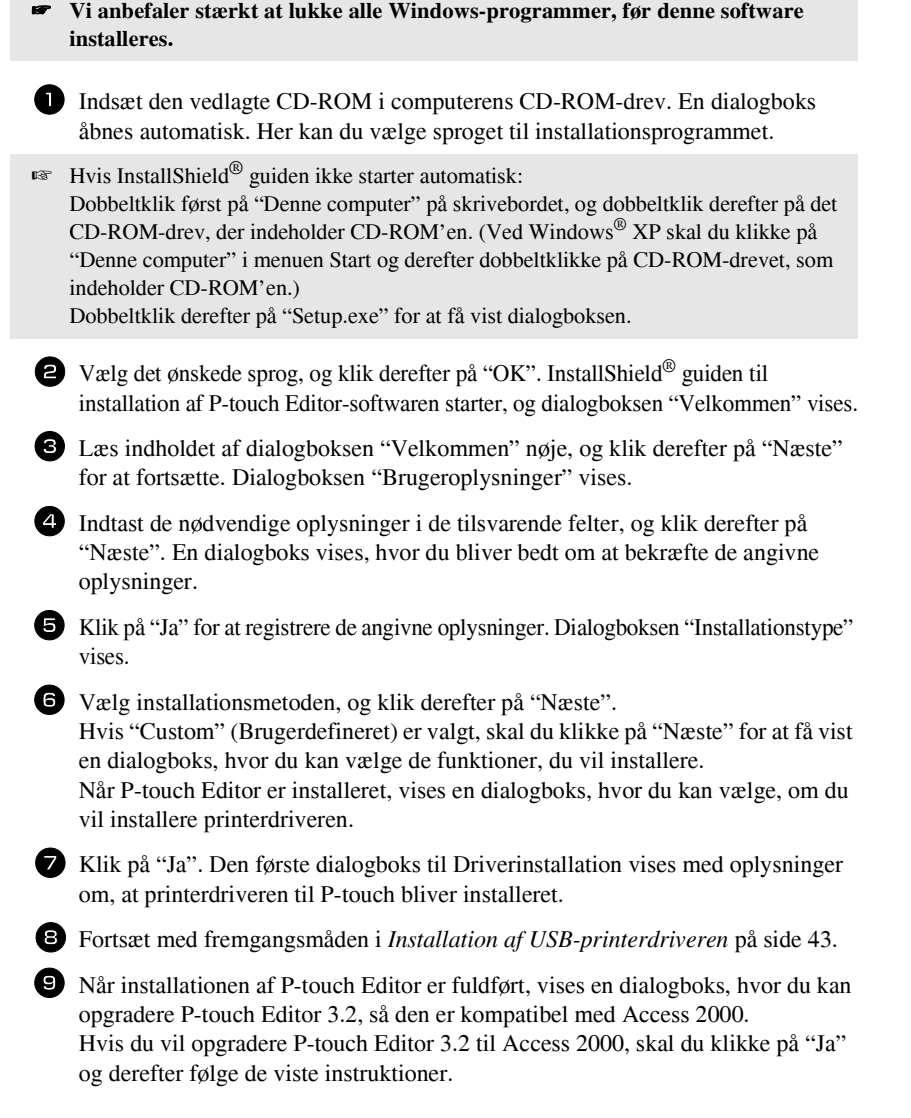

- ☞ Hvis der vises en dialogboks, der angiver, at installationen er fuldf¯rt, og du bliver foreslået at genstarte computeren, skal du vælge indstillingen til genstart af computeren, klikke på "Afslut" for at genstarte computeren og derefter fjerne CD-ROMíen fra CD-ROM-drevet.
- ☞ Hvis du vil fjerne installationen af P-touch Editor 3.2-softwaren, skal du dobbeltklikke på "Tilføj/fjern programmer" ("Tilføj eller fjern programmer" i Windows<sup>®</sup> XP) i vinduet Kontrolpanel og derefter følge de viste instruktioner.

## <span id="page-49-0"></span>**Installation af USB-printerdriveren**

**Undgå at tilslutte P-touch til computeren indtil du bliver bedt om det. Ellers installeres printerdriveren muligvis ikke korrekt.**

#### **Med WindowsÆ 98, 98 SE, Me eller 2000:**

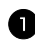

1 Den første dialogboks vises med oplysninger om, at printerdriveren til P-touch bliver installeret. Klik på "Næste". En dialogboks vises, hvor du bliver bedt om at tilslutte P-touch til computeren.

2 Slut P-touch til computeren ved hjælp af det vedlagte USB-interfacekabel. **Hold** derefter  $(\overline{\text{code}})$  nede, og tryk på **(cf)** for at tænde P-touch i Transfer**tilstand.** En dialogboks oplyser, at printerdriveren er installeret.

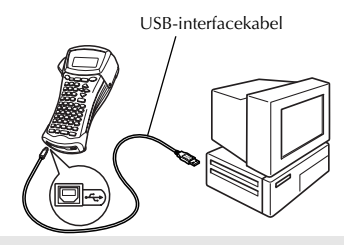

<sup>3</sup> Klik på "Afslut".

☞ Hvis der vises en dialogboks, der angiver, at installationen er fuldf¯rt, og du bliver foreslået at genstarte computeren, skal du vælge indstillingen til genstart af computeren, klikke på "Afslut" for at genstarte computeren og derefter fjerne CD-ROMíen fra CD-ROM-drevet.

#### $Med$  Windows<sup>®</sup> XP:

☞ Der vises en meddelelse, hvor du fÂr at vide, at printerdriveren har bestÂet Brothers egen kompabilitetstest, og at du skal trykke på "Fortsæt alligevel", hvis der vises en advarselsmeddelelse. Klik på "OK".

1 Den første dialogboks vises med oplysninger om, at printerdriveren til P-touch bliver installeret. Klik på "Næste". En dialogboks vises, hvor du bliver bedt om at tilslutte P-touch til computeren.

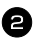

2 Slut P-touch til computeren ved hjælp af det vedlagte USB-interfacekabel. **Hold** derefter ( $\overline{\text{code}}$ ) nede, og tryk på  $\circledcirc$ , for at tænde P-touch i **Transfer-tilstand.** Den første dialogbokse for "Guiden Ny hardware fundet" vises.

<sup>3</sup> Vælg "Installere softwaren automatisk (anbefales)", og klik derefter på "Næste". Der vises en dialogboks med en advarsel om, at softwaren ikke har bestået Windows®-logotesten.

4 Klik på "Fortsæt alligevel" for at fortsætte med installationen. En dialogboks for "Guiden Ny hardware fundet" vises, hvor du får oplyst, at

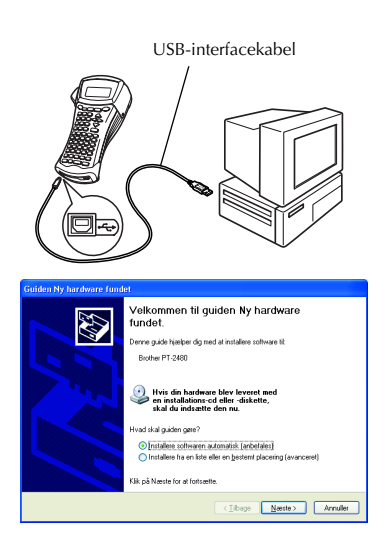

Guiden Ny hardware har fuldført installationen af printerdriveren til P-touch.

■ Hvis dialogboksen "Driverinstallation" vises og angiver, at printerdriveren er installeret, skal du klikke på "Afslut".

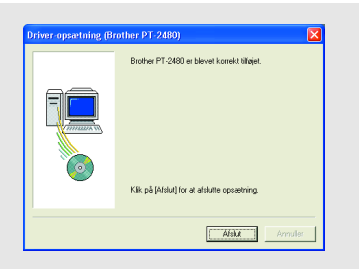

5 Klik på "Afslut". Der vises en dialogboks, som angiver, at installationen er fuldført.

- 6 Vælg "Ja, jeg vil genstarte min computer nu." (eller "Ja, start igen med det samme", hvis printerdriveren blev installeret særskilt), klik på "Afslut" for at genstarte computeren, og fjern derefter CD-ROM'en fra computeren.
- ☞ Hvis du vil fjerne installationen af printerdriveren, skal du starte installationsprogrammet på CD-ROM'en, klikke på knappen Driver i den viste dialogboks og derefter vælge den ønskede indstilling og følge de viste instruktioner.

# <span id="page-51-0"></span>Læs brugervejledningen

Du kan få vist brugervejledningen til P-touch Editor ved at indsætte CD-ROM'en i drevet, hver gang du vil slå op i den, eller du kan installere den på computeren, så du altid kan få adgang til den på en hurtig måde. Eftersom brugervejledningen er et HTML-dokument, kræves der en webbrowser for at kunne læse den.

#### **SÂdan vises brugervejledningen fra CD-ROMíen:**

- - Start Windows<sup>®</sup> Explorer.
- **2** Vælg CD-ROM-drevet.
- **3** Dobbeltklik på mappen Ptouch.
- 4 Dobbeltklik på mappen Manual.
- **5** Dobbeltklik på "Main.htm".

#### Sådan vises brugervejledningen, når den er installeret på harddisken:

- 1 Klik på "Start" i proceslinjen for at få vist menuen Start.
- <sup>2</sup> Peg på "Programmer".
- $\bullet$  Peg på "P-touch Editor 3.2".
- 4 Klik på "The User's Guide P-touch Editor 3.2".

# **Brug af P-touch Editor 3.2**

P-touch Editor 3.2 gør det let for alle at designe og udskrive mere avancerede labels til næsten ethvert tænkeligt behov.

#### **Bemærkninger om oprettelse af skabeloner**

Eftersom nogle funktioner i P-touch Editor 3.2 ikke er tilgængelige på P-touch-maskinen, skal du tage følgende punkter i betragtning, når du bruger P-touch Editor 3.2 til at oprette skabeloner.

- $E^*$  Eftersom kun skrifttypen Helsinki er tilgængelig på P-touch-maskinen, kan den skrifttype, der bruges i den udskrevne tekst, afvige fra den skrifttype, du har valgt til skabelonen i P-touch Editor. Når størrelsen på hele teksten på P-touch-maskinen er indstillet til **AUTO**, bliver tekststørrelsen muligvis reduceret automatisk.
- **Selv om stilarter kan anvendes på enkelte tegn i P-touch Editor, kan stilarterne kun** anvendes på en tekstlinje på P-touch-maskinen. Nogle stilarter er desuden ikke tilgængelige på P-touch-maskinen.
- **I modsætning til P-touch Editor kan P-touch-maskinen ikke udskrive understregning eller** overstregning.
- **Kun de første 999 linjer i en database, som er tilknyttet en skabelon, kan aflæses af** P-touch-maskinen.
- **Kun den første linje i den tekst, du har indtastet i et databasefelt, kan aflæses af** P-touch-maskinen. Hvis du vil udskrive fra en database med mere end en tekstlinje, skal du således oprette skabelonen og databasen med særskilte felter for hver tekstlinje.
- <sup>ε</sup> Nogle af de tegn, der er tilgængelige i P-touch Editor, er ikke tilgængelige på P-touch-maskinen.
- ☞ Stregkoder, der er angivet med indstillinger, der ikke er kompatible med indstillingerne for stregkoder på P-touch, udskrives ikke korrekt.
- **En skabelon, der er oprettet i P-touch Editor, skal have en fast længde på maksimalt 1 m.**
- ☞ Opret skabelonen og databasen, s der ikke udskrives mere end ca. 500 tegn pr. label.
- **Felter, der rækker ud over udskriftsområdet, udskrives muligvis ikke helt.**
- **Et nummereringsfelt, der er angivet i P-touch Editor, overføres ikke og er ikke** kompatibelt med funktionen **Numbering** på P-touch-maskinen.
- ☞ Baggrunde, der er angivet i P-touch Editor, er ikke kompatible med P-touch-maskinen.
- Klokkeslæt- og datoobjekter, hvor indstillingen "Ved udskrivning" i P-touch Editor er benyttet, udskrives ikke.
- ☞ Den udskrevne label kan afvige fra det billede, der vises i eksempelomrÂdet i Transfer Manager.
- **Hvis antallet eller rækkefølgen af felter i en database er ændret, og kun databasen** (\*.csv-fil) overføres for at opdatere databasen, kan den ikke oprette en korrekt forbindelse til skabelonen. Den første datalinje i den overførte fil skal desuden genkendes af P-touch-maskinen som "feltnavne", ellers kan databasen ikke bruges til udskrivning.
- <sup>ε</sup> Hvis der anvendes delt udskrivningsfunktion for et layout i P-touch Editor (forstørrelse af labelen og udskrivning af den på to eller flere labels), kan layoutet ikke overføres.
- $\mathbb{R}$  Den labellængde, der er indstillet i P-touch Editor, og labellængdens indstilling på P-touch kan være en anelse forskellige på grund af P-touch's regnefejlsmargin.

# **Start af P-touch Editor 3.2**

Tegneværktøjslinje

Statuslinje

Objektanker

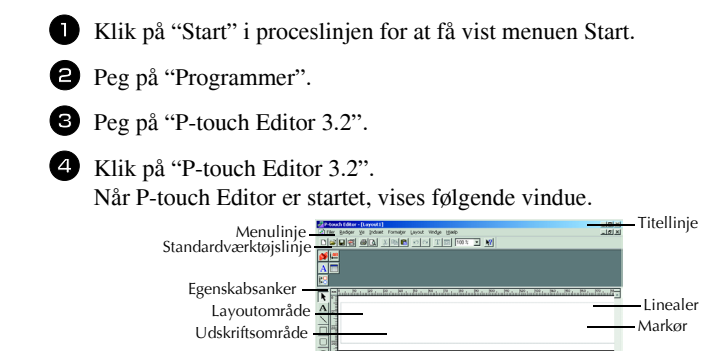

 $\overline{\underline{E}}$ 

E.

# **Vis egenskaber**

**■ De vinduer, der vises i de efterfølgende beskrivelser, gælder for Windows**<sup>®</sup> 98, 98 SE og Me, men funktionerne er de samme for Windows<sup>®</sup> 2000 og XP, medmindre andet er specifikt angivet.

 $\overline{\mathbf{z}}$ 國 - 65

Du kan få vist de ønskede egenskaber ved at klikke på ikonet i egenskabsankeret.

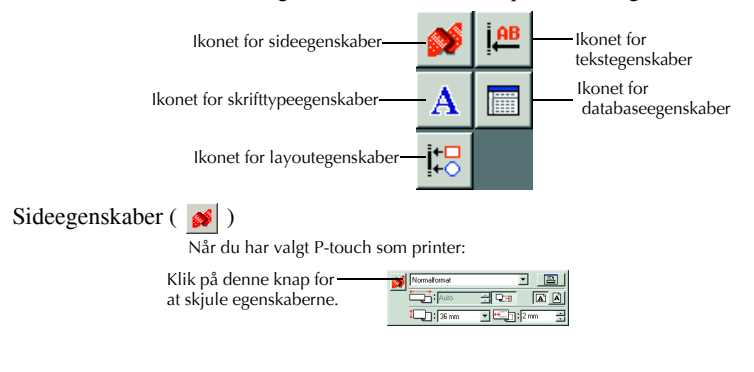

#### **Indtastning af tekst**

 $\approx$  De vinduer, der vises i de efterfølgende beskrivelser, gælder for Windows<sup>®</sup> 98, 98 SE og Me, men funktionerne er de samme for Windows® 2000 og XP, medmindre andet er specifikt angivet.

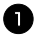

1 Klik på  $\overline{A}$  (tekstknappen) på tegneværktøjslinjen.

Du kan indtaste tekst, og markøren ændres fra  $\mathbb Q$  (pilemarkør) til  $\mathbb T$ (tekstmarkør).

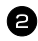

<sup>2</sup> Flyt tekstmarkøren til den placering i layoutområdet, hvor du vil indtaste tekst, og klik derefter på den venstre museknap. Markøren blinker i layoutområdet for at angive, at du nu kan indtaste tekst.

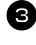

<sup>3</sup> Brug computerens tastatur til at indtaste teksten.

Hvis du vil oprette en ny tekstlinje, skal du trykke på tastaturets Enter-tast.

- Med P-touch Editor 3.2 indtastes tekst altid ved hjælp af Insert-tilstand. Overskrivningstilstanden kan ikke anvendes ved indtastning af tekst.
- Hvis du vil ændre skrifttypen og tekststørrelsen, skal du klikke på det pågældende ikon i egenskabsankeret og derefter vælge de ønskede indstillinger blandt de viste egenskaber.
- <del>■ Nærmere oplysninger finder du under *Læs brugervejledningen* på side 45.</del>

#### **Bemærkninger om brug**

#### **Stregkoder**

Tag følgende punkter i betragtning, når du bruger P-touch Editor 3.2 til at udskrive stregkoder.

- Stregkodelæsere kan muligvis ikke aflæse stregkoder, der er udskrevet med bestemte trykfarver på bestemte tapefarver.
- Sørg for at teste stregkodelæseren, så du er sikker på, at den kan læse de udskrevne stregkoder på det sted, hvor du vil bruge dem.
- De stregkodeprotokoller, der kan bruges, er begrænset til dem, der er tilgængelige med P-touch. Se [side 18](#page-24-1) for at få en oversigt over de tilgængelige stregkodeprotokoller.

#### **Databaser**

Tag følgende punkter i betragtning, når du bruger databasefunktionerne i P-touch Editor 3.2.

- $■$  Generelle oplysninger finder du i brugervejledningen, som findes på CD-ROM'en til P-touch Editor 3.2.
	- Databasefunktion i P-touch Editor 3.2 benytter databasefiler, der er kompatible med Microsoft Access 97. Når du opgraderer P-touch Editor 3.2 ved hjælp af et program, der findes på CD-ROM'en, bliver P-touch Editor kompatibel med Access 2000. Hvis P-touch Editor 3.2 ikke er opdateret til Access 2000 under installationen, skal du se i Readme-filen, der er placeret under Ptouch\Editor\Ac2k på CD-ROM'en, og starte programmet.
	- ï P-touch Editor 3.2 kan importere andre filer end .mdb-filer, f.eks. .csv-filer. Filer, der er gemt som .csv-filer med en program som f.eks. Microsoft Excel, kan bruges sammen med P-touch Editor. Se i brugervejledningen p CD-ROM'en til P-touch Editor 3.2 CD-ROM for at få flere oplysninger.
	- Når du bruger en funktion, der er tilgængelig i Microsoft Access 97, kan du sammenkæde Excel-filer med .mdb-filer. Med denne funktion opdateres data, der er ændret i Excel, automatisk med P-touch Editor.

# **Overførsel af data til/fra en computer**

En skabelon, en database eller et brugerdefineret tegnbillede (tegn, der ikke er tilgængelige på P-touch) kan overføres fra computeren og tilknyttes en PF-tast på P-touch.

# <span id="page-55-0"></span>**Aktivering af Transfer-tilstand**

• Hold  $\left( \begin{matrix} \text{Code} \\ \text{node} \end{matrix} \right)$  nede, og tryk på  $\left( \begin{matrix} \text{©} \\ \text{Order} \end{matrix} \right)$  for at tænde P-touch i Transfer-tilstand.

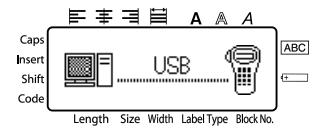

- $\mathbb{F}$  Hvis du vil afslutte Transfer-tilstand, skal du trykke på  $(\circ)$  for at slukke P-touch.
- **EXECUTE:** Undgå at slukke P-touch, mens der overføres data til den, ellers går dataene tabt.
- **Uanset om P-touch kører på batterier eller ved hjælp af lysnetadapteren, slukkes** den automatisk, hvis du ikke trykker på en tast eller intet foretager dig i 5 minutter.

#### **Indlæsning af data til P-touch**

! **Selv om P-touch kan tilsluttes computeren via et USB-tilslutning, kan labellayout, der er oprettet i P-touch Editor, ikke udskrives direkte fra programmet.**

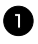

1 Kontroller, at P-touch er i Transfer-tilstand. (Nærmere oplysninger finder du under *[Aktivering af Transfer-tilstand](#page-55-0)* på side 49.)

- **2** Hvis du vil indlæse en skabelon eller database til P-touch, skal du starte P-touch Editor 3.2 og Âbne skabelonfilen (og databasefilen).
	- Klik på kommandoen [Transfer Template] i menuen [File] for at konvertere layoutfilen til et P-touch-skabelonformat og starte Transfer Manager.
- <sup>3</sup> For et brugerdefineret tegnbillede skal du pege på "Programmer" i menuen Start, pege på "P-touch Editor 3.2" og derefter klikke på "Transfer Manager".

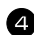

4 Vælg de data, du vil overføre, på fillisten.

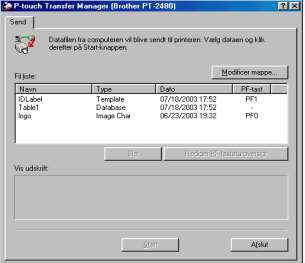

- □ Hvis de ønskede data ikke er anført på fillisten, skal du klikke på "Rediger mapper". Vælg i den viste dialogboks "Angiv en mappe" den mappe, der indeholder de ønskede data, og klik derefter på "OK".
	- 5 For hver skabelon eller brugerdefineret tegnbillede, du vil overføre, skal du klikke på "Ændr PF-tasttilknytning" og derefter vælge den PF-tast, som du vil tilknytte dataene.

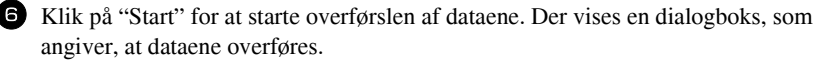

Når meddelelsen "Overførslen er fuldført" vises, skal du klikke på "OK".

**8** Tryk på  $\circled{0}$  på P-touch for at afslutte Transfer-tilstanden og slukke P-touch.

- ☞ P-touch kan kun indeholde en database ad gangen. Du kan imidlertid erstatte eller opdatere databasen.
- ☞ NÂr du har indlÊst data til en PF-tast, erstatter de den forudindstillede skabelon, som oprindeligt var tilgængelig på P-touch. Hvis du vil gendanne de oprindelige skabeloner, skal du bruge Transfer Manager til at indlæse filerne med filtypenavnet \*. pd3 fra den mappe, der er placeret under \etc\Transfer i mappen P-touch Editor.
- ☞ Der kan kun tilknyttes et tegnbillede eller en skabelon til en PF-tast. Hvis der allerede er tilknyttet et tegnbillede eller en skabelon til en PF-tast, slettes de forrige data, nÂr et andet tegnbillede eller en anden skabelon overføres.
- Kun de filer, der er markeret, bliver overført. Hvis du vil overføre mere end en fil ad gangen, skal du holde Ctrl-tasten på tastaturet nede og derefter klikke på navnet på hver fil, som du vil overføre.
- Hvis du vil afbryde overførslen af data, skal du klikke på "Cancel" i den dialogboks, der vises under overførslen.

# **Tilf¯jelse af et brugerdefineret tegnbillede til teksten**

Hvis der tilknyttes et brugerdefineret tegnbillede (et bitmaptegn, der normalt ikke er tilgængeligt på P-touch) til en PF-tast, kan det tegn tilføjes enhver label, du opretter på P-touch-enheden.

 $\bullet$  Tryk på  $\circled{code}$  og derefter på den relevante PF-tast. Tegnet føjes til teksten ved markørens placering.

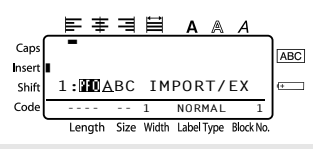

- ☞ Der kan kun overf¯res en monokrom bitmapfil (\*.bmp) til P-touch.
- $\mathbb{F}$  Der kan klippes en højopløsningsfil fra en fil med de specifikationer, der er beskrevet ovenfor.
- **Det indlæste billedes størrelse ændres automatisk til bredden på det tape, der bruges.**

### **Brug af skabelondata**

Et labellayout, der er oprettet med P-touch Editor (\*.1bl-fil), kan indlæses til P-touch, hvor det kan bruges som skabelon ved udskrivning af labels. Skabelonerne kan udskrives ved hjælp af tekst fra en database eller tekst, der er indtastet direkte. NÂr en database (\*.mdb-fil, der er oprettet i P-touch Editor 3.2 eller en \*.csv-fil) indlæses til P-touch, kan du tilføje data fra udvalgte registreringer til labels ved hjælp af en skabelon, der er forbundet med databasen, eller en ny skabelon. Du kan også søge efter databasedataene for at finde bestemte registreringer.

☞ P-touch kan kun indeholde en database ad gangen. Du kan imidlertid erstatte eller opdatere databasen.

## **Brug af en skabelon, der ikke er tilknyttet en database**

Brug af en skabelon, der ikke er tilknyttet en database, svarer til at bruge enhver af de forudindstillede autoformatskabeloner. Oplysninger om brug af autoformatskabeloner finder du under *[Brug af de forudformaterede Auto Format-skabeloner](#page-35-0)* på side 29.

#### **Brug af en skabelon, der er tilknyttet en database**

Du kan udskrive en enkelt registrering eller et enkelt interval af registreringer i den database, der er tilknyttet skabelonen.

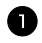

1 Tryk på C<sup>ode</sup>, og tryk derefter på den PF-tast, som den ønskede skabelon er tilknyttet.  $2$  Tryk på  $\overline{(-)}$ . Databasens data vises. Sådan vælges en enkelt databaseregistrering til udskrivning i skabelonen: **3** Tryk på  $\overbrace{)}^{\text{Home}}$  eller  $\overbrace{ }^{\text{End}}$  for at 타 第 명 몸 fremhæve den ønskede registrering, og Caps ABC R  $\ddotmark$ **NO.:[Part Nam]** Insert tryk derefter på  $\overbrace{(-)}^{\text{New Block}}$ . Shift  $\blacktriangleright$  $\overline{a}$ **1:AC adapter** Code <sup>4</sup> Hvis du vil redigere tekst i Length Size Width LabelType Block No. registreringen, skal du trykke på  $\bigwedge^{\text{nom}}$ eller  $\frac{\text{End}}{\text{H}}$  for at få vist teksten. Indtast derefter den nye tekst.  $\Box$  Tryk på  $($ Print $)$ . Sådan vælges et interval af databaseregistreringer til udskrivning i skabelonen: **3** Tryk på  $\triangle^{\text{Home}}$  eller  $\overline{\bigvee}$  for at fremhæve en registrering, og tryk derefter på  $\overline{(\bigstar)}$ . **4** Tryk på Code) og derefter på (abellype). Meddelelsen "CLEAR TEXT & PRINT DATABASE?" vises.  $\bullet$  Tryk på  $\overbrace{\leftarrow}^{\text{New Block}}$ . **6** Tryk på  $\ddot{\leq}$  eller  $\ddot{\geq}$ , indtil **RECORD NO.** vises, og angiv derefter det ønskede interval af registreringer.  $7$  Tryk på  $\overline{(*)}$  (eller  $\overline{(*)}$ ). **CONFIRM** vises i menuen Udskriftsindstilling. **8** Tryk på  $\overbrace{\leftarrow}^{\text{New Block}}$  (eller  $\overbrace{\text{Print}}^{\text{Print}}$ ) for at starte udskrivningen af labels, der bruger det angivne interval af registreringer.

- ☞ Hvis funktionen Klip er indstillet til **1** eller **3**, vises meddelelsen ìCUT TAPE TO CONTINUE", efter hver label er udskrevet. Tryk på tapeafklipperknappen for at klippe labelen af og fortsætte udskrivningen.
- ☞ S¯rg for at klippe tapen inden for 5 minutter fra det tidspunkt, hvor meddelelsen vises.
- ☞ Flere oplysninger om de forskellige indstillinger, der er tilgÊngelige for afklipning af tapen, finder du under *Indstillinger for fremføring og afklipning af tape* på side 37.
- $\mathbb{F}$  Hvis du vil søge efter en bestemt registrering, mens databasedataene vises (i trin 2 ovenfor), skal du se *Søgning i databasen* på side 55.
- $\mathbb{F}$  Hvis du vil se andre felter i den registrering, du har valgt i trin **3**, skal du trykke på  $\overline{\bigoplus}$  eller  $\overline{\bigoplus}$ .
- ☞ Ved redigering af data som beskrevet i trin 4 i fremgangsmÂden for udskrivning af en enkelt databaseregistrering, forbliver databasen uforandret. NÂr du udskriver et interval af databaseregistreringer, kan teksten ikke redigeres.
- ☞ Hvis du vil angive indstillinger for yderligere Udskriftsindstilling-funktioner i stedet for at fortsætte med trin  $\bullet$ , skal du trykke på  $\overbrace{A}^{\text{home}}$  eller  $\overline{\mathcal{A}}$ , indtil **CONTINUE** vises i menuen Udskriftsindstilling. Tryk derefter på ( $\leftrightarrow$ ). (Se under *Udskrivning af flere [kopier af en label](#page-37-1)* på side 31 og *[Udskrivning af spejlvendte labels](#page-39-0)* på side 33.)
- **E** Hvis du vil lukke skabelonen, skal du gå til det sidste felt og derefter trykke på  $\left(\frac{1}{n}\right)$ . Skabelonmenuen vises. Tryk på  $\overbrace{A}^{\text{home}}$  eller  $\overline{\overline{V}}$ , indtil **FINISH** vises. Tryk derefter  $p\aa$   $\overbrace{\longleftarrow}^{\text{New Block}}$ .
- **Hvis du forsøger at udskrive en stor mængde data samtidig, kan nogle labels være** blanke. NÂr du f.eks. udskriver 50 registreringer, er det maksimale antal tegn, der kan udskrives på én gang, begrænset til ca. 200.

# **Brug af indlæste databasedata**

Du kan overføre en \*.mdb-database, der er oprettet i P-touch Editor 3.2, eller en database, der er konverteret til en \*.csv-fil, til P-touch. Databasedata kan bruges sammen med en skabelon eller føjes til en label, der er oprettet på P-touch-enheden uden brug af skabelon.

# **Tilf¯jelse af databasedata til en label**

- **1** Flyt markøren for at placere den det sted i teksten, hvor du vil tilføje databasedataene.
- 2 Tryk på Code) og derefter på (msert).
- **3** Tryk på  $\overbrace{A}^{\text{Home}}$  eller  $\overline{\langle V \rangle}$ , indtil den registrering, der indeholder de ønskede data, blinker.
- Tryk på  $\ddot{\leq}$  eller  $\ddot{\Rightarrow}$ , indtil de ønskede data blinker.
- $\Box$  Tryk på  $\left(\rightleftarrow$ ). De markerede data tilføjes labelteksten.

<del>■ H</del>vis du vil søge efter en bestemt registrering, skal du se under *Søgning i databasen* på side 55.

#### **Brug af databasedata med en Label Type-indstilling**

Med denne funktion kan du vælge det interval af databasefelter, du vil udskrive.

- **1** Tryk på  $\left( \frac{p_{\text{int}(Qp_1|q_2)}}{\text{dist}(p_1|q_2)}, \text{og valg derefter Label Type-indstillingen som beskrevet i.} \right)$ kapitel 2.
- 2 Tryk på  $\overline{C^{code}}$  og derefter på  $\overline{C^{bint}_{(label;optc})}$ . Meddelelsen "CLEAR TEXT & PRINT DATABASE?" vises.
- $\bullet$  Tryk på  $\overbrace{\leftarrow}^{\text{New Block}}$ .
- $\Phi$  Tryk på  $\ddot{\lesssim}$  eller  $\ddot{\gg}$ , indtil **RECORD NO.** vises, og angiv derefter det ønskede interval af registreringer.
- **5** Tryk på  $\ddot{\leq}$  eller  $\ddot{\Rightarrow}$ , indtil **FIELD NO.** vises, og angiv derefter det ønskede interval af registreringsfelter.
- **6** Tryk på  $\overline{(\bigoplus_{i=1}^{\text{New Block}})}$  (eller  $\overline{(\bigcap_{i=1}^{\text{Print}})}$ ). **CONFIRM** vises i menuen Udskriftsindstilling.
- $\sum$  Tryk på  $\overline{(*)}$  (eller  $\overline{(*)}$ ) for at starte udskrivningen af labels, der bruger det angivne interval af registreringer.
- <sup>1</sup> Når du har indtastet labelteksten, bliver du bedt om at vælge **TEXT PRINT** eller **DATA PRINT**, når du trykker på (Code) og derefter på (LabelType). På dette tidspunkt skal du vælge **DATA PRINT**. Hvis **TEXT PRINT** er valgt, er specialfunktionerne til udskrivning af flere kopier af labels (se [side 31\)](#page-37-1), flere kopier, mens værdien for bestemte tegn øges (se [side 31\)](#page-37-2), en række tekstblokke (se [side 33\)](#page-39-1) eller spejlvendt udskrivning af labelteksten (se [side 33](#page-39-0)) tilgængelige.
- ☞ Hvis du vil angive indstillinger for yderligere Udskriftsindstilling-funktioner i stedet for at fortsætte med trin  $\bullet$ , skal du trykke på  $\overbrace{A}^{\text{Home}}$  eller  $\overbrace{A}^{\text{End}}$ , indtil **CONTINUE** vises i menuen Udskriftsindstilling. Tryk derefter på  $\left(\rightleftarrow$ . (Se under *Udskrivning [af flere kopier af en label](#page-37-1)* på side 31 og *[Udskrivning af spejlvendte labels](#page-39-0)* på [side 33](#page-39-0).)
- **Hvis du forsøger at udskrive en stor mængde data samtidig, kan nogle labels være** blanke. NÂr du f.eks. udskriver 50 registreringer, er det maksimale antal tegn, der kan udskrives på én gang, begrænset til ca. 200.

### <span id="page-61-0"></span>**Søgning i databasen**

Når du vil vælge en databaseregistrering til en skabelon eller en databaseregistrering, hvis data skal tilføjes en label, kan du søge i databasen efter registreringer, der indeholder bestemte tegn eller registreringer med et bestemt nummer.

#### Sådan søger du i databasen efter en registrering, der indeholder bestemte **tegn:**

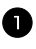

1 Tryk på Code) og (Space), indtil søgevinduet vises.

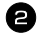

2 Indtast de tegn, du vil søge efter.

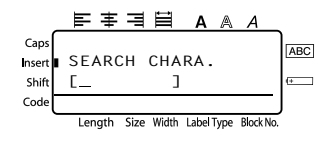

**3** Tryk på  $\left(\frac{NewBlock}{\leftarrow}\right)$ . Den første registrering efter den, der er valgt i øjeblikket, og som indeholder de angivne tegn, vises.

#### **SÂdan vises en registrering med et bestemt nummer:**

 $\Gamma$  Tryk på  $\left(\begin{matrix} \text{Code} \\ \text{Og} \end{matrix}\right)$   $\left(\begin{matrix} \text{Space} \\ \text{space} \end{matrix}\right)$ , indtil hoppevinduet vises.

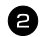

**2** Tryk på  $\overbrace{ }$  eller  $\overline{\mathcal{A}}$ , indtil det ¯nskede registreringsnummer vises, eller brug nummertasterne til at indtaste det ønskede nummer.

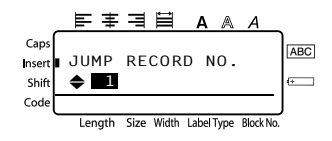

 $\bullet$  Tryk på  $\left(\rightleftarrow\right)$ . Registreringen med det angivne registreringsnummer vises.

## **Sikkerhedskopiering og gendannelse af data fra P-touch**

Backup Manager, der blev installeret sammen med P-touch Editor 3.2, gør det muligt at gemme nedenstÂende datatyper fra P-touch til computeren som en sikkerhedskopi i tilfÊlde af, at data i P-touch data gÂr tabt. De data, der er sikkerhedskopieret til computeren, kan desuden gendanne på P-touch.

- Labelskabeloner
- Database
- Brugerdefinerede tegnbilleder
- Labelfiler, der er gemt i hukommelsen til P-touch
- 

1 Kontroller, at P-touch er i Transfer-tilstand. (Nærmere oplysninger finder du under *[Aktivering af Transfer-tilstand](#page-55-0)* på side 49.)

- 2 Peg i menuen Start på "Programmer", peg på "P-touch Editor 3.2", og klik derefter på "Backup Manager".
- <sup>3</sup> Hvis du vil sikkerhedskopiere data fra P-touch til computeren, skal du klikke p fanen Printer → PC og derefter klikke p "Opdater liste". Hvis du vil gendanne data fra P-touch, som er sikkerhedskopieret til computeren, skal du klikke på fanen  $PC \rightarrow$  Printer.

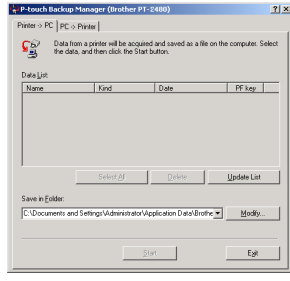

- 4 Vælg de data, du vil sikkerhedskopiere eller gendanne, på fillisten.
- 5 Klik på "Start". Der vises en dialogboks, som angiver, at dataene overføres.
- 6 Når meddelelsen "Overførslen er fuldført" vises, skal du klikke på "OK".
- ☞ Kun de markerede data bliver sikkerhedskopieret eller gendannet. Hvis du vil markere mere end en fil, skal du holde Ctrl-tasten på tastaturet nede og derefter klikke på navnene på de ønskede filer.
- **Hvis du vil markere alle data, skal du klikke på "Select All".**
- $\mathbb{F}$  Hvis du vil afbryde overførslen af data, skal du klikke på "Cancel" i den dialogboks, der vises under overførslen.
- **Hvis du vil gendanne data for en anden PF-tast, skal du klikke på "Ændr** PF-tasttilknytning" på fanen PC  $\rightarrow$  Printer og derefter vælge den PF-tast, hvor du vil tilknytte dataene.
- ☞ Der kan kun gendannes et tegnbillede eller en skabelon for en PF-tast. Hvis der allerede er tilknyttet et tegnbillede eller en skabelon til en PF-tast, slettes de forrige data, når et andet tegnbillede eller en anden skabelon overføres.

*66 Appendiks*

# **Fejlfinding**

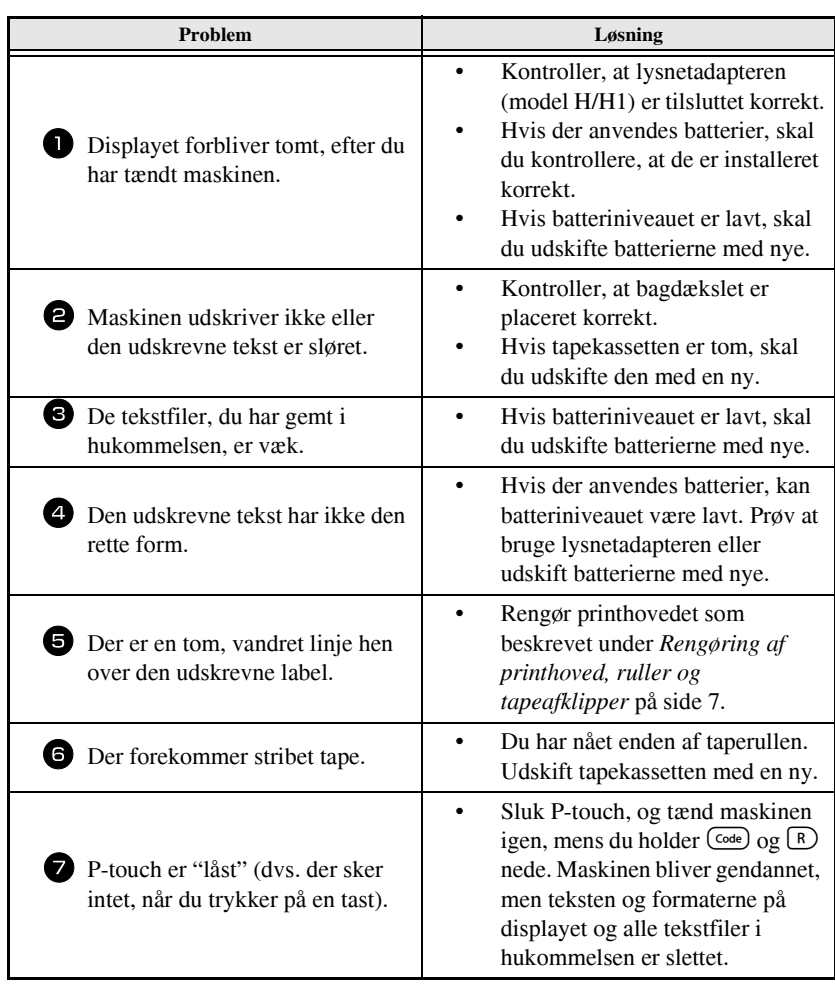

# **Liste over fejlmeddelelser**

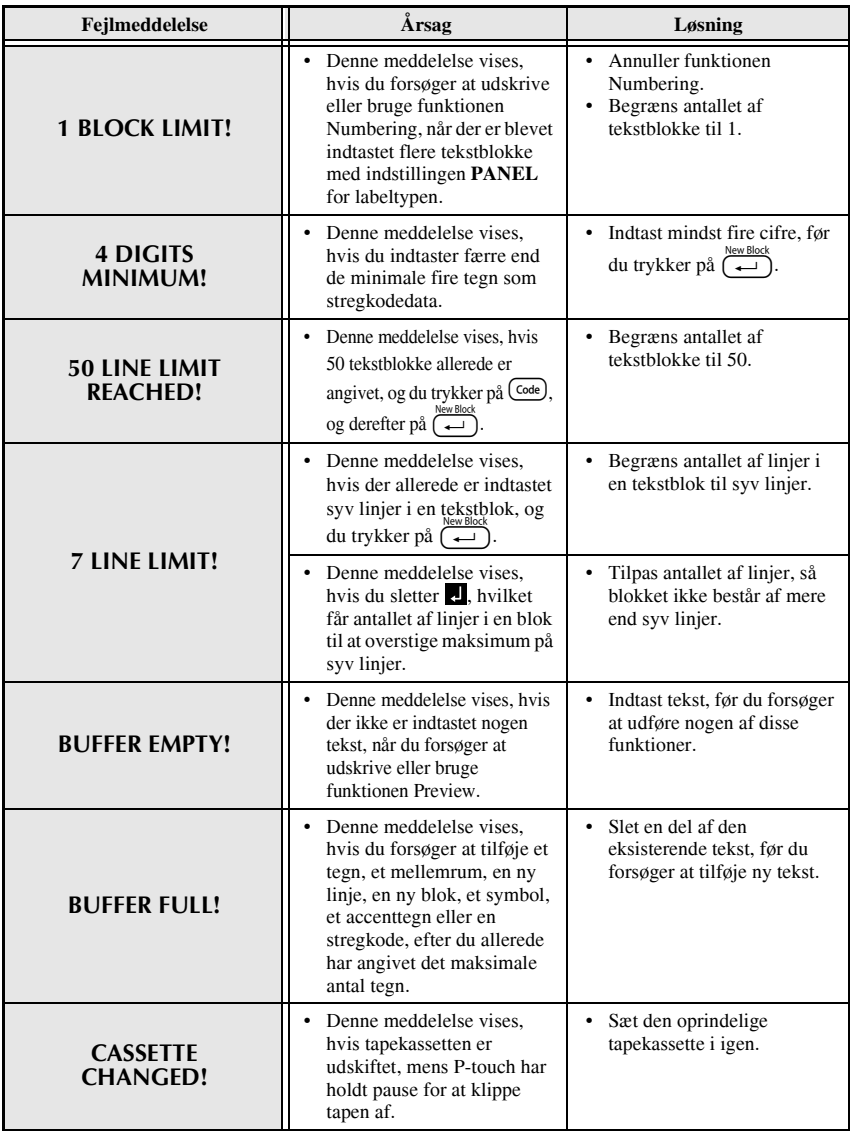

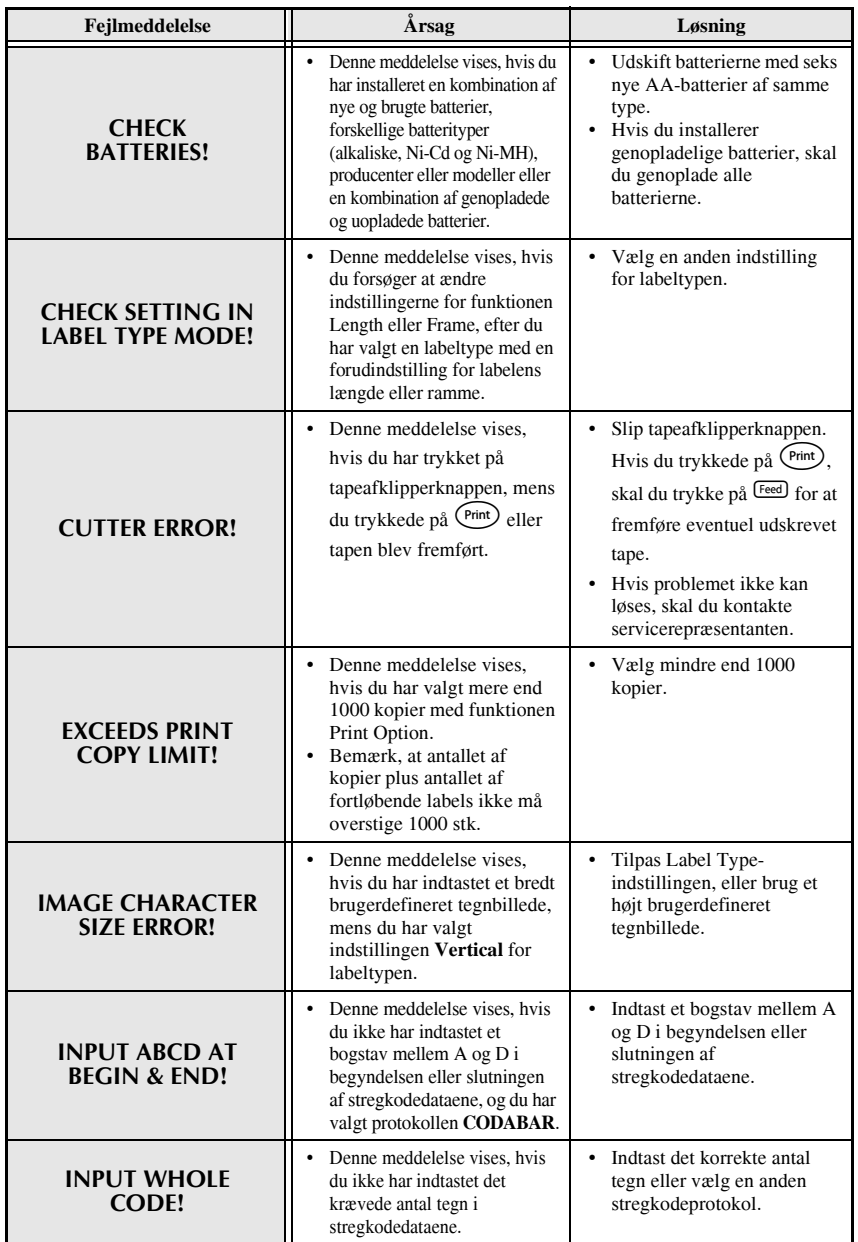

Appendiks **Appendiks**

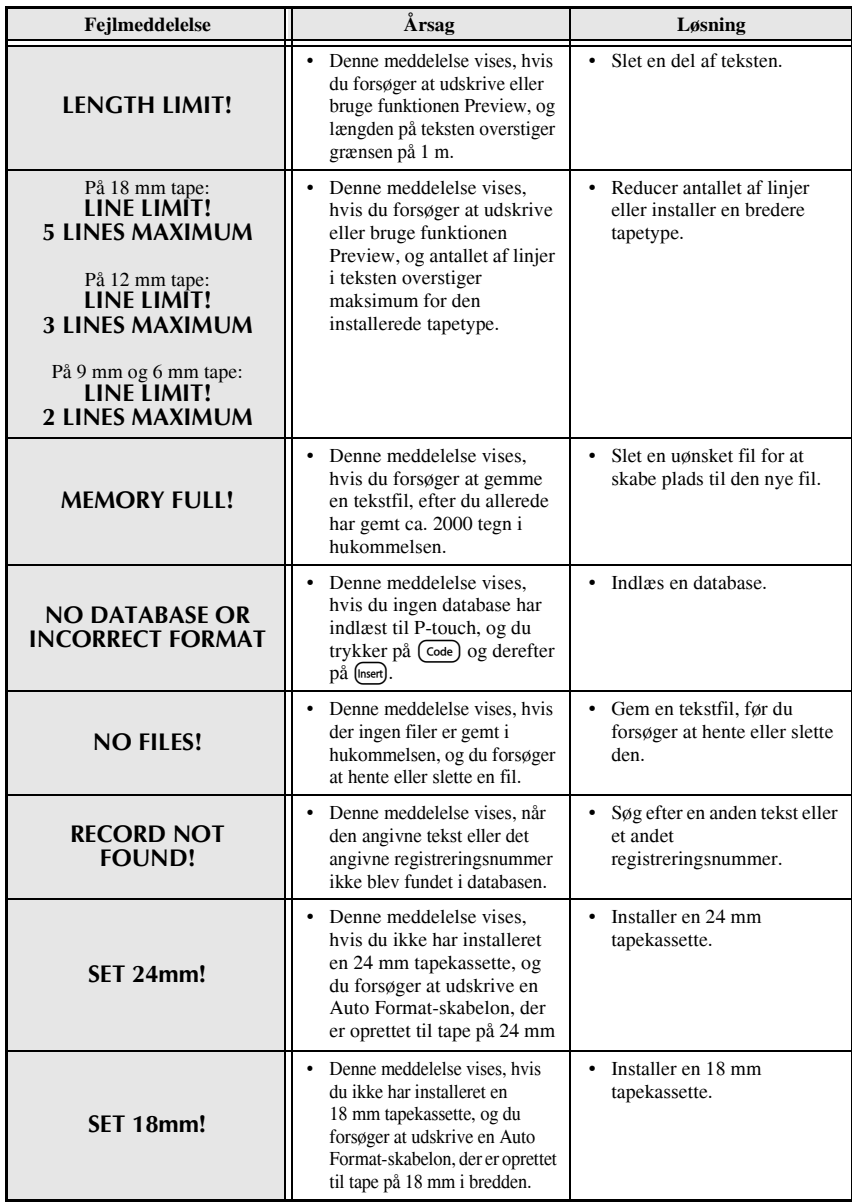

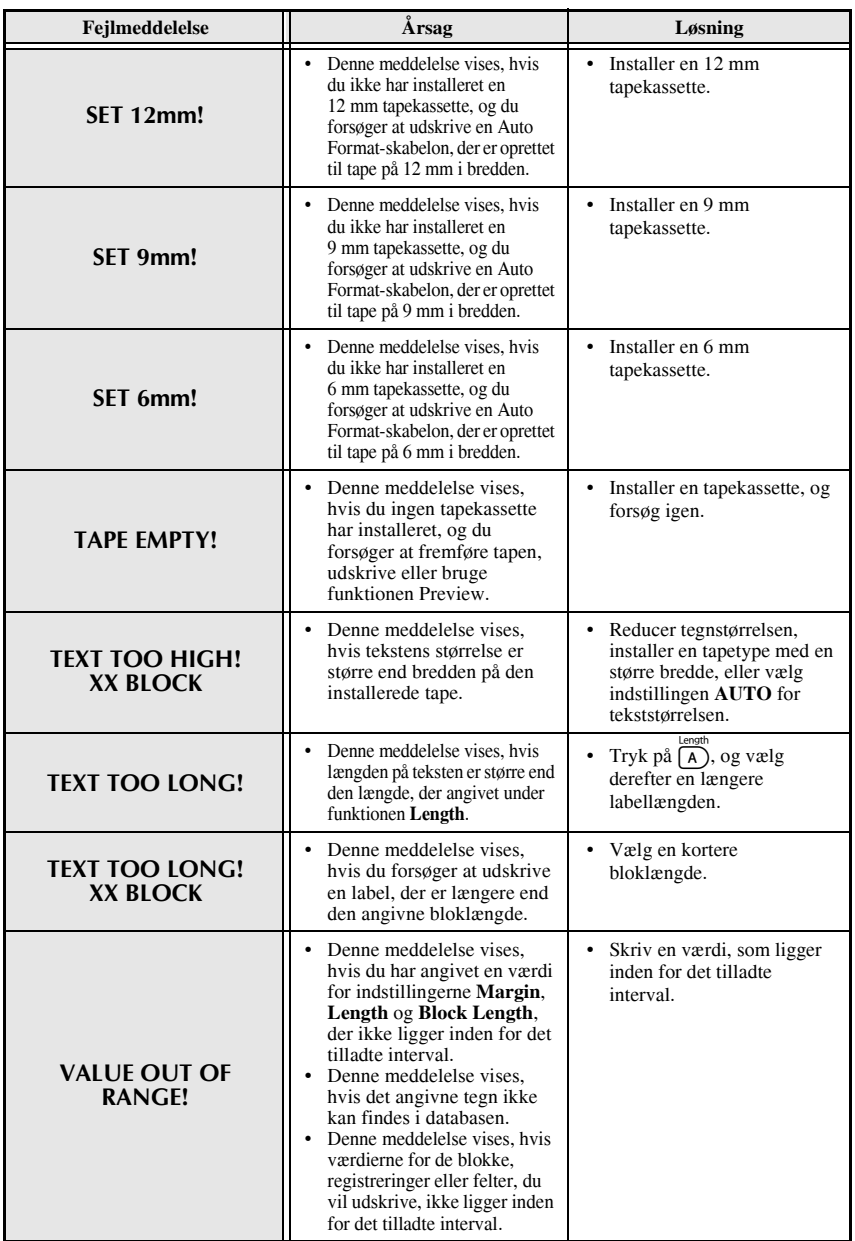

**Appendiks**

Appendiks

# **Hardware**

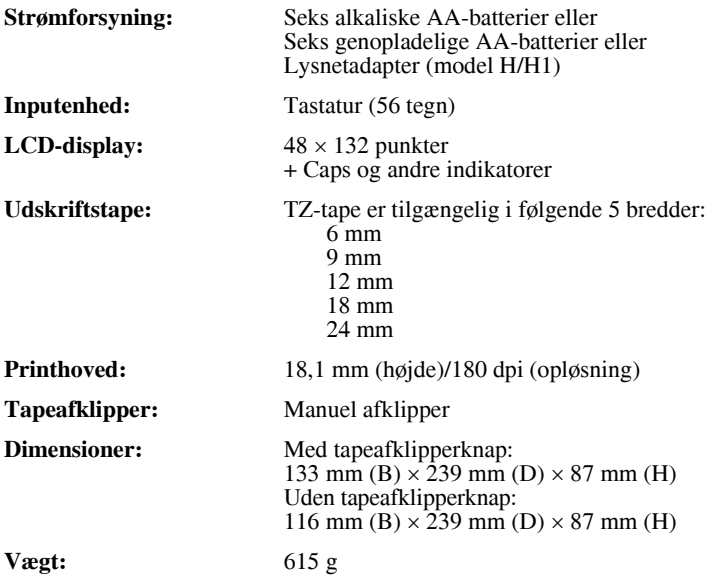

# **Software**

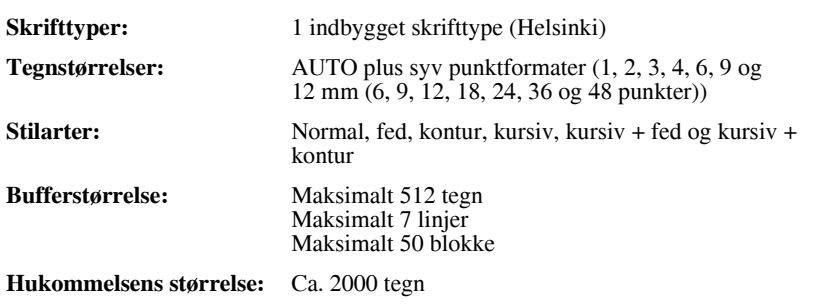

# **Tilbehør**

#### **Forbrugsvarer**

Du kan købe tapekassetter fra den nærmeste autoriserede forhandler. Benyt kun Brother TZ-tape til denne maskine. **Brother kan ikke holdes ansvarlig for problemer, der skyldes brug af uautoriserede forbrugsvarer**. Undgå at benytte tape uden mærket **E.** Udbuddet af tape kan variere fra land til land.

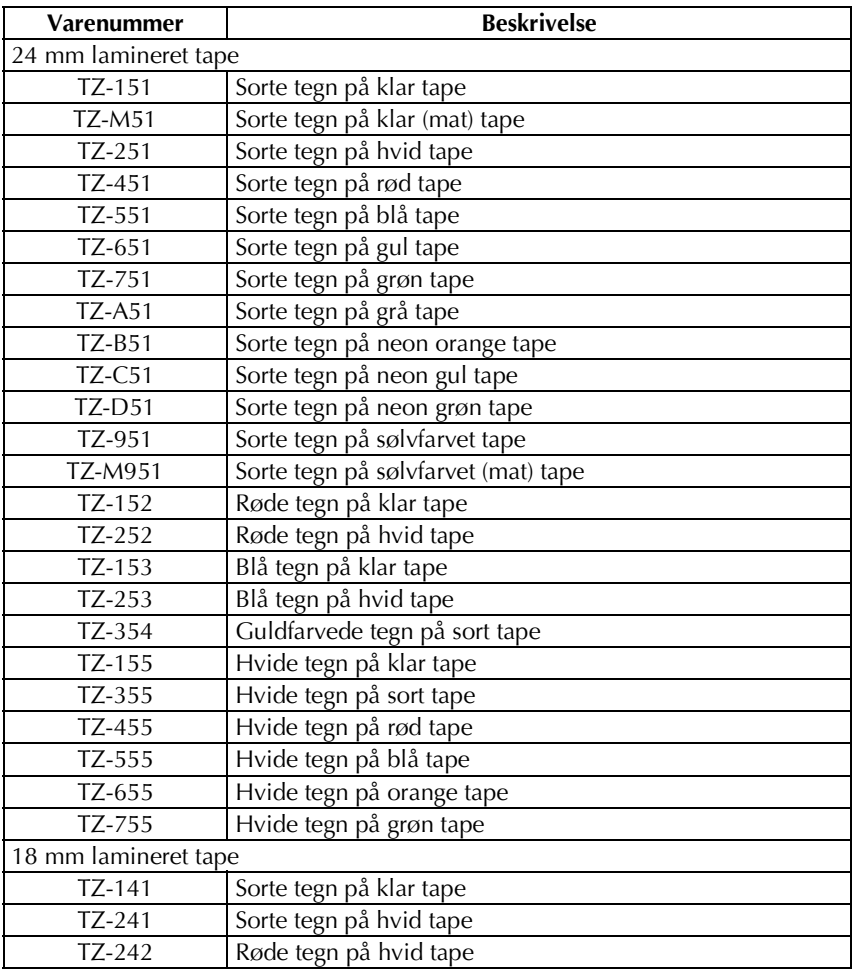

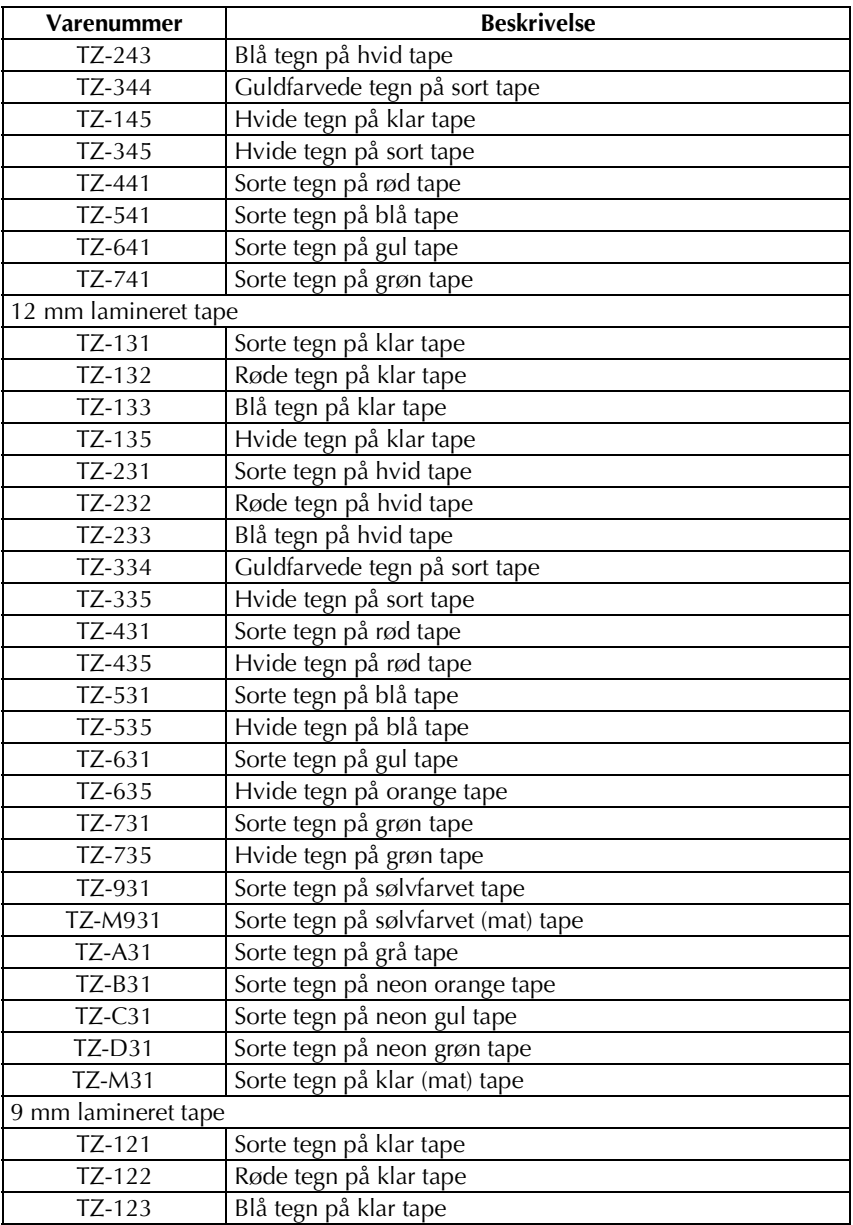

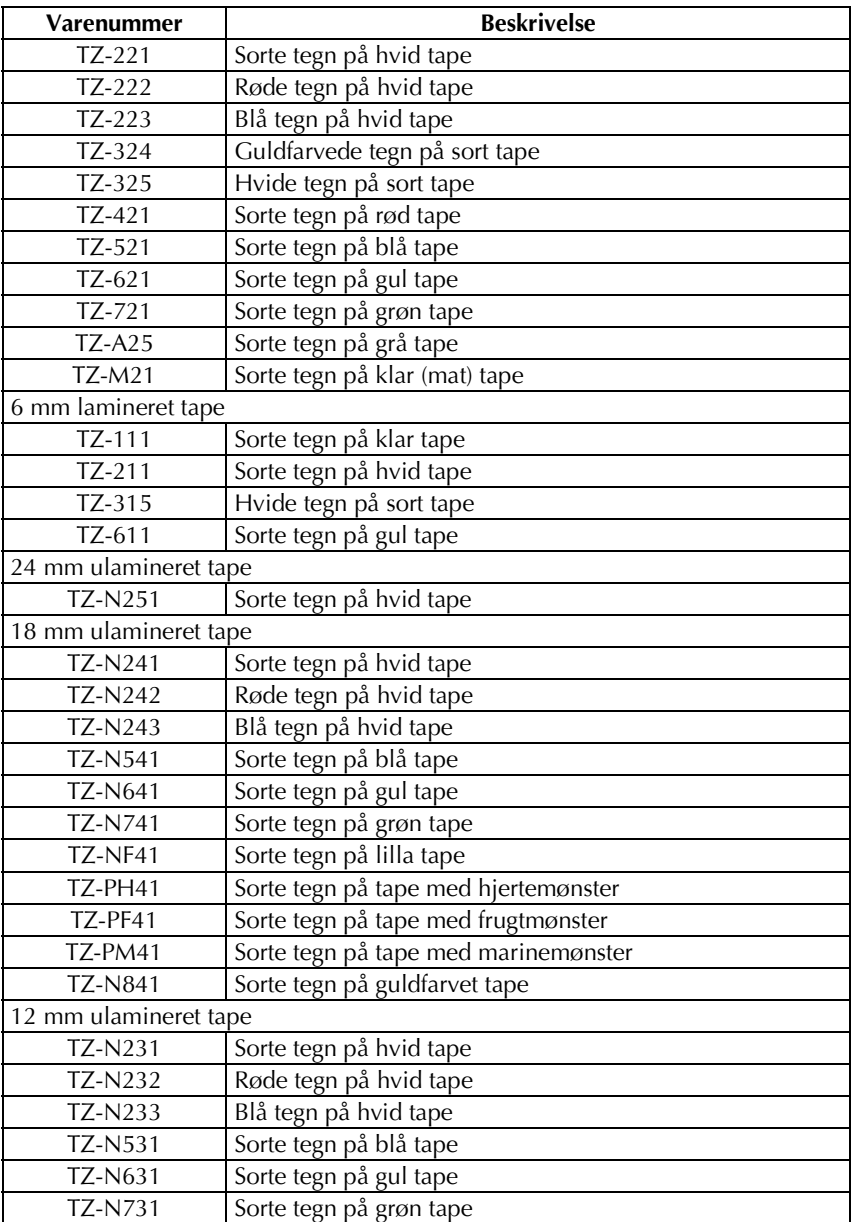
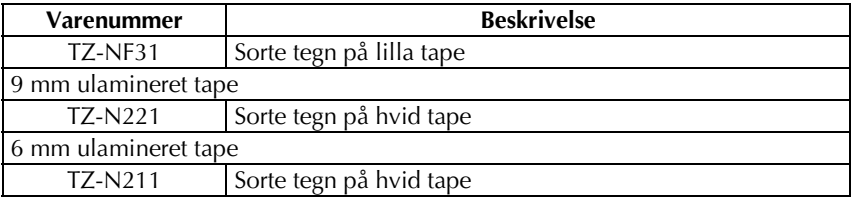

#### Ekstra klæbende tape

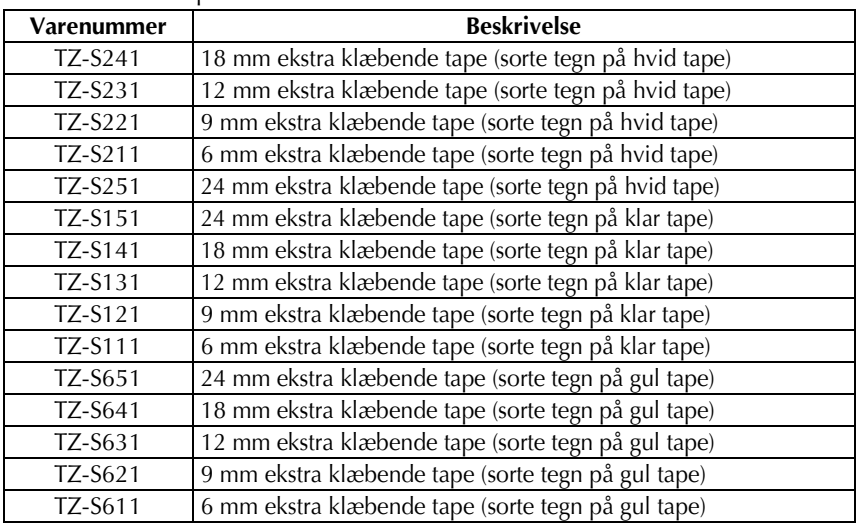

Specialtape

| Varenummer      | <b>Beskrivelse</b>                                |
|-----------------|---------------------------------------------------|
| TZ-CL4          | Rensekassette til printhoved                      |
| <b>TZ-IY41</b>  | 18 mm overføringstape til strygning på stof       |
| TZ-SE4          | 18 mm sikkerhedstape                              |
| $TZ$ -FA3       | 12 mm stoftape                                    |
| TZ-FX251        | 24 mm fleksibel ID-tape (sorte tegn på hvid tape) |
| TZ-FX241        | 18 mm fleksibel ID-tape (sorte tegn på hvid tape) |
| <b>TZ-FX231</b> | 12 mm fleksibel ID-tape (sorte tegn på hvid tape) |
| <b>TZ-FX221</b> | 9 mm fleksibel ID-tape (sorte tegn på hvid tape)  |
| TZ-FX211        | 6 mm fleksibel ID-tape (sorte tegn på hvid tape)  |
| <b>TZ-FX151</b> | 24 mm fleksibel ID-tape (sorte tegn på klar tape) |
| <b>TZ-FX141</b> | 18 mm fleksibel ID-tape (sorte tegn på klar tape) |
| <b>TZ-FX131</b> | 12 mm fleksibel ID-tape (sorte tegn på klar tape) |
| <b>TZ-FX121</b> | 9 mm fleksibel ID-tape (sorte tegn på klar tape)  |
| <b>TZ-FX111</b> | 6 mm fleksibel ID-tape (sorte tegn på klar tape)  |
| TZ-FX651        | 24 mm fleksibel ID-tape (sorte tegn på gul tape)  |
| <b>TZ-FX641</b> | 18 mm fleksibel ID-tape (sorte tegn på gul tape)  |
| <b>TZ-FX631</b> | 12 mm fleksibel ID-tape (sorte tegn på gul tape)  |
| <b>TZ-FX621</b> | 9 mm fleksibel ID-tape (sorte tegn på gul tape)   |
| TZ-FX611        | 6 mm fleksibel ID-tape (sorte tegn på gul tape)   |

# **Indeks**

### *A*

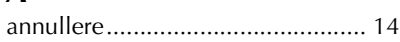

### *B*

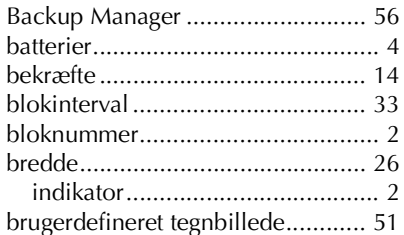

# *C*

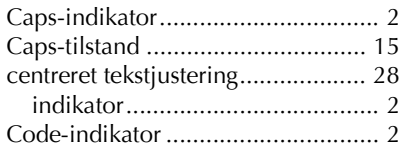

## *D*

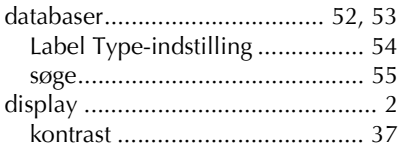

### *F*

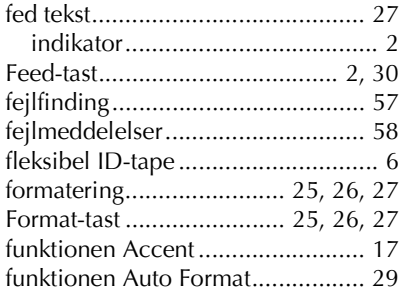

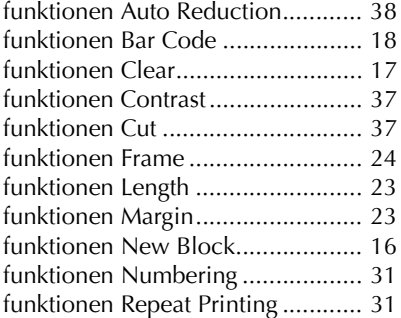

### *G*

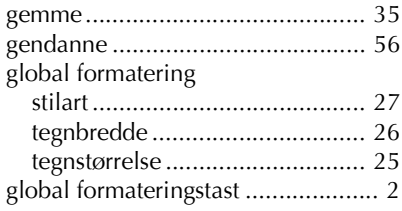

### *H*

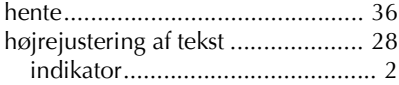

### *I*

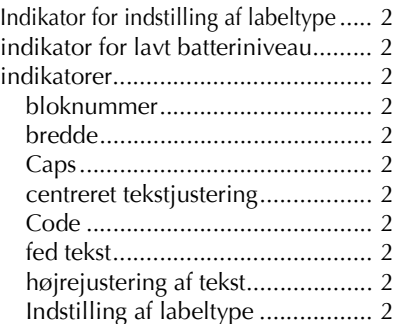

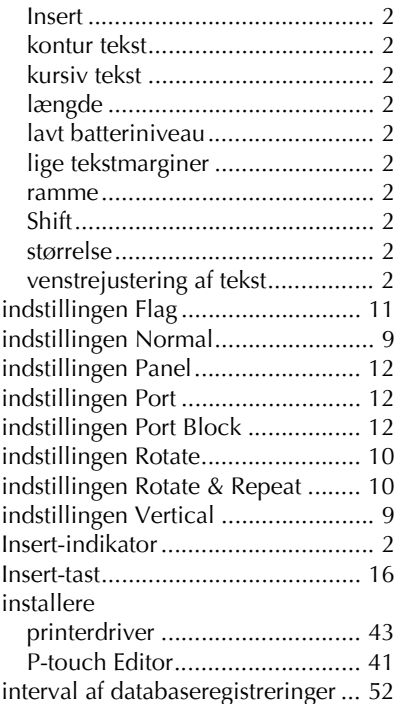

# *J*

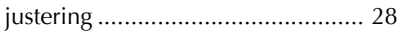

# *K*

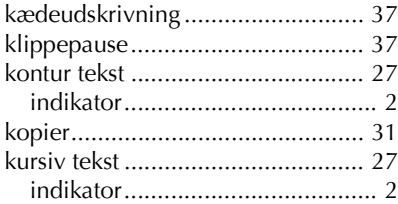

## *L*

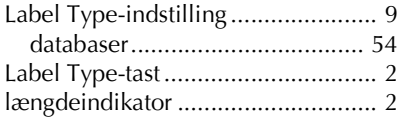

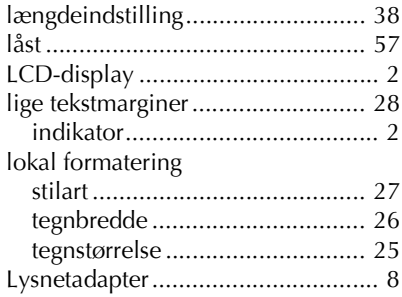

### *M*

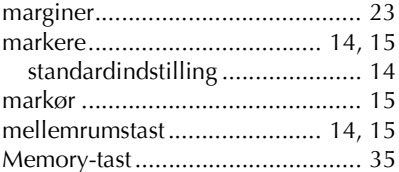

### *P*

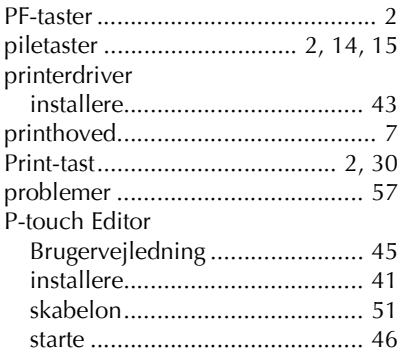

### *R*

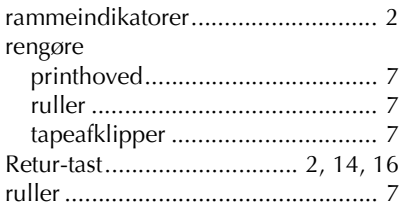

### *S*

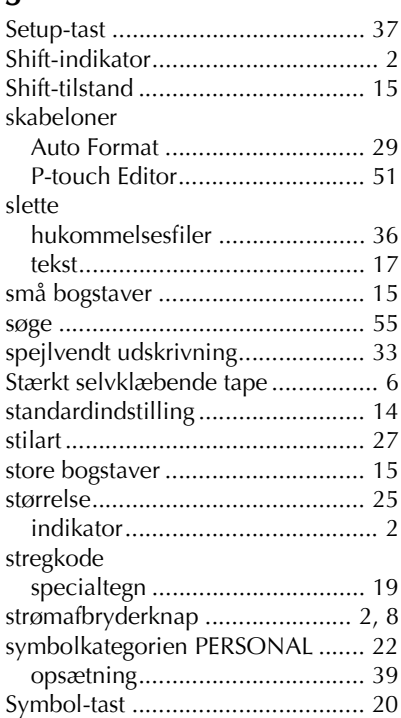

# *T*

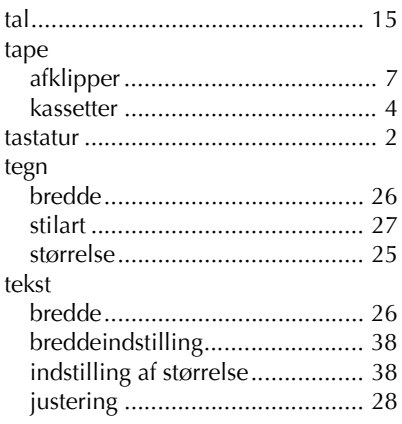

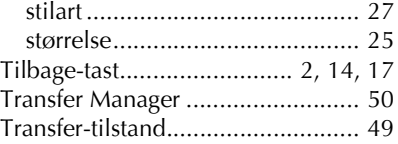

### *U*

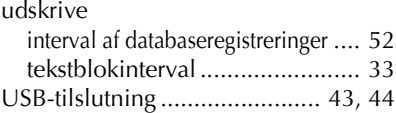

#### *V*

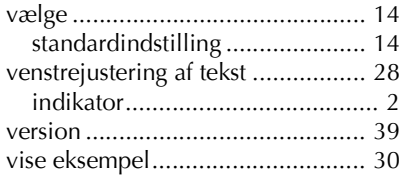

### **BRUKSANVISNING (NORSK)**

## **Innledning**

Takk for at du valgte en P-touch!

Med din nye P-touch kan du velge mellom et utvalg av tegnstiler, størrelser og rammer for designe praktiske etiketter for ethvert behov. I tillegg kan du velge

forhÂndsformaterte etikettyper som lar deg raskt og enkelt merke patchepaneler, kabler, kontakter og andre komponenter.

Utvalget av programvare på den vedlagte CD-platen gir deg ekstra funksjoner for illustrasjoner og layout når du designer etiketter. Den lar deg også importere etikettmaler og spesialtegn til P-touch, og sikkerhetskopiere data fra P-touch til en datamaskin. Med P-touch kan du skrive ut klart lesbare, holdbare etiketter på kort tid. Kvaliteten til denne P-touch-skriveren gjør den til et ytterst praktisk verktøy på verkstedet eller ute i felten.

Selv om P-touch er enkel å bruke, anbefaler vi at du studerer denne bruksanvisningen nøye før du starter, og har den tilgjengelig for enkelt oppslag.

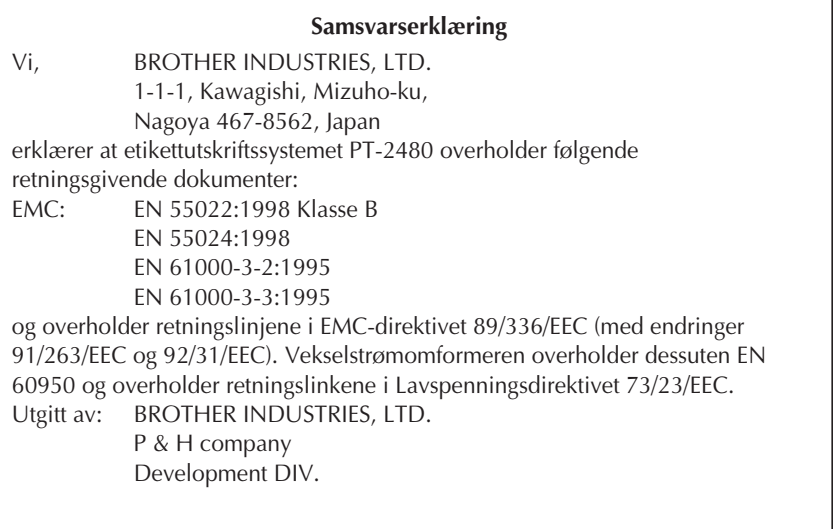

# **INNHOLD**

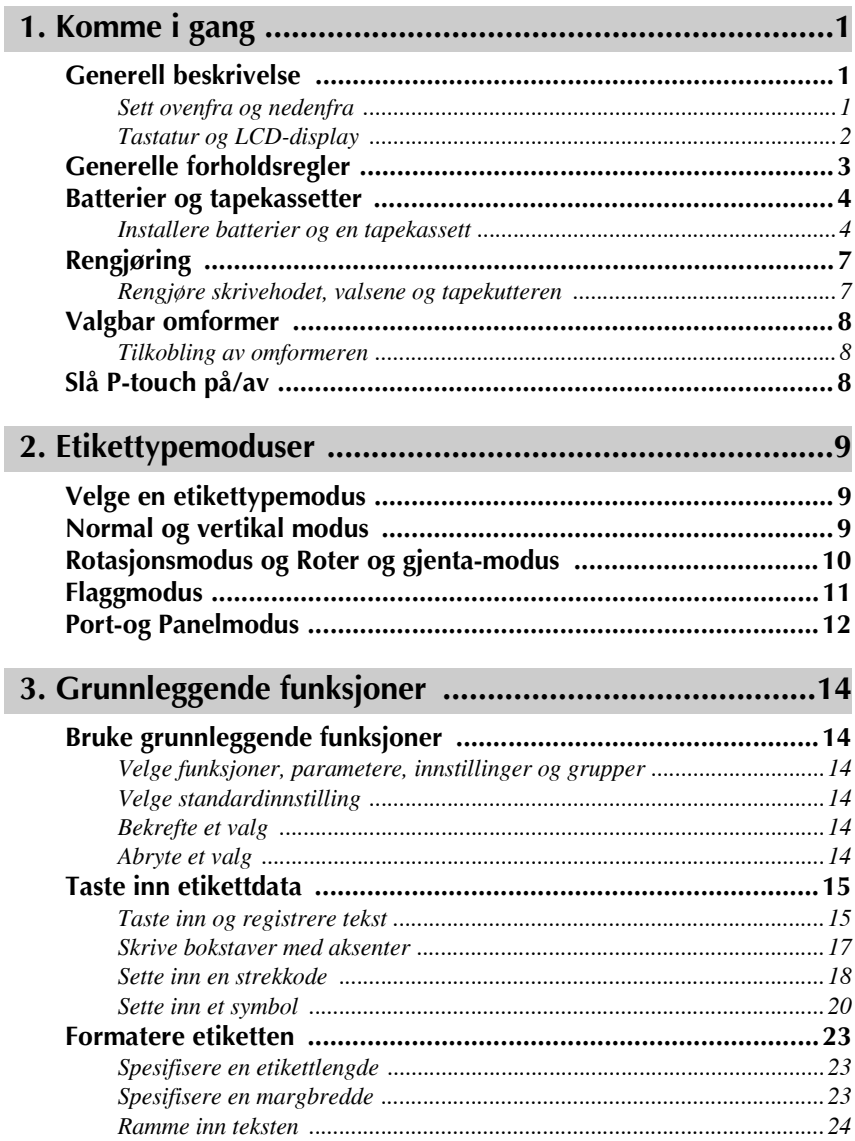

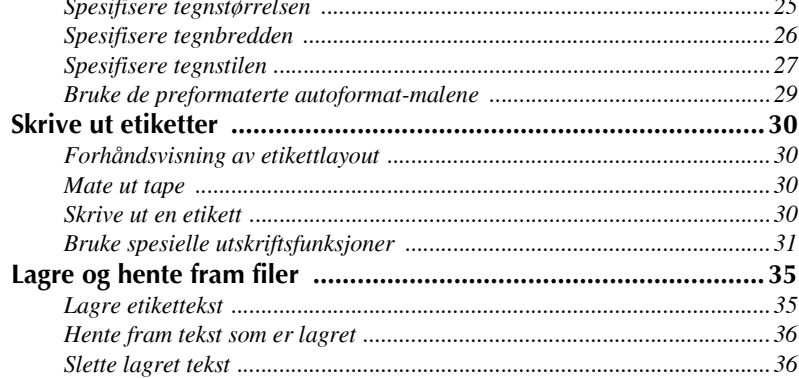

# 

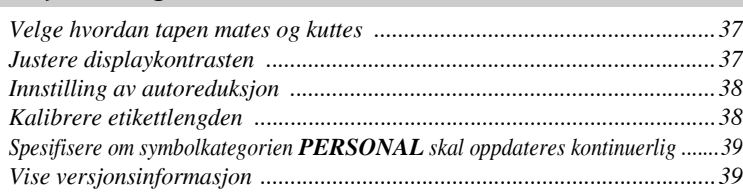

# 5. Bruke P-touch med en datamaskin .................................40

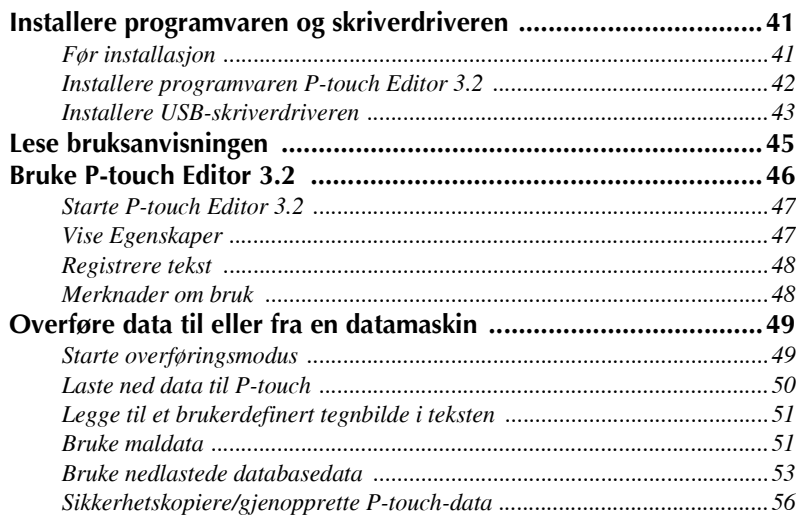

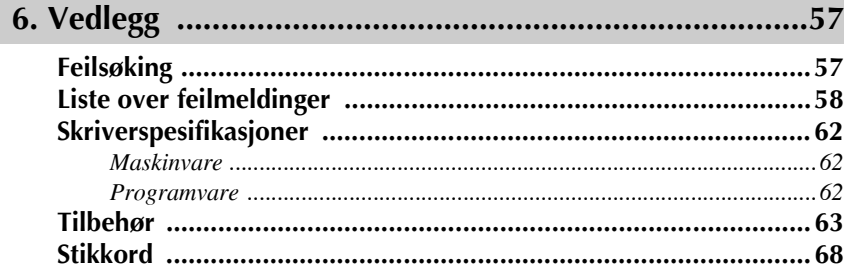

# <span id="page-83-0"></span>*11 Komme i gang*

### <span id="page-83-1"></span>**Generell beskrivelse**

### <span id="page-83-2"></span>**Sett ovenfra og nedenfra**

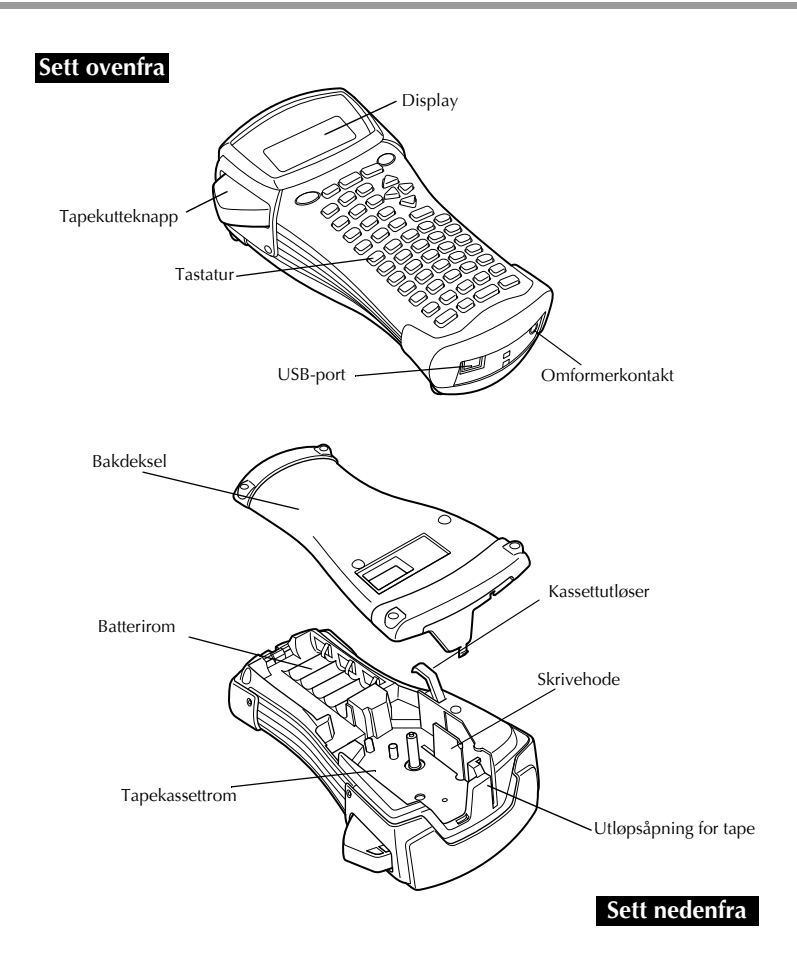

#### <span id="page-84-0"></span>**Tastatur og LCD-display**

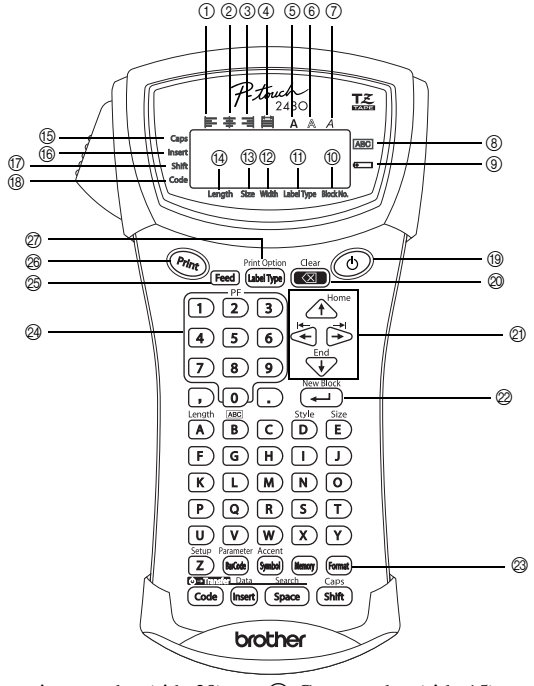

- 1 Venstrejustering av tekst ([side 28](#page-110-0))
- 2 Sentrering av tekst ([side 28](#page-110-1))
- 3) Høyrejustering av tekst [\(side 28\)](#page-110-2)
- 4 Blokkjustering av tekst ([side 28](#page-110-3))
- 5 Fet tekst ([side 27](#page-109-1))
- 6 Konturtekst [\(side 27](#page-109-1))
- 7 Kursiv tekst [\(side 27\)](#page-109-1)
- 8 Ramme [\(side 24\)](#page-106-1)
- 9 Lite batteri [\(side 5\)](#page-87-0)
- 0 Blokknummer ([side 16\)](#page-98-0)
- A Innstilling av etikettype ([side 9\)](#page-91-3)
- B Breddeinnstilling [\(side 26](#page-108-1))
- <sup>(3)</sup> Størrelsesinnstilling ([sidene 25](#page-107-1) [& 26](#page-108-2))
- $\Box$  Lengdeinnstilling ([side 23](#page-105-3))
- E Caps-modus ([side 15](#page-97-2))
- $f(6)$  Innsettingsmodus [\(side 16\)](#page-98-1)
- G Skift-modus [\(side 15\)](#page-97-2)
- (<sup>8</sup>) Kodemodus [\(side 15\)](#page-97-2)
- I Str¯mknappen ([side 8](#page-90-2))
- @ Slett bakover-tasten [\(sidene 14](#page-96-6) [& 17\)](#page-99-1)
- **20 Piltaster [\(side 14\)](#page-96-7)**
- $Q2$  Retur-tasten ([sidene 14](#page-96-8) [& 16\)](#page-98-2)
- M Globalt format-tasten [\(side 25\)](#page-107-2)
- N PF-taster [\(side 29](#page-111-1))
- O Matetasten ([side 30\)](#page-112-4)
- $\circledR$  Skriv ut-tasten [\(side 30\)](#page-112-5)
- Q Etikettype [\(side 9](#page-91-3))

## <span id="page-85-0"></span>**Generelle forholdsregler**

- **Bruk bare Brother TZ-tape i dette apparatet. Ikke bruk tape som ikke er merket**   $med$   $\mathbf{I} \mathbf{Z}$ .
- Trekk ikke i tapen som mates fra P-touch-maskinen, da dette kan skade tapekassetten.
- Unngå å bruke apparatet på steder med mye støv. Beskytt apparatet mot direkte sollys og regn.
- Utsett aldri apparatet for høy temperatur eller høy luftfuktighet. La det aldri bli liggende på bilens instrumentbord eller i bagasjerommet.
- Unngå å oppbevare tapekassetter der de blir utsatt for direkte sollys, høy fuktighet eller nedstøving.
- La ikke gjenstander av gummi eller vinyl bli liggende på apparatet over lengre tid, da dette kan føre til misfarging.
- Ikke bruk sprit eller andre organiske løsemidler til rengjøring av apparatet. Bruk kun en myk, tørr klut.
- Legg aldri uvedkommende ting inn i apparatet, og ikke legg tunge ting oppå apparatet.
- For å unngå personskader, bør du ikke berøre tapekutterens egg.
- Bruk bare omformeren som er laget spesielt for dette apparatet. Dersom en annen omformer benyttes, blir garantien ugyldig.
- Omformeren må ikke demonteres.
- Når apparatet skal stå ubrukt over lengre tid, bør du koble fra omformeren og ta ut batteriene for å hindre at de lekker og skader apparatet.
- Bruk seks AA alkaliske eller oppladbare (Ni-Cd eller Ni-MH) batterier.
- Prøv aldri å ta apparatet fra hverandre.
- Det anbefales at du bruker USB-kabelen som følger med P-touch. Hvis du skulle trenge å bruk en annen USB-kabel, bør du forsikre deg om at den holder høy kvalitet.
- $\bullet$  IBM<sup>®</sup> og PC-DOS<sup>®</sup> er varemerker for International Business Machines, Inc.
- Microsoft<sup>®</sup> og Windows<sup>®</sup> er registrerte varemerker for Microsoft Corp. i USA og andre land.
- Alle andre programvare- og produktnavn som omtales, er varemerker eller registrerte varemerker for de respektive eierne.
- Deler av grafikkfilterprogramvaren er til en viss grad basert på arbeidet til den uavhengige JPEG-gruppen.

### <span id="page-86-0"></span>**Batterier og tapekassetter**

Dette apparatet er laget slik at du skal kunne skifte batterier og tapekassetter raskt og enkelt. Med batterier installert kan denne kompakte, bærbare etikettskriveren brukes hvor som helst. TZ-tapekassetter finnes for denne skriveren i et bredt utvalg av typer, farger og størrelser, slik at du kan lage særpregede, fargekodete og stiliserte etiketter.

#### <span id="page-86-1"></span>**Installere batterier og en tapekassett**

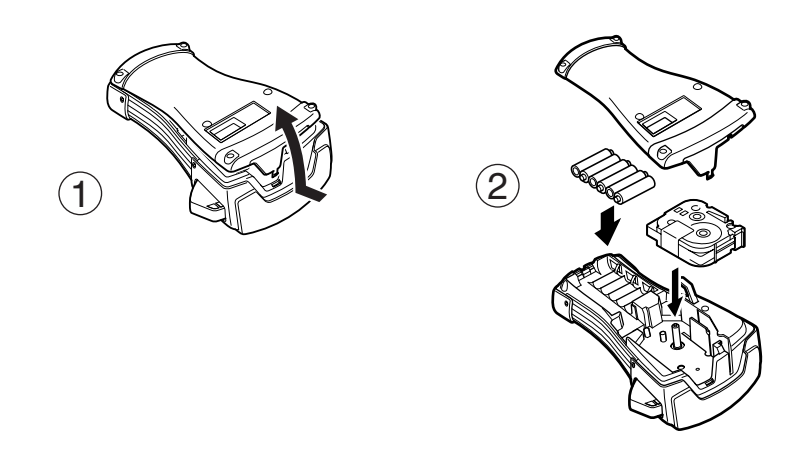

#### **Merknader om batterier**

- ! **Denne P-touch-skriveren bruker seks batterier av AA-typen. Oppladbare (Ni-Cd eller Ni-MH) batterier kan brukes i stedet for 6 alkaliske batterier.**
- ☞ De oppladbare batteriene kan ikke lades opp ved la dem sitte i skriveren med omformeren tilkoblet. Du må isteden lade opp batteriene med en batterilader som er beregnet på den aktuelle typen batterier. Du finner nærmere informasjon om oppladbare batterier i anvisningene som fulgte med batteriene.
- **Ikke bruk noe av følgende, da batterilekkasje eller andre skader kan oppstå.** 
	- Manganbatterier
	- En kombinasjon av nye og brukte batterier
	- En kombinasjon av ulike batterityper (alkaliske, Ni-Cd og Ni-MH),ulike produsenter eller ulike modeller
	- ï En kombinasjon av ladede og uladede batterier
- <span id="page-87-0"></span><sup>6</sup> Pass på at batteriene settes inn med riktig polaritet. Med batteriene installert, vil P-touch beregne gjenværende batterilading under utskrift og utmating. Hvis lavt batterinivå konstateres, vil indikatoren for lavt batterinivå (i) varsle om dette. Når dette skjer, må du skifte ut batteriene. Indikatoren for lavt batterinivå vil muligens ikke varsle under alle forhold.
- <sup>ε</sup> Pass på at etikettskriveren er slått av før du skifter ut batteriene. I tillegg må du passe på å sette inn de nye batteriene innen fem minutter fra du fjerner de utbrukte,da teksten p displayet og eventuelle tekster som er lagret i minnet ellers vil gå tapt.
- **Ta ut batteriene hvis apparatet skal stå ubrukt over lengre tid. Når strømmen kobles fra,** slettes all teksten på displayet og tekst lagret i minnet.
- **Ettersom de medfølgende batteriene vil begynne å selvutlade fra den dagen apparatet sendes** fra fabrikken, er det ikke sikkert at levetiden vil være som oppgitt i spesifikasjonene, avhengig av nÂr apparatet tas i bruk.

#### **Merknader om tapekassetter**

**■ Før du installerer tapekassetten, passer du på at enden av tapen mates under tapeføringene.** Hvis tapekassetten du installerer har et fargebånd, og fargebåndet er løst, bruker du fingeren til å dreie tannhjulet i pilens retning (på kassetten) inntil det ikke er slakk i fargebåndet.

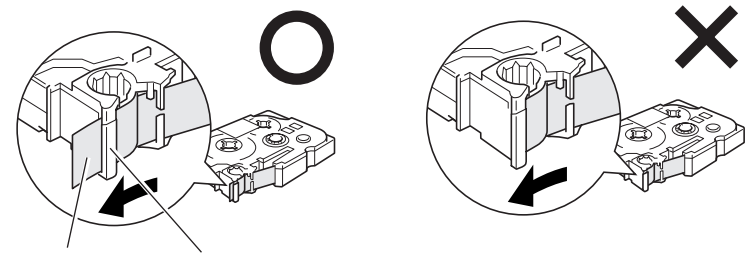

Slutten på tapen Tapeføringer

- **Når du setter inn tapekassetten, passer du på at det indre fargebåndet ikke hekter seg fast i** hjørnet på metallføringen.
- **Etter at du har satt inn en tapekassett, trykker du <sup>[Feed</sup>] en gang for å ta ut slakk i tapen, før du** trykker på tapekutterknappen for å skjære av overflødig tape.
- **Kutt alltid tapen av før du fjerner den fra maskinen. Hvis tapen trekkes i før den blir kuttet,** kan tapekassetten bli skadet.

#### **Tape med kraftig lim**

- ☞ For teksturerte, grove eller glatte overflater anbefaler vi bruk av industritape med kraftig lim.
- $\mathbf{F}$  Selv om instruksjonene som følger med industritapen anbefaler at denne kuttes med saks, er tapekutteren på denne P-touch i stand til å kutte slik **tape med kraftig lim.**

#### **Fleksibel ID-tape**

- <sup>■</sup> For anvendelser som krever mer fleksible etiketter, som rundt hjørner og på sylinderformede gjenstander, anbefaler vi bruk av fleksibel ID-tape.
- Etiketter laget med fleksibel ID-tape er ikke beregnet på å brukes som elektrisk isolasjon.
- Når du skal brette etiketter rundt sylinderformede gjenstander, må diameteren på gjenstanden være minst 3 mm. Er den ikke dette, så bør etiketten monteres som et flagg, og etikettypemodus **FLAG** benyttes. I tillegg bør de overlappende endene på etiketten eller etikettflagget være på minst 5 mm.
- Etiketten kan løsne fra sylinderformede gjenstander dersom gjenstanden bøyes etter at etiketten er satt pÂ.

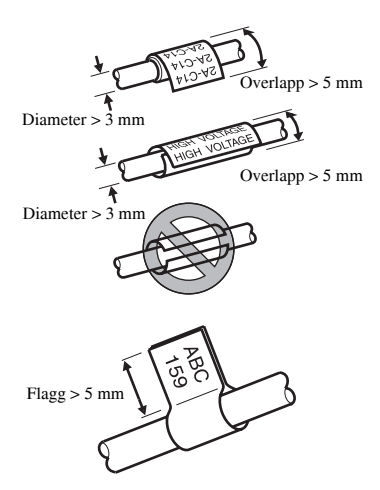

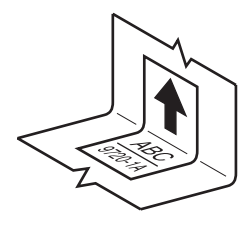

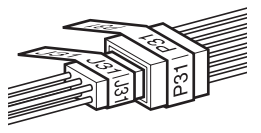

#### **7**

ørr bomullspinne

# <span id="page-89-0"></span>**Rengjøring**

Skrivehode

I blant kan enkelte deler av skriveren trenge å rengjøres. Støv og smuss kan feste seg på apparatets skrivehode og valser, særlig når du bruker enheten utendørs eller i omgivelser med mye støv. Med bruk kan også tapekutteren bli dekket av lim, slik at den får problemer med å kutte tapen rent.

### <span id="page-89-1"></span>**Rengjøre skrivehodet, valsene og tapekutteren**

- $\triangleright$  Før du skal gjøre ren skrivehodet og valsene, trykker du  $\circled{c}$  for å slå skriveren av, og deretter fjerner du batteriene og kobler omformeren fra.
- **Vær ytterst varsom så du ikke berører skjærebladene med fingrene.**

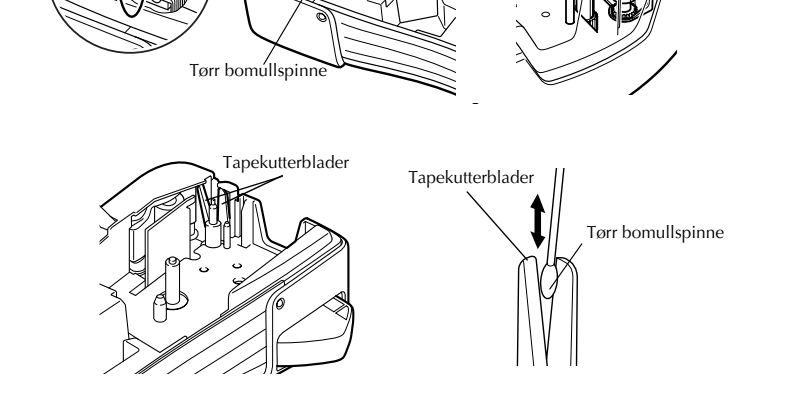

 $\mathcal{I}$ 

#### **Merknader om rengjøring av skrivehodet og valsene**

- **Hvis en blank, vannrett strek vises gjennom teksten på etiketten, må skrivehodet rengjøres.**
- **Skrivehodet blir lettere å rengjøre ved hjelp av den valgbare rensekassetten (TZ-CL4).**

#### **Merknader om rengjøring av tapekutteren**

☞ Hvis tapen ikke blir skåret av rent, trenger kutterbladene å rengjøres.

### <span id="page-90-0"></span>**Valgbar omformer**

Ved utskrift av store antall etiketter eller etiketter med stor tekstmengde kan det være en fordel å koble skriveren til lysnettet ved hjelp av omformeren, som er ekstrautstyr.

#### <span id="page-90-1"></span>**Tilkobling av omformeren**

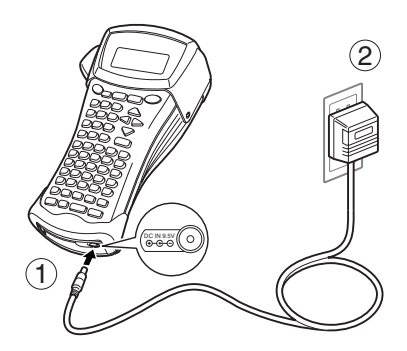

#### **Merknader om omformeren**

- ☞ Bruk bare omformeren som er beregnet spesielt for dette apparatet.
- **Koble fra omformeren hvis apparatet skal stå ubrukt over lengre tid. Når strømmen kobles** fra, slettes all teksten på displayet og tekst lagret i minnet.

## <span id="page-90-2"></span>**Slå P-touch på/av**

Trykk på  $\circledcirc$  for å slå etikettskriveren av eller på.

Hvis batterier er installert, eller skriveren har vært tilkoblet lysnettet via omformeren, vil teksten fra forrige arbeidsøkt vises når skriveren slås på igjen. Slik kan du avbryte arbeidet med en etikett, sl av apparatet, og gjenoppta arbeidet senere uten mÂtte skrive inn teksten på nytt.

Uansett om etikettskriveren drives av batterier eller med omformeren vil den slÂs av automatisk hvis ingen taster trykkes eller andre funksjoner brukes på 5 minutter.

# <span id="page-91-0"></span>*22 Etikettypemoduser*

# <span id="page-91-3"></span><span id="page-91-1"></span>**Velge en etikettypemodus**

Ved å trykke på (illet Type) kan du velge en av de to ordinære modusene for å designe og skrive ut dine egne spesiallagde etiketter, eller velge en av de seks spesialmodusene som er tilgjengelig for utskrift av forhÂndsdefinerte etikettformater for identifikasjon av koblingspaneler, kabler, kontakter og andre komponenter.

- $\blacksquare$  Trykk  $\frac{\text{Print Option}}{\text{(labelType)}}$ .
- **2** Trykk  $\Delta^{\text{Home}}$  eller  $\overline{\langle V \rangle}$  (eller fortsett å trykke  $\begin{bmatrix} \frac{\text{Pint}(D) \text{R}{100}}{\text{R}{100}} \end{bmatrix}$ ) inntil ønsket modus vises. (Du finner nærmere informasjon om hver modus i avsnittene nedenfor.)
- $\bullet$  Trykk  $\left(\rightleftarrow$  for å iverksette valgt etikettypemodus.
	- Hvis du valgte **NORMAL** eller **VERTICAL**, fortsetter du med å skrive inn etiketteksten som beskrevet i kapittel 3, *[Grunnleggende funksjoner](#page-96-9)*.
	- ï Hvis du valgte **ROTATE**, **R & REP.**, **PORT**, **PANEL** eller **FLAG**, fortsetter du med trinnene nedenfor.
- Trykk  $\overline{\bigcirc}$  eller  $\overline{\bigcirc}$  inntil det ønskede parameteret vises.
- **5** Trykk  $\bigwedge^{\text{Home}}$  eller  $\overline{\langle V \rangle}$  inntil den ønskede innstillingen vises (eller bruk talltastene til å taste ønsket innstilling).
- **6** Trykk  $\left(\begin{array}{c} \downarrow \\ \leftarrow \end{array}\right)$  for å iverksette valgte innstillinger.
	- <sup>7</sup> Skriv teksten for hver etikett i en separat tekstblokk.

### **8** Skriv ut etikettene.

- For å skrive ut ett eksemplar av hver etikett, trykker du  $P<sub>rint</sub>$
- ï Hvis du vil skrive ut flere eksemplarer, eller la bestemte tegn inkrementeres, eller bruke andre spesielle utskriftsfunksjoner, trykker du  $\overline{\text{Code}}$ , deretter  $\overline{\text{Code}}$ og velger alternativer. (For nærmere opplysninger, se *Bruke spesielle [utskriftsfunksjoner](#page-113-1)* på side 31.)

# <span id="page-91-2"></span>**Normal og vertikal modus**

Etiketter som skrives ut i **Normal** eller **Vertical**

etikettypemodus kan formateres og skrives ut for alle typer behov. ABCDE

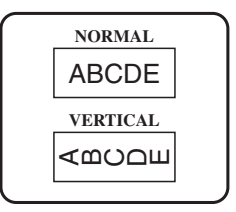

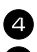

NÂr du har valgt etikettypemodus **NORMAL** eller **VERTICAL**, kan etiketteksten skrives inn, formateres, skrives ut og kuttes som vanlig. Med **Normal** etikettypemodus skrives den oppgitte teksten horisontalt langs etiketten. Med **Vertical** etikettypemodus skrives den oppgitte teksten vertikalt langs etiketten.

## <span id="page-92-0"></span>**Rotasjonsmodus og Roter og gjenta-modus**

Etiketter som skrives med disse to etikettypemodusene, kan festes rundt kabler og ledninger for å merke dem. Med begge disse modusene roteres teksten 90° mot klokken, og hver tekstblokk skrives på en separat etikett som vist nedenfor. I roter og gjenta-modus skrives teksten gjentatte ganger langs hele etikettlengden, slik at den kan leses fra alle vinkler.

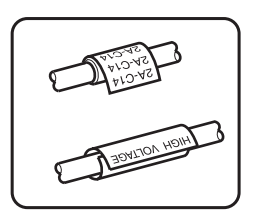

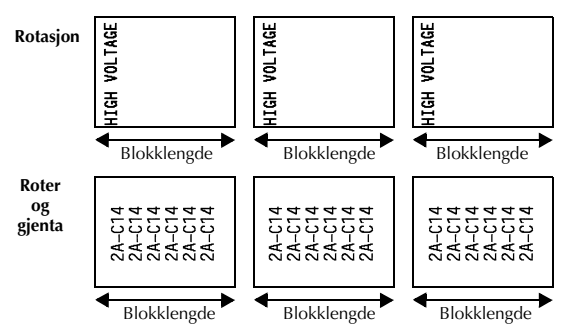

NÂr du har valgt **ROTATE** eller **R & REP.** for etikettypemodus, kan du spesifisere lengden på hver etikett, og en rammestil hvis dette er ønskelig.

**BL. LEN.** (blokklengde): 20 til 200 mm Standardverdi: 30 mm **FRAME: OFF, 1** Standardverdi: **OFF 1**  $(3)$   $(4)$ 

☞ En enkelt tekstblokk kan bare inneholde maksimalt 7 linjer med tekst, og med etikettypemodus **R & REP**. vil bare tekstlinjene som rommes på etiketten, bli skrevet ut.

☞ For etiketter som skal festes p kabler og ledninger, anbefaler vi bruk av fleksibel IDtape. NÂr du skal brette fleksibel ID-tape rundt sylinderformede gjenstander, m diameteren på gjenstanden være minst 3 mm. Er den ikke dette, så bør etikettypemodus FLAG benyttes. I tillegg bør de overlappende endene på etiketten eller etikettflagget være på minst 5 mm.

## <span id="page-93-0"></span>**Flaggmodus**

Etiketter som lages med denne etikettypemodusen, kan slås rundt en kabel eller vaier med endene klebet sammen så de dannet et flagg eller en fane. NÂr etikettypemodus **FLAG** er valgt, skrives hver blokk med tekst i begge ender av separate etiketter. Lengden på den ikke-skrevne delen av etiketten tilsvarer minst omkretsen til kabelen eller vaieren. I tillegg kan teksten skrives horisontalt, eller roteres 90°.

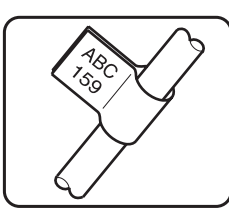

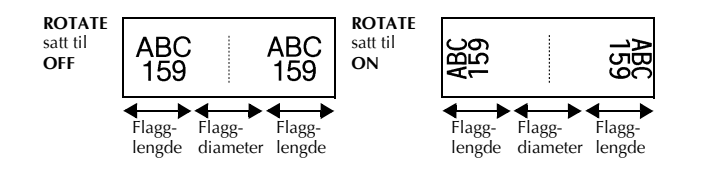

Når du har valgt **FLAG** for etikettypemodus, spesifiserer du lengden og diameteren på flagget, eventuelt en rammestil, og om teksten skal roteres.

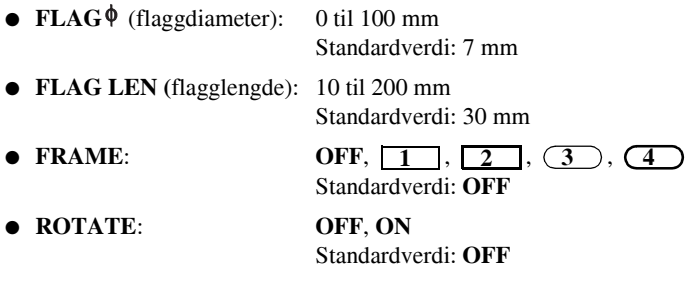

☞ En enkelt blokk med tekst kan inneholde maksimalt 7 tekstlinjer.

☞ For etiketter som skal festes p kabler og ledninger, anbefaler vi bruk av fleksibel IDtape. For fleksibel ID-tape som skal slÂs rundt sylinderformede gjenstander, bruker du etikettypemodus **FLAG** når diameteren på gjenstanden er under 3 mm. I tillegg skal flagglengden være minst 5 mm.

### <span id="page-94-0"></span>**Port-og Panelmodus**

Etiketter som lages med disse etikettypemodusene, kan brukes til å identifisere ulike komponenter eller paneler.

Med etikettypemodus **Port** skrives hver tekstblokk på en separat etikett, som er nyttig for merking av komponenter eller panelporter som har forskjellig innbyrdes avstand.

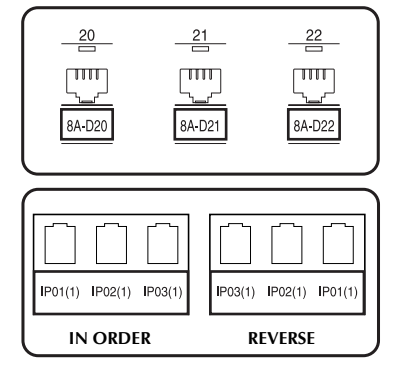

Med etikettypemodus **Panel** skrives alle tekstblokkene med jevn avstand på en enkelt etikett, som er nyttig for merking av brytere, sikringer eller kontakter med ensartet innbyrdes avstand. I tillegg kan tekstblokkene skrives ut i den rekkefølgen de ble skrevet inn, eller i motsatt rekkefølge.

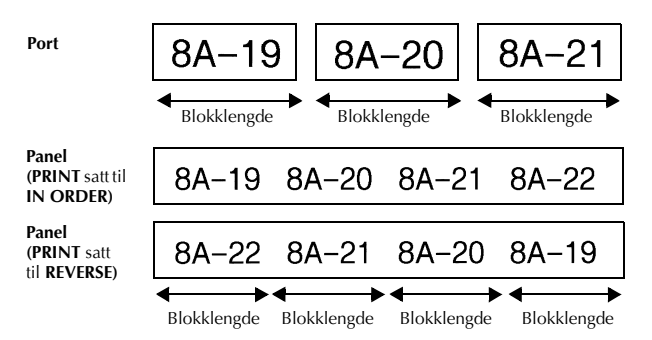

NÂr du har valgt **PORT** eller **PANEL** for etikettypemodus, spesifiserer du lengden p hver tekstblokk eller etikett, og du kan eventuelt velge en rammestil. For etikettypemodus **PANEL** velger du om tekstblokkene skal skrives ut i den rekkefølgen de ble skrevet inn, eller i motsatt rekkefølge.

● **BL. LEN. (**blokklengde): **\*** For etikettypemodus **PORT**:

- 20 til 200 mm Standardverdi: 30 mm
- **\*** For etikettypemodus **PANEL**:
- 6 til 200 mm

Standardverdi: 30 mm

● **FRAME**: **\*** For etikettypemodus **PORT**:  $\overline{\text{OFF}}, \overline{\text{1}}$ ,  $\overline{\text{2}}$ ,  $\overline{\text{3}}$ ,  $\overline{\text{3}}$ ,  $\overline{\text{4}}$ Standardverdi: **OFF \*** For etikettypemodus **PANEL**: **OFF**, **1** , **2** , **1** , **3 1**  $\overline{4}$  ,  $\overline{5}$  ,  $\overline{5}$  ,  $\overline{6}$  ,  $\overline{6}$  ,  $7 \Box \Box 3 \Box \Box 9$ Standardverdi: **OFF**

**• PRINT** (utskriftsrekkefølge): **IN ORDER, REVERSE** Standardverdi: **IN ORDER**

- ☞ For denne typen etiketter anbefaler vi bruk av tape med kraftig lim.
- ☞ Utskriftsparameteret **PRINT** er bare tilgjengelig med etikettypemodusen **PANEL**.
- ☞ Ved bruke nummereringsfunksjonen med etikettypemodus **PANEL**, kan du lage en enkelt etikett som inneholder flere blokker med inkrementerende tegn, for eksempel for å merke et patchepanel som vist ovenfor. (For nærmere opplysninger om nummereringsfunksjonen, se *[Skrive flere eksemplarer med inkrementering](#page-113-2)* p [side 31](#page-113-2).)

# <span id="page-96-9"></span><span id="page-96-0"></span>*33 Grunnleggende funksjoner*

## <span id="page-96-1"></span>**Bruke grunnleggende funksjoner**

### <span id="page-96-7"></span><span id="page-96-2"></span>**Velge funksjoner, parametere, innstillinger og grupper**

- Hvis " $\blacklozenge$ " vises, trykker du  $\Diamond$  for å velge forrige post eller  $\Diamond$  for å velge neste post.
- Hvis "  $\blacklozenge$  " vises, trykker du  $\triangle^{\text{home}}$  for å velge forrige post eller  $\bigvee^{\text{End}}$  for å velge neste post.

#### <span id="page-96-3"></span>**Velge standardinnstilling**

 $\bullet$  Hvis du vil velge standardinnstillingen for en funksjon eller et parameter, trykker du  $\frac{p_{\text{space}}}{p_{\text{space}}}$ .

#### <span id="page-96-8"></span><span id="page-96-4"></span>**Bekrefte et valg**

● Hvis du vil velge et element i en liste, iverksette en valgt innstilling, eller svare "Ja", trykker du  $\left(\frac{\text{reduced}}{\text{er}}\right)$ .

#### <span id="page-96-6"></span><span id="page-96-5"></span>**Abryte et valg**

● Hvis du vil avbryte en funksjon og gå tilbake til forrige display uten å endre teksten, eller svare "Nei", trykker du  $\overline{\mathbb{Z}}$ .

### <span id="page-97-0"></span>**Taste inn etikettdata**

#### <span id="page-97-1"></span>**Taste inn og registrere tekst**

#### <span id="page-97-2"></span>**Taste inn bokstaver**

- NÂr du vil skrive en vanlig liten bokstav, et tall, et komma eller et punktum, trykker du bare på tasten for tegnet.
- For å skrive en STORE bokstav, trykk  $\frac{c_{\text{abs}}}{s_{\text{shift}}}$  for å velge Shift-modus, og trykk den aktuelle bokstavtasten.
- Hvis du vil skrive bare store bokstaver, trykker du  $\frac{\text{Code}}{\text{Code}}$ , deretter  $\frac{\text{Case}}{\text{Shift}}$  for å gå til Capsmodus før du begynner å skrive.
- **E** Hvis du vil avslutte Skift-modus uten å taste en bokstav, trykker du  $\overline{\text{Sht}}$ .
- **E** Hvis du vil avslutte Caps-modus, trykker du  $\overline{C^{ode}}$ , deretter  $\overline{S^{side}}$ .
- **Hvis du vil skrive en liten bokstav i Caps-modus, trykker du (shift), og deretter den** aktuelle bokstavtasten.

#### **Taste mellomrom**

 $\bullet$  Hvis du vil sette inn et mellomrom i teksten, trykker du  $\left(\frac{Spac}{2}\right)$ .

#### **Bevege markøren**

Du flytter markøren for å lese gjennom og redigere teksten, eller du kan velge mellom ulike funksjoner og innstillinger.

- For å flytte markøren henholdsvis til venstre, høyre, opp eller ned, trykk  $\overleftrightarrow{\xi}$ ,  $\overrightarrow{\xi}$ ,  $\bigwedge^{\text{home}}$  eller  $\overline{\bigvee_{k}}$ .
- For å flytte markøren til begynnelsen av gjeldende tekstlinje, trykk  $\overline{\text{Code}}$ , deretter  $\overline{\text{C}}$ .
- For å flytte markøren til slutten av gjeldende tekstlinje, trykk  $\mathbb{C}^{\text{ode}}$ , deretter  $\mathbb{D}$ .
- For å flytte markøren til begynnelsen av den innskrevne teksten, trykk  $\overline{\text{Code}}$ , deretter  $\overline{\text{O}}^{\text{some}}$ .
- For å flytte markøren til slutten av den innskrevne teksten, trykk  $\overline{\text{Code}}$ , deretter  $\overline{\mathcal{A}}$ .
- Hvis du vil flytte markøren flere tegn eller linjer på en gang, trykker og holder du  $\overline{\mathcal{L}}$ ,  $\overline{\mathcal{L}}$ ,  $\overline{\mathcal{L}}$  eller  $\overline{\mathcal{L}}$ .

#### <span id="page-98-2"></span>**Tilføye en ny tekstlinje**

● Når du vil avslutte den gjeldende tekstlinjen og starte en ny, trykker du  $\overline{A}$ vises bakerst på linjen.

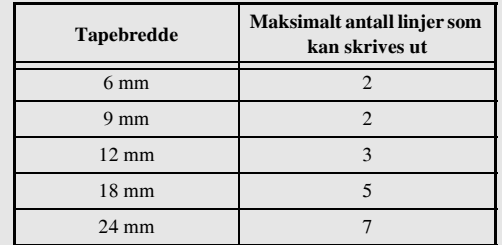

**■ Antall tekstlinjer som kan skrives ut, er avhengig av bredden på tapen.** 

**■ Linjenummeret på displayet henviser til linjenummeret i tekstblokken.** 

#### <span id="page-98-0"></span>**Tilføye en ny tekstblokk**

● Hvis du vil lage en ny tekstblokk slik at en del av teksten kan ha et annet antall linjer enn en annen, trykker du  $\overline{C^{ode}}$ , deretter  $\overline{(-)}$ . " $\overline{C}$  " vises i enden av blokken.

For eksempel vil tekst som skrives inn som vist nedenfor, bli skrevet ut som følger.

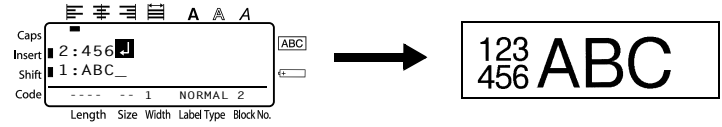

- ☞ En enkelt etikett kan bare inneholde opp til femti tekstblokker.
- **Nummeret til blokken som markøren står i, vises nederst på displayet.**
- ☞ Alle tekstblokker har de samme formateringsfunksjonene.
- **Mens du prøver å skrive ut store mengder med data på samme tid, kan enkelte av de** utskrevne etikettene være blanke. Hvis du for eksempel skriver ut 50 poster, vil det maksimale antallet tegn som kan skrives ut på en gang være begrenset til om lag 200.

#### <span id="page-98-1"></span>**Sette inn tekst**

- Hvis du vil sette inn teksten som du skriver ved markørposisjonen, passer du på at Sett inn-indikatoren vises. Hvis ikke trykker du <sup>(mser)</sup> for å gå til **innsettingsmodus**.
- Hvis du isteden vil overskrive teksten som allerede finnes ved markørposisjonen, trykker du <sup>(nser)</sup> for å avslutte **innsettingsmodus**.

#### <span id="page-99-1"></span>**Slette tekst**

- For å fjerne tegn til venstre for markørposisjonen, trykker du  $\overline{\text{}}$  inntil alle tegnene du vil fjerne er borte.
- Hvis du vil fjerne all teksten:

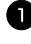

 $\bullet$  Trykk  $\left(\frac{\text{Code}}{\text{Code}}\right)$ , deretter  $\left(\frac{\text{Green}}{\text{Case}}\right)$ .

**2** Trykk  $\overrightarrow{A}^{\text{home}}$  eller  $\overrightarrow{A}$  for å velge enten **TEXT ONLY** (for å slette bare teksten) eller **TEXT&FORMAT** (for å slette all teksten og tilbakestille formateringsfunksjoner til standardverdier).

```
\bullet Trykk \stackrel{\text{New Blo}}{\leftarrow}
```
#### <span id="page-99-0"></span>**Skrive bokstaver med aksenter**

En rekke forskjellige bokstaver med aksenter kan skrives med aksentfunksjonen.

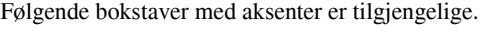

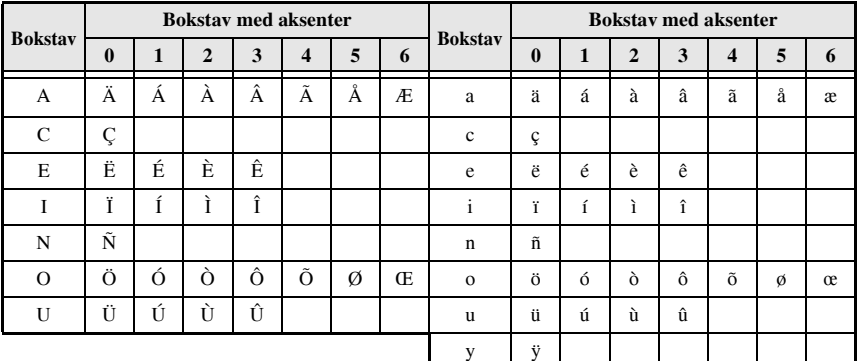

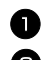

 $\blacksquare$  Trykk  $\bigcirc \circ$  denetter  $\bigcirc \circ \negthinspace$  Meldingen "ACCENT a-y/A-U?" vises.

**2** Trykk på tasten for bokstaven du vil skrive med aksent inntil den ønskede aksentformen eller bokstaven vises.

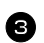

<sup>3</sup> Sette inn tegn med aksenter i teksten.

- $\bullet$  Hvis du vil sette inn en enkelt bokstav med aksent, går du til trinn  $\bullet$ .
- ï Hvis du vil sette inn en serie med bokstaver med aksenter i teksten, trykker du  $\left(\frac{\text{Code}}{\text{edge}}\right),$  deretter  $\left(\frac{\text{New Block}}{\text{edge}}\right).$

4 For hver ny bokstav med aksent, gjentar du trinn  $\bigcirc$  og  $\bigcirc$ .

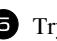

- **EXECUTE:** Hvis du vil skrive versaler med aksenter, trykker du  $\overrightarrow{Shf}$  (eller trykk  $\overrightarrow{Code}$ ) og  $\overrightarrow{Shf}$ for å velge Caps-modus) før du trykker på bokstavtasten.
- **Bokstaver med aksenter kan også skrives inn ved å taste inn den tilsvarende koden fra** tabellen ovenfor. Hvis du for eksempel skriver "A2" og trykker  $\overline{)}$ , settes tegnet  $"\lambda"$  inn i teksten.

#### <span id="page-100-0"></span>**Sette inn en strekkode**

Funksjonen **Strekkode** gjør at du kan skrive strekkoder som deler av etiketter.

- **Ettersom dette apparatet ikke er særskilt beregnet for etikettutskrift med strekkoder,** er det mulig at enkelte strekkodelesere ikke vil kunne lese etikettene.
- ☞ Det er ogs mulig at strekkodelesere ikke vil kunne lese strekkoder med bestemte blekkfarger trykt på visse tapefarger. De beste resultatene oppnår du ved å trykke trekkoder i svart på hvit tape.

I tillegg finnes ulike strekkodeparametere som lar deg lage mer tilpassede strekkoder.

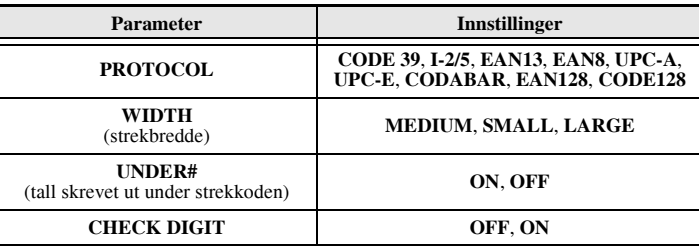

☞ Sjekksifferparameteret **CHECK DIGIT** er bare tilgjengelig med protokollene **CODE 39**, **I-2/5** og **CODABAR**.

#### **Innstilling av strekkodeparametere**

 $\blacksquare$  Trykk  $\bigcirc$   $\bigcirc$ 

 $\bullet$  Trykk  $\breve{\leq}$  eller  $\breve{\Rightarrow}$  inntil displayet viser parameteret som du vil endre.

**3** Trykk  $\bigtriangleup^{\text{Home}}$  eller  $\overline{\langle V \rangle}$  inntil displayet viser ønsket innstilling.

 $\overline{4}$  Gjenta trinn  $\overline{2}$  og  $\overline{3}$  inntil alle parameterne er satt slik du ønsker.

 $\bullet$  Trykk  $\overbrace{)}^{\text{New Block}}$ .

#### **Registrere strekkodedata**

Trykk (BarCode).

2 Tast inn nye strekkodedata eller rediger eksisterende data.

**3** Trykk  $\left(\begin{array}{c} \downarrow \\ \leftarrow \end{array}\right)$  for å tilføye strekkoden til teksten.

- ☞ Hvis du vil sette inn spesialtegn i strekkodedata (bare med protokollene **CODE39**, **CODABAR**, **EAN128** eller **CODE128**), plasserer du mark¯ren like under tegnet rett til høyre for stedet hvor du vil sette inn spesialtegnet, før du trykker  $\overbrace{\mathbb{C}^{\text{meas}}}^{\text{Rccem}}$ . Tykk  $\overbrace{\mathbb{C}^{\text{reas}}}^{\text{Rccem}}$ eller  $\overline{\bigoplus}$  inntil det ønskede spesialtegnet vises, og trykk så  $\overline{\bigoplus}$  for  $\overline{\mathring{a}}$  sette inn tegnet. (Se tabellene nedenfor for en liste over hvilke spesialtegn som er tilgjengelige.)
- ☞ Hvis du vil endre enten datainnholdet eller parameterne **WIDTH** eller **UNDER#** for en strekkode som allerede er satt inn i teksten, trykker du Code), deretter [andelle].

Følgende spesialtegn kan bare settes inn i strekkoder som er laget med protokollene **CODE39** eller **CODABAR**.

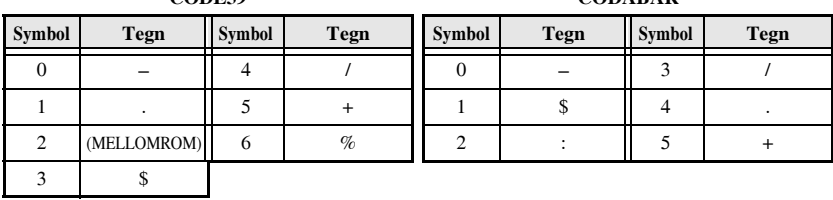

#### **CODE39 CODABAR**

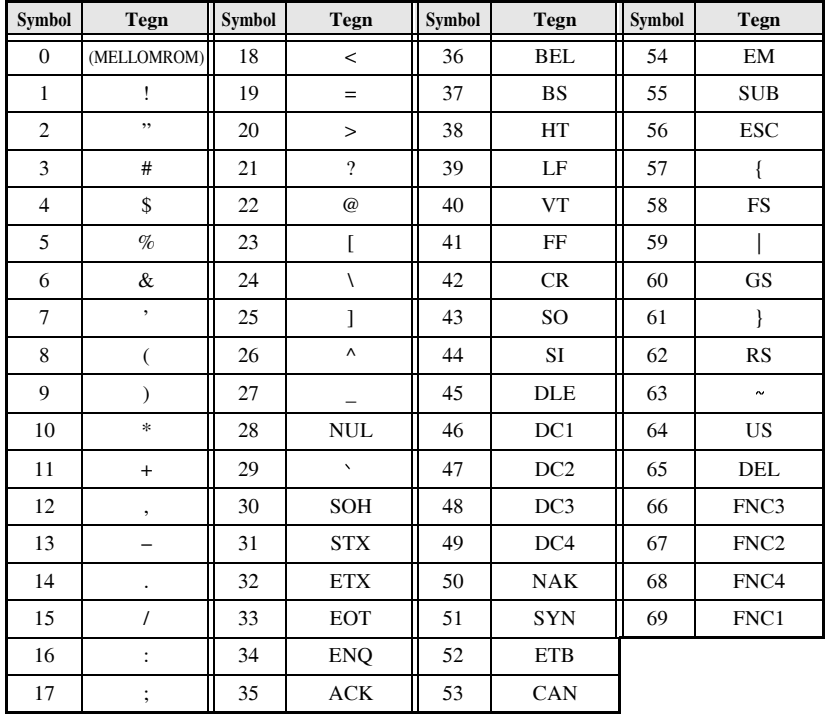

Følgende spesialtegn kan bare settes inn i strekkoder som er laget med protokollene **EAN128** eller **CODE128**.

### <span id="page-102-0"></span>**Sette inn et symbol**

Totalt 147 symboler og smÂbilder er tilgjengelige med symbolfunksjonen.

- $\bullet$  Trykk  $\frac{\text{Accent}}{\text{Symbol}}$ . Den siste kategorien som ble brukt, vises.
- **2** Trykk  $\overbrace{A}^{\text{Home}}$  eller  $\overbrace{A}^{\text{End}}$  for å velge kategori.
- $\bullet$  Trykk  $\ddot{\lesssim}$  eller  $\ddot{\Rightarrow}$  inntil det ønskede symbolet er valgt.

<sup>4</sup> Sett symbolet/symbolene inn i teksten.

- $\bullet$  Hvis du vil sette inn ett enkelt symbol, eller det siste i en rekke, gå til trinn  $\bullet$ .
- Hvis du vil sette inn en serie med symboler i teksten, trykk  $\overline{f_{\text{code}}}$ , deretter  $\overline{f_{\text{code}}}$ .

#### <sup>5</sup> For hvert nytt symbol, gjenta trinnene 2 til og med 4.

- **6** Trykk  $\overline{(-)}$ .
- □ Symboler kan også skrives inn ved å taste inn den tilsvarende koden fra tabellen ovenfor. Hvis du for eksempel skriver "A02" og trykker  $\overline{(*)}$ , vil "?" settes inn i teksten.

Følgende symboler er tilgjengelige.

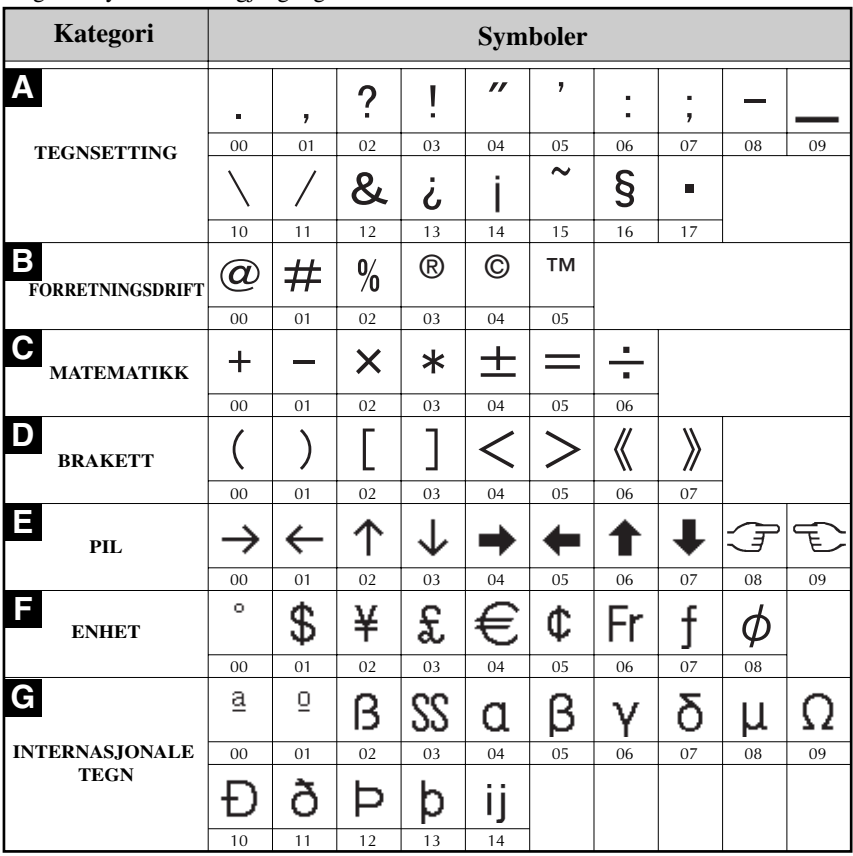

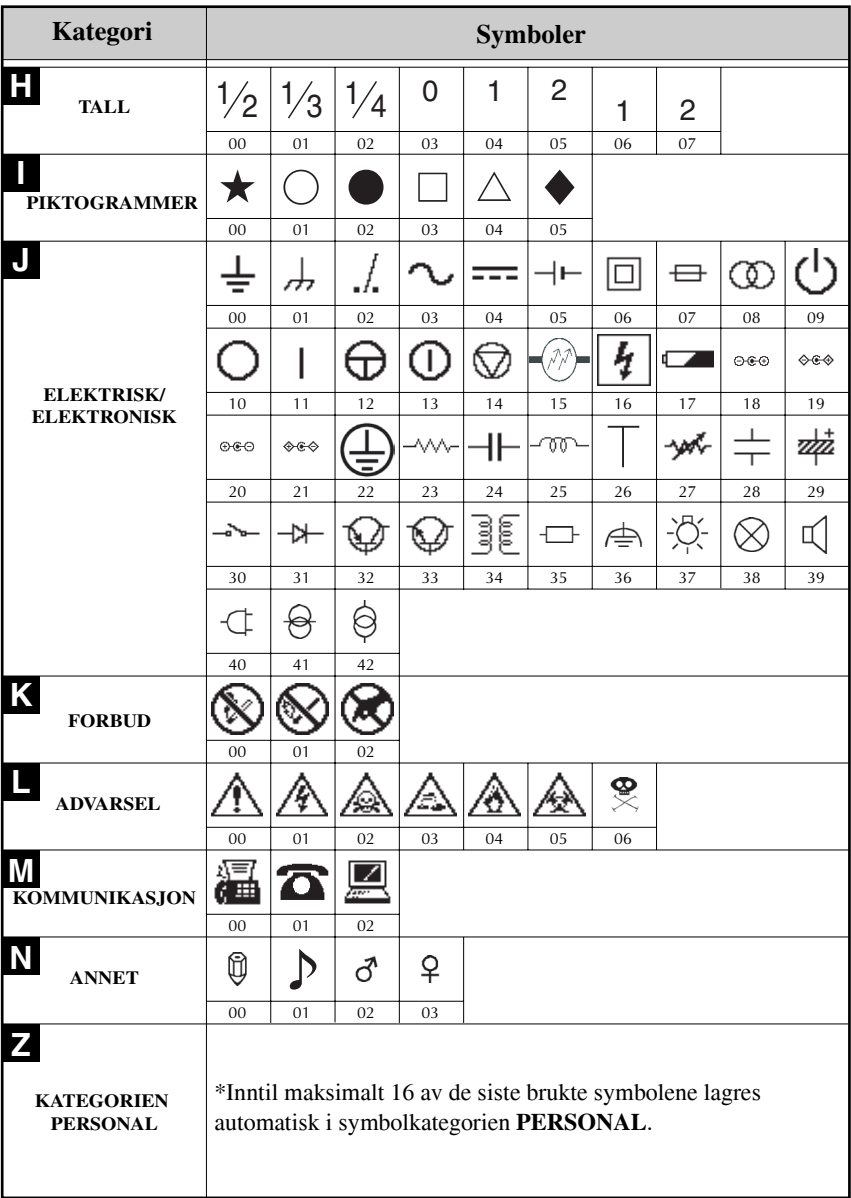

☞ NÂr symbolkategorien **PERSONAL** fylles opp, vil senere valgte symboler overskrive de eldste, med mindre funksjonen for symbollagring er satt til **OFF**. (Se *[Spesifisere om](#page-121-2)  [symbolkategorien PERSONAL skal oppdateres kontinuerlig](#page-121-2)* på side 39.)

### <span id="page-105-0"></span>**Formatere etiketten**

### <span id="page-105-3"></span><span id="page-105-1"></span>**Spesifisere en etikettlengde**

Lengden på etiketten kan spesifiseres som følger.

- $\Gamma$  Trykk  $\left(\frac{\text{Code}}{\text{A}}\right)$ , deretter  $\left(\frac{\text{Length}}{\text{A}}\right)$ .
- $\bullet$  Trykk  $\ddot{\odot}$  eller  $\ddot{\odot}$  inntil **LENGTH** vises på displayet.

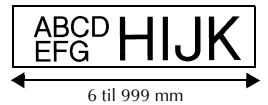

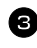

**3** Trykk  $\bigoplus$  eller  $\overline{\mathcal{A}}$  inntil den ønskede etikettlengden vises (eller bruk talltastene til å oppgi ønsket innstilling).

 $4$  Trykk  $\left(\begin{array}{c} \stackrel{\text{New Block}}{\leftarrow} \end{array}\right)$ 

### <span id="page-105-2"></span>**Spesifisere en margbredde**

Bredden på margene til venstre og høyre for teksten kan spesifiseres.

- 
- $\Gamma$  Trykk  $\overline{\text{Code}}$ , deretter  $\overline{A}$ .
- $2$  Trykk  $\ddot{\leq}$  eller  $\ddot{\geq}$  inntil **MARGIN** vises på displayet.

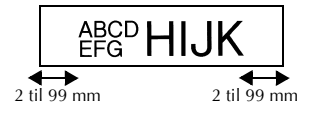

**3** Trykk  $\bigtriangleup$ <sup>Home</sup> eller  $\overline{\mathcal{A}}$  inntil den ønskede

margbredden vises (eller bruk talltastene til å taste ønsket innstilling).

 $\text{Trykk} \overset{\text{New block}}{\longleftrightarrow}$ 

### <span id="page-106-1"></span><span id="page-106-0"></span>**Ramme inn teksten**

 $\bigcap$  Trykk  $\overline{\text{Code}}$ , deretter  $\overline{\text{IB}}$ .

**2** Trykk  $\Delta^{\text{Home}}$  eller  $\overline{\mathcal{L}}$  inntil ønsket rammeinnstilling vises.

**3** Trykk  $\left(\frac{N_{\text{eV}}}{N_{\text{eV}}} \right)$ . Den valgte innstillingen gjøres gjeldende for hele teksten.

Følgende rammestiler er tilgjengelige.

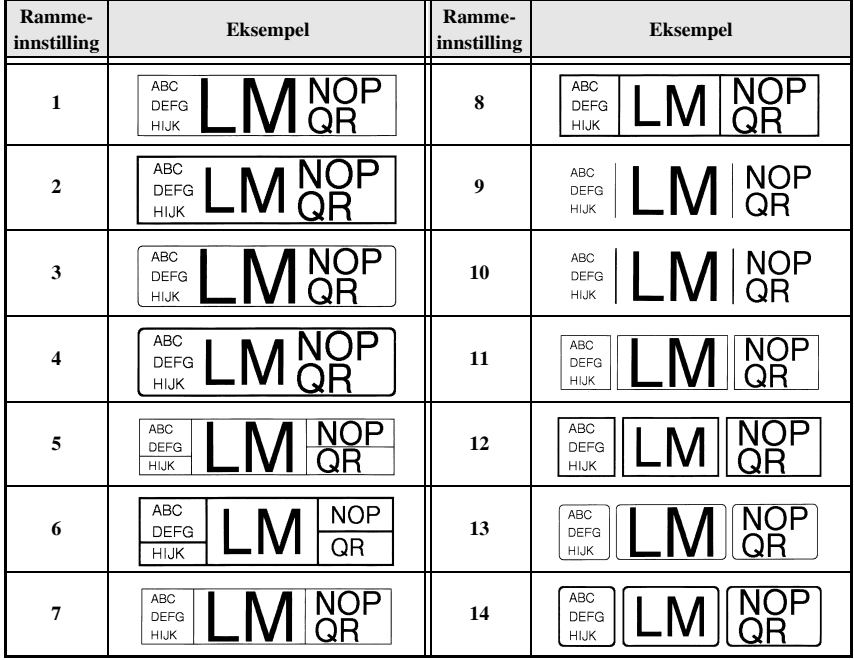

#### <span id="page-107-1"></span><span id="page-107-0"></span>**Spesifisere tegnstørrelsen**

Tegnstørrelsen kan spesifiseres for all teksten på etiketten, eller bare for teksten på linjen der markøren er.

#### <span id="page-107-2"></span>**Formatere tegnstørrelsen for all teksten**

- $\bullet$  Trykk  $f^{(n)}$ .
- $\bullet$  Trykk  $\leq$  eller  $\Rightarrow$  inntil **G. SIZE** vises på displayet.
- **3** Trykk  $\Delta^{\text{Home}}$  eller  $\overline{\downarrow}$  inntil displayet viser ønsket innstilling for tegnstørrelse.
- Trykk  $\sum_{i=1}^{\text{New Block}}$ . Den valgte innstillingen gjøres gjeldende for hele teksten.

#### **Formatere tegnstørrelsen for en linje**

- **1** Flytt markøren til linjen der du vil endre tegnstørrelsen.
- $\bullet$  Trykk  $\left(\frac{\text{Code}}{\text{E}}\right)$ , deretter  $\left(\frac{\text{Size}}{\text{E}}\right)$ .

3 Trykk  $\bigwedge^{\text{Home}}$  eller  $\overline{\mathcal{A}}$  inntil displayet viser ønsket innstilling for tegnstørrelse.

- $\overbrace{4}$  Trykk  $\overbrace{(\rightarrow)}$ . Den valgte innstillingen gjøres gjeldende for linjen der markøren er.
- Ettersom tekststørrelsen som kan skrives ut, avhenger av tapebredden, viser tabellen nedenfor den maksimale tegnstørrelsen som kan brukes med de ulike tapebreddene.

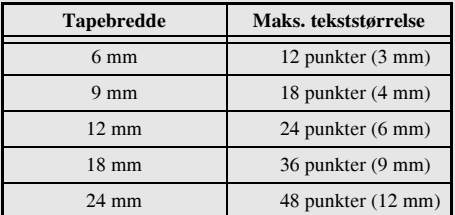

☞ NÂr innstillingen **AUTO** er valgt, og teksten i en blokk bestÂr av bare en linje med bare store bokstaver (og ingen bokstaver med aksenter), skrives teksten noe større enn det som ellers er mulig for tapebredden.
### **Formatere bredden på all teksten**

- $\bullet$  Trykk  $f^{(n)}$ .
- $\bullet$  Trykk  $\leq$  eller  $\Rightarrow$  inntil **G. WIDTH** vises på displayet.
- **3** Trykk  $\bigoplus^{\text{Home}}$  eller  $\overline{\Leftrightarrow}$  inntil displayet viser ønsket innstilling for tegnbredde.
- **4** Trykk  $\left(\frac{N_{\text{ew.Block}}}{N_{\text{ew.}}}\right)$ . Den valgte innstillingen gjøres gjeldende for hele teksten.

### **Formatere bredden på en linje**

- **1** Flytt markøren til linjen der du vil endre tegnbredden.
- $\bullet$  Trykk  $\left(\frac{\text{Code}}{\text{E}}\right)$ , deretter  $\left(\frac{\text{size}}{\text{E}}\right)$ .
- $\bullet$  Trykk  $\leq$  eller  $\Rightarrow$  inntil **WIDTH** vises på displayet.
- **4** Trykk  $\Delta^{\text{Home}}$  eller  $\overline{\Leftrightarrow}$  inntil displayet viser ønsket innstilling for tegnbredde.
- **5** Trykk  $\left(\begin{array}{c} \downarrow \\ \leftarrow \end{array}\right)$ . Den valgte innstillingen gjøres gjeldende for linjen der markøren er.

De følgende tegnbreddene er tilgjengelige for hver tekststørrelse som vist.

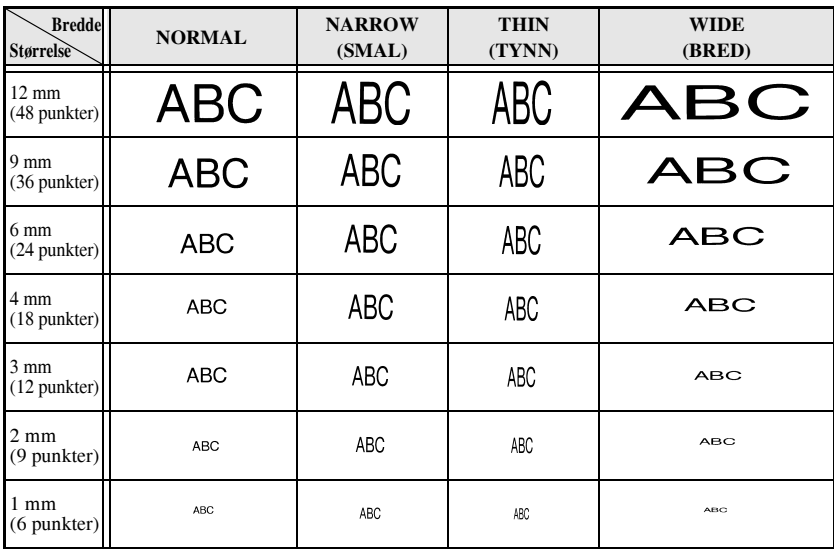

### **Formatere tegnstilen for all teksten**

- $\bullet$  Trykk  $F_{\text{formal}}$ .
- $\bullet$  Trykk  $\leq$  eller  $\Rightarrow$  inntil **G. STYLE** vises på displayet.
- **3** Trykk  $\triangle^{\text{Home}}$  eller  $\overline{\langle V \rangle}$  inntil displayet viser ønsket innstilling for tegnstil.
- **4** Press  $\left(\frac{NewBlock}{N}\right)$ . Den valgte innstillingen gjøres gjeldende for hele teksten.

### **Formatere tegnstilen for en linje**

- **1** Flytt markøren til linjen der du vil endre tegnstilen.
- $\bullet$  Trykk  $\circled{code}$ , deretter  $\circled{b}$ .
- **3** Trykk  $\bigodot^{\text{Home}}$  eller  $\overline{\langle V \rangle}$  inntil displayet viser ønsket innstilling for tegnstil.

**4** Press  $\overbrace{\leftarrow}^{\text{New Block}}$ . Den valgte innstillingen gjøres gjeldende for linjen der markøren er. Følgende tegnstiler er tilgjengelige.

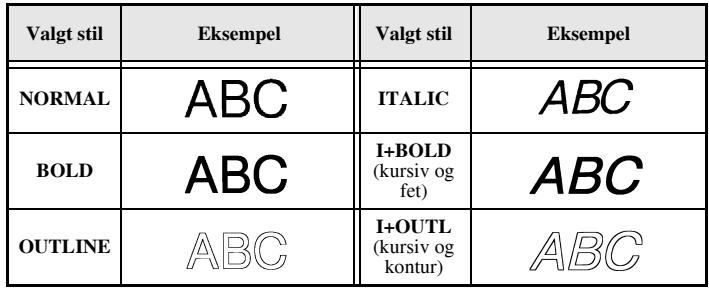

### **Spesifisere justering for alle linjene i teksten**

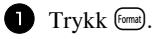

 $\sum$  Trykk  $\overleftrightarrow{\leq}$  eller  $\overrightarrow{B}$  inntil **ALIGN** vises på displayet.

**3** Trykk  $\overrightarrow{A}^{\text{Home}}$  eller  $\overrightarrow{V}$  inntil displayet viser ønsket innstilling.

**4** Trykk  $\left(\begin{array}{c} \downarrow \\ \leftarrow \end{array}\right)$ . Den valgte innstillingen gjøres gjeldende for hele teksten.

Følgende innstillinger for justering er tilgjengelige.

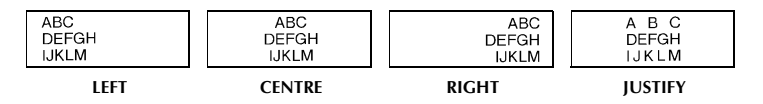

### <span id="page-111-0"></span>**Bruke de preformaterte autoformat-malene**

Et utvalg av preformaterte etikettmaler er tilgjengelig, slik at du kan lage etiketter raskt og enkelt for mange ulike formål – fra innholdsidentifikasjon for esker og ringpermer, til merking av utstyr, navneskilt og ID-merker. Du bare velger en av de ti malene, skriver ¯nsket tekst inn i feltene, og etiketten er klar for utskrift.

Følgende etikettmaler er tilgjengelige.

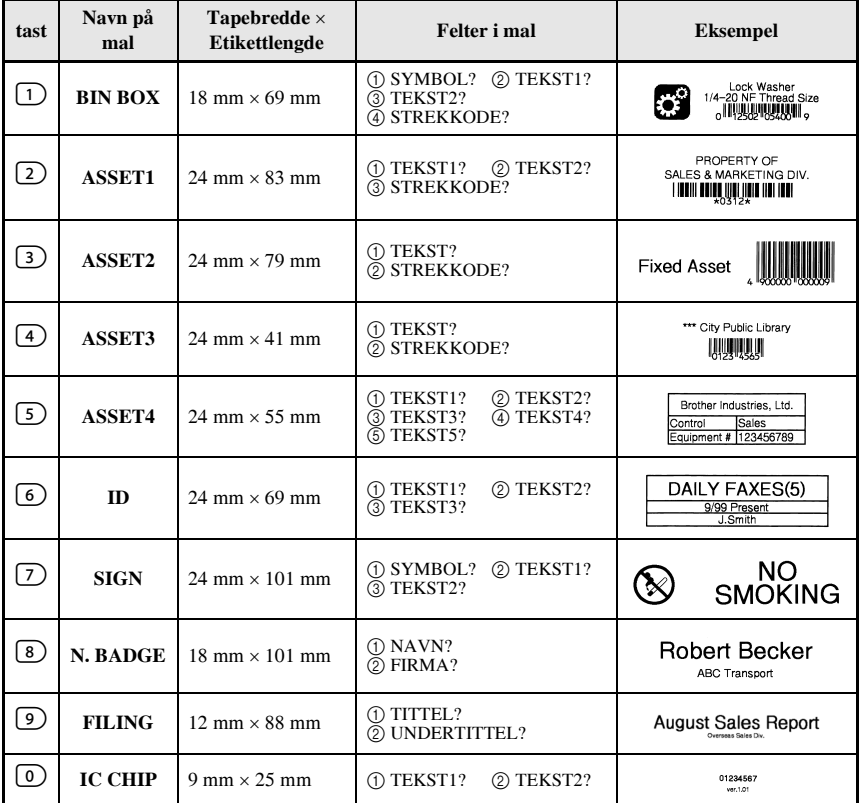

1 Trykk  $\left(\frac{3}{2}C\right)$ , deretter talltasten som malen du vil bruke er tilordnet.

**2** Trykk  $\left(\begin{array}{c} \downarrow \\ \leftarrow \end{array}\right)$ . Det første feltet i den valgte malen vises.

- **3** Trykk  $\bigtriangleup^{\text{Home}}$  eller  $\overline{\downarrow}$  for å vise hvert felt, og skriv inn teksten.
- $\bullet$  For å skrive ut en enkelt etikett, trykker du  $P<sub>rint</sub>$ .
	- For å skrive ut flere eksemplarer, eller flere mens tegn inkrementeres, eller skrive teksten speilvendt, trykk  $\left(\frac{Code}{E}\right)$ , deretter  $\left(\frac{LabelType}{E}\right)$ . (Du finner nærmere opplysninger under *[Bruke spesielle utskriftsfunksjoner](#page-113-0)* på side 31.)
- ☞ Tegn med aksenter [\(side 17](#page-99-0)), symboler [\(side 20](#page-102-0)) og strekkoder ([side 18\)](#page-100-0) kan brukes i feltene i malene.
- **ESP** Hvis du vil avslutte bruken av malen, viser du det siste feltet og trykker  $\overline{+)}$ . Menyen Auto Format vises. Trykk  $\overbrace{C}^{\text{home}}$  eller  $\overline{\langle V \rangle}$  inntil **FINISH** vises, og trykk så  $\overline{\langle W \rangle}$ .

# **Skrive ut etiketter**

### **ForhÂndsvisning av etikettlayout**

Funksjonen **Forhåndsvisning** lar deg vise et eksempel på etikettlayouten på displayet.

- For å bruke forhåndsvisning, trykk  $\overline{C^{ode}}$ , deretter  $\overline{C^{right}}$ . Lengden på den gjeldende etiketten vises i det nedre venstre hjørnet av displayet.
- **Hvis du vil rulle forhåndsvisningen mot venstre eller høyre, trykker du**  $\overleftrightarrow{\mathbf{C}}$  **eller**  $\overrightarrow{\mathbf{D}}$ **.**
- $\mathbb{F}$  For å gå tilbake til teksten, trykk  $\left(\frac{\mathbb{Q}^{\text{new}}}{\leftarrow}\right)$  eller  $\left(\frac{\mathbb{Q}^{\text{new}}}{\leftarrow}\right)$ .

### **Mate ut tape**

- For å mate ut 23 mm med tape, trykk  $F<sub>feed</sub>$ . Meldingen "FEED" vises på displayet.
- **Example 1** Trykk  $\frac{\text{feed}}{\text{of } \alpha}$  for  $\alpha$  mate ut overskytende skrevet tape etter at du har trykket  $\textcircled{c}$  for  $\alpha$ avslutte utskriften.

### **Skrive ut en etikett**

 $\bullet$  Hvis du vil skrive ut en etikett, trykker du  $(\text{Pint})$ . Displayet viser meldingene "WORKING", deretter "COPIES" fulgt av nummeret på etiketten som skrives ut.

# <span id="page-113-0"></span>**Bruke spesielle utskriftsfunksjoner**

En rekke spesielle utskriftsfunksjoner er tilgjengelig, for å la deg skrive flere eksemplarer av etiketter, skrive flere mens bestemte verdier inkrementeres, skrive spesifikke seksjoner av teksten, eller skrive ut etiketten speilvendt.

### <span id="page-113-1"></span>**Skrive flere eksemplarer av en etikett**

Den gjentatte utskriftsfunksjonen lar deg skrive ut opp til 99 eksemplarer av den samme etiketten.

- $\blacksquare$  Trykk  $\bigcirc$  Code), deretter  $\bigcirc$  Print Option
- $\bullet$  Trykk  $\ddot{\leq}$  eller  $\ddot{\Rightarrow}$  inntil **COPIES** vises på displayet.

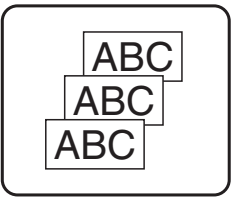

- **3** Trykk  $\overrightarrow{A}^{\text{Home}}$  eller  $\overrightarrow{A}$  inntil det ønskede antall eksemplarer vises (eller bruk talltastene til å oppgi ¯nsket innstilling).
- $\sum_{k=1}^{\text{New Block}}$  (eller  $\binom{\text{Print}}{k}$ ). **CONFIRM** vises på menyen med utskriftsalternativer.
- **5** Trykk  $\left(\rightleftarrow^{\text{New Block}}$  (eller  $\left(\rightarrow^{\text{Print}})$ ) for å starte utskrift av det ønskede antall eksemplarer. Nummeret til hver etikett vises under utskrift.
- ☞ Hvis kuttefunksjonen er satt til **1** eller **3**, vises meldingen ìCUT TAPE TO CONTINUE" etter at hver etikett er skrevet ut. Trykk på tapekutterknappen for å kutte av etiketten og fortsette utskriften.
- **Pass på at du kutter tapen innen 5 minutter fra meldingen vises.**
- **Du finner nærmere informasjon om de enkelte alternativene for kutting av tapen** under [Velge hvordan tapen mates og kuttes](#page-119-0) på side 37.
- ☞ Hvis du vil spesifisere innstillinger for ytterligere utskriftsalternativer, i stedet for gå videre med trinn  $\bigodot$ , trykker du  $\bigodot^{\text{Home}}$  eller  $\bigvee^{\text{total}}$  inntil **CONTINUE** vises på menyen med utskriftsalternativer, og så trykker du  $\left(\frac{N_{\text{new Block}}}{N_{\text{new block}}}\right)$

# <span id="page-113-2"></span>**Skrive flere eksemplarer med inkrementering**

Nummereringsfunksjonen kan brukes til å skrive ut flere eksemplarer av den samme teksten mens bestemte tegn (bokstaver, tall eller strekkodedata) øker i verdi for hver etikett. Denne typen automatisk inkrementering er nyttig ved utskrift av serienummeretiketter, kvalitetskontrolletiketter eller andre etiketter som krever stigende verdier.

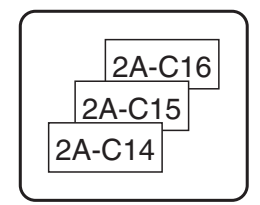

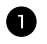

1 Trykk Code), deretter (Label Type).

 $\bullet$  Trykk  $\ddot{\leq}$  eller  $\ddot{\geq}$  inntil **NUMBER** vises på displayet.

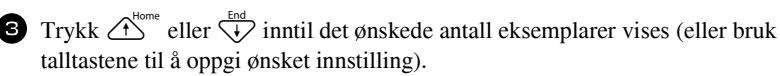

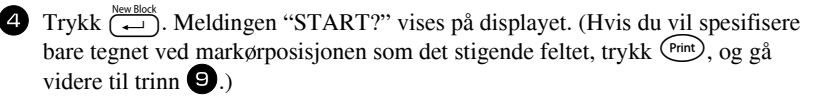

**5** Trykk  $\overbrace{C}^{\text{Home}}$ ,  $\overleftarrow{L}$ ,  $\overleftarrow{C}$  eller  $\overrightarrow{D}$  inntil det første tegnet du vil bruke i nummereringen blinker.

- **6** Trykk  $\left(\begin{array}{c} \overline{N_{\text{ew.Block}}}\end{array}\right)$ . Meldingen "END?" vises på displayet.
- Trykk  $\bigcirc^{\text{Home}}$ ,  $\overline{\bigcirc}$ ,  $\overline{\bigcirc}$  eller  $\overline{\bigcirc}$  inntil det siste tegnet du vil bruke i nummereringen blinker.
- **8** Trykk  $\left(\frac{N_{\text{ewBlock}}}{N_{\text{ew}}}\right)$ . **CONFIRM** vises på menyen med utskriftsalternativer.
- Trykk  $\overbrace{(-)}^{\text{New Black}}$  (eller  $\overbrace{\text{Print}}^{\text{Print}}$ ) for å starte utskrift av det ønskede antall etiketter. Nummeret til hver etikett vises under utskrift.
- ☞ Hvis kuttefunksjonen er satt til **1** eller **3**, vises meldingen ìCUT TAPE TO CONTINUE" etter at hver etikett er skrevet ut. Trykk på tapekutterknappen for å kutte av etiketten og fortsette utskriften.
- **Pass på at du kutter tapen innen 5 minutter fra meldingen vises.**
- Du finner nærmere informasjon om de enkelte alternativene for kutting av tapen under *[Velge hvordan tapen mates og kuttes](#page-119-0)* på side 37.
- ☞ Bokstaver og tall ¯ker i verdi som vist nedenfor.
	- $0 \rightarrow 1 \rightarrow ...9 \rightarrow 0 \rightarrow ...$
	- $A \rightarrow B \rightarrow . . . Z \rightarrow A \rightarrow . . .$
	- $a \rightarrow b \rightarrow \ldots z \rightarrow a \rightarrow \ldots$
	- $A0 \rightarrow A1 \rightarrow \dots A9 \rightarrow B0 \rightarrow \dots$

Mellomrom (vist som understrek "\_" i eksemplene nedenfor) kan brukes til å justere plassen mellom tegnene, eller til å styre antall siffer som skrives.

$$
Z \rightarrow AA \rightarrow ...ZZ \rightarrow AA \rightarrow ...
$$

$$
9 \rightarrow 10 \rightarrow \dots 99 \rightarrow 00 \rightarrow \dots
$$

 $1.9 \rightarrow 2.0 \rightarrow .0.9 \rightarrow 0.0 \rightarrow .0.0$ 

- ☞ Bare ett nummereringsfelt kan velges fra en gitt tekst.
- **Et nummereringsfelt må befinne seg på bare en tekstlinje i en enkelt blokk.**
- ☞ Inntil maksimalt fem tegn kan velges for nummereringen.
- ☞ Hvis du inkluderer et ikke-alfanumerisk tegn som for eksempel et symbol i nummereringsfeltet, vil bare bokstaver og tall i nummereringsfeltet inkrementeres ved utskrift; hvis nummereringsfeltet bare inneholder et ikke-alfanumerisk tegn, vil bare en enkelt etikett skrives ut.

**Grunnleggende funksjoner** Grunnleggende funksjone

- ☞ Hvis du vil spesifisere innstillinger for ytterligere utskriftsalternativer, i stedet for gå videre med trinn  $\bigcirc$ , trykker du  $\bigcirc$  eller  $\bigvee^{\text{home}}$  inntil **CONTINUE** vises på menyen med utskriftsalternativer, og så trykker du  $\left(\rightleftarrow$ .
- $\mathbb{F}$  Hvis en strekkode er valgt som nummereringsfeltet i trinn  $\Box$ , hopper du over trinn <sup>6</sup> og 7, og fortsetter med trinn 8.

### <span id="page-115-1"></span>**Skrive ut en serie med tekstblokker**

Funksjonen Blokkutskrift lar deg velge ut en serie med tekstblokker for utskrift.

- $\Gamma$  Trykk  $(\overline{code})$ , deretter  $\overline{theta}$ .
- **2** Trykk  $\tilde{\leq}$  eller  $\tilde{\Rightarrow}$  inntil det første nummeret i serien som vises under **BLOCK NO.** blinker.

 $\bullet$  Trykk  $\bigtriangleup^{\text{Home}}$  eller  $\overline{\langle V \rangle}$  inntil det ønskede blokknummeret vises (eller bruk talltastene til å oppgi ønsket innstilling).

- **4** Trykk  $\vec{D}$  slik at det andre nummeret i serien som vises under **BLOCK NO.** blinker.
- **5** Trykk  $\bigoplus$  eller  $\bigoplus_{i}^{\text{End}}$  inntil det ønskede blokknummeret vises (eller bruk talltastene til å oppgi ønsket innstilling).
- **6** Trykk  $\left(\begin{array}{c} \overline{P} \\ \longleftarrow \end{array}\right)$  (eller  $\left(\begin{array}{c} \overline{P} \text{inft} \\ \longleftarrow \end{array}\right)$ ). **CONFIRM** vises på menyen med utskriftsalternativer.
- **7** Trykk  $\left(\frac{\text{New Block}}{\epsilon}\right)$  (eller  $\left(\frac{\text{Print}}{\epsilon}\right)$ ) for å starte utskrift av det ønskede antall etiketter. Nummeret til hver etikett vises under utskrift.
- ☞ Hvis du vil spesifisere innstillinger for ytterligere utskriftsalternativer, i stedet for gå videre med trinn  $\bullet$ , trykker du  $\bullet$ <sup>tome</sup> eller  $\overline{\mathcal{A}}$  inntil **CONTINUE** vises på menyen med utskriftsalternativer, og så trykker du  $\left(\rightleftarrow$ .

### <span id="page-115-0"></span>**Skrive ut speilvendte etiketter**

Denne funksjonen skriver ut etikettene slik at de er lesbare fra limsiden av tapen. Hvis speilvendte etiketter festes til et glassvindu eller et annet gjennomsiktig materiale, kan de leses korrekt fra den andre siden.

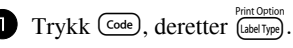

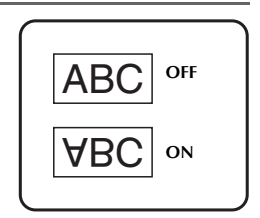

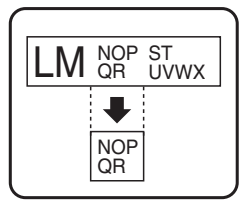

- Trykk  $\tilde{\leq}$  eller  $\tilde{\Rightarrow}$  inntil **MIRROR** vises på displayet.
- **3** Trykk  $\bigtriangleup^{\text{Home}}$  eller  $\overline{\bigvee_{k}}$  inntil **ON** vises på displayet.
- Trykk  $\overbrace{(-)}^{\text{New Black}}$  (eller  $\overbrace{\text{Print}}^{\text{Print}}$ ). **CONFIRM** vises på menyen med utskriftsalternativer.
- **5** Trykk  $\left(\frac{\text{New Block}}{\leftarrow}\right)$  (eller  $\left(\frac{\text{Print}}{\text{Pint}}\right)$ ) for å starte utskrift av det ønskede antall etiketter. Nummeret til hver etikett vises under utskrift.
- **Når du bruker funksjonen for speilvendt utskrift, skal teksten skrives ut på klar tape.**
- ☞ Hvis du vil spesifisere innstillinger for ytterligere utskriftsalternativer, i stedet for gå videre med trinn  $\bigodot$ , trykker du  $\bigodot^{\text{Home}}$  eller  $\overline{\langle V \rangle}$  inntil **CONTINUE** vises på menyen med utskriftsalternativer, og så trykker du  $\left(\rightleftarrow$ .

### **Kombinere spesielle utskriftsfunksjoner**

Mange av de spesielle utskriftsfunksjonene kan kombineres, avhengig av ulike forhold, som hvorvidt en etikettypemodus er valgt, eller om en mal er i bruk. Hvis du for eksempel kombinerer operasjonene for gjentatt utskrift med nummereringsfunksjonen, for å skrive to eksemplarer av en etikett med "1" valgt som nummereringsfeltet og tre inkrementer, vil etikettene som vist ovenfor bli skrevet ut.

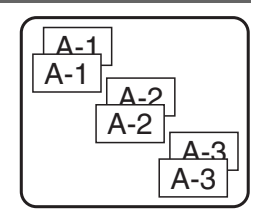

**■ Se de enkelte avsnittene ovenfor for nærmere opplysninger om de ulike spesielle** utskriftsfunksjonene.

# **Lagre og hente fram filer**

Etikettekster som brukes ofte, kan lagres med formatering intakt i minnet, og hentes fram enkelt og raskt for ny utskrift. NÂr hver tekstfil lagres, blir den tildelt et nummer for å gjøre den enklere å hente fram igjen. Opp til 10 tekstfiler eller om lag 2000 tegn kan lagres i minnet.

Ettersom det hentes frem en kopi av den lagrede teksten nÂr Recall-funksjonen brukes, kan teksten redigeres og skrives ut uten at den lagrede filen blir endret. Hvis en fil ikke lenger trengs, eller hvis mer plass er påkrevd, kan Clear-funksjonen brukes til å slette tekstfiler.

### **Lagre etikettekst**

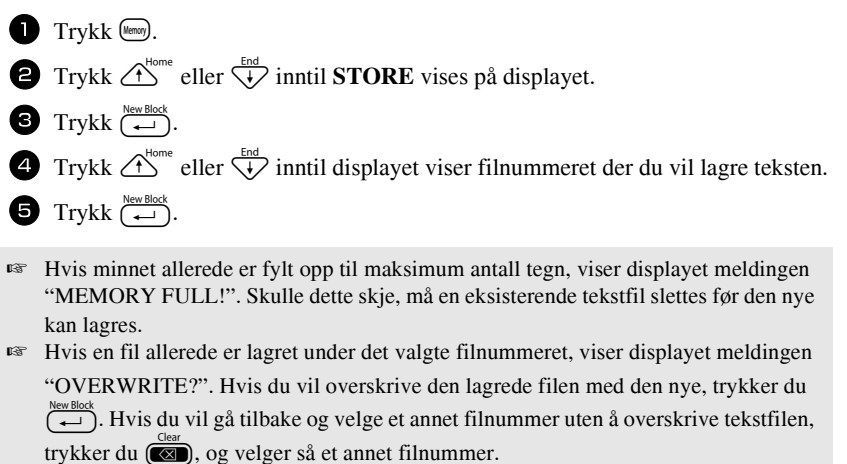

### **Hente fram tekst som er lagret**

- **1** Trykk  $(\text{Im} y)$ .
- **2** Trykk  $\overrightarrow{A}^{\text{home}}$  eller  $\overrightarrow{A}$  inntil **RECALL** vises på displayet.
- $\bullet$  Trykk  $\overline{(-)}$ .
- **4** Trykk  $\overbrace{A}^{\text{Home}}$  eller  $\overline{\langle V \rangle}$  inntil displayet viser filnummeret som du vil hente teksten fra.
- **5** Trykk  $\left(\begin{array}{c} \downarrow \\ \leftarrow \end{array}\right)$ . Eventuell tekst som var på displayet blir fjernet, og teksten som er lagret under det oppgitte filnummeret, hentes fram på displayet.

**■ Hvis du vil vise andre deler av den valgte tekstfilen, trykker du**  $\overline{\bigcirc}$  **eller**  $\overline{\bigcirc}$ **.** 

### **Slette lagret tekst**

- $\bullet$  Trykk  $(\text{Hence})$ .
- $2$  Trykk  $\overrightarrow{A}^{\text{home}}$  eller  $\overrightarrow{A}$  inntil **CLEAR** vises på displayet.
- $\bullet$  Trykk  $\overbrace{)}^{\text{New Block}}$ .
- **4** Trykk  $\bigoplus^{\text{Home}}$  eller  $\overline{\langle V \rangle}$  inntil displayet viser filnummeret som inneholder teksten du vil slette.

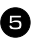

- <sup>5</sup> Velg filen(e) som skal slettes.
	- $\bullet$  Hvis du vil slette en enkelt fil, går du rett til trinn  $\bullet$ .
	- $\bullet$  Hvis du vil slette flere filer, trykker du  $\left(\frac{Space}{} \right)$ . Det gjeldende filnummeret blir uthevet. Fortsett å velge tekstfiler ved å gjenta trinn 4, og trykke (Space) inntil du har valgt alle filene du vil slette.
	- For å slette alle filene trykker du Code), deretter (Space).
- **6** Trykk  $\left(\begin{array}{c} \leftarrow \end{array}\right)$ . Meldingen "OK TO CLEAR?" (eller "CLEAR ALL?" hvis alle filene ble valgt) vises.

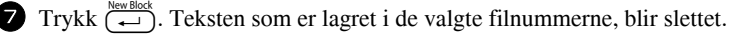

- **ESE** Hvis du vil vise andre deler av den valgte tekstfilen, trykker du  $\tilde{\leq}$  eller  $\tilde{\geq}$ .
- ☞ Hvis du vil fjerne en tekstfil fra dem som er valgt ut for sletting, viser du filen, og trykker  $\binom{s_{\text{pace}}}$  slik at filnummeret ikke lenger er uthevet.

# *44 Maskinjustering*

Flere funksjoner er tilgjengelige for å endre og justere virkemåten til etikettskriveren P-touch.

# <span id="page-119-0"></span>**Velge hvordan tapen mates og kuttes**

Funksjonen **Cut** lar deg spesifisere hvordan tapen mates ut etter at den er skrevet. Innstillingene for kuttefunksjonene består av kombinasjoner av to forskjellige skjæremetoder: **kuttepause** (der maskinen stopper utskriften, slik at etiketten kan kuttes) og kjedeutskrift (der den siste etiketten ikke mates ut for kutting, og reduserer dermed mengden tape som gÂr med som svinn).

Kjedeutskrift er en økonomisk funksjon som er beregnet på å "eliminerte tapesvinn" i **begynnelsen av etikettene.** Uten kjedeutskrift kuttes det overskytende fra forrige utskriftsøkt av før den første etiketten i den nye økten skrives ut. Hvis derimot en innstilling for kjedeutskrift benyttes, vil den siste etiketten i forrige økt bli igjen i maskinen (den mates ikke ut), slik at den neste etiketten kan skrives ut uten at tape gÂr til spille. NÂr den siste etiketten er skrevet ut, trykker du **Freed** for å mate ut kjeden av etiketter, og trykker deretter på tapekutterknappen for å kutte remsen av.

Følgende innstillinger er tilgjengelige: (Standardinnstillingen er 1.)

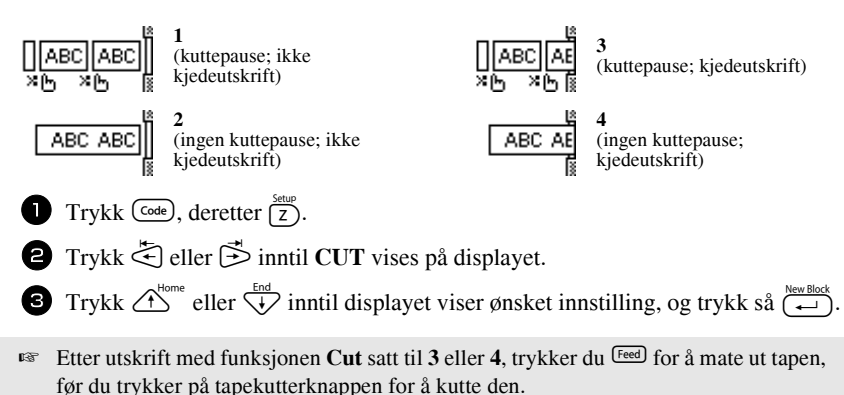

### **Justere displaykontrasten**

Displayet kan gjøres lysere eller mørkere ved å velge en innstilling mellom **-2** og **+2**. (Standardinnstillingen er **0**.) Velg en høyere verdi for å øke kontrasten (gjøre displayet mørkere). Velg en lavere verdi for å redusere kontrasten (gjøre displayet lysere).

 $\int$  Trykk  $\left(\frac{\text{Code}}{\text{Code}}\right)$ , deretter  $\left(\frac{\text{Setup}}{\text{Z}}\right)$ .

**2** Trykk  $\ddot{\leq}$  eller  $\ddot{\geq}$  inntil **CONTRAST** vises på displayet.

**3** Trykk  $\bigoplus$  eller  $\bigoplus^{\text{End}}$  inntil displayet viser ønsket innstilling, og trykk så  $\bigoplus$ .

# **Innstilling av autoreduksjon**

Med funksjonen autoreduksjon kan du velge om tekstbredden (**TEXT WIDTH**) eller tekstst¯rrelsen (**TEXT SIZE**) skal reduseres dersom tekst som er satt til **AUTO** for størrelse, er for stor for den spesifiserte etikettlengden. (Standardinnstillingen er **TEXT SIZE**.)

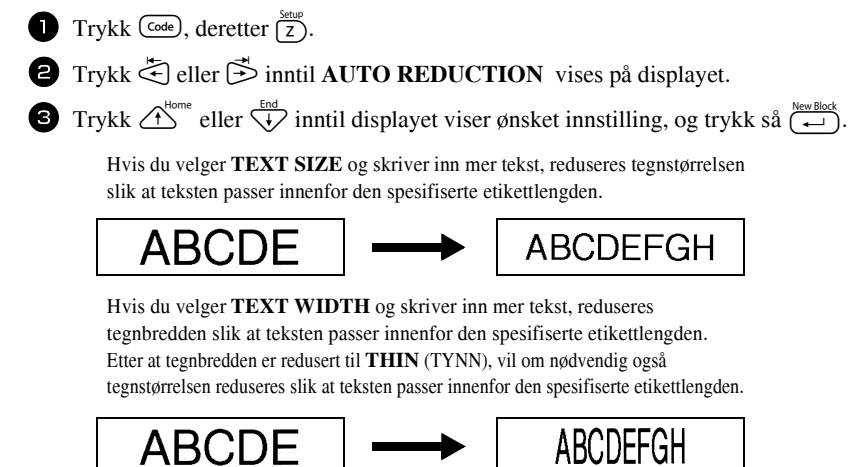

# **Kalibrere etikettlengden**

Hvis lengden på den utskrevne etiketten ikke samsvarer med lengden som er spesifisert med lengdefunksjonen, kan lengden på den utskrevne etiketten omkalibreres med lengdejusteringsfunksjonen ved å velge en verdi fra **-1** og **+3**. (Standardinnstillingen er 0.)

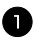

 $\Gamma$  Trykk  $\left(\frac{\text{Code}}{\text{Code}}\right)$ , deretter  $\left(\frac{\text{Setup}}{\text{Z}}\right)$ .

 $\bullet$  Trykk  $\stackrel{\textstyle\leftarrow}{\leq}$  eller  $\stackrel{\textstyle\rightarrow}{\Rightarrow}$  inntil **LENGTH ADJUST** vises på displayet.

**3** Trykk  $\triangle^{home}_{ }$  eller  $\overleftrightarrow{\lambda}$  inntil displayet viser ønsket innstilling, og trykk så

### **Spesifisere om symbolkategorien PERSONAL skal oppdateres kontinuerlig**

Du kan spesifisere hvorvidt symboler fortsatt skal tilføyes i symbolkategorien **PERSONAL** (og eldre symboler slettes) når kategorien blir full (ON), eller om symboler ikke lenger skal tilføyes i **PERSONAL** nÂr kategorien blir full (**OFF**). (Standardinnstillingen er **ON**.)

 $\Box$  Trykk  $\Box$ , deretter  $\Box$ .  $\bullet$  Trykk  $\breve{\leq}$  eller  $\breve{\Rightarrow}$  inntil **SYMBOL UPDATE** vises på displayet. **3** Trykk  $\bigoplus^{\text{Home}}$  eller  $\overline{\langle V \rangle}$  inntil displayet viser ønsket innstilling, og trykk så  $\overline{\langle V \rangle}$ .

### **Vise versjonsinformasjon**

Denne funksjonen kan brukes til å vise versjonsinformasjon for P-touch-programvaren og det innebygde symbolsettet.

 $\Box$  Trykk  $\Box$ , deretter  $\Box$ .

**2** Trykk  $\ddot{\leq}$  eller  $\ddot{\geq}$  inntil **VERSION INFO** vises på displayet.

**3** Trykk  $\Delta^{\text{Home}}$  eller  $\overline{\bigvee}$  inntil displayet viser versionsinformasionen.

 $\bullet$  Trykk  $\left(\rightleftarrow$  for å avslutte oppsettmodus.

# *55 Bruke P-touch med en datamaskin*

Etikettskriveren P-touch er utstyrt med en USB-port, som lar deg foreta tilkobling til en skriver som kjører Microsoft® Windows®. Den medfølgende CD-ROMen inneholder P-touch Editor 3.2, som installeres sammen med skriverdriveren, Transfer Manager og Backup Manager.

- **P-touch Editor 3.2** er programvare for etikettutforming som gir utvidede illustrasjons- og layoutfunksjoner, og lar deg designe mer omfattende etikettmaler og opprette databaser. SÂ snart disse etikettmalene og databasene er laget, kan de lastes ned til P-touch, der de kan brukes til å lage etiketter.
- **Transfer Manager** brukes til å laste ned data laget på datamaskinen til den bærbare P-touch-skriveren, som kan brukes hvor som helst du trenger å lage etiketter. Følgende typer data kan lastes ned til etikettskriveren P-touch.
	- Etikettmaler utarbeidet med P-touch Editor lar deg utvide funksjonaliteten til P-touch med hensyn til spesialtilpassede etiketter.
	- ï Databaser opprettet med P-touch Editor eller i \*.csv-format gir deg hendig tilgang til store mengder data (for eksempel kunde- og inventarlister), som kan brukes til å skrive ut etiketter
	- Brukerdefinerte tegnbildefiler i \*.bmp-format kan brukes til å forsyne etiketter med tegn som ikke er tilgjengelig på P-touch.
- **Backup Manager** lar deg sikkerhetskopiere følgende typer data fra P-touch til datamaskinen, og gjenopprette disse til P-touch i tilfelle data i P-touch gÂr tapt.
	- Etikettmaler
	- Database
	- Brukerdefinerte tegnbildefiler
	- Etikettfiler lagret i minnet i P-touch
- **Programvaren P-touch Editor og skriverdriveren må være installert før P-touch kobles til datamaskinen eller slÂs pÂ.**
- **Bruk bare den medfølgende USB-kabelen når du skal koble P-touch til en datamaskin.**
- **En enkelt datamaskin kan ikke være koblet til flere P-touch-skrivere på samme tid.**
- ! **Selv om datamaskinen kan kobles til P-touch gjennom en USB-forbindelse, kan ikke etikettlayout som opprettes i P-touch Editor skrives ut direkte fra programmet.**

# **Installere programvaren og skriverdriveren**

Programvaren P-touch Editor 3.2, som finnes på den medfølgende CD-ROMen, omfatter et utvalg av mer komplekse funksjoner for utskrift av strekkoder og bilder, og gjør at du kan designe nærmest en hvilken som helst etikett du kan tenke deg. Med denne applikasjonen må også skriverdriveren være installert for at applikasjonen skal kunne kommunisere med P-touch.

! **Selv om datamaskinen kan kobles til P-touch gjennom en USB-forbindelse, kan ikke etikettlayout som opprettes i P-touch Editor skrives ut direkte fra programmet.**

### **Før installasjon**

Sjekk at systemkonfigurasjon tilfredsstiller følgende minstekrav.

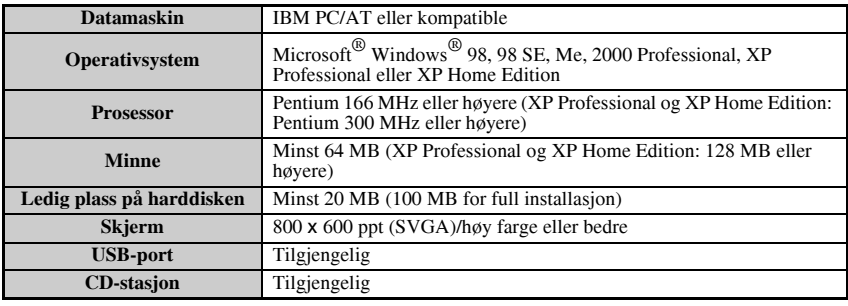

- **For installasjon under Windows**<sup>®</sup> 2000 kreves tilgang og rettigheter som administrator. I tillegg krever overføring av data at du har tilgang og rettigheter som superbruker eller administrator. Denne programvaren kan ikke brukes i brukergrupper. Dessuten er denne programvaren ikke kompatibel med operativsystemet Windows<sup>®</sup> 2000 Server.
- **Med Windows**<sup>®</sup> XP er installasjon samt overføring av data bare mulig fra en brukerkonto med administratorprivilegier.

### **Installere programvaren P-touch Editor 3.2**

- **Pass på at du ikke kopler P-touch til datamaskinen før du blir bedt om dette.**
- **The Vi and and Full andre Windows-programmer for du installerer and Superior 3.5 The United States Text denne programvaren.**
	- 1 Legg den medfølgende CD-ROMen inn i datamaskinens stasjon for optiske medier. En dialogboks vises automatisk, der du kan velge sprÂk for installasjonen.
- **E** Hvis InstallShield<sup>®</sup>-veiviseren ikke starter automatisk: Først dobbeltklikker du "Min datamaskin" på skrivebordet, og deretter dobbeltklikker du CD-stasjonen der du har lagt inn installasjons-CDen. (For Windows® XP, klikk "Min datamaskin" på Start-menyen, og deretter dobbeltklikker du CD-stasjonen som inneholder CD-platen.)

Deretter dobbeltklikker du "Setup.exe" for å vise dialogboksen.

2 Velg ønsket språk for installasjonen, og klikk "OK". InstallShield®-veiviseren for installasjon av P-touch Editor-programvaren starter opp, og viser deg dialogboksen "Velkommen".

**3** Les innholdet i dialogboksen "Velkommen" grundig, og klikk "Neste" for å fortsette. Dialogboksen "Brukerinformasjon" vises.

4 Skriv inn den nødvendige informasjonen i de aktuelle boksene og klikk på "Neste". En dialogboks vises, og spør om bekreftelse av den registrerte informasjonen.

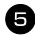

5 Klikk "Ja" for å registrere den oppgitte informasjonen. Dialogboksen "Installeringstype" vises.

6 Velg installasjonsmetode og klikk deretter på "Neste". Hvis du velger "Tilpasset" og klikker "Neste", vil du se en dialogboks som lar deg velge hvilke alternativer du skal installere. Etter at P-touch Editor er installert, vises en dialogboks der du kan velge om du vil installere skriverdriveren eller ikke.

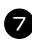

7 Klikk "Ja". Den første dialogboksen for oppsett av driveren vises, med informasjon om at skriverdriveren for P-touch vil bli installert.

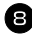

8 Fortsett med prosedyren *[Installere USB-skriverdriveren](#page-125-0)* på side 43.

9 Når installasjonen av P-touch Editor er ferdig, vil det vises en dialogboks som gjør at du kan oppgradere P-touch Editor 3.2 slik at den er kompatibel med Access 2000. For å oppgradere P-touch Editor 3.2 for Access 2000 klikker du på "Ja"-knappen og følger deretter instruksene som vises.

- ☞ Hvis en dialogboks vises som indikerer at installeringen er fullf¯rt og forklarer at datamaskinen bør startes på nytt, velger du alternativet for å starte maskinen på nytt, klikker på "Avslutt"-knappen for å starte datamaskinen på nytt, og tar deretter ut CD-platen fra CD-stasjonen.
- ☞ Hvis du vil avinstallere programvaren P-touch Editor 3.2, dobbeltklikker du ìLegg til/fjern programmer" ("Legge til eller fjerne programmer" i Windows<sup>®</sup> XP) i Kontrollpanelet, og følger anvisningene som vises.

### <span id="page-125-0"></span>**Installere USB-skriverdriveren**

**EXECTE Du må ikke koble opp P-touch til PCen før du installerer programvaren, da det ellers kan bli problemer med installere programvaren riktig.**

#### **Med WindowsÆ 98, 98 SE, Me eller 2000:**

<sup>1</sup> NÂr dialogboksen vises, og forteller at P-touch-skriverdriveren vil bli installert, klikker du "Neste". En dialogboks vises som ber deg om å koble P-touch til datamaskinen.

<sup>2</sup> Koble P-touch til datamaskinen med den medfølgende USB-kabelen, og hold deretter  $\left(\frac{(\text{code})}{\text{cycle}}\right)$  trykket inn mens du **trykker på**  $\circledcirc$  for å slå etikettskriveren på i overføringsmodus. En dialogboks vises, og indikerer at skriverdriveren er blitt installert.

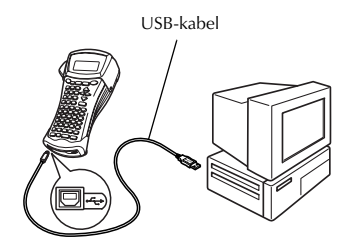

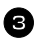

<sup>3</sup> Klikk "Fullfør".

☞ Hvis en dialogboks vises som indikerer at installeringen er fullf¯rt og forklarer at datamaskinen bør startes på nytt, velger du alternativet for å starte maskinen på nytt, klikker på "Avslutt"-knappen for å starte datamaskinen på nytt, og tar deretter ut CD-platen fra CD-stasjonen.

### **Med Windows**<sup>®</sup> XP:

- ☞ Du vil se en melding som forteller deg at skriverdriveren har bestÂtt Brothers egen kompatibilitetstesting, og ber deg velge "Fortsett uansett" hvis en advarselsmelding vises. Klikk "OK".
	- <sup>1</sup> NÂr dialogboksen vises, og forteller at P-touch-skriverdriveren vil bli installert, klikker du "Neste". En dialogboks vises som ber deg om å koble P-touch til datamaskinen.

<sup>2</sup> Koble P-touch til datamaskinen med den medfølgende USB-kabelen, og **hold deretter**  $\left(\begin{array}{c} \text{Code} \end{array}\right)$  **trykket inn mens** du trykker på  $\circledcirc$  for å slå **etikettskriveren på i overføringsmodus.** Den første dialogboksen i "Veiviser for ny maskinvare" vises.

**3** Velg "Installere programvaren automatisk (anbefales)" og klikk på "Neste". En dialogboks vises med en advarsel om at programvaren ikke har fullført logotesting i Windows<sup>®</sup>.

4 Klikk på "Fortsett likevel" for å fortsette med installasjonen. En "Veiviser for ny maskinvare"dialogboks vises med melding om at

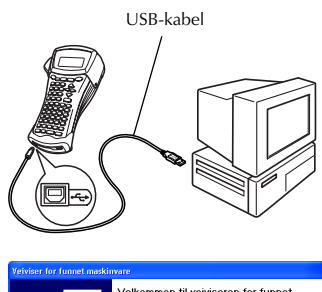

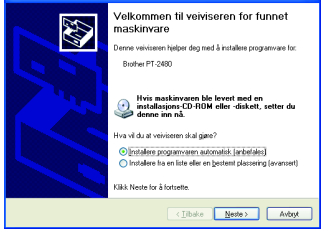

veiviseren har fullført installasjonen av skriverdriveren for P-touch.

■ Hvis en dialogboks for "Driveroppsett" vises, og indikerer at skriverdriveren er blitt installert, klikker du "Fullfør".

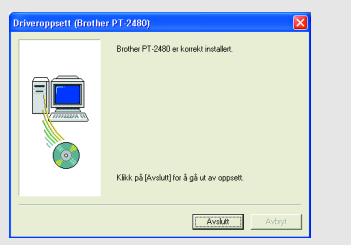

5 Klikk "Fullfør". En dialogboks vises, og indikerer at installasjonen av skriverdriveren er fullført.

6 Velg "Ja, jeg vi starte maskinen på nytt nå" (eller "Ja, start på nytt med det samme" hvis skriverdriveren ble installert separat), klikk "Fullfør" for å starte maskinen på nytt, og ta CD-ROMen ut av CD-stasjonen.

☞ Hvis du vil avinstallere skriverdriveren, starter du installasjonsprogrammet p CD-ROM, klikker knappen Driver i dialogboksen som vises, før du velger det aktuelle alternativet og følger anvisningene som gis.

# <span id="page-127-0"></span>**Lese bruksanvisningen**

Bruksanvisningen for P-touch Editor kan leses enten ved å sette inn CD-platen i stasjonen hver gang du ønsker å lese den, eller ved å installere den på datamaskinen slik at den er lett tilgjengelig til enhver tid. Ettersom bruksanvisningen er et HTMLdokument, trenger du en nettleser for å lese den.

#### **Lese bruksanvisningen fra CD-ROM:**

- $\bullet$  Start opp Windows<sup>®</sup> Explorer.
- **2** Velg CD-stasjonen.
- **3** Dobbeltklikk på Ptouch-mappen.
- 4 Dobbeltklikk på Bruksanvisning-mappen.
- **5** Dobbeltklikk "Main.htm".

#### Lese bruksanvisningen når den er installert på harddisken:

- **1** Klikk "Start" på oppgavelinjen for å vise Start-menyen.
- 2 Pek på "Programmer".
- <sup>3</sup> Pek på "P-touch Editor 3.2".
- 4 Klikk "Bruksanvisning for P-touch Editor 3.2".

# **Bruke P-touch Editor 3.2**

P-touch Editor 3.2 gjør det lett for enhver å designe og skrive ut mer kompliserte etiketter for nesten ethvert tenkbart behov.

#### **Merknader om opprettelse av maler**

Ettersom noen av funksjonene i P-touch Editor 3.2 ikke er tilgjengelig med etikettskriveren P-touch, bør du ta hensyn til følgende punkter når du bruker P-touch Editor 3.2 til å opprette maler.

- $E^*$  Siden bare Helsinki-skrifttypen er tilgjengelig på etikettskriveren P-touch, kan skrifttypen som brukes ved utskrift være forskjellig fra skrifttypen som er valgt for malen i P-touch Editor. Dessuten kan tekststørrelsen bli automatisk redusert, ettersom størrelsen på all tekst i etikettskriveren i utgangspunktet er satt til **AUTO**.
- <sup>6</sup> Selv om tegnstiler kan brukes på enkeltbokstaver og tegn i P-touch Editor, kan stiler bare brukes på hele tekstlinjer i etikettskriveren P-touch. I tillegg er noen tegnstiler ikke tilgjengelig i etikettskriveren P-touch.
- ☞ I motsetning til P-touch Editor kan etikettskriveren ikke skrive ut understreking eller gjennomstreking.
- ☞ Bare de f¯rste 999 linjene av en database knyttet til en mal blir lest av P-touch-maskinen.
- **Bare den første tekstlinjen som er skrevet inn i et databasefelt blir lest av P-touch**maskinen. Hvis du vil skrive ut fra en database med flere enn en tekstlinje, lager du etikettmalen og databasen med separate felter for hver tekstlinje.
- ☞ Noen tegn som er tilgjengelige med P-touch Editor, er ikke tilgjengelige med P-touch-maskinen.
- ☞ Strekkoder angitt med innstillinger som ikke er kompatible med strekkodeinnstillingene i P-touch vil ikke bli korrekt skrevet ut.
- En mal laget med P-touch Editor bør ha en fast lengde på maksimum 1 m.
- **Malen og databasen bør lages slik at ikke flere enn om lag 500 tegn per etikett blir skrevet ut.**
- ☞ Felter som strekker seg ut av utskriftsomrÂdet vil kanskje ikke bli skrevet ut fullstendig.
- ☞ Et nummereringsfelt angitt med P-touch Editor er ikke kompatibelt med **nummereringsfunksjonen** i P-touch.
- ☞ Bakgrunner angitt med P-touch Editor er ikke kompatible med P-touch.
- $E^*$  Tid og datoobjekter som bruker innstillingen "På utskriftstidspunkt" i P-touch Editor vil ikke bli skrevet ut.
- ☞ Den utskrevne etiketten kan se annerledes ut enn bildet som vises i forhÂndsvisningsomrÂdet til Transfer Manager.
- $\mathbb{F}$  Hvis antallet og rekkefølgen til feltene i en database endres og bare databasen (\*.csvfilen) overføres for å oppdatere den, kan det hende at databasen ikke lenker riktig med malen. I tillegg må den første datalinjen i filen gjenkjennes av P-touch som "feltnavn"; ellers kan ikke databasen brukes til å skrive ut.
- $\approx$  En layout som bruker splittutskriftfunksjonen (forstørre etiketten og skrive den ut på 2 eller flere etiketter) kan ikke overføres.
- $\mathbb{R}$  Lengden på etiketten som spesifisert med P-touch Editor og lengdeinnstillingen på P-touch-skriveren kan avvike noe på grunn av feilmarginen ved beregninger i P-touch.

### **Starte P-touch Editor 3.2**

Klikk "Start" på oppgavelinjen for å vise Start-menyen.

Pek på "Programmer".

- Pek på "P-touch Editor 3.2".
- Klikk  $\cdot$ P-touch Editor 3.2 $\cdot$ .

Når P-touch Editor er startet, vises følgende vindu.

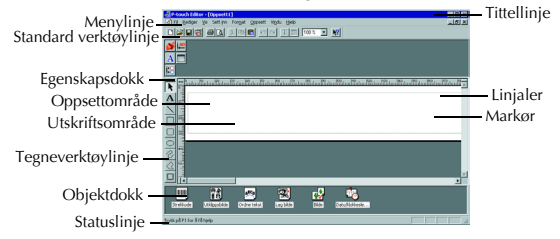

### **Vise Egenskaper**

 $\approx$  Selv om skjermbildene som vises i de følgende forklaringene gjelder for Windows<sup>®</sup> 98, 98 SE og Me, er funksjonene de samme i Windows<sup>®</sup> 2000 og XP hvis ikke noe annet er særskilt nevnt.

Ønskede egenskapsvinduer kan vises ved å klikke på respektive ikoner i egenskapsdokken.

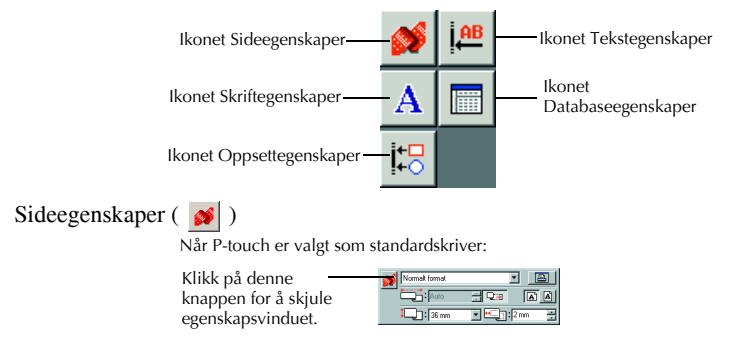

### **Registrere tekst**

 $\text{I}^{\text{max}}$  Selv om skjermbildene som vises i de følgende forklaringene gjelder for Windows<sup>®</sup> 98, 98 SE og Me, er funksjonene de samme i Windows® 2000 og XP hvis ikke noe annet er særskilt nevnt.

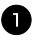

Klikk  $\mathbf{A}$  (Tekstknappen) på tegneverktøylinjen.

Tekst kan skrives inn, og pekeren skifter fra  $\mathcal{R}$  (markørpekeren) til  $\mathcal{L}$ (innsettingspekeren).

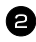

<sup>2</sup> Flytt innsettingspekeren til det stedet i oppsettomrÂdet der du vil skrive inn tekst, og klikk med venstre museknapp. Markøren blinker i oppsettområdet for å indikere at du kan skrive inn tekst.

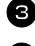

**3** Bruk datamaskintastaturet til å skrive inn tekst.

For å lage en ny tekstlinje, trykker du Enter-tasten på tastaturet.

- ☞ Med P-touch Editor 3.2 skrives tekst alltid inn i innsettingsmodus. Overskrivingsmodus kan ikke brukes ved innskriving av tekst.
- ☞ Hvis du vil endre skrifttype og tekstst¯rrelse, klikker du skriftikonet i egenskapsdokken, og velger ønskede innstillinger fra egenskapsvinduet som vises.
- **For nærmere opplysninger, se** *[Lese bruksanvisningen](#page-127-0)* **på side 45.**

### **Merknader om bruk**

#### **Strekkoder**

Husk på følgende punkter når du skal bruke P-touch Editor 3.2 til å skrive ut strekkoder.

- Strekkodelesere vil kanskje ikke kunne lese strekkoder trykt med bestemte blekkfarger på bestemte etikettapefarger.
- Pass på at du tester strekkodeleseren for å være sikker på at den kan lese trykte strekkoder i arbeidsmiljøet der lesingen skal finne sted.
- ï Strekkodeprotokollene som kan benyttes, er begrenset til dem som er tilgjengelige med P-touch. Se [side 18](#page-100-1) for å vise en liste over tilgjengelige strekkodeprotokoller.

### **Databaser**

Husk på følgende punkter når du skal bruke databasefunksjonene i P-touch Editor 3.2.

- ☞ For generelle opplysninger, se bruksanvisningen som er levert p CD-ROM sammen med P-touch Editor 3.2.
	- Databasefunksjonen i P-touch Editor 3.2 bruker databasefiler som er kompatible med Microsoft Access 97. Ved å oppgrader P-touch Editor 3.2 ved hjelp av et program som finnes på CD-ROMen, blir P-touch Editor kompatibel med Access 2000. Hvis P-touch Editor 3.2 ikke er oppgradert til Access 2000 under installasjon, så se Readme-filen som finnes under Ptouch\Editor\Ac2k på CD-platen, og start programmet.
	- ï P-touch Editor 3.2 kan importere andre filer enn mdb-filer, som for eksempel csv-filer. Filer som lagres som csv-filer med et program som Microsoft Excel kan brukes med P-touch Editor. Se bruksanvisningen som følger med på CD-ROMen med P-touch Editor 3.2 for mer detaljer.
	- Ved bruk av en funksjon i Microsoft Access 97 kan Excel-filer lenkes med mdb-filer. Med denne funksjonen vil data som endres i Excel automatisk oppdateres med P-touch Editor.

# **Overføre data til eller fra en datamaskin**

En mal, en database eller et brukerdefinert tegnbilde (et tegn som ikke er tilgjengelig p P-touch) kan overføres fra datamaskinen og tilordnes en PF-tast på P-touch.

### <span id="page-131-0"></span>**Starte overføringsmodus**

• Hold  $(\circledcirc_{\text{ede}})$  trykket inn mens du trykker  $\circ$  for å slå på P-touch i overføringsmodus.

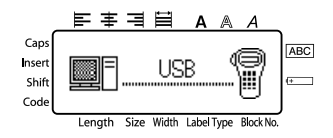

- $\mathbb{F}$  For å avslutte overføringsmodus, trykk  $\circ$  for å slå av P-touch.
- **Pass på at du ikke slår av P-touch mens data blir sendt til den, da data ellers vil**  $\mathbf{g}$ å tapt.
- ☞ Uansett om etikettskriveren drives av batterier eller med omformeren vil den slÂs av automatisk hvis ingen taster trykkes eller andre funksjoner brukes på 5 minutter.

### **Laste ned data til P-touch**

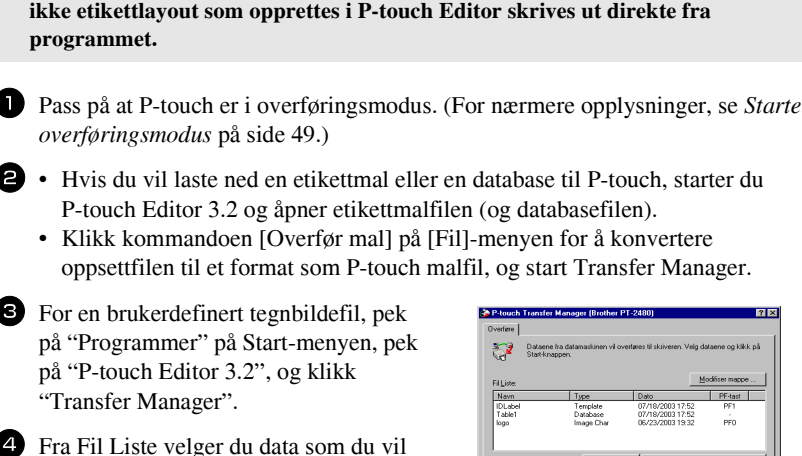

! **Selv om datamaskinen kan kobles til P-touch gjennom en USB-forbindelse, kan** 

overføre.

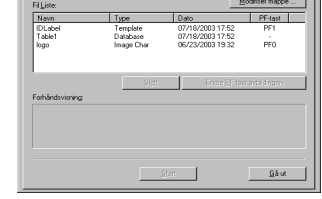

■ Hvis ønskede data ikke finnes i fillisten, klikker du "Modifiser mappe". I dialogboksen "Bla gjennom mappe" som vises, velger du mappen som inneholder ønskede data, og klikker "OK".

5 For hver mal eller brukerdefinert tegnbildefil som du vil overføre, klikker du ìEndre PF-tast-avbildingenî og velger PF-tasten som du vil tilordne data du overfører.

6 Klikk "Start" for å starte overføring av data. En dialogboks vises, og indikerer at data blir overført.

7 Når du ser meldingen "Overføringen er vellykket gjennomført", klikker du  $\Omega$ <sup>\*</sup>OK $\Omega$ <sup>\*</sup>

8 På P-touch trykker du  $\circled{0}$  for å avslute overføringsmodus og slå av P-touch.

- ☞ En P-touch kan bare inneholde en database om gangen. Imidlertid kan databasen byttes ut eller oppdateres.
- ☞ NÂr data lastes ned til en PF-tast, erstatter de den predefinerte malen som i utgangspunktet var tilgjengelig på P-touch. Hvis du vil gjenopprette de opprinnelige malene, bruker du Transfer Manager til å laste ned \*.pd3-filene fra undermappen \etc\Transfer til P-touch Editor-mappen.
- ☞ Bare en tegnbildefil eller en etikettmal kan tilordnes en PF-tast. Hvis et tegnbilde eller en mal allerede er blitt tildelt en PF-tast, vil tidligere data bli slettet nÂr et annet tegnbilde eller mal overføres.
- **Bare filer som er valgt, vil bli overført. Hvis du vil overføre mer enn en fil på samme** tid, holder du Ctrl-tasten på tastaturet inne mens du klikker på navnet til hver av filene du vil overføre.
- $\mathbb{R}$  Hvis du vil stoppe overføring av data, klikker du "Avbryt" i dialogboksen som vises under overføringen.

# **Legge til et brukerdefinert tegnbilde i teksten**

Hvis et brukerdefinert tegnbilde (et bitmønster-tegn som ellers ikke er tilgjengelig på P-touch) er tilordnet en PF-tast, kan du sette inn dette tegnet i alle etiketter som du lager med P-touch.

 $\bullet$  Trykk  $(\circledcirc_{\bullet})$ , deretter den aktuelle PFtasten. Tegnet settes inn i teksten ved markørposisjonen.

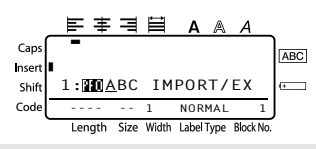

- Bare monokrome bitmønsterfiler (\*.bmp-filer) kan overføres til P-touch.
- $\mathbb{R}$  Fra en høyoppløselig fil kan du klippe ut et bilde med spesifikasjonene som oppgitt ovenfor.
- ☞ Det nedlastede bildet vil automatisk tilpasses i st¯rrelse til tapebredden som benyttes.

### **Bruke maldata**

Et etikettoppsett som er laget med P-touch Editor (\*.lbl-fil) kan lastes ned til P-touch, der det kan brukes som en mal for å skrive ut etiketter. Etikettmalene kan skrives ut med tekst fra en database, eller tekst som skrives inn direkte.

NÂr en database (\*.mdb-fil opprettet med P-touch Editor 3.2, eller en \*.csv-fil) lastes ned til P-touch, kan data fra utvalgte poster tilføyes til etiketter ved hjelp av en mal tilknyttet databasen eller med en ny mal. I tillegg kan databasedata avsøkes for å finne spesifikke oppføringer.

☞ En P-touch kan bare inneholde en database om gangen. Imidlertid kan databasen byttes ut eller oppdateres.

### **Bruke en mal som ikke er lenket til en database**

Å bruke en mal som ikke er lenket til en database, blir det samme som å bruke en vilkårlig, predefinert autoformatmal. Du finner nærmere opplysninger om bruken av autoformatmaler under *[Bruke de preformaterte autoformat-malene](#page-111-0)* på side 29.

### **Bruke en mal som er lenket til en database**

En enkelt post eller en serie med poster i en database knyttet til en etikettmal kan skrives ut.

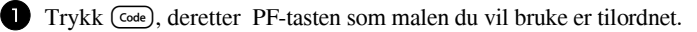

**2** Trykk  $\left(\begin{array}{c} \downarrow \\ \leftarrow \end{array}\right)$ . Databasedata vises.

#### **Hvis du vil velge ut en enkelt post fra databasen for utskrift:**

- **3** Trykk  $\bigwedge^{\text{Home}}$  eller  $\overline{\langle \cdot \rangle}$  for a utheve  $\phi$ nsket post, og trykk så  $\left(\rightleftarrow$ ).
- <sup>4</sup> Hvis du vil redigere tekst i posten, trykker du  $\overbrace{A}^{\text{home}}$  eller  $\overline{\overline{A}}$  for å vise teksten, og skriver inn den nye teksten.

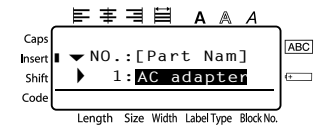

 $\bullet$  Trykk  $(\widehat{Print})$ .

#### **Hvis du vil velge en serie med databaseposter for utskrift med malen:**

**3** Trykk  $\bigwedge^{\text{Home}}$  eller  $\overline{\langle V \rangle}$  for å utheve en post, og trykk så  $\overline{\langle W \rangle}$ .

4 Trykk (Code), deretter (LabelType). Meldingen "CLEAR TEXT & PRINT DATABASE?" vises.

- $\bullet$  Trykk  $\stackrel{\text{New Block}}{\longleftrightarrow}$ .
- **6** TRYKK  $\leq$  eller  $\Rightarrow$  inntil **RECORD NO.** vises, og spesifiser ønsket serie med poster.
- **7** Trykk  $\left(\begin{array}{c} \downarrow \\ \leftarrow \end{array}\right)$  (eller  $\left(\begin{array}{c} \text{Pint} \end{array}\right)$ ). **CONFIRM** vises på menyen med utskriftsalternativer.

**8** Trykk  $\left(\begin{array}{c} \leftarrow \end{array}\right)$  (eller  $\left(\begin{array}{c} \text{Pint} \end{array}\right)$ ) for a starte utskrift av etiketter med den spesifiserte serien med poster.

- ☞ Hvis kuttefunksjonen er satt til **1** eller **3**, vises meldingen ìCUT TAPE TO CONTINUE" etter at hver etikett er skrevet ut. Trykk på tapekutterknappen for å kutte av etiketten og fortsette utskriften.
- **Pass på at du kutter tapen inn innen 5 minutter fra meldingen vises.**
- ☞ Du finner nÊrmere informasjon om de enkelte alternativene for kutting av tapen under *[Velge hvordan tapen mates og kuttes](#page-119-0)* på side 37.
- $\triangleright$  Hvis du vil søke etter en bestemt oppføring mens databasedata vises (i trinn  $\triangleright$ above), se *Søking i databasen* på side 55.
- **Hvis du vil se andre datafelt i posten du valgte i trinn 3, trykk**  $\ddot{\leq}$  **eller**  $\ddot{\Rightarrow}$ **.**
- **Når du redigerer data som beskrevet i trinn 4** av prosedyren for å skrive ut en enkelt databasepost, forblir selve databasen uendret. NÂr du skriver ut en serie med databaseposter, kan ikke teksten redigeres.
- ☞ Hvis du vil spesifisere innstillinger for ytterligere utskriftsalternativer, i stedet for gå videre med trinn **8**, trykker du  $\overbrace{ }$  eller  $\overline{ }\bigvee^{\text{End}}$  inntil **CONTINUE** vises på menyen med utskriftsalternativer, og så trykker du  $\left(\frac{N_{\text{new Block}}}{N_{\text{max}}}\right)$ . (Se *Skrive flere [eksemplarer av en etikett](#page-113-1)* på side 31 og *[Skrive ut speilvendte etiketter](#page-115-0)* på side 33.)
- **ES** Hvis du vil avslutte bruken av malen, viser du det siste feltet og trykker  $\overrightarrow{(-)}$ . Malmenyen vises. Trykk  $\bigtriangleup^{\text{Home}}$  eller  $\overline{\downarrow}$  inntil **FINISH** vises, og trykk så  $\overline{\downarrow}$ .
- **Mens du prøver å skrive ut store mengder med data på samme tid, kan enkelte av de** utskrevne etikettene være blanke. Hvis du for eksempel skriver ut 50 poster, vil det maksimale antallet tegn som kan skrives ut på en gang være begrenset til om lag 200.

### **Bruke nedlastede databasedata**

Enten en \*.mdb-database, laget med P-touch Editor 3.2, eller en database konvertert til en \*.csv-fil, kan overføres til P-touch. Databasedata kan brukes enten med en etikettmal, eller settes inn i en etikett som er laget på P-touch uten at en mal er brukt.

### Sette inn databasedata på en etikett

- 1 Flytt markøren til det stedet i teksten der du vil sette inn databasedata.
- **2** Trykk  $\left(\frac{Code}{0}\right)$ , deretter  $\left(\frac{Inset}{1}\right)$ .
- **3** Trykk  $\bigwedge^{\text{Home}}$  eller  $\overline{\downarrow}$  inntil posten som inneholder ønskede data blinker.
- $\overline{4}$  Trykk  $\overline{\leftarrow}$  eller  $\overline{\rightarrow}$  inntil ønskede data blinker.
- **5** Trykk  $\left(\begin{array}{c} \overline{\phantom{a}} & \overline{\phantom{a}} \\ \overline{\phantom{a}} & \end{array}\right)$ . Valgte data settes inn i etiketteksten.

**■ Hvis du vil søke etter en bestemt post, se** *Søking i databasen* **på side 55.** 

### **Bruke databasedata i en etikettypemodus**

Denne funksjonen lar deg velge ut serien med databasefelter som skal skrive ut.

- $\blacksquare$  Trykk  $\frac{\text{Pint Optic}}{\text{[Table 1/pe]}},$  og velg så etikettypemodus som beskrevet i kapittel 2.
- $2$  Trykk (Code), deretter  $\frac{P_{\text{fint}(Opt) \circ r}{(label \gamma) \circ p_e}}$ . Meldingen "CLEAR TEXT & PRINT DATABASE?" vises.
- $\bullet$  Trykk  $\overbrace{\leftarrow}^{\text{New Block}}$ .
- **4** TRYKK  $\breve{\leq}$  eller  $\breve{\Rightarrow}$  inntil **RECORD NO.** vises, og spesifiser ønsket serie med poster.
- **5** Trykk  $\leq$  eller  $\geq$  inntil **FIELD NO.** vises, og spesifiser ønsket serie med felter.
- **6** Trykk  $\left(\frac{N_{\text{ewBlock}}}{N_{\text{env}}} \right)$  (eller  $\left(\frac{P_{\text{init}}}{N_{\text{env}}} \right)$ ). **CONFIRM** vises på menyen med utskriftsalternativer.
	- **7** Trykk  $(\overrightarrow{\cdot})$  (eller  $(\overrightarrow{P}_{\text{int}})$ ) for a starte utskrift av etiketter med den spesifiserte serien med poster.
- **Hvis etikettekst er skrevet inn, blir du bedt om å velge enten <b>TEXT PRINT** eller **DATA PRINT** når  $\overline{(\text{code})}$ , deretter  $\frac{\text{Pint}(\text{Deb})}{(\text{label})}$  trykkes inn. I dette tilfellet velger du **DATA PRINT**. Hvis du velger **TEXT PRINT**, fÂr du tilgang til de spesielle funksjonene for å skrive flere eksemplarer av etiketter (se [side 31](#page-113-1)), skrive flere eksemplarer mens enkelte tegn inkrementeres (se [side 31\)](#page-113-2), skrive ut en serie med tekstblokker (se [side 33](#page-115-1)), eller skrive ut etiketten speilvendt (se [side 33\)](#page-115-0).
- ☞ Hvis du vil spesifisere innstillinger for ytterligere utskriftsalternativer, i stedet for gå videre med trinn  $\bullet$ , trykker du  $\bullet$ <sup>tome</sup> eller  $\overline{\mathcal{N}}$  inntil **CONTINUE** vises på menyen med utskriftsalternativer, og så trykker du  $\left(\rightleftarrow$ . (Se *Skrive flere [eksemplarer av en etikett](#page-113-1)* på side 31 og *[Skrive ut speilvendte etiketter](#page-115-0)* på side 33.)
- **Mens du prøver å skrive ut store mengder med data på samme tid, kan enkelte av de** utskrevne etikettene være blanke. Hvis du for eksempel skriver ut 50 poster, vil det maksimale antallet tegn som kan skrives ut på en gang være begrenset til om lag 200.

### <span id="page-137-0"></span>Søking i databasen

I forbindelse med utvalg av en databaseoppføring som skal brukes i en mal, eller utvalg av en databaseoppføring som data skal hentes fra til en etikett, kan du søke i databasen etter poster som inneholder bestemte tegn, eller poster med et bestemt nummer.

#### Slik søker du i databasen etter poster som inneholder bestemte tegn:

 $\Gamma$  Trykk  $(\overline{\text{code}})$  og  $(\overline{\text{space}})$  inntil søkeskjermbildet vises.

2 Tast inn tegnene du vil søke etter.

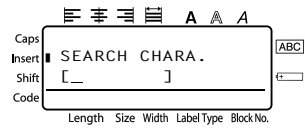

 $\overline{\mathbf{3}}$  Trykk  $\overline{)}$ . Displayet viser den første posten som kommer etter den gjeldende, valgte posten, og som inneholder de oppgitte tegnene.

#### **Slik viser du poster med et bestemt nummer:**

 $\Gamma$ Trykk  $(\overline{\text{code}})$   $\Omega$   $(\overline{\text{space}})$  inntil oppslagskjermbildet vises.

 $2$  Trykk  $\bigwedge^{\text{Home}}$  eller  $\bigvee^{\text{End}}$  inntil det ønskede oppføringsnummeret vises, eller bruk talltastene til å oppgi ønsket nummer.

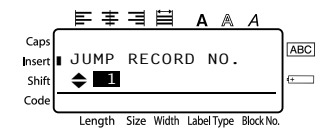

 $\overline{3}$  Trykk  $\overline{(-)}$ . Displayet viser databaseposten med det angitte nummeret.

### **Sikkerhetskopiere/gjenopprette P-touch-data**

Backup Manager, som ble installert sammen med P-touch Editor 3.2 gjør at du kan lagre følgende typer data fra P-touch på datamaskinen som en sikkerhetskopi i tilfelle minnet til P-touch blir slettet. I tillegg kan data som er kopiert til datamaskinen bli overført tilbake (gjenopprettet) til P-touch.

- Etikettmaler
- Database
- Brukerdefinerte tegnbildefiler
- Etikettfiler lagret i minnet i P-touch

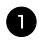

1 Pass på at P-touch er i overføringsmodus. (For nærmere opplysninger, se *Starte overføringsmodus* på side 49.)

- <sup>2</sup> Fra Start-menyen velger du "Programmer", der du peker på ìP-touch Editor 3.2î og klikker "Backup Manager".
- **3** For å ta sikkerhetskopi av P-touch data til datamaskinen, klikker du Skriver → PC-kategorien, og klikker "Oppdater liste"

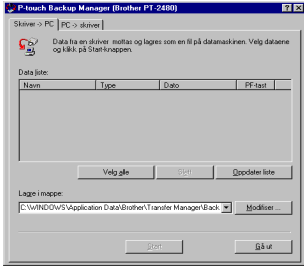

For å gjenopprette sikkerhetskopierte P-touch-data fra datamaskinen til skriveren, klikker du kategorien  $PC \rightarrow$  skriver.

<sup>4</sup> Fra Fil Liste velger du data som du vil sikkerhetskopiere eller gjenopprette.

5 Klikk "Start". En dialogboks vises, og indikerer at data blir overført.

6 Når du ser meldingen "Overføringen er vellykket gjennomført", klikker du "OK".

- ☞ Bare utvalgte data vil bli sikkerhetskopiert eller gjenopprettet. Hvis du vil velge flere filer, holder du Ctrl-tasten på tastaturet nede mens du klikker på hvert filnavn.
- ☞ Hvis du vil velge alle data, klikker du ìMerk alleî.
- i<sup>§</sup> Hvis du vil stoppe overføring av data, klikker du "Avbryt" i dialogboksen som vises under overføringen.
- **Hvis du vil tilordne gjenopprettede data en annen PF-tast, klikker du på "Endre PF**tast-avbildingen" på kategorien  $PC \rightarrow$  skriver, og velger PF-tasten som dataene skal tilknyttes.
- ☞ Kun ett tegnbilde eller Èn mal kan tildeles hver PF-tast. Hvis et tegnbilde eller en mal allerede er blitt tildelt en PF-tast, vil tidligere data bli slettet nÂr et annet tegnbilde eller mal overføres.

*66 Vedlegg*

# **Feilsøking**

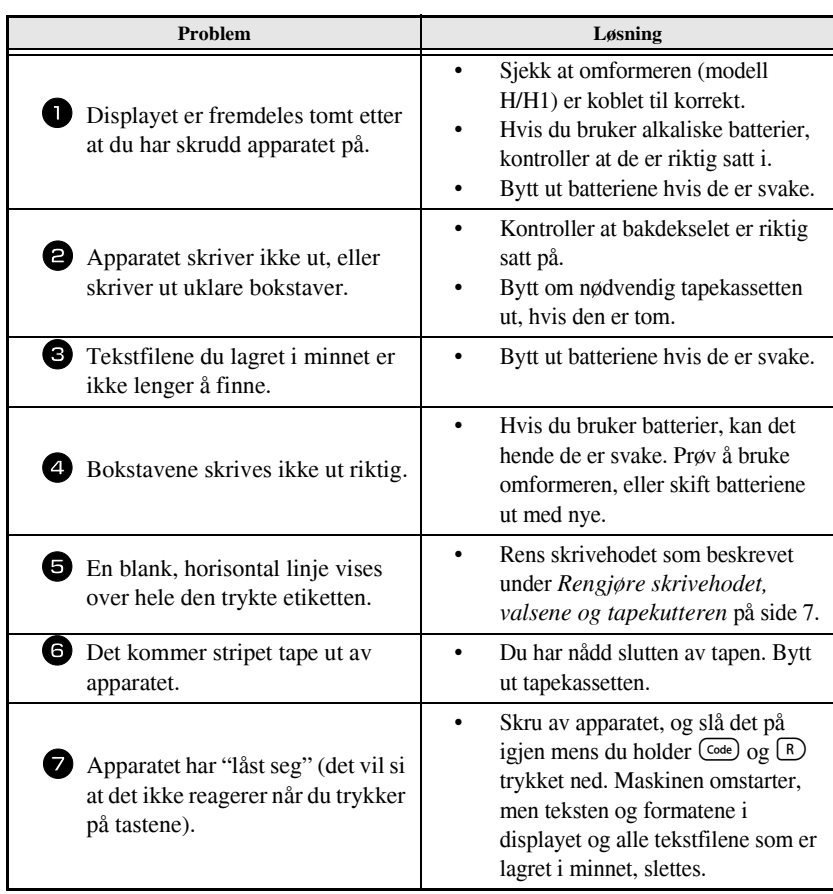

# **Liste over feilmeldinger**

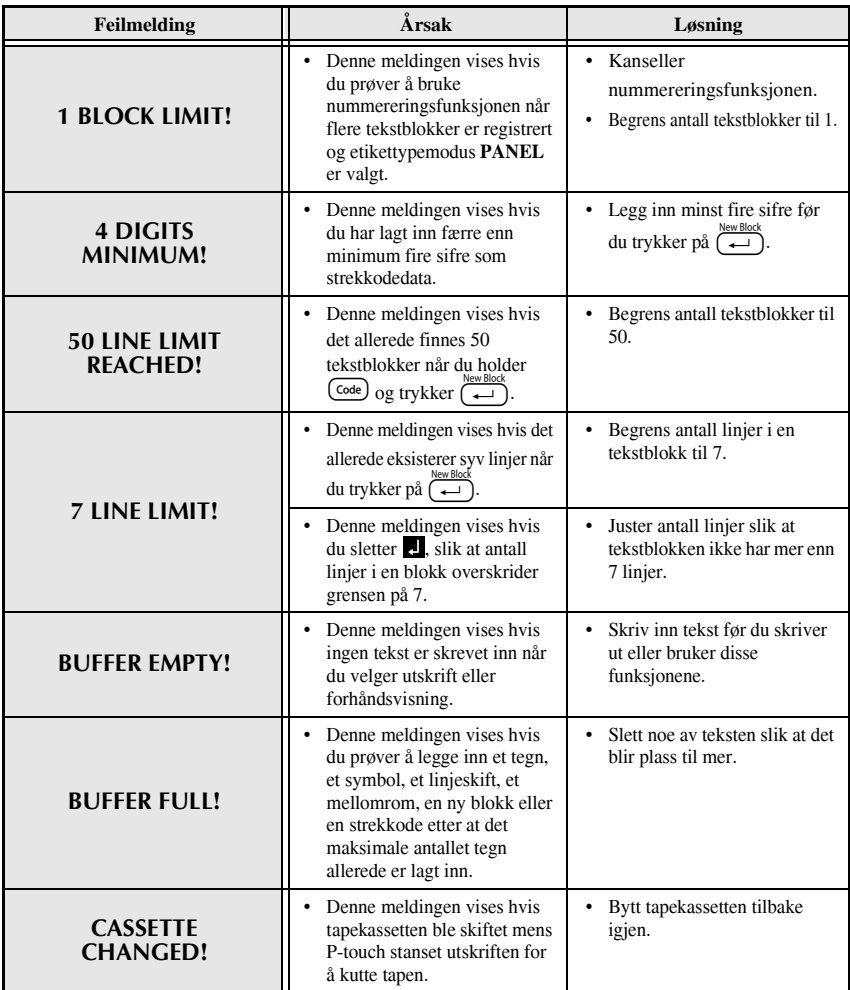

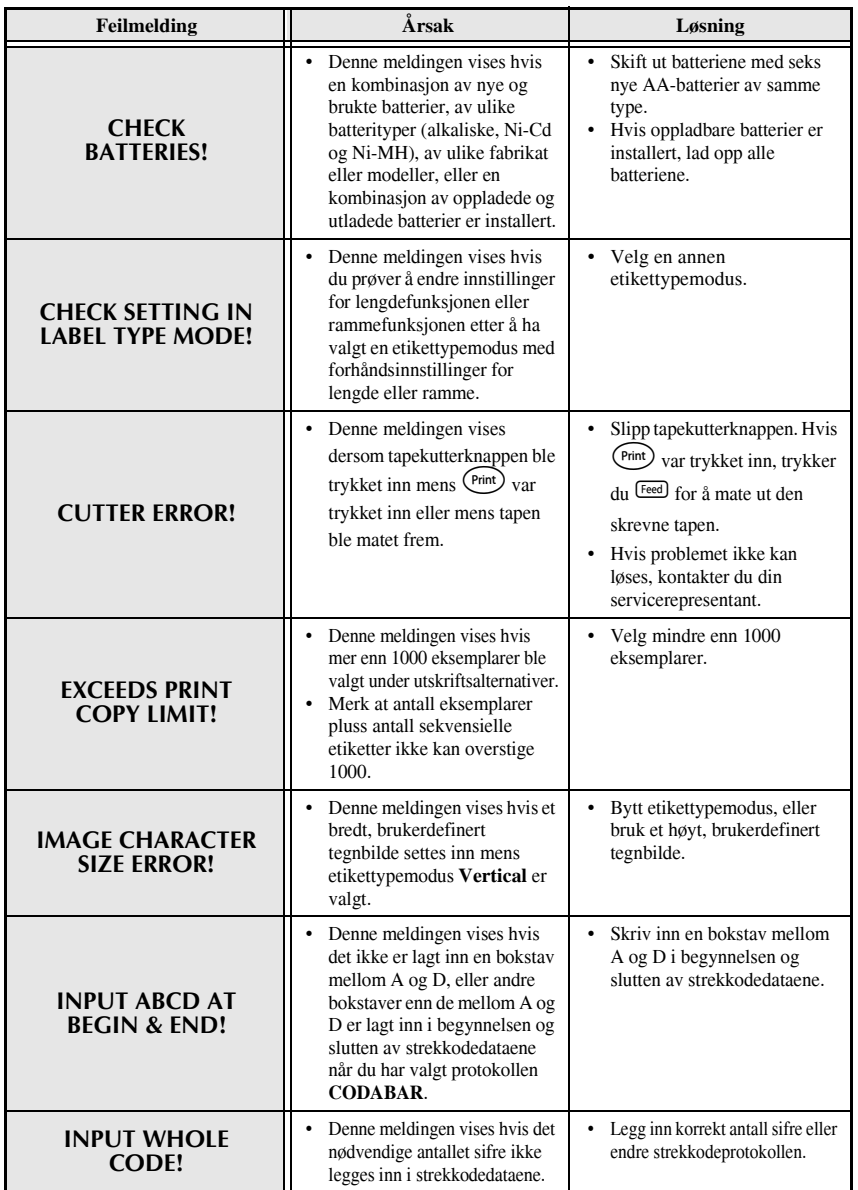

**Vedlegg**

 **59**

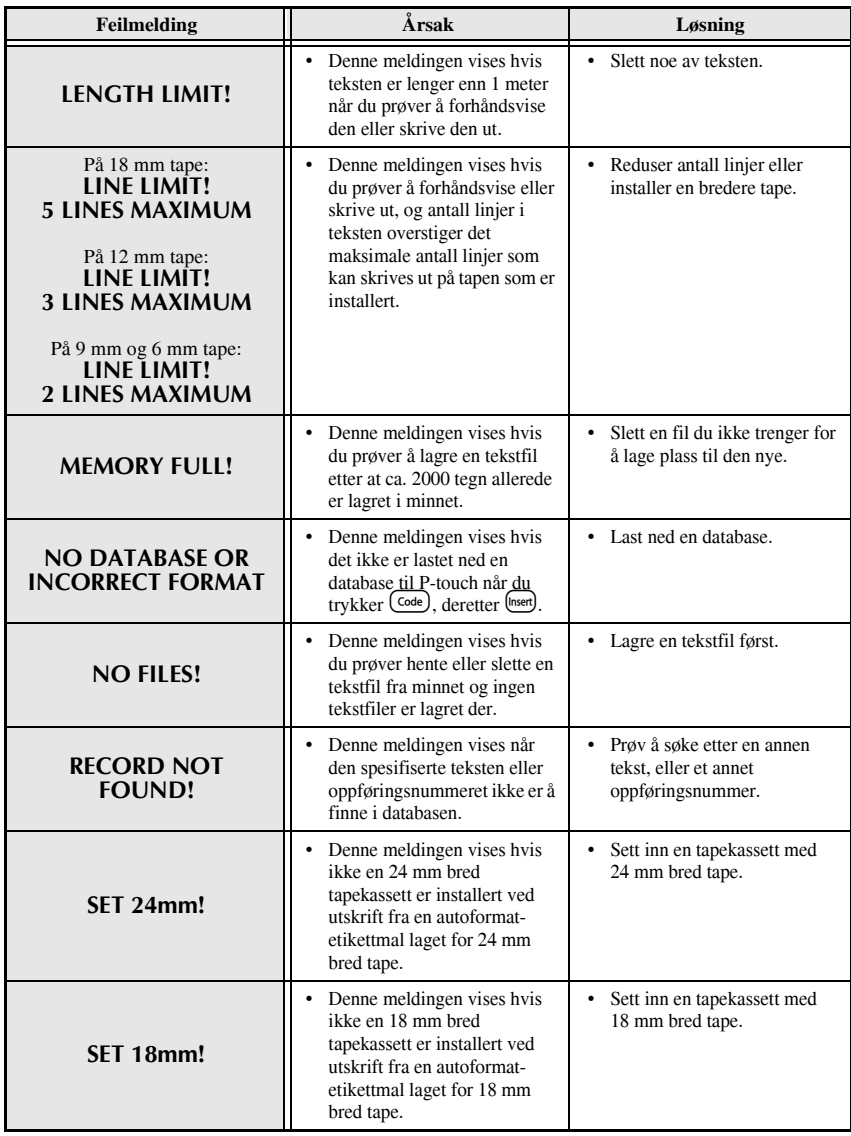

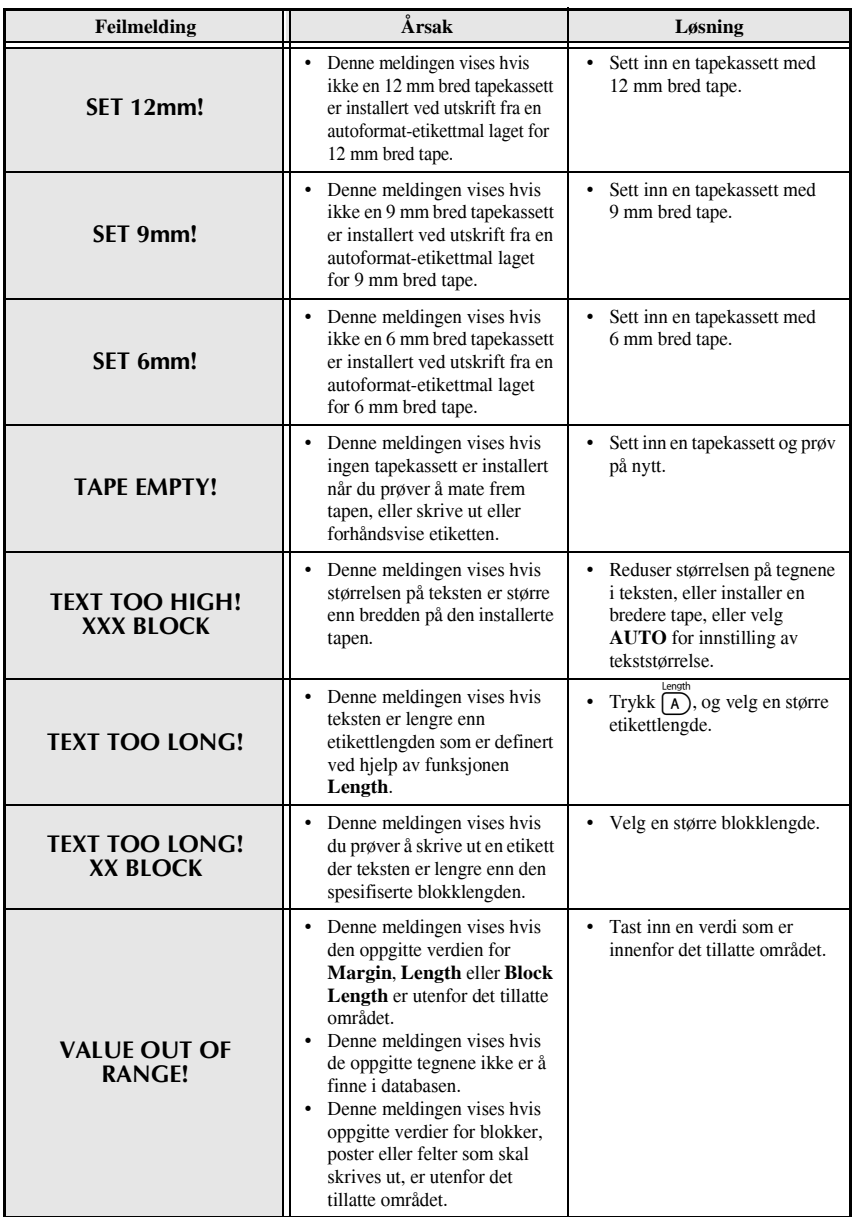

**Vedlegg**
### **Maskinvare**

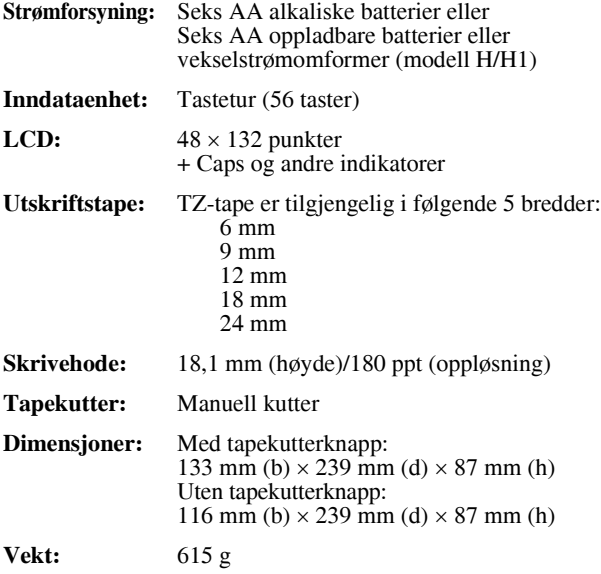

### **Programvare**

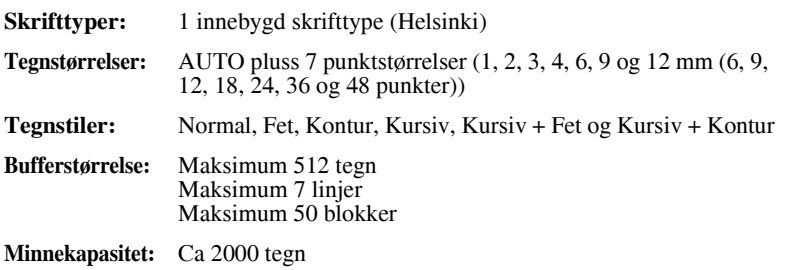

# **Tilbehør**

#### ● **Rekvisita**

Tapekassetter kan kjøpes hos din nærmeste autoriserte forhandler. Bruk bare Brother TZ-tape i dette apparatet. **Brother tar intet ansvar for problemer forårsaket av ikke godkjente rekvisita**. Det må ikke benyttes tape som ikke er merket med **15.** Tapetilgjengelighet kan avvike mellom ulike land.

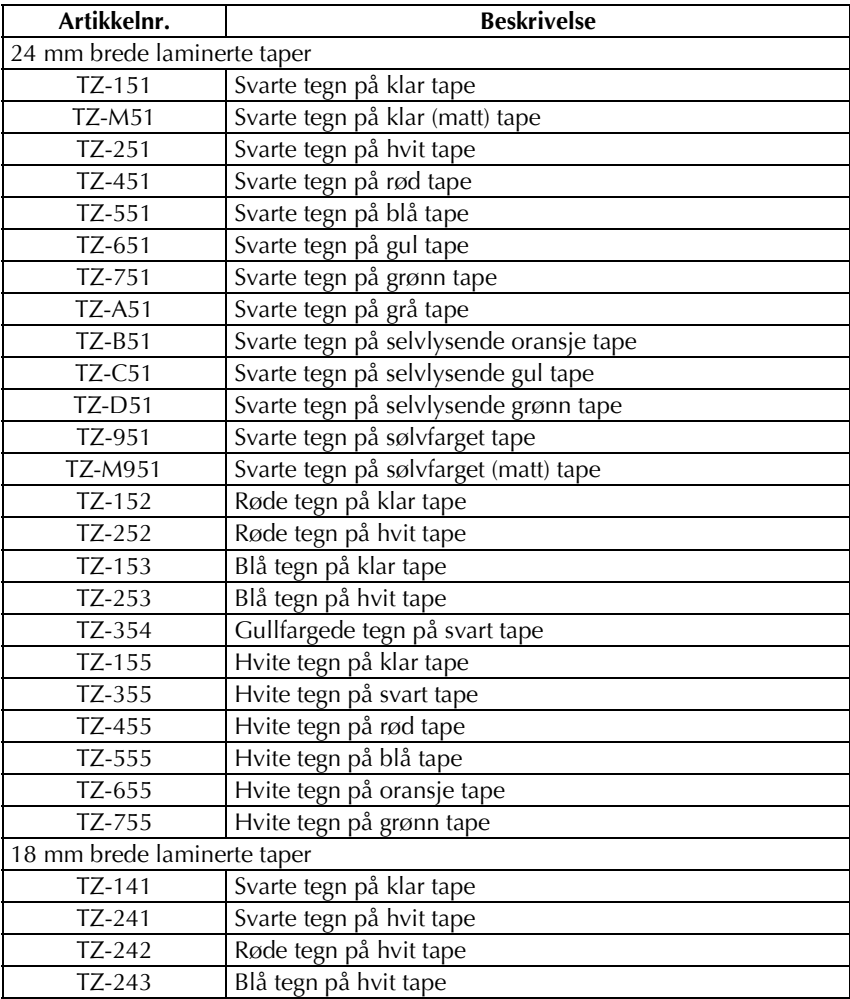

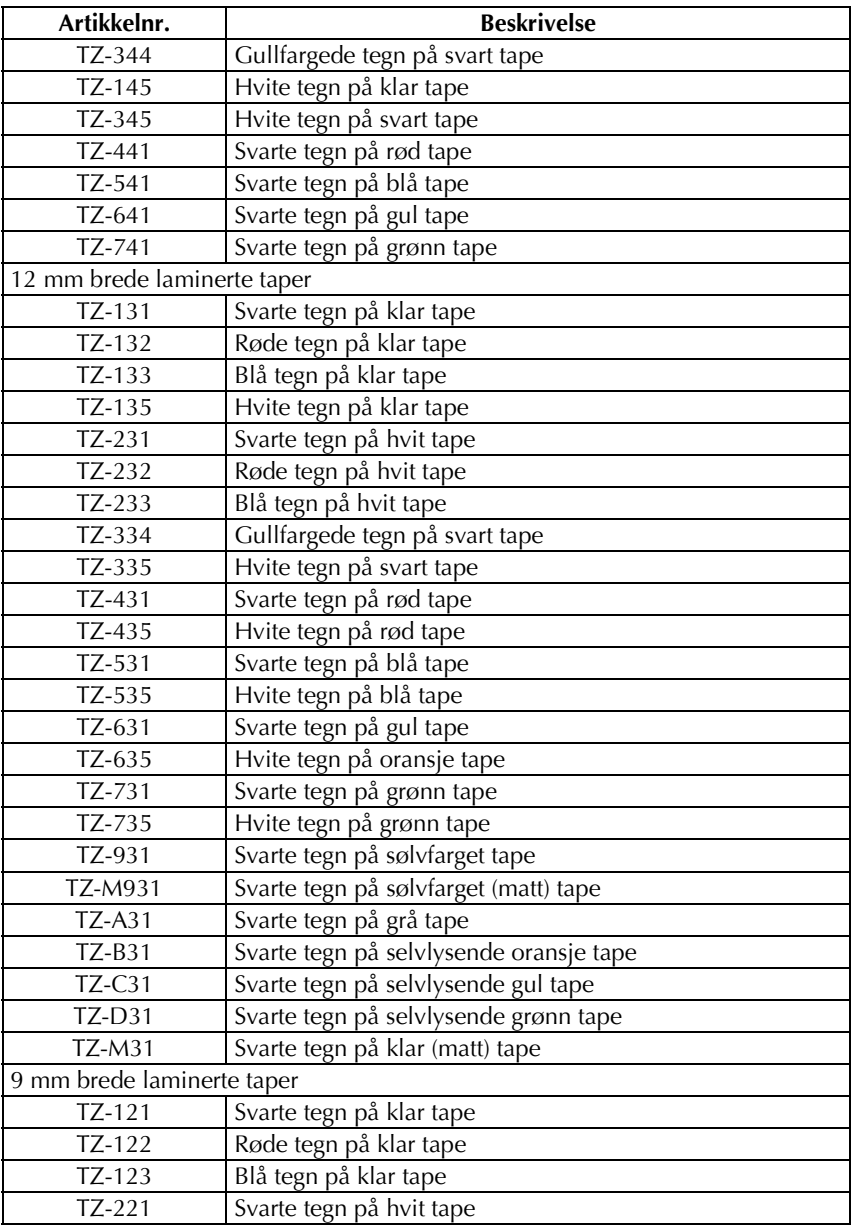

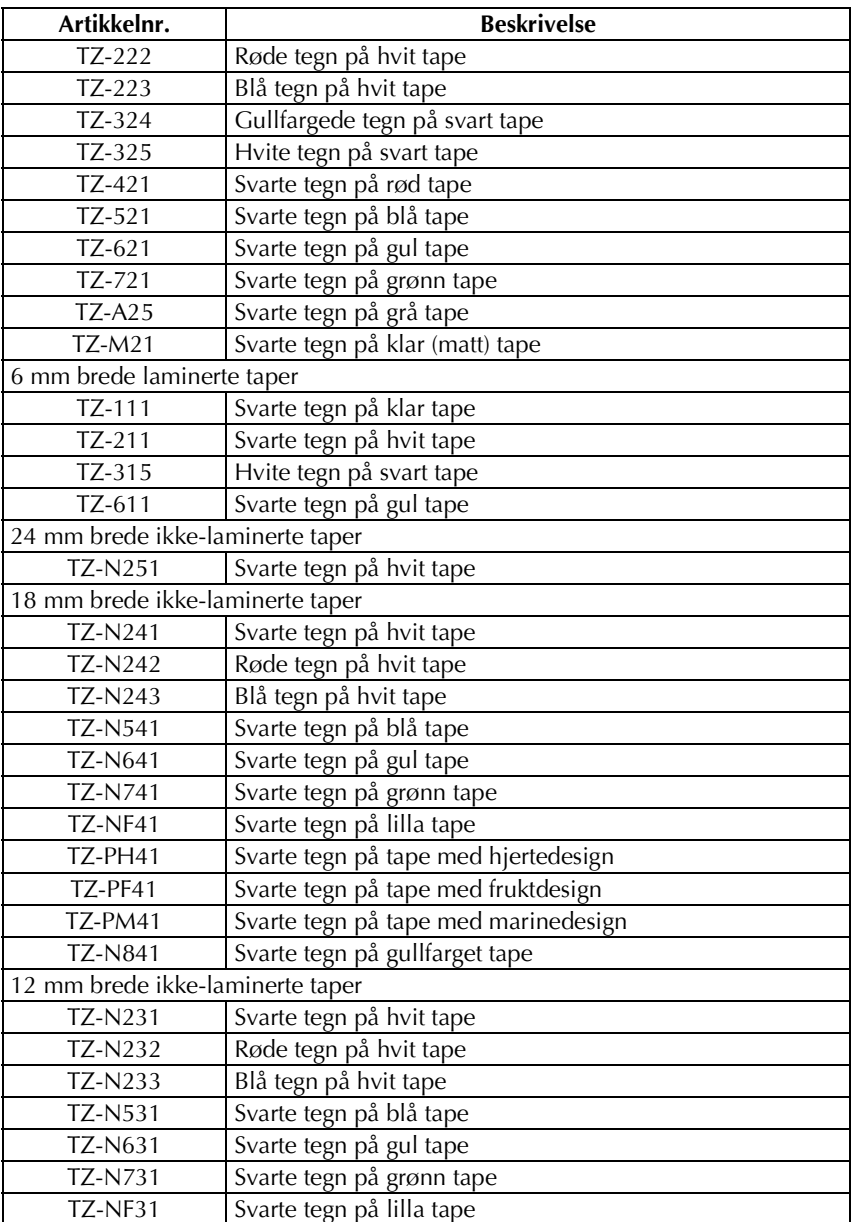

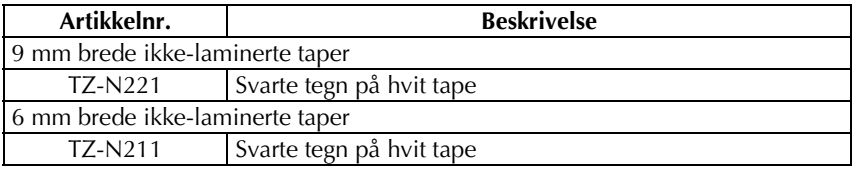

Ekstra limstyrke

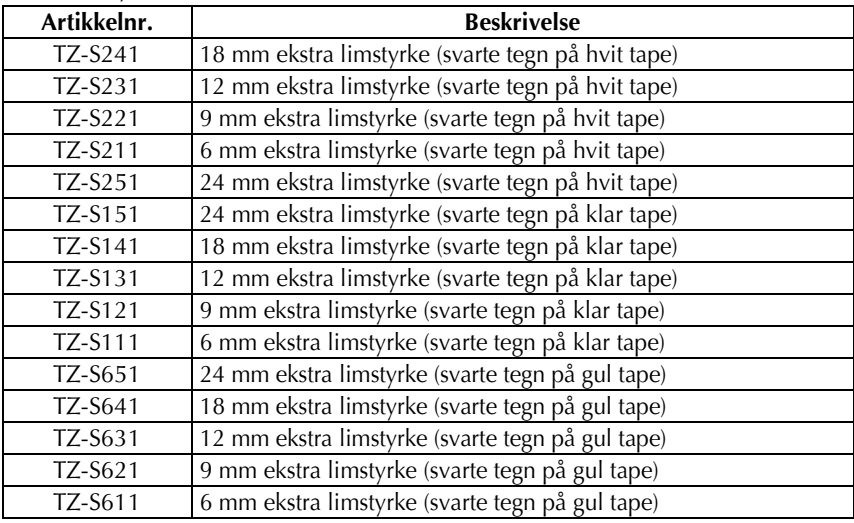

Spesialtape

| Artikkelnr.     | <b>Beskrivelse</b>                                 |
|-----------------|----------------------------------------------------|
| TZ-CL4          | Rensekassett for skrivehode                        |
| <b>TZ-IY41</b>  | 18 mm motivoverføringstape                         |
| TZ-SE4          | 18 mm sikkerhetstape                               |
| $TZ$ -FA3       | 12 mm tekstiltape                                  |
| TZ-FX251        | 24 mm fleksibel ID-tape (svarte tegn på hvit tape) |
| TZ-FX241        | 18 mm fleksibel ID-tape (svarte tegn på hvit tape) |
| TZ-FX231        | 12 mm fleksibel ID-tape (svarte tegn på hvit tape) |
| TZ-FX221        | 9 mm fleksibel ID-tape (svarte tegn på hvit tape)  |
| TZ-FX211        | 6 mm fleksibel ID-tape (svarte tegn på hvit tape)  |
| <b>TZ-FX151</b> | 24 mm fleksibel ID-tape (svarte tegn på klar tape) |
| TZ-FX141        | 18 mm fleksibel ID-tape (svarte tegn på klar tape) |
| TZ-FX131        | 12 mm fleksibel ID-tape (svarte tegn på klar tape) |
| TZ-FX121        | 9 mm fleksibel ID-tape (svarte tegn på klar tape)  |
| TZ-FX111        | 6 mm fleksibel ID-tape (svarte tegn på klar tape)  |
| TZ-FX651        | 24 mm fleksibel ID-tape (svarte tegn på gul tape)  |
| TZ-FX641        | 18 mm fleksibel ID-tape (svarte tegn på gul tape)  |
| <b>TZ-FX631</b> | 12 mm fleksibel ID-tape (svarte tegn på gul tape)  |
| TZ-FX621        | 9 mm fleksibel ID-tape (svarte tegn på gul tape)   |
| TZ-FX611        | 6 mm fleksibel ID-tape (svarte tegn på gul tape)   |

# **Stikkord**

### *A*

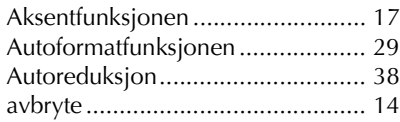

### *B*

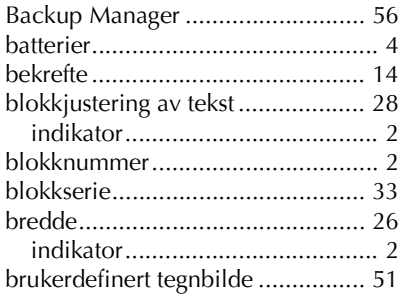

# *C*

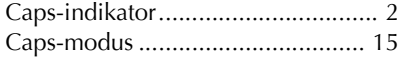

# *D*

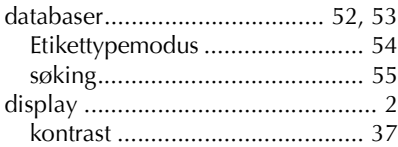

### *E*

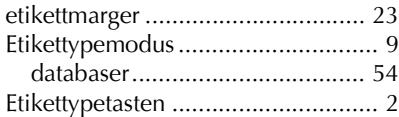

### *F*

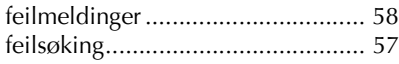

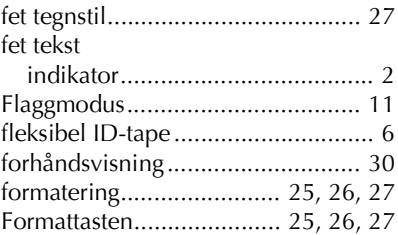

## *G*

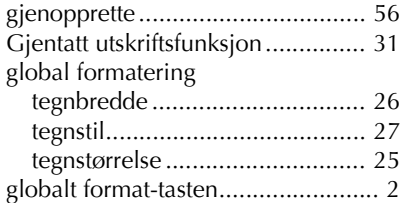

### *H*

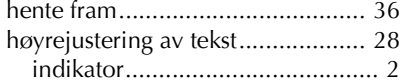

# *I*

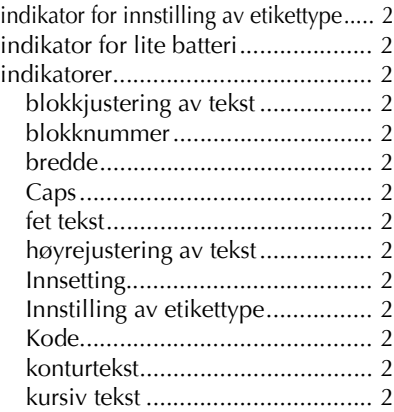

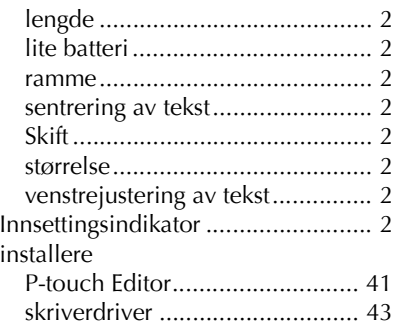

# *J*

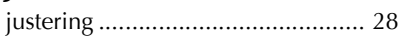

## *K*

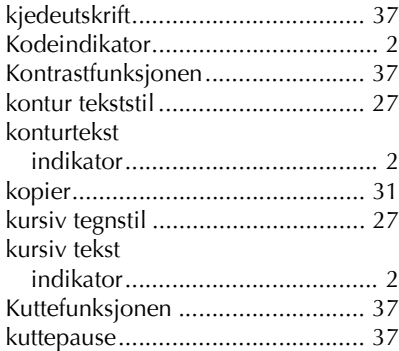

## *L*

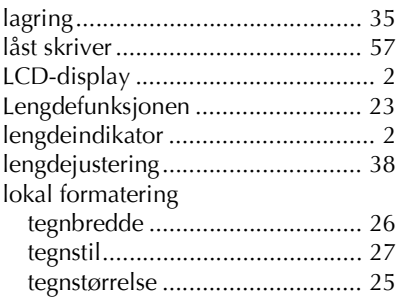

### *M*

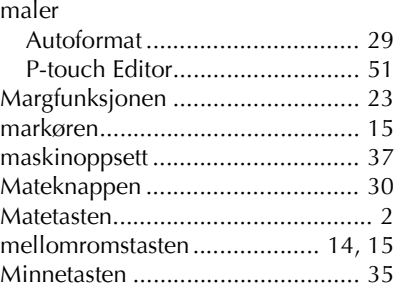

### *N*

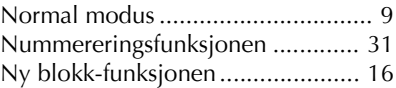

### *O*

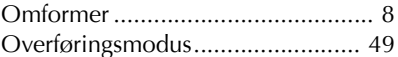

### *P*

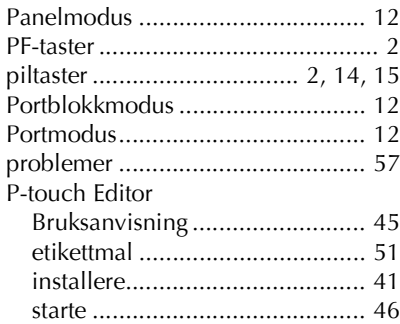

### *R*

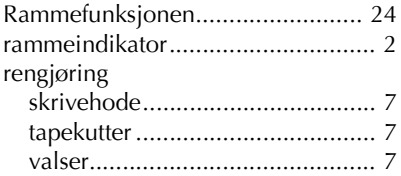

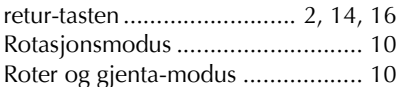

# *S*

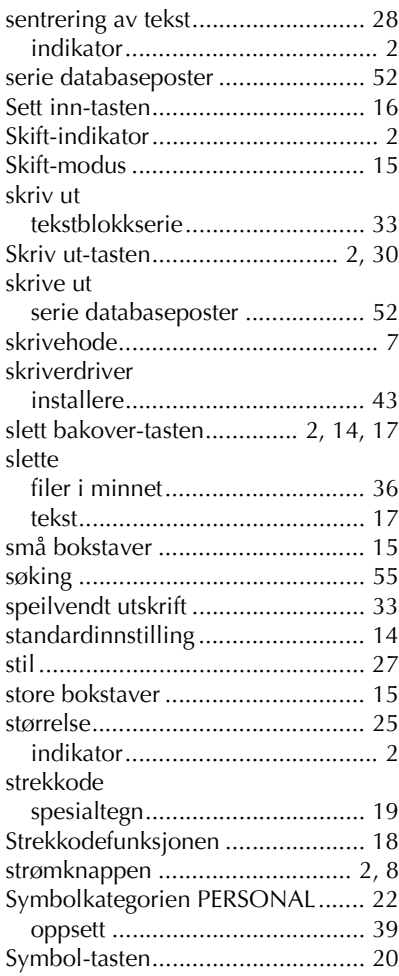

## *T*

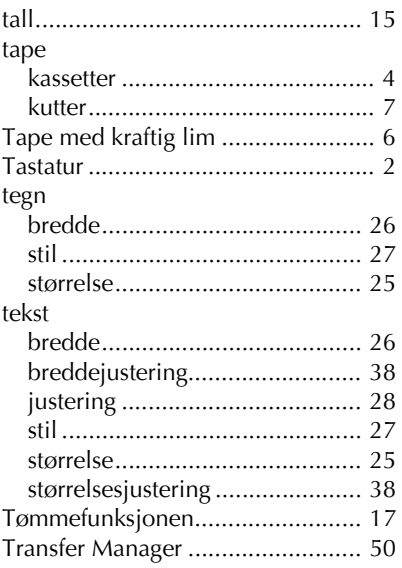

# *U*

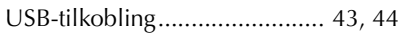

# *V*

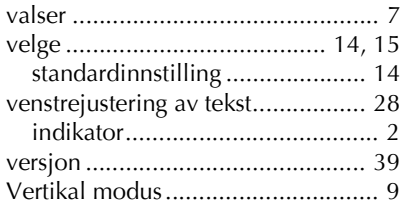

### **BRUKSANVISNING (SVENSKA)**

# **Inledning**

Tack för att du köpt en P-touch!

Med nya P-touch kan du välja bland en mängd teckenstilar, storlekar och ramar när du vill utforma praktiska, specialanpassade etiketter för olika behov. De förformaterade etikettyperna gör dessutom att du snabbt och enkelt kan märka paneler, kablar, kontakter och andra komponenter.

De olika programmen på den medföljande CD-ROM-skivan innehåller ännu fler funktioner för illustrationer och layout som du kan använda när du utformar etiketter. Med programmen kan du även importera etikettmallar och specialtecken i P-touch och säkerhetskopiera data i P-touch till en dator.

Med P-touch kan du skriva ut tydliga, beständiga etiketter på nolltid. P-touchs kvalitet och prestanda gör den till en mycket praktisk maskin att använda i fabriken eller ute på fältet.

Trots att P-touch är lätt att använda, rekommenderar vi att du läser denna bruksanvisning noga innan du börjar och sedan förvarar bruksanvisning lätt åtkomlig för framtida bruk.

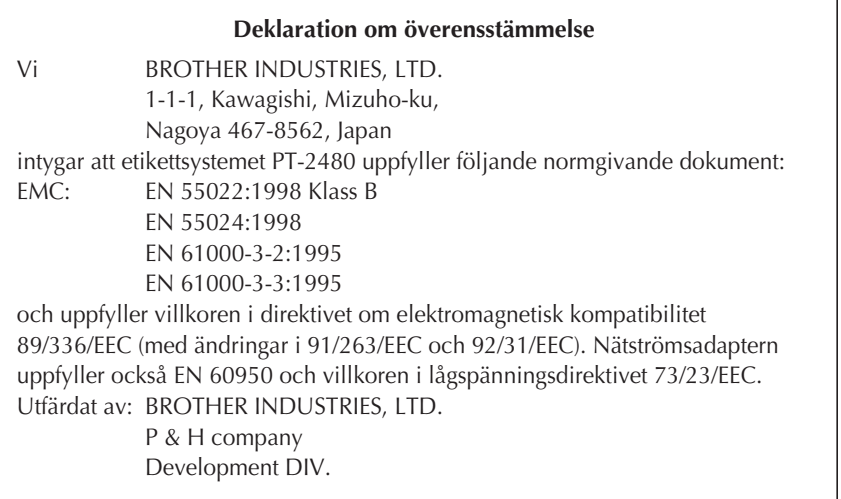

# **INNEHÅLL**

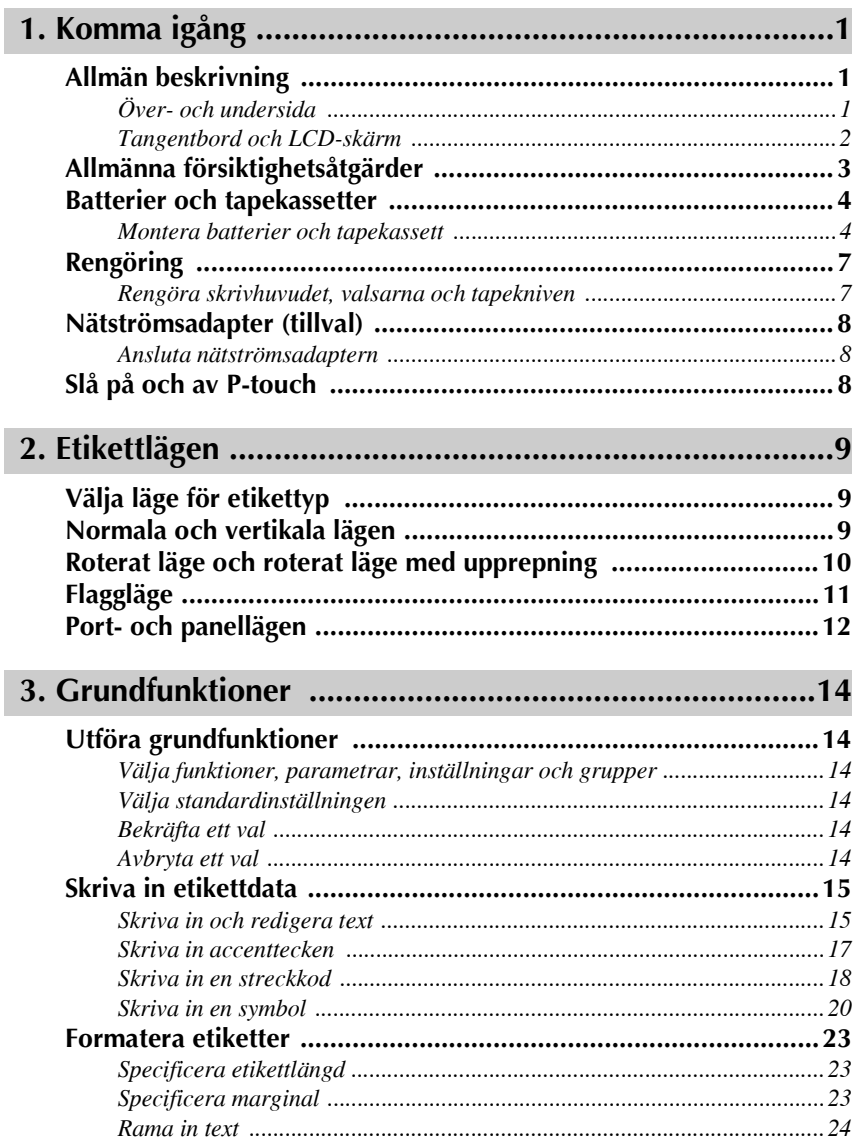

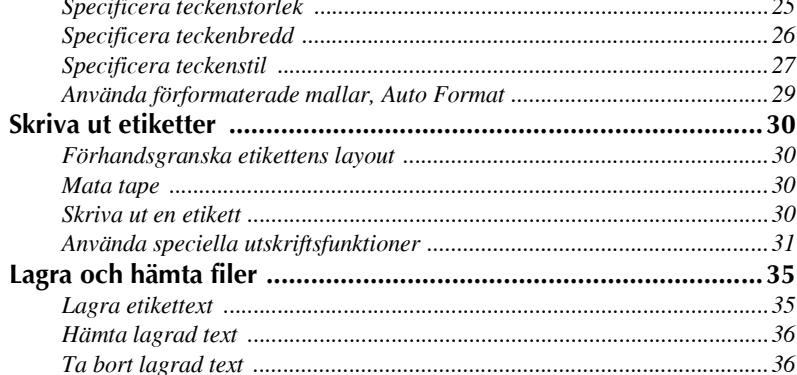

# 

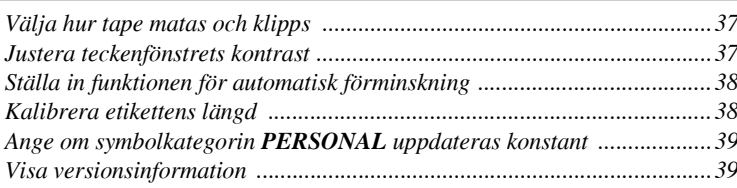

# 

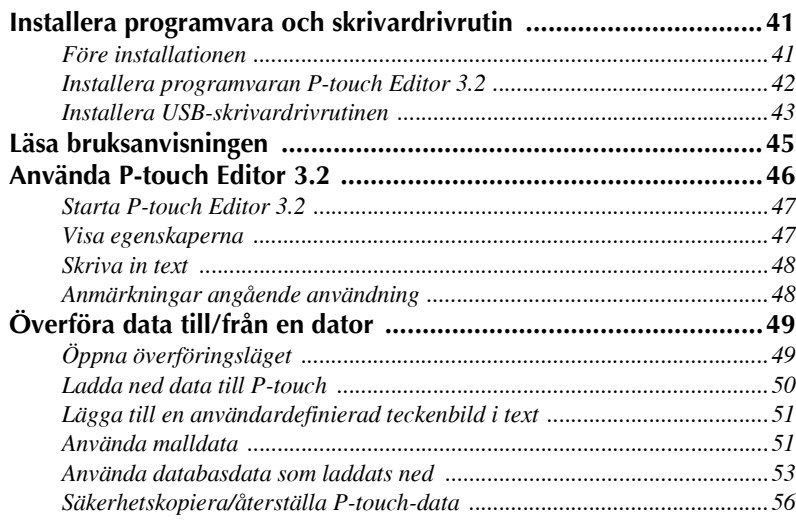

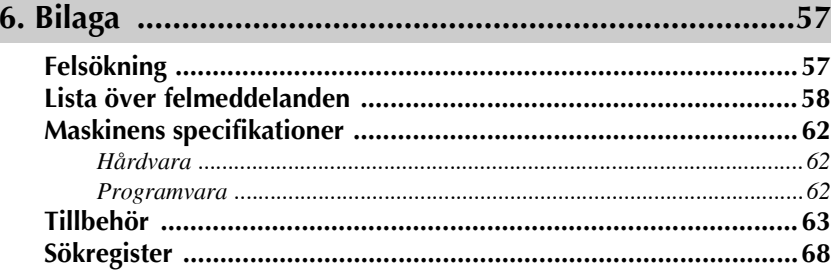

# <span id="page-159-0"></span>*11 Komma igÂng*

# <span id="page-159-1"></span>**Allm‰n beskrivning**

### <span id="page-159-2"></span>Över- och undersida

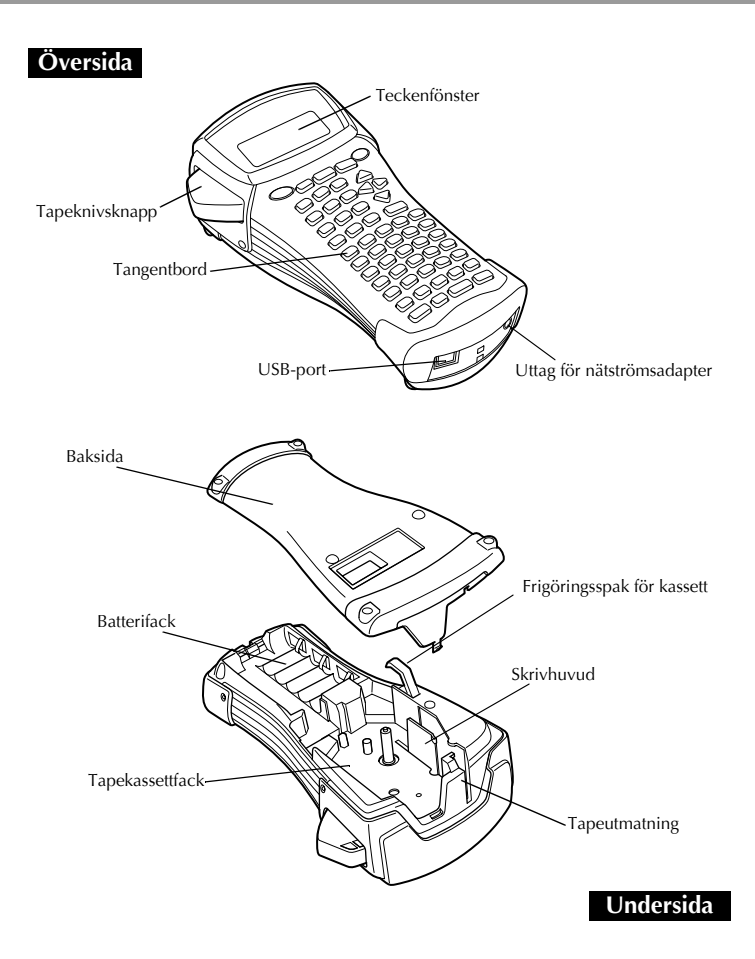

### <span id="page-160-0"></span>**Tangentbord och LCD-sk‰rm**

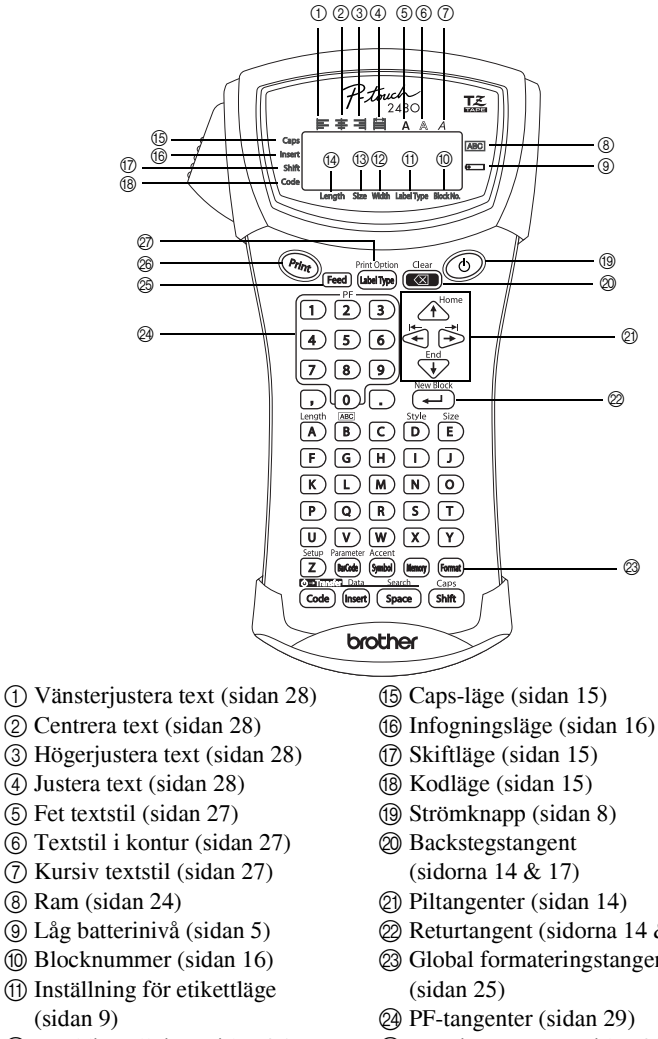

- B Breddinst‰llning ([sidan 26](#page-184-1))
- C Storleksinst‰llning [\(sidorna 25](#page-183-1) [& 26\)](#page-184-2)
- D L‰ngdinst‰llning ([sidan 23](#page-181-3))

- L Returtangent ([sidorna 14](#page-172-8) [& 16](#page-174-2))
- $\otimes$  Global formateringstangent
- 
- O Matningstangent ([sidan 30\)](#page-188-4)
- $@$  Utskriftstangent [\(sidan 30\)](#page-188-5)
- Q Etikettyp [\(sidan 9](#page-167-3))

# <span id="page-161-0"></span>**Allm‰nna fˆrsiktighetsÂtg‰rder**

- Använd bara Brother TZ-tape med den här maskinen. Använd inte tape som  $s$ aknar  $\mathbf{E}$  -märket.
- Dra inte i tapen som matas frÂn P-touch, tapekassetten kan skadas.
- Undvik att använda maskinen på mycket dammiga platser. Håll den borta från direkt solljus och regn.
- Utsätt inte maskinen för extremt höga temperaturer eller hög luftfuktighet. Lämna den inte på instrumentbrädan eller i baksätet på bilen.
- Förvara inte tapekassetter där de kan utsättas för direkt solljus, hög luftfuktighet eller damm.
- Lämna inte gummi eller vinyl på maskinen under en längre tid, det kan orsaka fläckar på maskinen.
- Rengör inte maskinen med alkohol eller andra organiska lösningsmedel. Använd enbart en mjuk, torr trasa.
- För inte in främmande föremål i maskinen eller placera tunga föremål på den.
- Ta inte på knivseggen, det kan orsaka skador.
- Använd enbart nätströmsadaptern som utformats för maskinen. Garantin ogiltigförklaras om någon annan adapter används.
- Försök inte montera isär nätströmsadaptern.
- Om maskinen inte kommer att användas under en längre tid ska nätströmsadaptern kopplas bort och batterierna tas ut för att förhindra batteriläckage och skador på maskinen.
- Använd sex alkaliska eller laddningsbara (Ni-Cd eller Ni-MH) AA-batterier.
- Försök inte montera isär P-touch.
- Vi rekommenderar att du använder USB-kabeln som medföljer P-touch. Om en annan USB-kabel måste användas ska den vara av hög kvalitet.
- $\bullet$  IBM<sup>®</sup> och PC-DOS<sup>®</sup> är varumärken som tillhör International Business Machines, Inc.
- Microsoft<sup>®</sup> och Windows® är registrerade varumärken som tillhör Microsoft Corp. i USA och andra länder.
- Alla andra namn på programvaror och produkter som nämns i detta dokument är varumärken eller registrerade varumärken som tillhör respektive företag.
- Delar av grafikfilterprogrammet baserar sig delvis på arbetet som utförts av Independent JPEG group.

# <span id="page-162-0"></span>**Batterier och tapekassetter**

Maskinen har utformats så att du kan byta batterier och tapekassetter snabbt och enkelt. Denna kompakta och portabla maskin kan användas var som helst med batterier monterade. TZ-tapekassetter finns tillgängliga för maskinen i ett brett urval av typer, färger och storlekar vilket gör att du kan skapa distinkta, färgkodade och stiliserade etiketter.

#### <span id="page-162-1"></span>**Montera batterier och tapekassett**

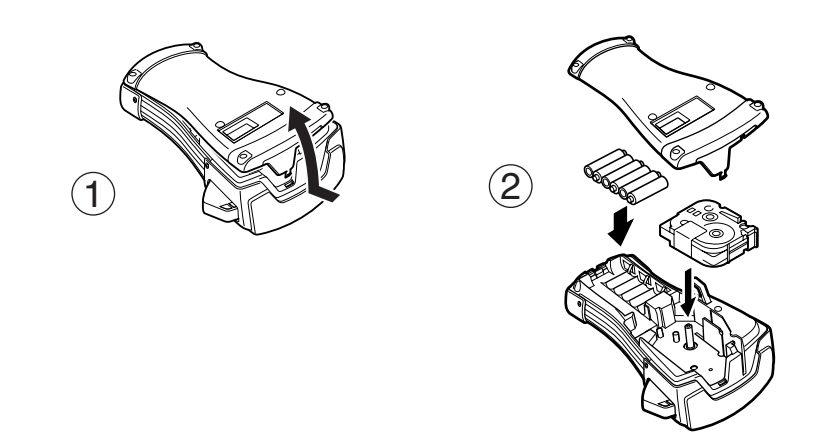

#### **Anm‰rkningar angÂende batterier**

- ! **P-touch anv‰nder sex AA-batterier. Laddningsbara (Ni-Cd eller Ni-MH)**  batterier kan användas istället för 6 alkaliska batterier.
- ☞ Det gÂr inte att ladda upp laddningsbara batterier genom att l‰mna dem i P-touch med nätströmsadaptern ansluten. Batterierna måste laddas i en batteriladdare som speciellt utformats för typen av batterier som används. Se instruktionerna som medföljer de laddningsbara batterierna för mer detaljer.
- Använd inte följande batterier, batteriläckage eller andra skador kan uppstå.
	- Manganbatterier
	- En blandning av nya och använda batterier
	- ï En blandning av olika batterityper (alkaliska, Ni-Cd och Ni-MH), batterier frÂn olika tillverkare eller modeller
	- En blandning av laddade och oladdade batterier
- <span id="page-163-0"></span>☞ Kontrollera att batterierna ‰r monterade med polerna i r‰tt riktning. När batterierna är monterade avgör P-touch återstående batteristyrka under utskrift och tapematning. Indikatorn för låg batterinivå ( $\equiv$ ) tänds när batteriladdningen är låg. Byt ut batterierna när det händer. Indikatorn för låg batterinivå kanske inte tänds under vissa driftsförhållanden.
- ☞ Kontrollera att P-touch ‰r avst‰ngd innan batterierna byts ut. N‰r batterierna byts ska de nya monteras inom fem minuter efter det att de gamla tagits ut, annars kommer texten som visas i teckenfönstret och eventuell text som lagrats i minnet att förloras.
- **Ta ut batterierna om P-touch inte kommer att användas under en längre tid. All text på** skärmen och text som lagrats i minnet går förlorade när strömmen kopplas bort.
- **Eftersom de medföljande batterierna börjar laddas ur när enheten lämnar fabriken** kanske deras livslängd inte uppfyller specifikationerna beroende på hur länge enheten inte har använts.

#### **Anm‰rkningar angÂende tapekassetter**

☞ Kontrollera att tapens ‰nde ligger under tapeledarna innan tapekassetten monteras. Om tapekassetten som ska monteras har ett färgband som sitter löst, ska du vrida kugghjulet på kassetten i pilens riktning tills bandet inte sitter löst.

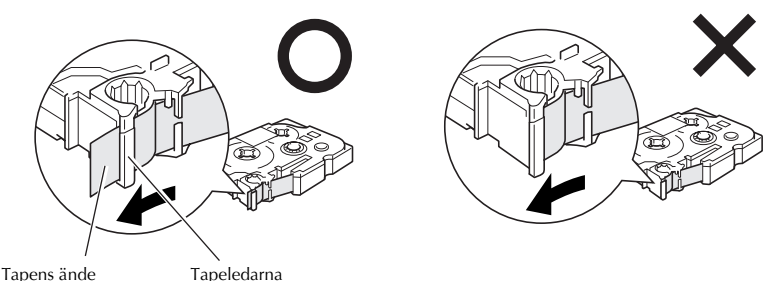

- Kontrollera att det inre bandet inte fastnar på metalledarens hörn när du för in tapekassetten.
- **När en tapekassett monterats ska du trycka på** <sup>[Feed</sup>] en gång för att avlägsna glapp i tapen. Tryck sedan på tapeknivsknappen och skär av överflödig tape.
- ☞ Klipp alltid av tapen innan den tas ut ur maskinen. Om tapen dras ut innan den klipps av kan tapekassetten skadas.

#### **Stark tape**

- ☞ Vi rekommenderar att stark tape anv‰nds om du vill ha en strukturerad, grov eller glidande yta.
- $\mathbf{F}$  Trots att instruktionsarket som medföljer stark tape rekommenderar att tapen klipps med sax, är tapekniven som medföljer P-touch tillräckligt **stark att klippa av stark tape.**

### **Flexibel ID-tape**

- ☞ Fˆr till‰mpningar som kr‰ver flexibla etiketter, t.ex. runt skarpa hˆrn eller cylinderformade föremål, rekommenderar vi att flexibel ID-tape används.
- Etiketter av flexibel ID-tape är inte utformade för elektrisk isolering.
- När etiketter ska fästas på cylinderformade föremål ska föremålets diameter vara minst 3 mm, annars ska etiketten lindas som en flagga och etikettypsläget **FLAG** användas. De överlappande ändarna på etiketten eller etikettflaggan ska vara minst 5 mm.
- **■** Etiketter kan lossna från cylinderformade föremål om föremålet böjs efter det att etiketten satts fast.

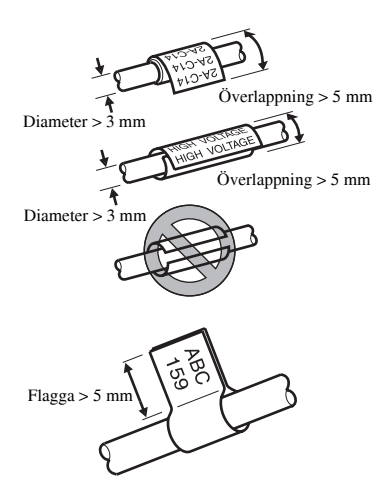

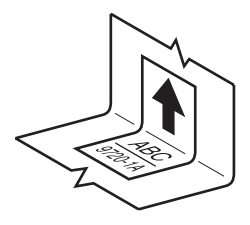

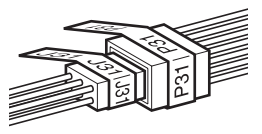

# <span id="page-165-0"></span>**Rengˆring**

Ibland måste vissa delar på P-touch rengöras. Damm eller smuts kan fastna på P-touchs skrivhuvud och valsar, speciellt om maskinen används utomhus eller på mycket dammiga platser. Vid användning kan tapekniven täckas av lim vilket gör det svårt att skära av tapen.

### <span id="page-165-1"></span>**Rengˆra skrivhuvudet, valsarna och tapekniven**

- $\mathbb{R}$  Stäng av P-touch genom att trycka på  $\circled{0}$ , ta ut batterierna och koppla bort nätströmsadaptern (tillval) innan skrivhuvudet och valsarna rengörs.
- **Var mycket försiktig så att du inte tar på knivbladen med fingrarna.**

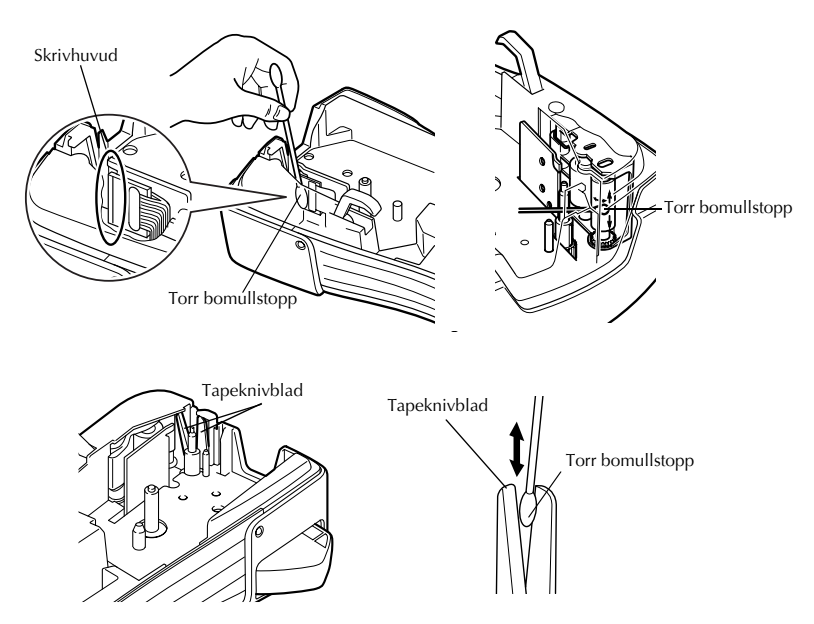

### **Anm‰rkningar angÂende rengˆring av skrivhuvud och valsar**

- ☞ Rengˆr maskinens skrivhuvud om en tom, horisontal rand gÂr genom etikettens text.
- **Det är lättare att rengöra skrivhuvudet om en rengöringskassett för skrivhuvuden** (TZ-CL4, tillval) används.

### **Anm‰rkningar angÂende rengˆring av tapekniven**

■ Rengör tapeknivens blad om tapen inte skärs av på rätt sätt.

## <span id="page-166-0"></span>**N‰tstrˆmsadapter (tillval)**

När ett stort antal etiketter eller etiketter som innehåller en stor mängd text skrivs ut är det praktiskt att ansluta P-touch till ett vanligt eluttag med nätströmsadaptern (tillval).

### <span id="page-166-1"></span>**Ansluta n‰tstrˆmsadaptern**

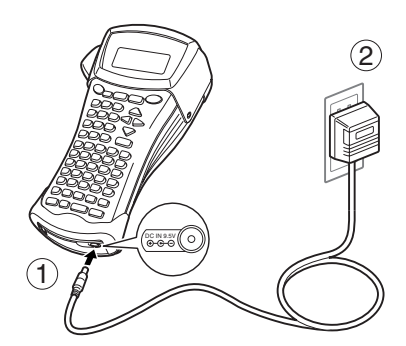

#### **Anm‰rkningar angÂende n‰tstrˆmsadaptern**

- ☞ Anv‰nd enbart n‰tstrˆmsadaptern som utformats fˆr maskinen.
- **Koppla bort nätströmsadaptern om P-touch inte kommer att användas under en längre** tid. All text på skärmen och text som lagrats i minnet går förlorade när strömmen kopplas bort.

### <span id="page-166-2"></span>**Slå på och av P-touch**

Slå på och stäng av P-touch genom att trycka på  $\circledcirc$ ).

Om batterierna är monterade eller P-touch är ansluten till ett eluttag med nätströmsadaptern, kommer den föregående sessionens text att visas när P-touch slås på igen. Denna funktion gör att du kan sluta arbeta på en etikett, stänga av maskinen och sedan återgå till arbetet utan att behöva skriva in texten igen.

Oavsett om P-touch drivs med batterier eller nätströmsadaptern, kommer maskinen att stängas av automatiskt om ingen tangent trycks in eller ingen rutin utförs under 5 minuter.

# <span id="page-167-0"></span>*22 Etikettl‰gen*

# <span id="page-167-3"></span><span id="page-167-1"></span>Välja läge för etikettyp

Genom att trycka på <sub>(stellyre</sub>) kan du välja ett av de två vanliga lägena för utformning och utskrift av anpassade etiketter eller ett av de sex speciallägena för förformaterade etiketter för märkning av paneler, kablar, kontakter och andra komponenter.

Tryck på (Label Type).

2 Tryck på  $\bigoplus^{\text{Home}}$  eller  $\overline{\langle V \rangle}$  (eller fortsätt att trycka på  $\overline{\langle W \rangle}$  (ills önskat läge visas. (Se avsnitten nedan för detaljer om varje etikettläge.)

- **3** Tryck på  $\left(\begin{array}{c} \downarrow \\ \leftarrow \end{array}\right)$  om du vill använda det markerade etikettläget.
	- Om **NORMAL** eller **VERTICAL** har valts ska du skriva in etikettens text på det sätt som beskrivs i kapitel 3, *[Grundfunktioner](#page-172-9)*.
	- ï Om **ROTATE**, **R & REP.**, **PORT**, **PANEL** eller **FLAG** har valts gÂr du vidare till stegen nedan.
- Tryck på  $\ddot{\leq}$  eller  $\ddot{\geq}$  tills önskad parameter visas.
- **5** Tryck på  $\overrightarrow{A}^{\text{home}}$  eller  $\overrightarrow{A}$  tills önskad inställning visas (eller skriv in önskad inställning med siffertangenterna).
- **6** Tryck på  $\left(\frac{N_{\text{ew}}\text{Block}}{n}\right)$  om du vill använda de valda inställningarna.

**7** Skriv in texten för varje etikett i ett separat textblock.

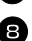

**8** Skriv ut etiketterna.

- $\bullet$  Tryck på  $P<sub>init</sub>$  om du vill skriva ut en kopia av varje etikett.
- Om du vill skriva ut flera kopior, skriva ut flera kopior och samtidigt öka vissa tecken eller skriva ut med nÂgon annan utskriftsfunktion, ska du trycka p g, fˆljt ava och v‰lja alternativen. (Fˆr detaljer, se *[Anv‰nda speciella](#page-189-1)  [utskriftsfunktioner](#page-189-1)* på sidan 31.)

# <span id="page-167-2"></span>**Normala och vertikala lägen**

Etiketter som skrivs ut med etikettl‰gena **Normal** och Vertical kan formateras och skrivas ut så att de passar olika behov.

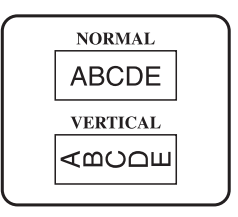

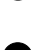

När du valt etikettläget **NORMAL** eller **VERTICAL** kan etikettens text skrivas in, formateras, skrivas ut och klippas som vanligt. I läget **Normal** skrivs texten ut vågrätt på etiketten. I läget **Vertical** skrivs texten ut lodrätt på etiketten.

## <span id="page-168-0"></span>**Roterat l‰ge och roterat l‰ge med upprepning**

Etiketter som skrivs ut med dessa lägen kan lindas runt kablar och ledningar för märkning. I båda lägena roteras texten 90 ° motsols och varje textblock skrivs ut på en separat etikett såsom visas nedan. I roterat läge med upprepning skrivs texten ut upprepade gånger längs etiketten så att den lätt kan läsas från alla vinklar.

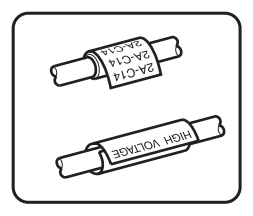

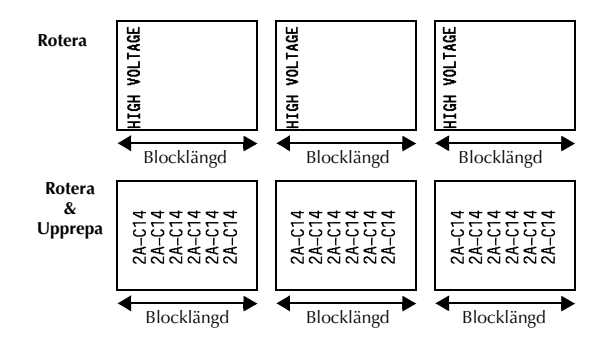

När **ROTATE** eller **R & REP.** valts som etikettläge kan du ange längden på varje etikett och en ramstil om så önskas.

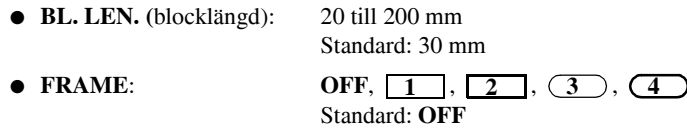

- ☞ Ett textblock kan maximalt ha 7 textrader och i etkettl‰get **R & REP.** skrivs endast textrader som passar in på etiketten ut.
- ☞ Vi rekommenderar att flexibel ID-tape anv‰nds fˆr etiketter som ska f‰stas p kablar och ledningar. När flexibel ID-tape lindas runt cylinderformade föremål ska föremålets diameter vara minst 3 mm, annars ska etikettläget **FLAG** användas. De överlappande ändarna på etiketten eller flagglängden ska vara minst 5 mm.

# <span id="page-169-0"></span>**Flaggl‰ge**

Etiketter som skrivs ut i detta läge kan lindas runt kablar eller ledningar med ändarna hopklistrade så att en flagga bildas. I läget **FLAG** skrivs varje textblock ut i båda ändarna på separata etiketter. Längden på etikettens outskrivna del motsvarar kabelns eller ledningens omkrets. Texten kan dessutom skrivas ut horisontalt eller roterat i 90 $^{\circ}$ .

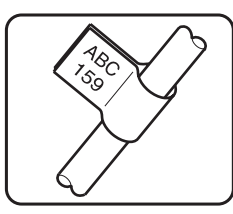

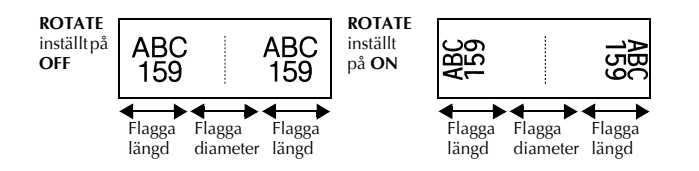

När **FLAG** valts som etikettläge kan du ange flaggans längd och diameter, en ramstil om du vill och om texten ska roteras eller inte.

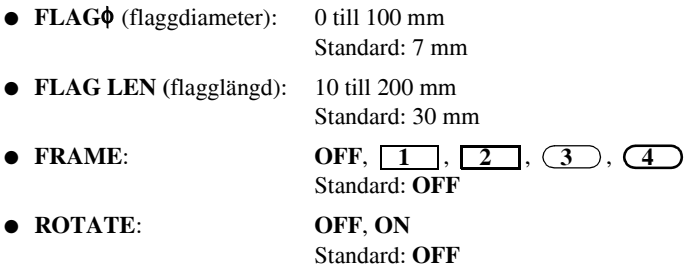

☞ Ett textblock kan maximalt ha 7 textrader.

□ Vi rekommenderar att flexibel ID-tape används för etiketter som ska fästas på kablar och ledningar. Använd etikettläget **FLAG** om flexibel ID-tape ska lindas runt cylinderformade föremål med en diameter på mindre än 3 mm. Flagglängden bör vara minst 5 mm.

# <span id="page-170-0"></span>**Port- och panell‰gen**

Etiketter som skrivs ut med dessa etikettlägen kan användas till att identifiera olika komponenter eller paneler.

I etikettläget **Port** skrivs varje textblock ut på en separat etikett vilket gör etiketterna lämpliga för m‰rkning av olika komponenter eller portar som inte är placerade på jämna avstånd från varandra.

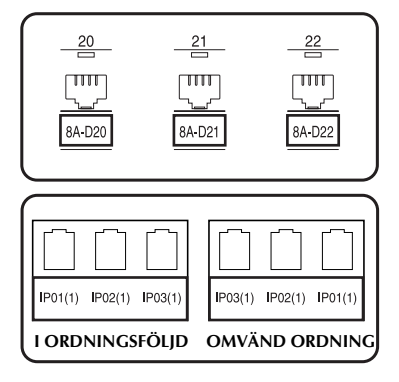

I etikettläget **Panel** skrivs alla textblock ut på en etikett med jämna avstånd vilket gör etiketten användbar för t.ex. rader av strömbrytare, säkringar eller kontakter som är placerade på lika avstånd från varandra på en panel. Dessutom kan textblocken skrivas ut i den ordning de skrevs in eller i omvänd ordning.

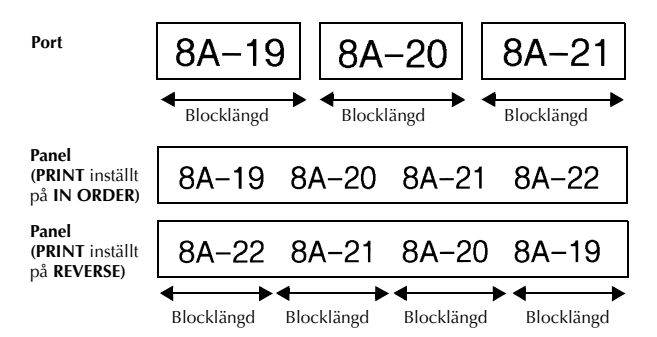

När etikettläget **PORT** eller **PANEL** har valts kan du ange längden på varje textblock eller etikett och välja en ramstil om du vill. I etikettläget PANEL ska du välja om textblocken ska skrivas ut i den ordning de skrevs in eller i omvänd ordning.

● **BL. LEN. (**blockl‰ngd): **\*** Fˆr etikettl‰get **PORT**:

20 till 200 mm Standard: 30 mm **\*** Fˆr etikettl‰get **PANEL**: 6 till 200 mm Standard: 30 mm

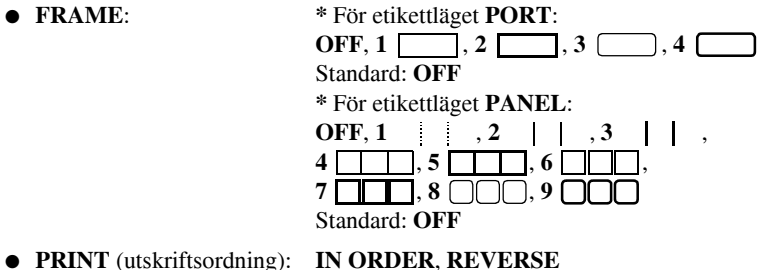

- Standard: **IN ORDER**
- Vi rekommenderar att stark tape används för dessa etikettyper.
- ☞ Parametern **PRINT** ‰r endast tillg‰nglig i etikettl‰get **PANEL**.
- ☞ Genom att anv‰nda numreringsfunktionen med etikettl‰get **PANEL** ‰r det l‰tt att skapa en etikett med flera block av stigande tecken, t.ex. för märkning av paneler sÂsom visas ovan. (Fˆr detaljer om numreringsfunktionen, se *[Skriva ut flera kopior](#page-189-2)  med ökning av tecken* på sidan 31.)

# <span id="page-172-9"></span><span id="page-172-0"></span>*33 Grundfunktioner*

## <span id="page-172-1"></span>**Utfˆra grundfunktioner**

### <span id="page-172-7"></span><span id="page-172-2"></span>**V‰lja funktioner, parametrar, inst‰llningar och grupper**

- $\bullet$  Om " $\bullet$ " visas, tryck på  $\lessdot$  om du vill markera föregående alternativ eller på  $\lessdot$ om du vill markera nästa.
- Om " $\bigodot$  " visas, tryck på  $\bigodot^{\text{Home}}$  om du vill markera föregående alternativ eller på  $\overline{\mathcal{A}}$  om du vill markera nästa.

#### <span id="page-172-3"></span>**V‰lja standardinst‰llningen**

• Tryck på  $\frac{Space}{2}$  om du vill välja standardinställningen för en funktion eller parameter.

### <span id="page-172-8"></span><span id="page-172-4"></span>**Bekräfta ett val**

• Tryck på  $\overline{(\bigstar)}$  om du vill markera ett alternativ i en lista, välja den markerade inställningen eller svara "Ja".

#### <span id="page-172-6"></span><span id="page-172-5"></span>**Avbryta ett val**

• Tryck på  $\overline{\bullet}$  om du vill lämna en funktion och återgå till den föregående skärmen utan att ändra texten eller svara "Nej".

### <span id="page-173-0"></span>**Skriva in etikettdata**

### <span id="page-173-1"></span>**Skriva in och redigera text**

#### <span id="page-173-2"></span>**Skriva in tecken**

- Tryck på tecknets tangent om du vill skriva in en liten bokstav, en siffra, ett komma eller en punkt.
- Tryck på  $\frac{Case}{Shim}$ ) och gå in i skiftläge och tryck sedan på tecknets tangent om du vill skriva in en stor bokstav.
- Tryck på  $\frac{\cosh(1)}{\cosh(1)}$  och sedan på  $\frac{\cosh(1)}{\sinh(1)}$  och gå in i versalläge om du vill skriva flera stora bokstäver i följd.
- **■** Tryck på  $\frac{Case}{5h}$  om du vill lämna skiftläget utan att skriva en bokstav.
- $\mathbb{F}$  Tryck på  $\overline{\text{Code}}$  och sedan på  $\overline{\text{Shtm}}$  när du vill lämna versalläge.
- **E** Tryck på  $\frac{1}{\sinh}$  och sedan på teckentangenten om du vill skriva in en liten bokstav i versalläge.

#### **Skriva in mellanslag**

• Tryck på  $\left( \frac{p}{q} \right)$  om du vill lägga till ett tomt mellanrum i text.

#### **Flytta markˆren**

Flytta markören för att granska och redigera texten eller välja olika funktioner och inställningar.

- Om du vill flytta markören åt vänster, höger, upp eller ned, tryck på  $\overleftrightarrow{\xi}$ . ( $\overleftrightarrow{\xi}$ ).  $\bigoplus^{\text{Home}}$  eller  $\overline{\bigvee_{\mathbf{t}}^{\text{End}}}$ .
- Tryck på  $\left(\frac{(\text{code})}{\text{code})}\right)$  och sedan på  $\leq$  om du vill flytta markören till början av den aktuella textraden.
- Tryck på  $\circledcirc$  och sedan på  $\overrightarrow{B}$  om du vill flytta markören till slutet av den aktuella textraden.
- Tryck på  $\left(\frac{C_{\text{ode}}}{\text{ode}}\right)$  och sedan på  $\left(\frac{C_{\text{blue}}}{\text{ode}}\right)$  om du vill flytta markören till början av den inskrivna texten.
- Tryck på  $\overline{\text{Code}}$  och sedan på  $\overline{\text{Oe}}$  om du vill flytta markören till slutet av den inskrivna texten.
- **Håll**  $\overleftrightarrow{C}$ **,**  $\overleftrightarrow{D}$ **,**  $\overleftrightarrow{C}$  eller  $\overleftrightarrow{V}$  nedtryckt om du vill flytta markören flera tecken eller rader på en gång.

#### <span id="page-174-2"></span>**L‰gga till en ny textrad**

• Tryck på  $\overline{(-)}$  när du vill avsluta den aktuella textraden och börja på en ny. "↓" visas i slutet av raden.

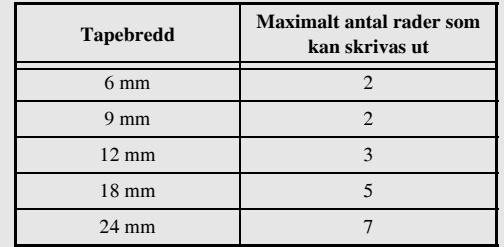

**■ Antalet textrader som kan skrivas ut beror på tapens bredd.** 

☞ Radnumret i teckenfˆnstret visar textblockets radnummer.

#### <span id="page-174-0"></span>**L‰gga till ett nytt textblock**

• Om du vill skapa ett nytt textblock så att ett textavsnitt kan ha ett annat antal rader, ska du trycka på  $\overline{C^{ode}}$  och sedan på  $\overline{(-)}$ . " $\overline{C}$  visas i slutet av blocket.

Till exempel text som skrivits in sÂsom visas nedan, kommer att skrivas ut p följande sätt.

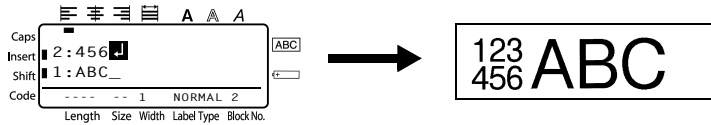

- ☞ En etikett kan ha maximalt femtio textblock.
- **Numret på blocket som markören finns i visas i teckenfönstrets undre del.**
- ☞ Alla textblock har samma formateringsfunktioner.
- **Vissa etiketter kan vara blanka om du försöker skriva ut stora mängder data på en** gång. Om du t.ex. skriver ut 50 poster, begränsas det maximala antalet tecken som kan skrivas ut samtidigt till ca. 200.

#### <span id="page-174-1"></span>**Infoga text**

- Om du vill infoga texten som du skriver på markörens aktuella plats, kontrollera att indikatorn **Insert** visas. Om inte, tryck på <sup>(msert</sup>) för att aktivera infogningsläge.
- Tryck på <sup>(<sub>[6867</sub>]</sup> när du vill lämna infogningsläge och istället skriva över texten på markörens aktuella plats.

### <span id="page-175-1"></span>**Ta bort text**

- Om du vill ta bort tecken till vänster om markörens aktuella plats, tryck på  $\blacksquare$ tills alla tecken som du vill ta bort har raderats.
- Ta bort all text:

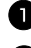

 $\blacksquare$  Tryck på  $\bigcirc$  rode), sedan på  $\bigcirc$   $\bigcirc$   $\big$ 

**2** Tryck på  $\overbrace{ }$  eller  $\overline{ }$  och välj antingen **TEXT ONLY** (tar enbart bort text) eller **TEXT&FORMAT** (tar bort all text och återställer alla formateringsfunktioner till standardinställningarna).

 $\bullet$  Tryck på  $\stackrel{\text{New Block}}{\longleftrightarrow}$ 

### <span id="page-175-0"></span>**Skriva in accenttecken**

Olika accenttecken finns tillgängliga med accentfunktionen.

Följande accenttecken finns:

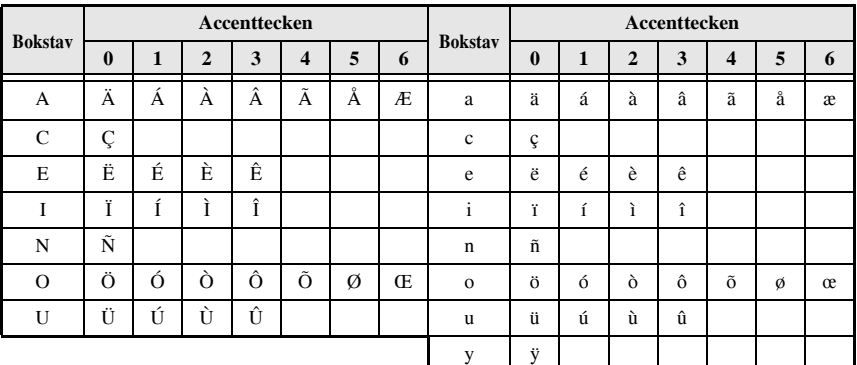

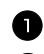

**1** Tryck på  $\overline{\text{Code}}$ , sedan på  $\overline{\text{fem}}$ . Meddelandet "ACCENT a-y/A-U?" visas.

2 Tryck på tangenten för bokstaven som ska ha accent tills önskat tecken markeras.

**3** Lägg till accenttecknen i texten.

- Gå till steg **□** om du bara vill lägga till ett accenttecken eller det sista accenttecknet i en serie.
- Tryck på  $\overline{\text{cos}}$ , följt av  $\overline{\left( \right. \right)}$  om du vill lägga till en serie av accenttecken i texten.
- $\bullet$  Upprepa stegen  $\bullet$  och  $\bullet$  för varje extra accenttecken.

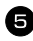

 $\bullet$  Tryck på  $\overbrace{\leftarrow}^{\text{New Block}}$ .

- **EXECUTE:** Om du vill skriva in ett accenttecken med versaler, tryck på  $\frac{1}{(shit)}$  (eller tryck på  $\frac{1}{(cohit)}$ och  $\frac{\cos \theta}{\sin \theta}$  och gå in i versalläge) innan bokstavstangenten trycks in.
- **Ett accenttecken kan också väljas genom att skriva in motsvarande kod från tabellen** ovan. Om du t.ex. skriver in "A2" och sedan trycker på  $\overline{(\rightarrow)}$  läggs "À" till i texten.

### <span id="page-176-0"></span>**Skriva in en streckkod**

Funktionen Bar Code gör att streckkoder kan skrivas ut på etiketter.

- ☞ Eftersom maskinen inte ‰r speciellt utformad att skapa streckkodsetiketter, kanske vissa streckkodsläsare inte kan läsa etiketterna.
- ☞ Streckkodsl‰sare kanske inte kan l‰sa streckkoder som skrivits ut med vissa bläckfärger på tape med vissa färger. För bästa resultat ska streckkodsetiketter skrivas ut i svart på vit tape.

De olika streckkodsparametrarna gör att du kan skapa anpassade streckkoder.

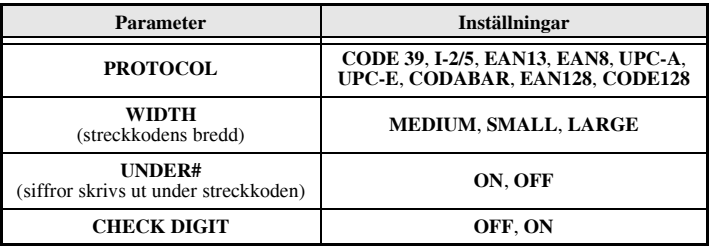

☞ Parametern **CHECK DIGIT** ‰r endast tillg‰nglig fˆr protokollen **CODE 39**, **I-2/5** och **CODABAR**.

#### **St‰lla in streckkodsparametrar**

Tryck på Code), sedan på  $\left[\begin{smallmatrix} \text{Parameter} \ \text{factor} \end{smallmatrix}\right]$ .

**2** Tryck på  $\leq$  eller  $\Rightarrow$  tills parametern du vill ändra visas.

**3** Tryck på  $\overbrace{ }$  eller  $\overbrace{ }^{\text{End}}$  tills önskad inställning visas.

- 4 Upprepa stegen 2 och 3 tills alla parametrar är inställda som du vill.
- $\bullet$  Tryck på  $\stackrel{\text{New Block}}{\longleftrightarrow}$ .

#### **Skriva in streckkodsdata**

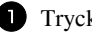

Tryck på  $\left(\begin{smallmatrix} \text{Parameter} \ \text{Parameter} \end{smallmatrix}\right)$ .

<sup>2</sup> Skriv in nya streckkodsdata eller redigera gamla data.

**3** Tryck på  $\left(\begin{array}{c} \longleftrightarrow \\ \longleftrightarrow \end{array}\right)$  när du vill lägga till streckkoden i texten.

☞ Om du vill l‰gga till specialtecken i streckkodsdata (endast protokollen **CODE39**,**CODABAR**, **EAN128** eller **CODE128**), placera markˆren under tecknet till höger om platsen där du vill lägga till specialtecknet och tryck på (Sputen). Tryck på  $\bigoplus^{\text{home}}$  eller  $\overline{\Leftrightarrow}$  tills önskat specialtecken visas och tryck sedan på  $\overline{\Leftrightarrow}$  för att lägga till tecknet. (Se tabellerna nedan för en lista över tillgängliga specialtecken.)

☞ Om du vill ‰ndra data eller parameterinst‰llningarna fˆr **WIDTH** eller **UNDER#** i en streckkod som redan lagts till i texten, tryck på  $(\overline{\text{code}})$ , följt av  $(\overline{\text{code}})$ .

Följande specialtecken kan endast läggas till i streckkoder som skapas med protokollen **CODE39** eller **CODABAR**.

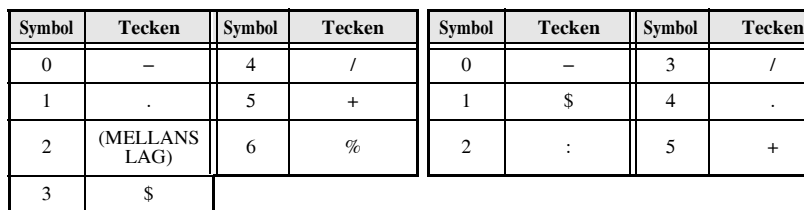

#### **CODE39 CODABAR**

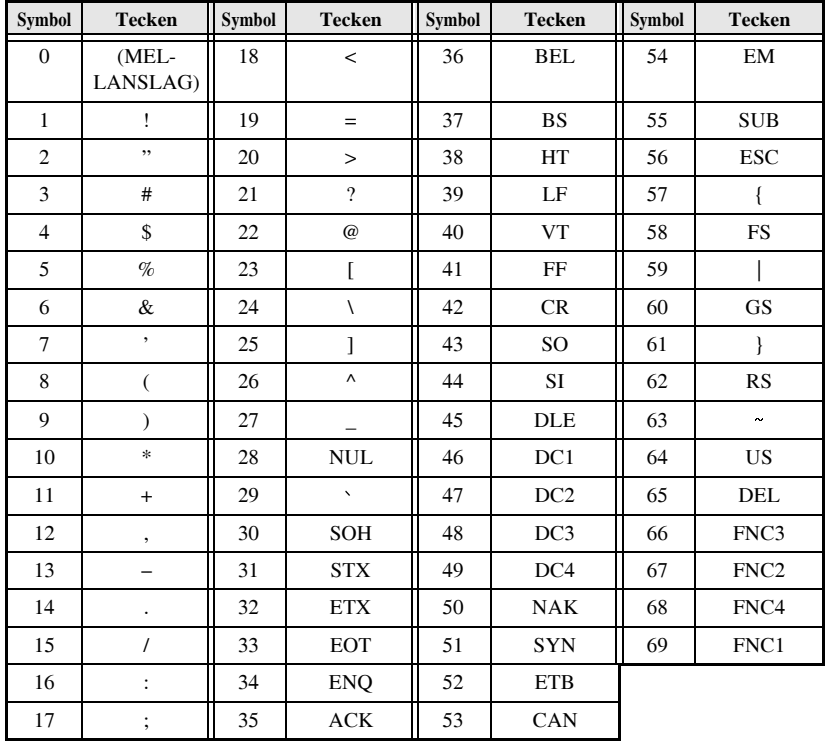

Följande specialtecken kan endast läggas till i streckkoder som skapas med protokollen **EAN128** eller **CODE128**.

### <span id="page-178-0"></span>**Skriva in en symbol**

147 symboler och bilder är tillgängliga med symbolfunktionen.

- **1** Tryck på  $\int_{s_{\text{mbo}}}^{\text{Accent}}$ . Kategorin som användes senast visas.
- **2** Tryck på  $\overbrace{C}^{\text{home}}$  eller  $\overline{\mathcal{A}}$  och välj önskad kategori.
- $\bullet$  Tryck på  $\circled{z}$  eller  $\circled{z}$  tills önskad symbol markeras.
- 4 Lägg till symbolen eller symbolerna i texten.
	- Gå till steg  $\bullet$  om du bara vill lägga till en symbol eller den sista symbolen i en serie.
	- Tryck på  $\frac{\cosh}{\cosh}$ , följt av  $\left(\frac{\cosh}{\cosh}\right)$  om du vill lägga till en serie med symboler i texten.

**5** Upprepa stegen ● till ● för varje symbol som ska läggas till.

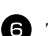

Tryck på  $\overbrace{\leftarrow}$ .

**En symbol kan också väljas genom att skriva in motsvarande kod från tabellen ovan.** Om du t.ex. skriver in "A02" och sedan trycker på  $\overline{)}$  läggs "?" till i texten.

Följande symboler finns:

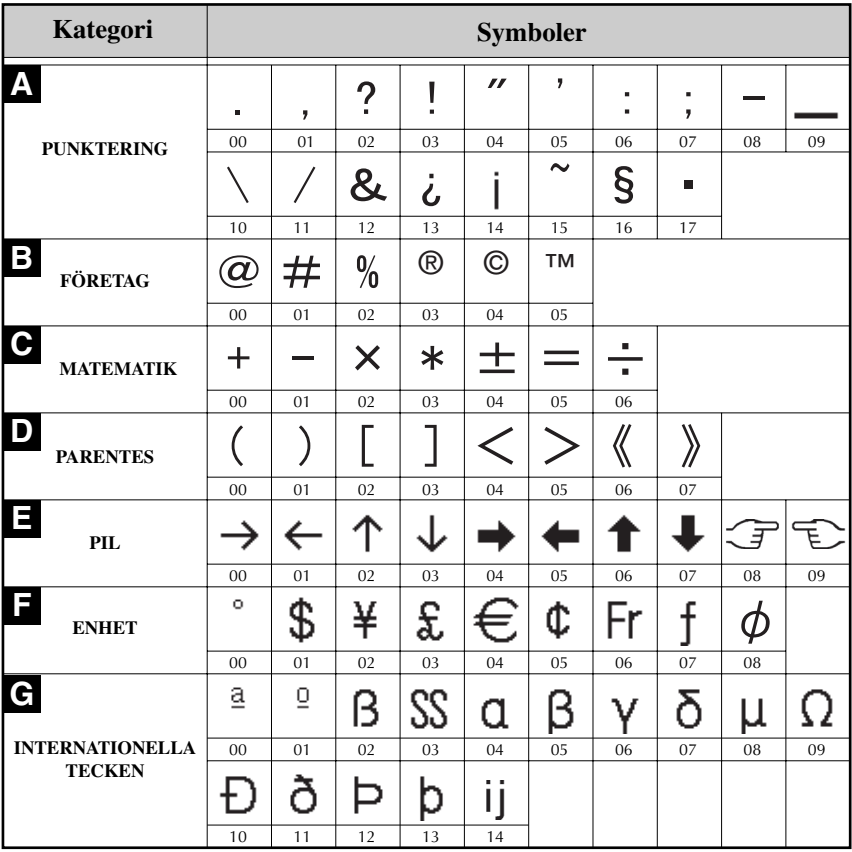
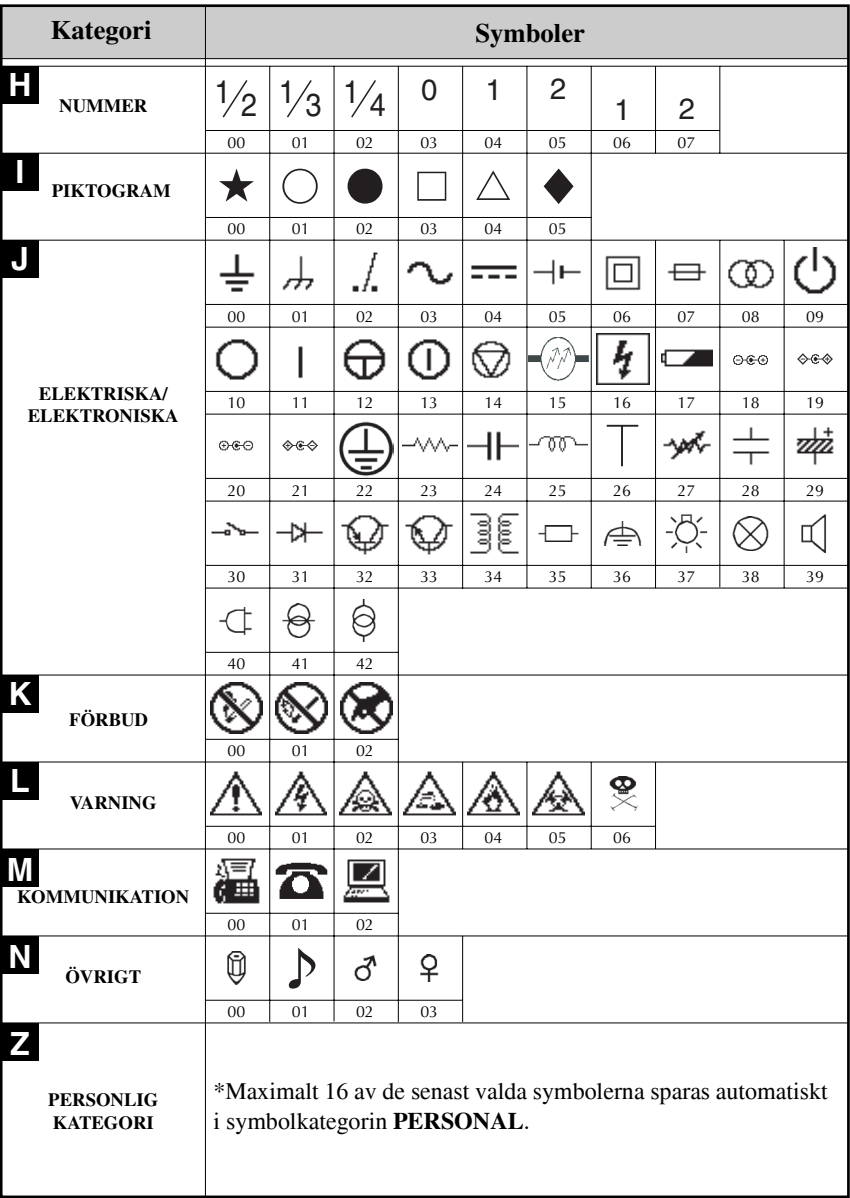

**■ När symbolkategorin PERSONAL** är full, skriver nya valda symboler över äldre symboler om inte funktionen Symbol Save är inställd på **OFF**. (Se *Ange om [symbolkategorin PERSONAL uppdateras konstant](#page-197-0)* på sidan 39.)

## **Formatera etiketter**

## **Specificera etikettl‰ngd**

Etikettens längd anges på följande sätt:

- $\Gamma$  Tryck på  $\overline{\text{Code}}$ , sedan på  $\overline{\text{A}}$ .
- $2$  Tryck på  $\ddot{\leq}$  eller  $\ddot{\geq}$  tills **LENGTH** visas.
- **3** Tryck på  $\bigoplus^{\text{Home}}$  eller  $\bigvee^{\text{End}}$  tills önskad etikettlängd visas (eller skriv in önskad inställning med siffertangenterna).

**ABCD** FFG 6 till 999 mm

Tryck på  $\overbrace{\leftarrow}^{\text{New Block}}$ .

## **Specificera marginal**

Storleken på marginalerna till vänster och höger om texten kan anges.

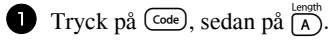

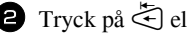

Tryck på  $\left(\frac{N_{\text{e}}}{N_{\text{e}}}\right)$ .

- $\bullet$  Tryck på  $\leq$  eller  $\Rightarrow$  tills **MARGIN** visas.
- **3** Tryck på  $\bigoplus^{\text{Home}}$  eller  $\overline{\langle V \rangle}$  tills önskad marginalinställning visas (eller skriv in önskad inställning med siffertangenterna).

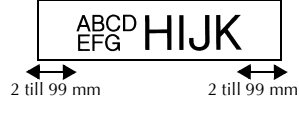

## **Rama in text**

**1** Tryck på  $\overline{\text{Code}}$ , sedan på  $\overline{\text{B}}$ .

**2** Tryck på  $\overbrace{C}^{\text{Home}}$  eller  $\overbrace{V}$  tills önskad raminställning visas.

**3** Tryck på  $\left(\frac{e^{i\omega}}{e}\right)$ . Den valda inställningen tillämpas på hela texten.

Följande ramstilar finns:

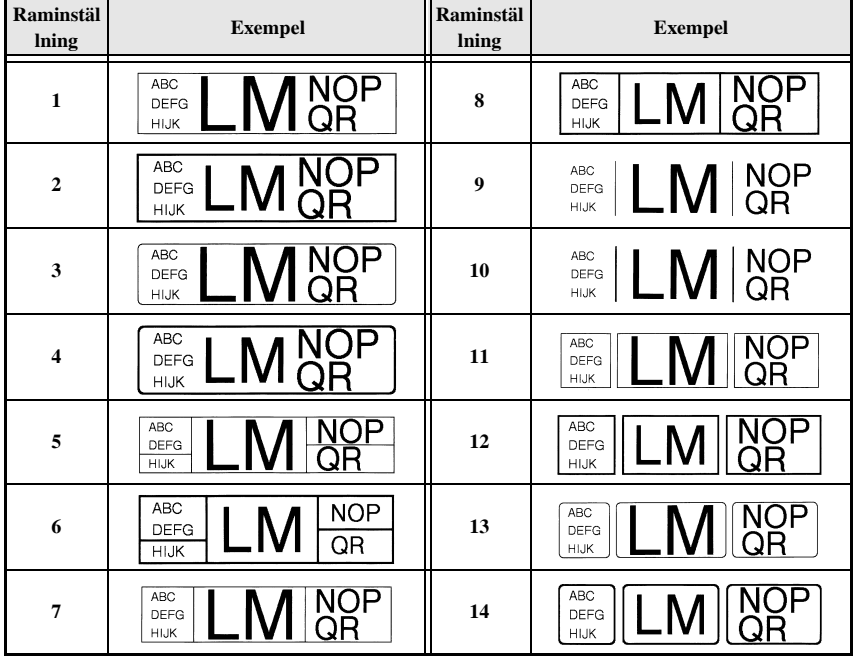

## **Specificera teckenstorlek**

Teckenstorleken kan specificeras för all text på etiketten eller enbart för text på raden där markören befinner sig.

#### **Formatera teckenstorleken fˆr all text**

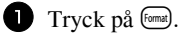

 $\bullet$  Tryck på  $\leq$  eller  $\Rightarrow$  tills **G. SIZE** visas.

**3** Tryck på  $\overbrace{A}^{\text{Home}}$  eller  $\overline{\langle V \rangle}$  tills önskad teckenstorleksinställning visas.

**4** Tryck på  $\left(\frac{\text{New Block}}{\text{+}}\right)$ . Den valda inställningen tillämpas på hela texten.

#### Formatera teckenstorleken för en rad

1 Flytta markören till textraden vars storlek du vill ändra.

 $2$  Tryck på  $\frac{\text{Code}}{\text{Code}}$ , sedan på  $\frac{\text{Size}}{\text{E}}$ .

**3** Tryck på  $\bigoplus$  eller  $\overline{\mathcal{A}}$  tills önskad teckenstorleksinställning visas.

**4** Tryck på  $\left(\frac{m \times 1000 \text{ kg}}{m}\right)$ . Den valda inställningen tillämpas enbart på textraden där markören befinner sig.

☞ Eftersom textstorlekarna som kan skrivas ut beror p tapens bredd, visar tabellen som följer maximal textstorlek som kan användas med de olika tapebredderna.

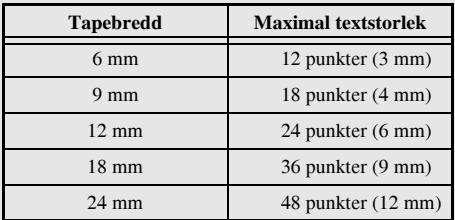

☞ N‰r inst‰llningen **AUTO** ‰r vald och texten i ett block enbart bestÂr av en rad med stora bokstäver (inga accenttecken), skrivs texten ut en aning större än det maximalt möjliga för tapebredden.

## **Specificera teckenbredd**

#### Formatera bredd för all text

- Tryck på format).
- Tryck på  $\leq$  eller  $\stackrel{\sim}{\Rightarrow}$  tills **G. WIDTH** visas.
- **3** Tryck på  $\overbrace{)}^{\text{Home}}$  eller  $\overbrace{'}^{\text{End}}$  tills önskad teckenbreddsinställning visas.
- 4 Tryck på (←). Den valda inställningen tillämpas på hela texten.

## Formatera bredden för en rad

- **1** Flytta markören till textraden vars teckenbredd du vill ändra.
- **2** Tryck på  $\overline{\text{Code}}$ , sedan på  $\overline{\text{E}}$ .
- **3** Tryck på  $\overleftrightarrow{\mathbb{C}}$  eller  $\overrightarrow{5}$  tills **WIDTH** visas.
- **4** Tryck på  $\overbrace{A}^{\text{Home}}$  eller  $\overbrace{A}^{\text{End}}$  tills önskad teckenbreddsinställning visas.
- **5** Tryck på  $\left(\frac{e^{i\omega t}}{e}\right)$ . Den valda inställningen tillämpas enbart på textraden där markören befinner sig.

Följande teckenbredder finns för de olika textstorlekarna:

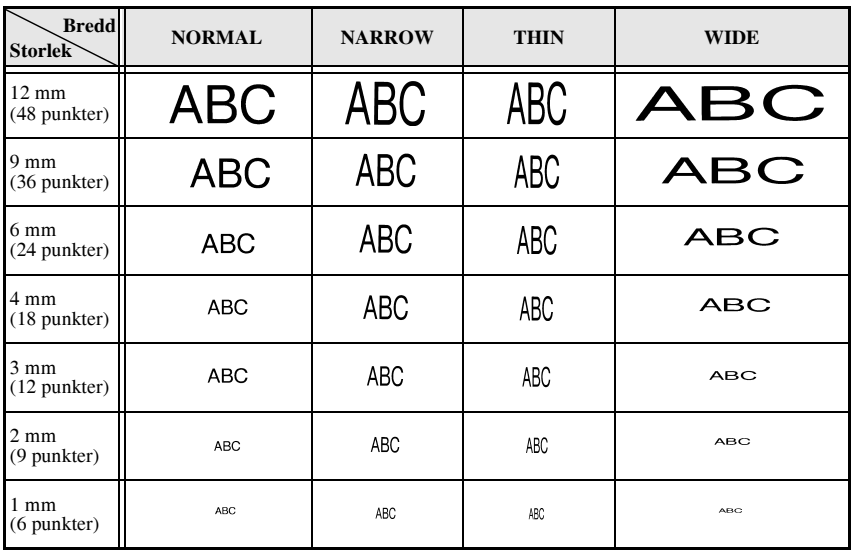

## **Formatera teckenstilen för all text**

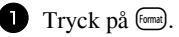

- $\bullet$  Tryck på  $\leq$  eller  $\Rightarrow$  tills **G. STYLE** visas.
- **3** Tryck på  $\overbrace{ }^{H \text{ome}}$  eller  $\overline{ }^{End}_{ }$  tills önskad teckenstilsinställning visas.
- **4** Tryck på  $\left(\frac{\text{New Block}}{\text{+}}\right)$ . Den valda inställningen tillämpas på hela texten.

## Formatera teckenstilen för en rad

- 1 Flytta markören till textraden vars teckenstil du vill ändra.
- **2** Tryck på  $\overline{\text{Code}}$ , sedan på  $\overline{\text{ID}}$ .
- 3 Tryck på  $\bigoplus^{\text{Home}}$  eller  $\overline{\langle V \rangle}$  tills önskad teckenstilsinställning visas.
- 4 Tryck på  $\left(\frac{\text{New Block}}{\leftarrow}\right)$ . Den valda inställningen tillämpas enbart på textraden där markören befinner sig.

Följande textstilar finns:

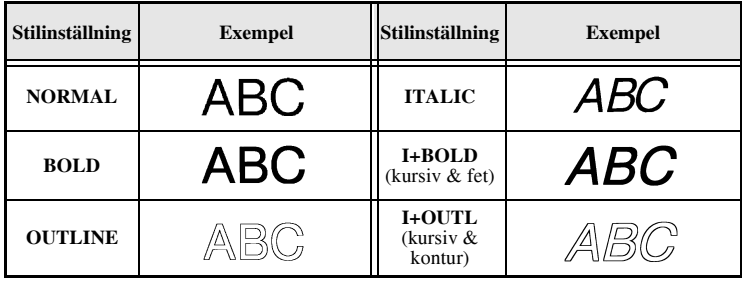

## Specificera justering för alla textrader

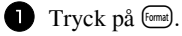

 $\bullet$  Tryck på  $\ddot{\lesssim}$  eller  $\ddot{\Rightarrow}$  tills **ALIGN** visas.

**3** Tryck på  $\overrightarrow{A}^{\text{home}}$  eller  $\overleftarrow{V}$  tills önskad inställning visas.

**4** Tryck på  $\left(\begin{array}{c} \leftarrow \end{array}\right)$ . Den valda inställningen tillämpas på hela texten.

Följande justeringsinställningar finns:

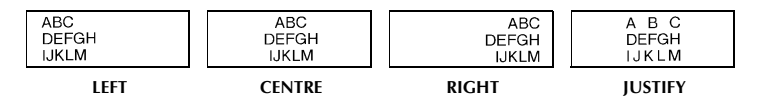

## <span id="page-187-0"></span>**Anv‰nda fˆrformaterade mallar, Auto Format**

Olika förformaterade mallar finns som gör att du snabbt och enkelt kan skapa etiketter för olika ‰ndamÂl, frÂn m‰rkning av lÂdor, arkivmappar och utrustningar till namnskyltar och ID-märken. När du valt en av de tio etikettmallarna, skriver du in texten i de olika fälten och sedan ‰r etiketten klar att skrivas ut.

Följande etikettmallar finns:

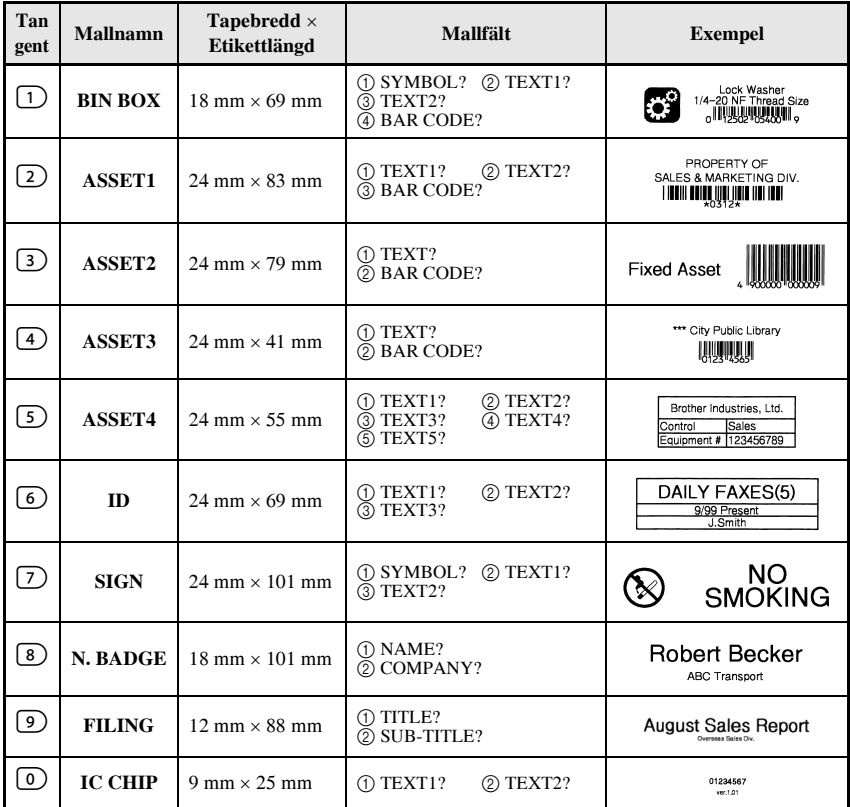

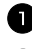

1 Tryck på <sup>(code</sup>), följt av siffertangenten där mallen du vill använda har lagrats.

**2** Tryck på  $(\overline{\phantom{a}})$ . Det första fältet i den valda mallen visas.

**3** Tryck på  $\bigoplus^{\text{Home}}$  eller  $\overline{\mathcal{A}}$  för att visa varje fält och skriv sedan in texten.

- $\bullet$  Tryck på  $(\text{Print})$  om du bara vill skriva ut en kopia.
	- Tryck på  $\overline{C^{code}}$ , följt av  $\overline{C^{label}$  om du vill skriva ut flera kopior, skriva ut flera kopior och samtidigt öka vissa tecken eller skriva ut texten spegelvänt. (Se *Använda speciella utskriftsfunktioner* på sidan 31 för detaljer).
- ☞ Accenttecken ([sidan 17](#page-175-0)), symboler [\(sidan 20\)](#page-178-0) och streckkoder ([sidan 18](#page-176-0)) kan skrivas in i mallfälten.
- **■** När du vill lämna mallen ska du visa det sista fältet och sedan trycka på  $\left(\frac{m \text{ }}{n}\right)$ . Menyn Auto Format visas. Tryck på  $\overbrace{A}^{\text{home}}$  eller  $\overline{\overline{A}}$  tills **FINISH** visas och tryck sedan på  $\overbrace{(-)}^{\text{New Block}}$ .

# **Skriva ut etiketter**

## **Fˆrhandsgranska etikettens layout**

Funktionen **Preview** gör att du kan se ett exempel på textens layout.

● Tryck på Code), följt av <sup>(Print</sup>) när du vill förhandsgranska etiketten. Etikettens längd visas i teckenfönstrets undre, vänstra hörn.

r Tryck på  $\overleftrightarrow{C}$  eller  $\overleftrightarrow{D}$  om du vill bläddra åt vänster eller höger i förhandsgranskningen.  $\mathbb{F}$  Tryck på  $\left(\frac{\mathbb{F}^{\text{new block}}}{\left(\frac{1}{\sqrt{m}}\right)}\right)$  eller  $\left(\frac{\mathbb{F}^{\text{local}}}{\left(\frac{1}{\sqrt{m}}\right)}\right)$  när du vill återgå till texten.

#### **Mata tape**

- Tryck på <sup>[Feed]</sup> om du vill mata ut 23 mm tape. Meddelandet "FEED" visas.
- **Tryck på** <sup>[Feed</sup>] om du vill mata ut eventuellt kvarvarande utskriven tape efter det att du tryckt på  $\circledcirc$  för att sluta skriva ut.

#### **Skriva ut en etikett**

 $\bullet$  Tryck på  $(\text{Print})$  när du vill skriva ut en etikett. Meddelandena "WORKING" och "COPIES", följt av numret på etiketten som skrivs ut visas.

## <span id="page-189-0"></span>**Anv‰nda speciella utskriftsfunktioner**

Olika speciella utskriftsfunktioner finns som gör att du kan skriva ut flera kopior, skriva ut flera kopior och samtidigt öka värdet för vissa tecken, skriva ut vissa delar av texten eller skriva ut texten spegelvänt.

## <span id="page-189-1"></span>**Skriva ut flera kopior av en etikett**

Funktionen upprepad utskrift gör att du kan skriva ut upp till 99 kopior av samma text.

Tryck på Code), sedan på (Label Type).

 $\bullet$  Tryck på  $\leq$  eller  $\Rightarrow$  tills **COPIES** visas.

- 
- **3** Tryck på  $\overbrace{A}^{\text{Home}}$  eller  $\overline{\mathcal{A}}$  tills önskat antal kopior visas (eller skriv in önskad inställning med siffertangenterna).
- **4** Tryck på  $\left(\frac{\text{New Block}}{\leftarrow}\right)$  (eller  $\left(\frac{\text{Print}}{\text{Pint}}\right)$ ). **CONFIRM** visas i menyn Print Option.

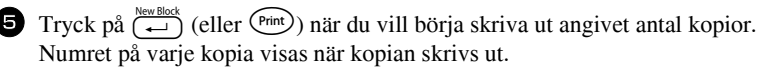

- **■** Om avklippningsfunktionen är inställd på 1 eller 3, visas meddelandet "CUT TAPE TO CONTINUE" efter det att varje etikett skrivits ut. Tryck på tapeknivsknappen när du vill klippa av etiketten och fortsätta skriva ut.
- ☞ Se till att tapen klipps av inom 5 minuter frÂn det att meddelandet visas.
- ☞ AngÂende de olika alternativen fˆr klippning av tape, se *[V‰lja hur tape matas och](#page-195-0)  klipps* på sidan 37.
- □ Om du vill ange inställningar för övriga utskriftsfunktioner, istället för att fortsätta med steg  $\Box$ , tryck på  $\overbrace{ }^{ \text{home}}$  eller  $\overline{ }$  tills **CONTINUE** visas i menyn Print Option och tryck sedan på  $\overbrace{\cdot}^{\text{New Block}}$

## <span id="page-189-2"></span>Skriva ut flera kopior med ökning av tecken

Numreringsfunktionen kan användas till att skriva ut flera kopior av samma text och samtidigt öka värdet för vissa tecken (bokstäver, siffror eller streckkodsdata) efter det att varje etikett skrivits ut. Denna typ av automatisk ökning är mycket praktisk när serienummersetiketter, produktionskontrolletiketter och andra etiketter som kräver ökande koder skrivs ut.

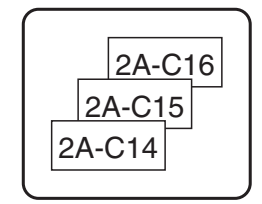

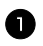

 $1$  Tryck på  $($ Code $)$ , sedan på  $_{(Label Type)}^{FrintOption}$ .

Tryck på  $\leq$  eller  $\leq$  tills **NUMBER** visas.

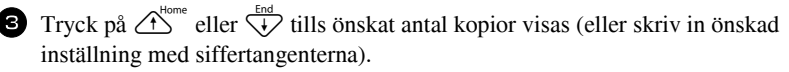

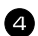

**4** Tryck på  $\left(\frac{N_{\text{ewBlock}}}{N}\right)$ . Meddelandet "START?" visas. (Om enbart tecknet vid markörens aktuella plats ska anges som numreringsfält, tryck på <sup>(Print)</sup> och gå sedan till steg $\bigcirc$ .)

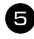

**5** Tryck på  $\overbrace{A}^{\text{Home}}, \overbrace{\downarrow}^{\text{End}}$ , eller  $\overline{\overset{\sim}{\mathcal{D}}}$  tills det första tecknet du vill inkludera i numreringsfältet blinkar.

 $\bigodot$  Tryck på  $\overbrace{)}^{\text{New Block}}$ . Meddelandet "END?" visas.

**7** Tryck på  $\bigcirc$ <sup>Home</sup>,  $\overline{\leftarrow}$ ,  $\overline{\leftarrow}$  eller  $\overline{\rightrightarrow}$  tills det sista tecknet du vill inkludera i numreringsfältet blinkar.

**8** Tryck på  $\overbrace{(-\rightarrow)}^{\text{New Block}}$ . **CONFIRM** visas i menyn Print Option.

**9** Tryck på  $\left(\begin{array}{c} \downarrow \\ \leftarrow \end{array}\right)$  (eller  $\left(\begin{array}{c} \text{Pint} \\ \text{Pint} \end{array}\right)$  när du vill börja skriva ut angivet antal etiketter. Numret på varje kopia visas när kopian skrivs ut.

- **Om avklippningsfunktionen är inställd på 1 eller 3, visas meddelandet "CUT TAPE** TO CONTINUE" efter det att varje etikett skrivits ut. Tryck på tapeknivsknappen när du vill klippa av etiketten och fortsätta skriva ut.
- ☞ Se till att tapen klipps av inom 5 minuter frÂn det att meddelandet visas.
- ☞ AngÂende de olika alternativen fˆr klippning av tape, se *[V‰lja hur tape matas och](#page-195-0)*   $klipps$  på sidan 37.
- ☞ Bokst‰ver och siffror ˆkas sÂsom visas nedan.

 $0 \rightarrow 1 \rightarrow ...9 \rightarrow 0 \rightarrow ...$  $A \rightarrow B \rightarrow . . . Z \rightarrow A \rightarrow . . .$ 

- $a \rightarrow b \rightarrow \ldots z \rightarrow a \rightarrow \ldots$
- $A0 \rightarrow A1 \rightarrow$  ... $A9 \rightarrow B0 \rightarrow$  ...

Mellanslag (visas som understrykningar "\_" i exemplen nedan) kan användas för att justera mellanrummet mellan tecknen eller reglera antalet siffror som skrivs ut.

 $Z \rightarrow AA \rightarrow$  ... $ZZ \rightarrow AA \rightarrow$  ...

$$
9 \rightarrow 10 \rightarrow \dots 99 \rightarrow 00 \rightarrow \dots
$$

 $1.9 \rightarrow 2.0 \rightarrow .0.9 \rightarrow 0.0 \rightarrow .0.1$ 

- ☞ Endast ett numreringsf‰lt kan v‰ljas i en text.
- **Ett numreringsfält måste vara placerat på en textrad i ett block.**
- Maximalt fem tecken kan väljas för numreringsfältet.
- ☞ Om du inkluderar icke-alfanumeriska tecken, t.ex. en symbol, i numreringsf‰ltet kommer bara bokstäverna och siffrorna i numreringsfältet att ökas när etiketterna skrivs ut, om fältet bara innehåller ett icke-alfanumeriskt tecken kommer bara en etikett att skrivas ut.
- Om du vill ange inställningar för övriga utskriftsfunktioner, istället för att fortsätta med steg  $\bullet$ , tryck på  $\overbrace{C}^{\text{home}}$  eller  $\overline{\overline{V}}$  tills **CONTINUE** visas i menyn Print Option och tryck sedan på  $\overbrace{(-)}^{\text{New Block}}$ .
- **EXECUTE:** Hoppa över steg  $\bigodot$  och  $\bigodot$  om en streckkod valts som numreringsfält i steg  $\bigodot$ , och fortsätt med steg 8.

## <span id="page-191-1"></span>**Skriva ut ett intervall av textblock**

Funktionen för blockutskrift gör att du kan välja textblocksintervallet som ska skrivas ut.

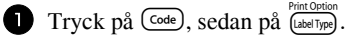

**2** Tryck på  $\ddot{\leq}$  eller  $\ddot{\geq}$  tills den första siffran i intervallet som visas under **BLOCK NO.** blinkar.

**3** Tryck på  $\overbrace{ }^{H \text{ome}}$  eller  $\overline{ }^{End}_{ }$  tills önskat blocknummer visas (eller skriv in önskad inställning med siffertangenterna).

**4** Tryck på  $\vec{P}$  tills den andra siffran i intervallet som visas under **BLOCK NO.** blinkar.

- **5** Tryck på  $\overbrace{ }$  eller  $\overline{\langle t \rangle}$  tills önskat blocknummer visas (eller skriv in önskad inställning med siffertangenterna).
- **6** Tryck på  $\overbrace{(e)}^{\text{New Black}}$  (eller  $\overbrace{(P\text{rint})}^{\text{Peribock}}$ ). **CONFIRM** visas i menyn Print Option.

**7** Tryck på  $\overbrace{(-)}^{\text{New Block}}$  (eller  $\overbrace{(\text{Print})}^{\text{New York}}$ ) när du vill börja skriva ut angivet antal etiketter. Numret på varje kopia visas när kopian skrivs ut.

■ Om du vill ange inställningar för övriga utskriftsfunktioner, istället för att fortsätta med steg  $\sum$ , tryck på  $\overrightarrow{A}^{\text{home}}$  eller  $\overrightarrow{A}$  tills **CONTINUE** visas i menyn Print Option och tryck sedan på  $\overline{(-)}$ .

## <span id="page-191-0"></span>**Skriva ut spegelv‰nda etiketter**

Denna funktion skriver ut etiketten så att texten kan läsas från tapens vidhäftande sida. Om spegelvända etiketter sätts fast på glas eller något annat genomskinligt material kan de läsas från den motsatta sidan.

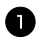

 $\blacksquare$  Tryck på  $(\text{Code})$ , sedan på  $(\text{Label Type})$ .

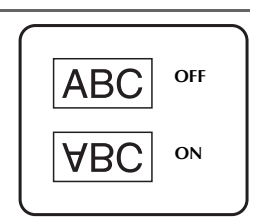

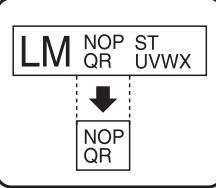

- Tryck på  $\xi$  eller  $\xi$  tills **MIRROR** visas.
- $\bullet$  Tryck på  $\overrightarrow{A}^{\text{home}}$  eller  $\overleftarrow{L}$  tills **ON** visas.
- $\bullet$  Tryck på  $\overline{(+)}$  (eller  $\overline{(\bullet)}$ ). **CONFIRM** visas i menyn Print Option.

**5** Tryck på  $\overbrace{(-)}^{\text{New Block}}$  (eller  $\overbrace{\text{Pint}}^{\text{Pint}}$ ) när du vill börja skriva ut angivet antal etiketter. Numret på varje kopia visas när kopian skrivs ut.

**■ Texten ska skrivas ut på genomskinlig tape när funktionen Mirror Printing används.** 

■ Om du vill ange inställningar för övriga utskriftsfunktioner, istället för att fortsätta med steg  $\bullet$ , tryck på  $\overbrace{ }^{r \text{some}}$  eller  $\overline{ }^{t \text{real}}$  tills **CONTINUE** visas i menyn Print Option och tryck sedan på  $\left(\frac{\text{reducible}}{\text{eric}}\right)$ .

## **Kombinera speciella utskriftsfunktioner**

MÂnga av de speciella utskriftsfunktionerna kan kombineras, beroende på olika villkor, t.ex. vilket etikettläge som valts eller om en mall används. Genom att kombinera funktionerna för upprepad utskrift och numrering för att skriva ut två kopior av en etikett med "1" valt som numreringsfält och tre stegvisa ökningar, kommer etiketten ovan att skrivas ut.

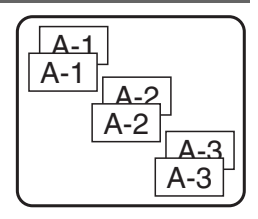

☞ Se motsvarande avsnitt ovan fˆr detaljer om de olika speciella utskriftsfunktionerna.

# Lagra och hämta filer

Etikettext som används ofta samt textens formatering kan lagras i minnet så att det enkelt kan hämtas för redigering och utskrift. När en textfil lagras får den ett nummer som gör det lättare att hämta den. Upp till 10 textfiler eller ca. 2000 tecken kan lagras i minnet.

Eftersom en kopia av den lagrade textfilen hämtas när funktionen Recall används, kan texten redigeras eller skrivas ut utan att originalfilen ändras. När en fil inte längre behövs eller mer utrymme krävs, kan textfilerna tas bort med funktionen Clear.

## **Lagra etikettext**

- $\bullet$  Tryck på  $(\text{Memory})$ . **2** Tryck på  $\overbrace{C}^{\text{Home}}$  eller  $\overbrace{V}^{\text{End}}$  tills **STORE** visas.
- $\bullet$  Tryck på  $\overbrace{(-)}^{\text{New Block}}$ . **4** Tryck på  $\bigoplus^{\text{Home}}$  eller  $\overline{\langle V \rangle}$  tills filnumret som du vill lagra texten under visas.  $\bullet$  Tryck på  $\stackrel{\text{New Block}}{\longleftrightarrow}$ .
- Om maximalt antal tecken redan lagrats, visas felmeddelandet "MEMORY FULL!" i teckenfönstret. Om det inträffar måste du ta bort en befintlig fil innan en ny kan lagras.
- **■** Om en fil redan lagras under det valda filnumret visas meddelandet "OVERWRITE?" i teckenfönstret. Tryck på  $\overline{a}$  om du vill skriva över den lagrade filen med den nya. Om du vill gå tillbaka och välja ett annat filnummer, tryck på (a) och välj sedan ett annat filnummer.

## **H‰mta lagrad text**

- Tryck på (Memory).
- $\bullet$  Tryck på  $\bigoplus^{\text{Home}}$  eller  $\overline{\langle V \rangle}$  tills **RECALL** visas.
- $\bigodot$  Tryck på  $\overline{(\rightleftarrow)}$ .
- **4** Tryck på  $\overbrace{A}^{\text{Home}}$  eller  $\overline{\overline{A}}$  tills filnumret som innehåller texten du vill hämta visas.
- **5** Tryck på  $\left(\frac{N_{\text{ewBlock}}}{N_{\text{env}}} \right)$ . Text som skrivits in i teckenfönstret tas bort och texten som lagrats under det valda filnumret visas i teckenfönstret.
- ख Om du vill se andra delar av den valda textfilen, tryck på सी eller

## **Ta bort lagrad text**

- Tryck på (Memory).
- $\bullet$  Tryck på  $\overbrace{ }^{Home}$  eller  $\overline{ }^{End}$  tills **CLEAR** visas.
- $\bullet$  Tryck på  $\stackrel{\text{New Block}}{\longleftrightarrow}$ .
- **4** Tryck på  $\triangle^{10}$  eller  $\overline{\langle \cdot \rangle}$  tills filnumret som innehåller texten du vill ta bort visas.

<sup>5</sup> Markera filerna som ska tas bort.

- Gå till steg  $\bullet$  om du bara vill ta bort en fil.
- Tryck på  $\frac{1}{2}$  Tryck på  $\frac{1}{2}$  om du vill välja flera filer. Det aktuella filnumret markeras. Fortsätt att välja filer genom att upprepa steg  $\Box$ , tryck sedan på  $\Box$ alla filer du vill ta bort är markerade.
- Tryck på  $\left(\frac{3}{2}\right)$ , följt av  $\left(\frac{5}{2}\right)$  när du vill ta bort alla filerna.
- **6** Tryck på  $\left(\frac{e^{i\omega}}{e}\right)$ . Meddelandet "OK TO CLEAR?" (eller "CLEAR ALL?" om alla filer markerats) visas.

**7** Tryck på  $\overline{P}$ . Texten som lagrats i de valda filerna tas bort.

- **■** Om du vill se andra delar av den valda textfilen, tryck på  $\overline{\bigoplus}$  eller  $\overline{\bigoplus}$ .
- ☞ Om du vill ta bort en textfil bland de som ska raderas, visa textfilen och tryck sedan på  $\left(\frac{Space}{} \right)$  så att filnumret inte längre är markerat.

# *44 Maskinens inst‰llningar*

Användningen av P-touch kan ändras och justeras med olika funktioner.

## <span id="page-195-0"></span>**V‰lja hur tape matas och klipps**

Funktionen **Cut** gör att du kan ange hur tapen matas ut när den skrivits ut. Inställningarna för funktionen Cut består av kombinationer av två olika klippningsmetoder: **klippningspaus** (maskinen slutar att skriva ut så att etiketten kan klippas av) och kedjeutskrift (den sista kopian matas inte ut för avklippning vilket minskar tapespill).

Kedjeutskrift är en ekonomisk funktion utformad att eliminera "bortkastad tape" i början på etiketter. Utan kedjeutskrift skärs överflödig tape från den föregående sessionen bort innan den första etiketten för den aktuella sessionen skrivs ut. Om en inställning med kedieutskrift väljs kommer den sista etiketten från den föregående sessionen att vara kvar i maskinen (den har inte matats ut) och nästa etikett skrivs ut utan att tape slösas bort. När den sista etiketten skrivs ut, tryck på <sup>[Feed</sup>] om du vill mata ut etikettserien och tryck sedan på tapeknivsknappen för att skära av den.

Följande inställningar finns: (Standardinställningen är 1.)

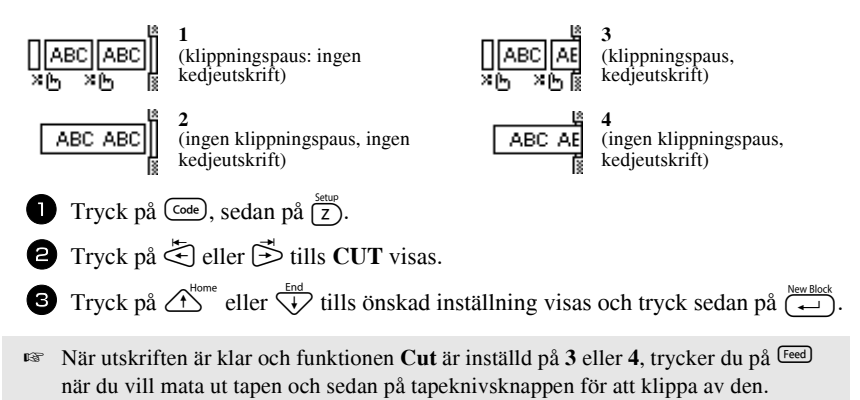

## **Justera teckenfˆnstrets kontrast**

Teckenfönstret kan göras ljusare eller mörkare genom att välja en inställning mellan **-2** och **+2**. (Standardinställningen är 0.) Välj ett högre värde om du vill öka kontrasten (göra teckenfönstret mörkare). Välj ett lägre värde om du vill minska kontrasten (göra teckenfönstret ljusare).

**1** Tryck på  $\overline{\text{Code}}$ , sedan på  $\overline{\text{Z}}$ .

 $\bullet$  Tryck på  $\leq$  eller  $\Rightarrow$  tills **CONTRAST** visas.

3 Tryck på  $\bigoplus^{\text{Home}}$  eller  $\overline{\bigvee_{k}^{\text{End}}}$  tills önskad inställning visas och tryck sedan på  $\overline{(\rightarrow)}$ .

## Ställa in funktionen för automatisk förminskning

Med funktionen för automatisk förminskning kan du välja om textens bredd (**TEXT WIDTH**) eller textens storlek (**TEXT SIZE**) ska förminskas om text med storleksinställningen **AUTO** är för stor för etikettlängden som angetts. (Standardinst‰llningen ‰r **TEXT SIZE**.)

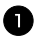

<sup>1</sup> Tryck p g, sedan p Z.

**2** Tryck på ت] eller ills **AUTO REDUCTION** visas.

**3** Tryck på  $\overbrace{A}^{\text{Home}}$  eller  $\overline{\langle V \rangle}$  tills önskad inställning visas och tryck sedan på  $\overline{\langle W \rangle}$ .

Om TEXT SIZE är valt och mer text läggs till, kommer teckenstorleken att minskas så att texten passar inom den angivna etikettlängden.

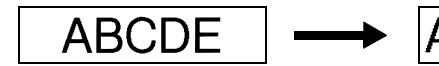

Om **TEXT WIDTH** är valt och mer text läggs till, kommer teckenbredden att minskas så att texten passar inom den angivna etikettlängden. N‰r teckenbredden minskats till **THIN**, kommer teckenstorleken att minskas så att texten passar inom den angivna etikettlängden.

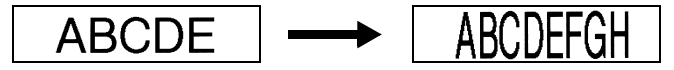

## **Kalibrera etikettens l‰ngd**

Om längden på den utskrivna etiketten inte motsvarar längden som specificerats med funktionen Length, kan den utskrivna etiketten kalibreras om med funktionen Length Adjust genom att välja en inställning mellan **-1** och **+3**. (Standardinställningen är 0.)

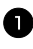

**1** Tryck på  $\left(\frac{\text{Code}}{2}\right)$ , sedan på  $\left(\frac{\text{New}}{2}\right)$ .

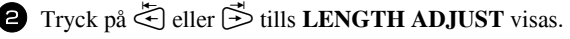

**3** Tryck på  $\bigoplus_{k=1}^{\infty}$  eller  $\left\langle \frac{End}{k} \right\rangle$  tills önskad inställning visas och tryck sedan på  $\left( \frac{H}{k} \right)$ .

## <span id="page-197-0"></span>**Ange om symbolkategorin PERSONAL uppdateras konstant**

Du kan ange om symboler ska läggas till symbolkategorin **PERSONAL** trots att kategorin är full (äldre symboler tas bort) (**ON**) eller om symboler inte ska läggas till när symbolkategorin PERSONAL är full (OFF). (Standardinställningen är ON.)

**1** Tryck på  $\overline{\text{Code}}$ , sedan på  $\overline{\text{Z}}$ .  $\bullet$  Tryck på  $\leq$  eller  $\Rightarrow$  tills **SYMBOL UPDATE** visas.

3 Tryck på  $\bigoplus^{\text{Home}}$  eller  $\overline{\bigvee_{k}^{\text{End}}}$  tills önskad inställning visas och tryck sedan på  $\overline{(\rightarrow)}$ .

## **Visa versionsinformation**

Denna funktion kan användas till att visa versionsinformationen för programvaran P-touch och den inbyggda teckenuppsättningen.

- **1** Tryck på  $\overline{\text{Code}}$ , sedan på  $\overline{\text{Z}}$ .
- **2** Tryck på  $\ddot{\leq}$  eller  $\ddot{\geq}$  tills **VERSION INFO** visas.
- **3** Tryck på  $\overbrace{ }^{^{Home}}$  eller  $\overbrace{ }^{ \overbrace{ } }$  tills önskad versionsinformation visas.
- **4** Tryck på  $\left(\frac{\text{New Block}}{\leftarrow}\right)$  när du vill lämna inställningsläget.

# *55 Anv‰nda P-touch med en dator*

P-touch är utrustad med en USB-port som gör att du kan ansluta den till en dator som kör Microsoft<sup>®</sup> Windows®. Den medföljande CD-ROM-skivan innehåller P-touch Editor 3.2, som installeras tillsammans med skrivardrivrutinen, Transfer Manager och Backup Manager.

- **P-touch Editor 3.2** är ett program för utformning av etiketter med extra illustrations- och layoutfunktioner som gör att du kan designa mer invecklade etikettmallar och skapa databaser. När etikettmallarna och databaserna har skapats kan de laddas ned till P-touch där de kan användas för att skriva ut etiketter.
- **Transfer Manager** används för att ladda ned data som skapats på datorn till bärbara P-touch så att de kan användas var som helst till att skapa etiketter. Följande typer av data kan laddas ned till P-touch.
	- Etikettmallar som skapats med P-touch Editor gör att du kan utvidga P-touchs funktioner för anpassade etiketter.
	- Databaser som skapats med P-touch Editor eller i \*.csv-format ger enkel åtkomst till stora mängder data (t.ex. kundlistor och lagerlistor), som kan anv‰ndas till att skriva ut etiketter.
	- Användardefinierade teckenbilder i \*.bmp-format kan användas till att förbättra etiketter med tecken som inte finns på P-touch.
- **· Backup Manager** gör att du kan säkerhetskopiera följande datatyper från P-touch till datorn och återställa data på P-touch i händelse av att data i P-touch går förlorade.
	- Etikettmallar
	- Databas
	- Användardefinierade teckenbilder
	- Etikettfiler som lagrats i minnet på P-touch
- ! **Programvaran P-touch Editor och skrivardrivrutinen mÂste installeras innan**  P-touch ansluts till datorn eller slås på.
- ☞ Anv‰nd bara den medfˆljande USB-kabeln fˆr att ansluta P-touch till datorn.
- ☞ En dator kan inte anslutas till flera P-touch-maskiner samtidigt.
- ! **Trots att P-touch kan anslutas till datorn via en USB-anslutning kan etiketter**  som skapats i P-touch Editor inte skrivas ut direkt från programmet.

# **Installera programvara och skrivardrivrutin**

Programvaran P-touch Editor 3.2, på den medföljande CD-ROM-skivan, inkluderar en mängd avancerade funktioner för att skriva ut streckkoder och bilder vilket gör att du kan designa i stort sett vilken etikett som helst. Skrivardrivrutinen måste installeras för att programmet ska kunna kommunicera med P-touch.

#### ! **Trots att P-touch kan anslutas till datorn via en USB-anslutning kan etiketter som skapats i P-touch Editor inte skrivas ut direkt frÂn programmet.**

#### **Fˆre installationen**

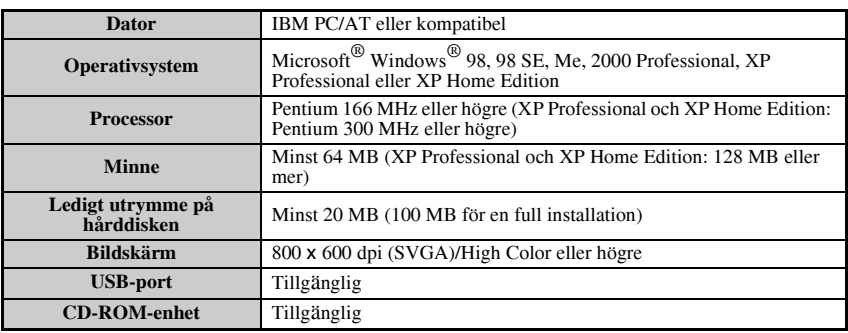

Kontrollera att systemets konfiguration uppfyller följande krav.

- **E** För installation i Windows<sup>®</sup> 2000, krävs administratörsbehörighet. Överföring av data kräver behörighet som privilegierade användare eller administratör. Programvaran kan inte användas i användargrupper. Programmet är inte kompatibelt med operativsystemet Windows® 2000 Server.
- $\mathbb{F}$  I Windows EXP måste ett konto med administratörsbehörigheter användas för överföring av data och installation.

# **Installera programvaran P-touch Editor 3.2**

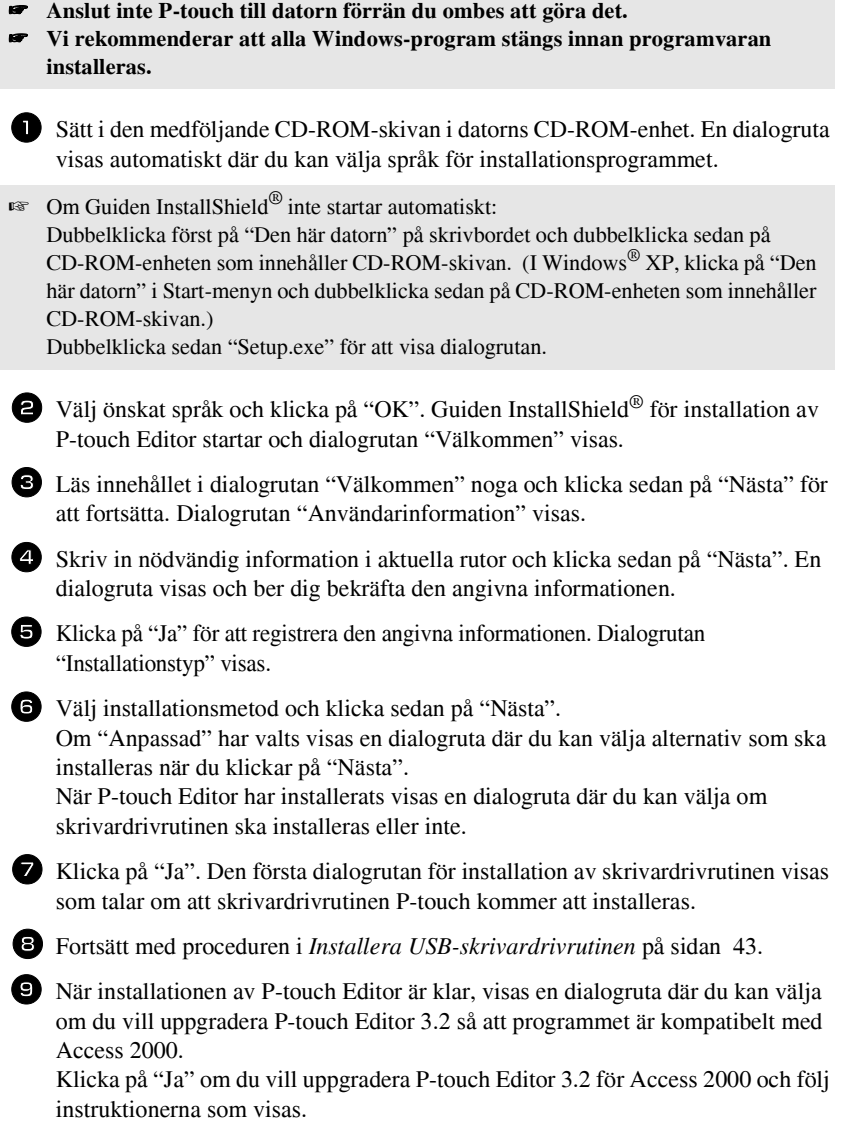

- ☞ Om en dialogruta visas som anger att installationen ‰r klar och fˆrklarar att datorn ska startas om, ska du välja alternativet för att starta om datorn. Klicka på "Slutför" för att starta om datorn och ta sedan ut CD-ROM-skivan ur CD-ROM-enheten.
- Om du vill avinstallera P-touch Editor 3.2, dubbelklicka på "Lägg till/ta bort program" ("Lägg till eller ta bort program" i Windows® XP) i Kontrollpanelen och följ instruktionerna som visas.

## <span id="page-201-0"></span>**Installera USB-skrivardrivrutinen**

! **Anslut inte P-touch till datorn fˆrr‰n du ombes att gˆra det, annars kanske inte skrivardrivrutinen installeras korrekt.**

#### **I WindowsÆ 98, 98 SE, Me eller 2000:**

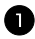

1 Klicka på "Nästa" när dialogrutan visas som talar om att skrivardrivrutinen P-touch kommer att installeras. En dialogruta visas som uppmanar dig att ansluta P-touch till datorn.

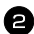

2 Anslut P-touch till datorn med den medföljande USB-kabeln och håll (Code) **nedtryckt och tryck på**  $\circledcirc$  för att slå på P-touch i överföringsläge. En dialogruta visas som talar om att skrivardrivrutinen har installerats.

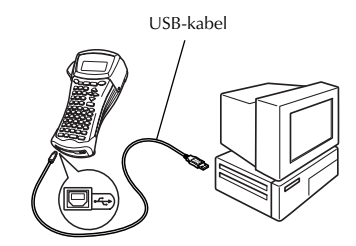

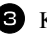

**B** Klicka på "Slutför".

☞ Om en dialogruta visas som anger att installationen ‰r klar och fˆrklarar att datorn ska startas om, ska du välja alternativet för att starta om datorn. Klicka på "Slutför" för att starta om datorn och ta sedan ut CD-ROM-skivan ur CD-ROM-enheten.

#### **I WindowsÆ XP:**

- ☞ Ett meddelande visas som talar om att skrivardrivrutinen har klarat Brothers kompatibilitetstest och att du ska klicka på "Fortsätt ändå" om ett varningsmeddelande visas. Klicka på "OK".
	- 1 Klicka på "Nästa" när dialogrutan visas som talar om att skrivardrivrutinen P-touch kommer att installeras. En dialogruta visas som uppmanar dig att ansluta P-touch till datorn.

<sup>2</sup> Anslut P-touch till datorn med den medföljande USB-kabeln och håll <sup>(code)</sup> **nedtryckt och tryck på**  $\circledcirc$  för att slå på P-touch i överföringsläge. Den första dialogrutan i "Guiden Ny maskinvara" visas

**3** Välj "Installera programvaran automatiskt (rekommenderas)" och klicka sedan på "Nästa". En dialogruta visas med en varning om att programvaran inte klarat Windows<sup>®</sup> Logo-test.

4 Klicka på "Fortsätt ändå" för att forts‰tta med installationen. En dialogruta i "Guiden Ny maskinvara"

visas som anger att guiden slutfört installationen av skrivardrivrutinen för P-touch.

☞ Om en dialogruta fˆr installation av skrivardrivrutin visas som indikerar att skrivardrivrutinen installerats klickar du på "Slutför".

5 Klicka på "Slutför". En dialogruta visas som talar om att installationen är klar.

6 Välj "Ja, jag vill starta om datorn nu." (eller "Ja, starta om nu" om skrivardrivrutinen installerades separat), klicka på "Slutför" för att starta om datorn och ta sedan ut CD-ROM-skivan ur datorn.

☞ Om du vill avinstallera skrivardrivrutinen ska du starta installationsprogrammet p CD-ROM-skivan, klicka på knappen Drivrutin i dialogrutan som visas och välj sedan önskat alternativ och följ instruktionerna som visas.

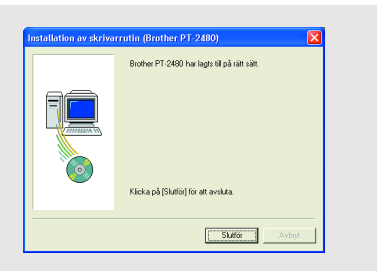

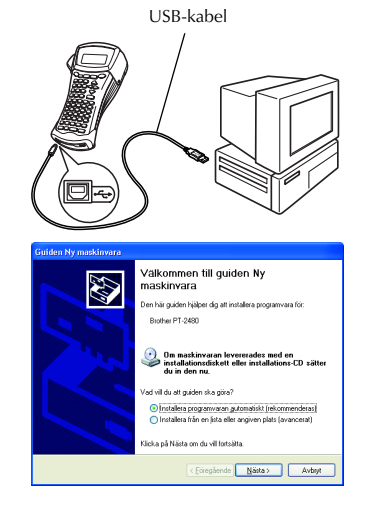

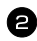

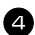

# <span id="page-203-0"></span>**L‰sa bruksanvisningen**

P-touch Editors bruksanvisning kan läsas antingen genom att sätta in CD-ROM-skivan i enheten varje gång du vill läsa den eller genom att installera den på datorn så att den är tillgänglig hela tiden. Eftersom bruksanvisningen är ett HTML-dokument måste en läsare användas för att läsa den.

#### Visa användarhandboken från CD-ROM:

- - **1** Starta Utforskaren i Windows $^{\circledR}$ .
- 
- **2** Välj CD-ROM-enheten.
- <sup>3</sup> Dubbelklicka på mappen Ptouch.
- 4 Dubbelklicka på mappen Manual.
- Dubbelklicka på "Main.htm".

#### Visa användarhandboken när den installerats på hårddisken:

- 1 Klicka på "Start" i aktivitetsfältet så att Start-menyn visas.
- **2** Peka på "Program".
- <sup>3</sup> Peka på "P-touch Editor 3.2".
- 4 Klicka på "P-touch Editor 3.2 bruksanvisning".

# **Anv‰nda P-touch Editor 3.2**

Med P-touch Editor 3.2 blir det enkelt för alla att skapa och skriva ut mer avancerade etiketter för nästan alla tänkbara behov.

#### **Anm‰rkningar angÂende skapande av mallar**

Eftersom vissa funktioner i P-touch Editor 3.2 inte är tillgängliga på P-touch bör du tänka på följande när P-touch Editor 3.2 används till att skapa mallar.

- **Eftersom enbart teckensnittet Helsinki är tillgängligt på P-touch kan teckensnittet som används för** att skriva ut texten skilja sig från teckensnittet som valts för mallen i P-touch Editor. Eftersom storleken på all text på P-touch är inställd på **AUTO**, kan textstorleken förminskas automatiskt.
- ☞ Trots att teckenstilar kan anv‰ndas fˆr enskilda tecken med P-touch Editor kan stilar endast tillämpas på en rad med text i P-touch. Vissa teckenstilar är inte tillgängliga på P-touch.
- ☞ Till skillnad frÂn P-touch Editor kan P-touch inte skriva ut understrykningar eller genomstruken text.
- ☞ Enbart de fˆrsta 999 raderna i en databas som l‰nkats till en mall kan l‰sas av P-touch.
- ☞ Enbart den fˆrsta textraden som skrivits in i ett databasf‰lt kan l‰sas av P-touch. Om du vill skriva ut från en databas med mer än en textrad ska du skapa mallen och databasen med separata fält för varje textrad.
- Vissa tecken som finns i P-touch Editor är inte tillgängliga på P-touch.
- ☞ Streckkoder som specificerats med inst‰llningar som inte ‰r kompatibla med streckkodsinställningarna i P-touch kommer inte att skrivas ut korrekt.
- **■** En mall som skapats med P-touch Editor bör ha en fast längd på maximalt 1 m.
- ☞ Mallen och databasen ska skapas s att inte fler ‰n ca. 500 tecken per etikett skrivs ut.
- ☞ F‰lt som ˆverskrider utskriftsomrÂdet kanske inte skrivs ut helt.
- **Ett numreringsfält som anges med P-touch Editor kommer inte att överföras och är inte** kompatibelt med funktionen **Numbering** på P-touch.
- ☞ Bakgrunder som specificerats med P-touch Editor ‰r inte kompatibla med P-touch.
- **Tid- och datumobjekt som använder inställningen "At Printing" i P-touch Editor kommer** inte att skrivas ut.
- ☞ Den utskrivna etiketten kan skilja sig frÂn den som visas i fˆrhandsgranskningsomrÂdet i Transfer Manager.
- ☞ Om antalet f‰lt eller deras ordningsfˆljd i databasen ‰ndras och endast databasen (\*.csvfilen) överförs för uppdatering, kanske databasen inte länkas korrekt med mallen. Dessutom måste den första raden med data i den överförda filen identifieras av P-touch som "fältnamn", annars kan databasen inte användas för utskrift.
- **En P-touch Editor-layout som använder funktionen för delad utskrift (etiketten förstoras** och skrivs ut på 2 eller flera etiketter) kan inte överföras.
- **Längden på etiketten som anges i P-touch Editor och etikettlängdsinställningen på** P-touch kan vara något olika beroende på P-touchs felmarginal för beräkningar.

## **Starta P-touch Editor 3.2**

Klicka på "Start" i aktivitetsfältet så att Start-menyn visas.

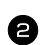

Peka på "Program".

Peka på "P-touch Editor 3.2".

Klicka på "P-touch Editor 3.2".

När P-touch Editor startas visas följande fönster.

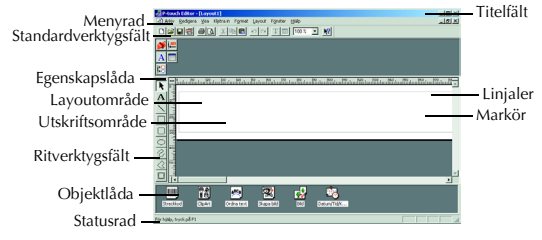

## **Visa egenskaperna**

**■ Skärmbilderna i följande beskrivningar avser Windows® 98, 98 SE och Me, men** rutinerna i Windows ® 2000 och XP är desamma såvida inget särskilt anges.

De önskade egenskaperna kan visas genom att man klickar på ikonen i egenskapslådan.

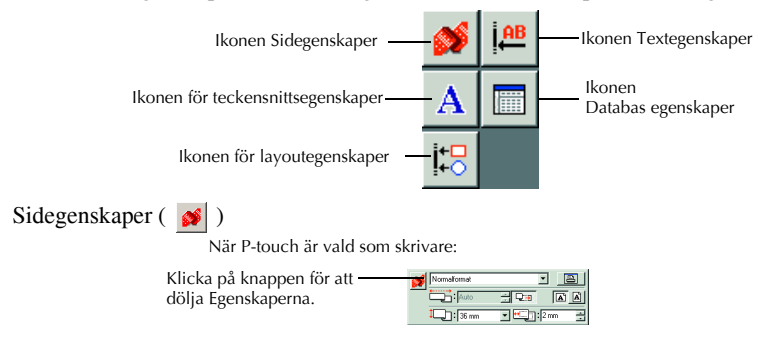

## **Skriva in text**

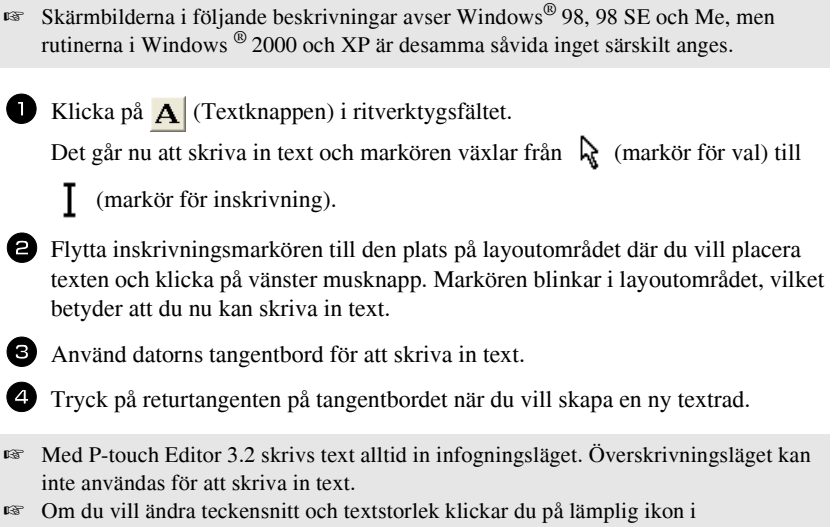

- egenskapslådan och väljer sedan önskade inställningar bland egenskaperna som visas.
- **Se Läsa bruksanvisningen** på sidan 45 för detaljer.

## **Anm‰rkningar angÂende anv‰ndning**

#### **Streckkoder**

Tänk på följande när P-touch Editor 3.2 används för att skriva ut streckkoder.

- Streckkodsläsare kanske inte kan läsa streckkoder som skrivits ut med vissa bläckfärger på tape med vissa färger.
- Kom ihåg att testa streckkodsläsaren för att kontrollera att den kan läsa streckkoderna i den miljö där de ska användas.
- Streckkodsprotokollen som kan användas begränsas till de som är tillgängliga på P-touch. Se [sidan 18](#page-176-1) för en lista över tillgängliga streckkodsprotokoll.

#### **Databaser**

Tänk på följande när databasfunktionerna i P-touch Editor 3.2 används.

- $\nabla$  Se användarhandboken som medföljer på P-touch Editor 3.2 CD-ROM-skivan för allmänna detaljer.
	- För databasfunktionen i P-touch Editor 3.2 används databasfiler som är kompatibla med Microsoft Access 97. Genom att uppgradera P-touch Editor 3.2 med ett program som finns på CD-ROM-skivan, blir P-touch Editor kompatibelt med Access 2000. Om P-touch Editor 3.2 inte har uppdaterats till Access 2000 under installationen, se Readme-filen i Ptouch\Editor\Ac2k p CD-ROM-skivan och starta programmet.
	- P-touch Editor 3.2 kan importera andra filer förutom .mdb-filer, t.ex. .csv-filer. Filer som sparats som .csv-filer i t.ex. Microsoft Excel, kan användas i P-touch Editor. Se användarhandboken som medföljer på P-touch Editor 3.2 CD-ROMskivan för mer detaljer.
	- Med en funktion i Microsoft Access 97 kan Excel-filer länkas till .mdb-filer. Med funktionen uppdateras data som ändras i Excel automatiskt i P-touch Editor.

# **÷verfˆra data till/frÂn en dator**

En mall, databas eller en användardefinierad teckenbild (dvs ett tecken som inte finns på P-touch) kan överföras från datorn och tilldelas en PF-tangent på P-touch.

## <span id="page-207-0"></span>Öppna överföringsläget

• Håll  $(\circledcirc)$  nedtryckt och tryck på  $(\circ)$  för att aktivera P-touch i överföringsläge.

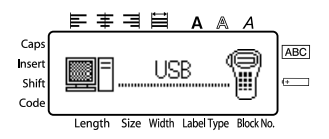

**E** Tryck på  $\circled{c}$  för att stänga av P-touch när du vill lämna överföringsläget.

- **Stäng inte av P-touch när data sänds till maskinen, det kan göra att data fˆrloras.**
- **Oavsett om P-touch drivs med batterier eller nätströmsadaptern, kommer** maskinen att stängas av automatiskt om ingen tangent trycks in eller ingen rutin utförs under 5 minuter.

## **Ladda ned data till P-touch**

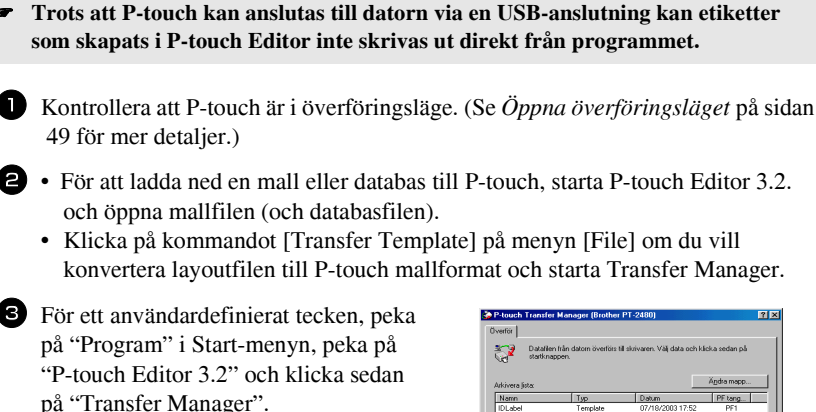

4 Välj de data du vill överföra i fil-listan.

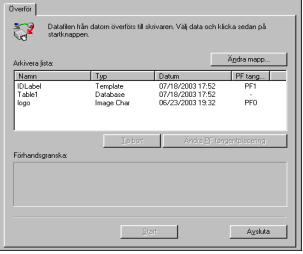

- **Om de data du vill ha inte finns i fil-listan, klicka på "Modify Folder". I dialogrutan** ìBrowse For Folderî som visas, markera mappen som innehÂller ˆnskade data och klicka sedan på "OK".
	- 5 För varie mall eller användardefinierat tecken som du vill överföra, klicka på ìChange PF Key Mappingî och v‰lj sedan PF-tangenten som ska tilldelas överförda data.
	- 6 Klicka på "Start" när du vill överföra data. En dialogruta visas som anger att data förs över.
	- **7** När meddelandet "The transfer was completed successfully." visas klickar du på  $\Omega$ <sup>\*</sup>OK $\Omega$ <sup>\*</sup>.

8 Tryck på  $\odot$  på P-touch för att lämna överföringsläget och stänga av P-touch.

- ☞ P-touch kan bara innehÂlla en databas i taget. Databasen kan ers‰ttas eller uppdateras.
- När data laddas ned till en PF-tangent skrivs den förinställda mallen på P-touch över. Anv‰nd Transfer Manager och ladda ned \*.pd3-filerna i mappen \etc\Transfer i mappen P-touch Editor om du vill återställa standardmallarna.
- ☞ Endast en teckenbild eller mall kan tilldelas en PF-tangent. Om en teckenbild eller en mall redan tilldelats en PF-tangent kommer dessa data att skrivas över när en ny teckenbild eller mall överförs.
- ☞ Enbart markerade filer ˆverfˆrs. HÂll Ctrl-tangenten p tangentbordet nedtryckt och klicka på namnet för varje fil som ska överföras om du vill överföra fler filer samtidigt.
- $\mathbb{F}$  Klicka på "Cancel" i dialogrutan som visas under överföringen om du vill avbryta.

## Lägga till en användardefinierad teckenbild i text

Om en användardefinierad teckenbild (ett bitmappstecken som inte finns på P-touch) tilldelas en PF-tangent, kan tecknet läggas till i etiketter som skapas med P-touch.

 $\bullet$  Tryck på  $(\circled{\text{ode}})$ , följt av tillämplig PF-tangent. Tecknet läggs till i texten där markören är placerad.

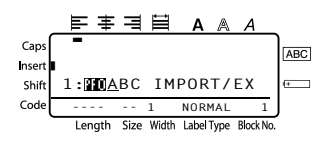

- ☞ Endast en monokrom bitmappsfil (\*.bmp) kan ˆverfˆras till P-touch.
- ☞ En hˆgupplˆst fil kan klippas ut frÂn en fil med specifikationerna som anges ovan.
- ☞ Den nedladdade bildens storlek ‰ndras automatiskt efter tapebredden som anv‰nds.

#### **Anv‰nda malldata**

En etikettlayout som skapats med P-touch Editor (\*.lbl-fil) kan laddas ned till P-touch där den kan användas som mall för att skriva ut etiketter. Mallarna kan skrivas ut med text frÂn en databas eller text som skrivs in direkt.

N‰r en databas (\*.mdb-fil som skapats med P-touch Editor 3.2 eller en \*.csv-fil) laddas ned till P-touch, kan data från markerade poster läggas till i etiketter med en mall som länkats till databasen eller en ny mall. Det går att söka i databasen efter specifika poster.

## **Anv‰nda en mall som inte ‰r l‰nkad till en databas**

Att använda en mall som inte är länkad till en databas är precis som att använda en av mallarna med automatisk formatering. För detaljer om att använda mallar med automatisk formatering, se *Använda förformaterade mallar, Auto Format* på sidan 29.

## **Anv‰nda en mall som ‰r l‰nkad till en databas**

En enskild post eller ett intervall av poster i databasen som är länkad till mallen kan skrivas ut.

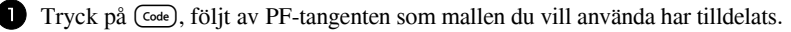

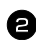

**2** Tryck på  $\left(\frac{New \text{ Block}}{n}\right)$ . Data i databasen visas.

#### Om du vill välja en databaspost som ska skrivas ut i mallen:

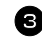

 $\bullet$  Tryck på  $\bigoplus^{\text{Home}}$  eller  $\overline{\langle V \rangle}$  och markera posten och tryck sedan på  $\overline{)}$ .

<sup>4</sup> Om du vill redigera postens text, tryck  $p\aa \overrightarrow{A}^{\text{home}}$  eller  $\overrightarrow{A}$  så att texten visas och skriv sedan in den nya texten.

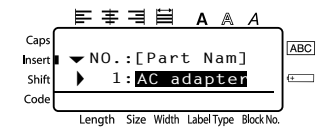

 $\blacksquare$  Tryck på  $(\mathbb{P}^{\text{rint}})$ .

**Om du vill markera ett intervall med databasposter som ska skrivas ut i mallen:**

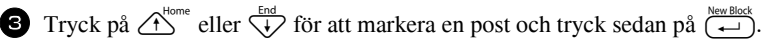

<sup>4</sup> Tryck på Code), sedan på (LabelType). Meddelandet "CLEAR TEXT & PRINT DATABASE?" visas.

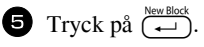

Fryck på  $\ddot{\leq}$  eller  $\ddot{\geq}$  tills **RECORD NO.** visas och ange sedan önskat intervall med poster.

 $\sum$  Tryck på  $\overbrace{(-)}^{\text{New Block}}$  (eller  $\overbrace{(\text{Print})}^{\text{Pint}}$ ). **CONFIRM** visas i menyn Print Option.

**8** Tryck på  $(\overrightarrow{a})$  (eller  $(\overrightarrow{p_{min}})$ ) när du vill börja skriva ut etiketterna med det angivna intervallet av poster.

- **Om avklippningsfunktionen är inställd på 1 eller 3, visas meddelandet "CUT TAPE** TO CONTINUE" efter det att varje etikett skrivits ut. Tryck på tapeknivsknappen när du vill klippa av etiketten och fortsätta skriva ut.
- ☞ Se till att tapen klipps av inom 5 minuter frÂn det att meddelandet visas.
- ☞ AngÂende de olika alternativen fˆr klippning av tape, se *[V‰lja hur tape matas och](#page-195-0)  klipps* på sidan 37.
- **För att söka efter en specifik post när databasdata visas (i steg 2 ovan), se** *Söka i databasen* på sidan 55.
- **■** Om du vill visa andra fält i posten som valdes i steg **3**, tryck på  $\overleftrightarrow{\xi}$  eller  $\overrightarrow{\xi}$ .
- **När data redigeras såsom beskrivs i steg 4** i rutinen för att skriva ut en databaspost kommer databasen inte att ändras. När ett intervall av databasposter skrivs ut kan texten inte redigeras.
- Om du vill ange inställningar för övriga utskriftsfunktioner, istället för att fortsätta med steg **8**, tryck på  $\overbrace{A}^{\text{Home}}$  eller  $\overline{\langle V \rangle}$  tills **CONTINUE** visas i menyn Print Option och tryck sedan på  $\overbrace{(-)}^{\text{New Black}}$ . (Se *[Skriva ut flera kopior av en etikett](#page-189-1)* på sidan 31 och *Skriva ut spegelvända etiketter* på sidan 33.)
- **■** När du vill lämna mallen ska du visa det sista fältet och sedan trycka på  $\overline{(-)}$ . Menyn template visas. Tryck på  $\overrightarrow{A}^{\text{home}}$  eller  $\overrightarrow{v}$  tills **FINISH** visas och tryck sedan  $p\aa$   $\overbrace{\leftarrow}^{\text{New Block}}$ .
- **Vissa etiketter kan vara blanka om du försöker skriva ut stora mängder data på en** gång. Om du t.ex. skriver ut 50 poster, begränsas det maximala antalet tecken som kan skrivas ut samtidigt till ca. 200.

## **Anv‰nda databasdata som laddats ned**

En \*.mdb-databas som skapats med P-touch Editor 3.2 eller en databas som konverterats till en \*.csv-fil kan överföras till P-touch. Databasdata kan användas med en mall eller läggas till en etikett som skapats på P-touch utan att använda en mall.

#### **L‰gga till databasdata i en etikett**

- 1 Flytta markören till den plats i texten där du vill lägga till databasdata.
- <sup>2</sup> Tryck på (Code), sedan på (msert).
- **3** Tryck på  $\bigwedge^{\text{Home}}$  eller  $\overline{\downarrow}$  tills posten som innehåller önskade data blinkar.
- Tryck på  $\overline{\leftarrow}$  eller  $\overline{\rightrightarrow}$  tills önskade data blinkar.
- **5** Tryck på  $\left(\frac{New \text{ Block}}{N}\right)$ . Valda data läggs till i etikettens text.
- **För att söka efter en viss post, se Söka i databasen på sidan 55.**

#### **Anv‰nda databasdata i etikettl‰ge**

Funktionen gör att du kan välja ett intervall av databasfält som ska skrivas ut.

- 1 Tryck på <sup>Print Option</sup> och välj etikettläge såsom beskrivs i kapitel 2.
- $2$  Tryck på  $(\overline{\text{code}})$ , sedan på  $(\overline{\text{code}})$ , Meddelandet "CLEAR TEXT & PRINT" DATABASE?" visas.
- $\bullet$  Tryck på  $\left(\begin{array}{c} \stackrel{\text{New Block}}{\leftarrow} \end{array}\right)$ .
- 1 Tryck på ₹ eller ills **RECORD NO.** visas och ange sedan önskat intervall med poster.
- **5** Tryck på  $\xi$  eller  $\xi$  tills **FIELD NO.** visas och ange sedan önskat intervall med fält.
- **6** Tryck på  $\left(\begin{array}{c} \overline{\phantom{a}} \\ \leftarrow \end{array}\right)$  (eller  $\left(\begin{array}{c} \overline{\phantom{a}} \\ \overline{\phantom{a}} \end{array}\right)$ . **CONFIRM** visas i menyn Print Option.
- **7** Tryck på  $(\biguplus_{i=1}^{\infty}$  (eller  $(\mathsf{P}_{\text{init}})$ ) när du vill börja skriva ut etiketterna med det angivna intervallet av poster.
- ☞ Om etikettens text skrivits in ombes du att v‰lja antingen **TEXT PRINT** eller **DATA PRINT** när (Code), följt av (CodeTippe) trycks in. Välj **DATA PRINT**. Om **TEXT PRINT** väljs är de speciella utskriftsfunktionerna för utskrift av flera kopior (se [sidan 31](#page-189-1)), utskrift av flera kopior med ökning av tecken (se [sidan 31](#page-189-2)), utskrift av ett intervall av textblock (se [sidan 33](#page-191-0)) eller spegelvänd utskrift (se sidan 33) tillgängliga.
- Om du vill ange inställningar för övriga utskriftsfunktioner, istället för att fortsätta med steg  $\sum$ , tryck på  $\overrightarrow{A}^{\text{home}}$  eller  $\overrightarrow{A}$  tills **CONTINUE** visas i menyn Print Option och tryck sedan på  $\overline{(\cdot)}$ . (Se *[Skriva ut flera kopior av en etikett](#page-189-1)* på sidan 31 och *Skriva ut spegelvända etiketter* på sidan 33.)
- Vissa etiketter kan vara blanka om du försöker skriva ut stora mängder data på en gång. Om du t.ex. skriver ut 50 poster, begränsas det maximala antalet tecken som kan skrivas ut samtidigt till ca. 200.

## <span id="page-213-0"></span>**Sˆka i databasen**

När du väljer en databaspost som ska användas i en mall eller en databaspost vars data ska läggas till en etikett går det att söka i databasen efter poster som innehåller vissa tecken eller poster som har ett visst nummer.

#### **Om du vill sˆka i databasen efter en post som innehÂller vissa tecken:**

1 Tryck på Code) och (Space) tills sökskärmen visas.

2 Skriv in tecknen du vill söka efter.

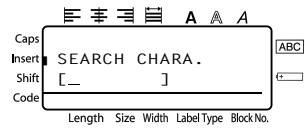

 $\bigodot$  Tryck på  $\left(\begin{array}{c} \stackrel{\text{New Block}}{\leftarrow} \end{array}\right)$ . Den första posten efter den aktuella posten som innehÂller de inskrivna tecknen visas.

#### **Om du vill visa en post med ett visst nummer:**

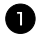

1 Tryck på (code) och (space) tills skärmen för att hoppa mellan poster visas.

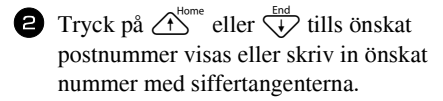

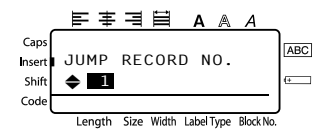

**3** Tryck på  $\left(\begin{array}{c} \longleftrightarrow \end{array}\right)$ . Posten med det angivna numret visas.

## **S‰kerhetskopiera/Âterst‰lla P-touch-data**

Backup Manager, som installerades med P-touch Editor 3.2, gör att du kan säkerhetskopiera följande datatyper från P-touch till datorn i händelse av att data på P-touch går förlorade. Data som säkerhetskopierats på datorn kan återställas på P-touch.

- Etikettmallar
- Databas
- Användardefinierade teckenbilder
- Etikettfiler som lagrats i minnet på P-touch

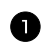

1 Kontrollera att P-touch är i överföringsläge. (Se Öppna överföringsläget på sidan [49](#page-207-0) för mer detaljer.)

- <sup>2</sup> I Start-menyn, peka på "Program", peka på "P-touch Editor 3.2" och klicka sedan på "Backup Manager".
- **3** Klicka på fliken Printer  $\rightarrow$  PC och klicka på "Update List" när du vill säkerhetskopiera data från P-touch till datorn.

Klicka på fliken  $PC \rightarrow$  Printer när du vill återställa P-touch-data som säkerhetskopierats på datorn.

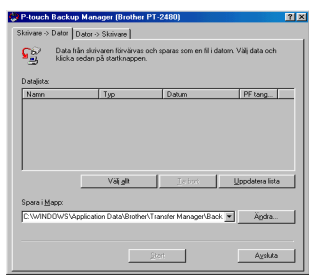

4 Välj de data du vill säkerhetskopiera eller återställa i fil-listan.

5 Klicka på "Start". En dialogruta visas som anger att data förs över.

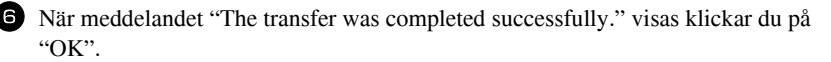

- ☞ Enbart markerade data s‰kerhetskopieras eller Âterst‰lls. HÂll Ctrl-tangenten p tangentbordet nedtryckt och klicka på filnamnen som önskas om du vill välja mer än en fil.
- Klicka på "Select All" om du vill välja alla data.
- $\mathbb{F}$  Klicka på "Cancel" i dialogrutan som visas under överföringen om du vill avbryta.
- **Om du vill återställa data till en annan PF-tangent, klicka på "Change PF Key** Mapping" på fliken  $PC \rightarrow$  Printer och välj PF-tangenten som ska tilldelas data.
- ☞ Endast en teckenbild eller mall kan Âterst‰llas till en PF-tangent. Om en teckenbild eller en mall redan tilldelats en PF-tangent kommer dessa data att skrivas över när en ny teckenbild eller mall överförs.

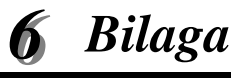

# **Felsˆkning**

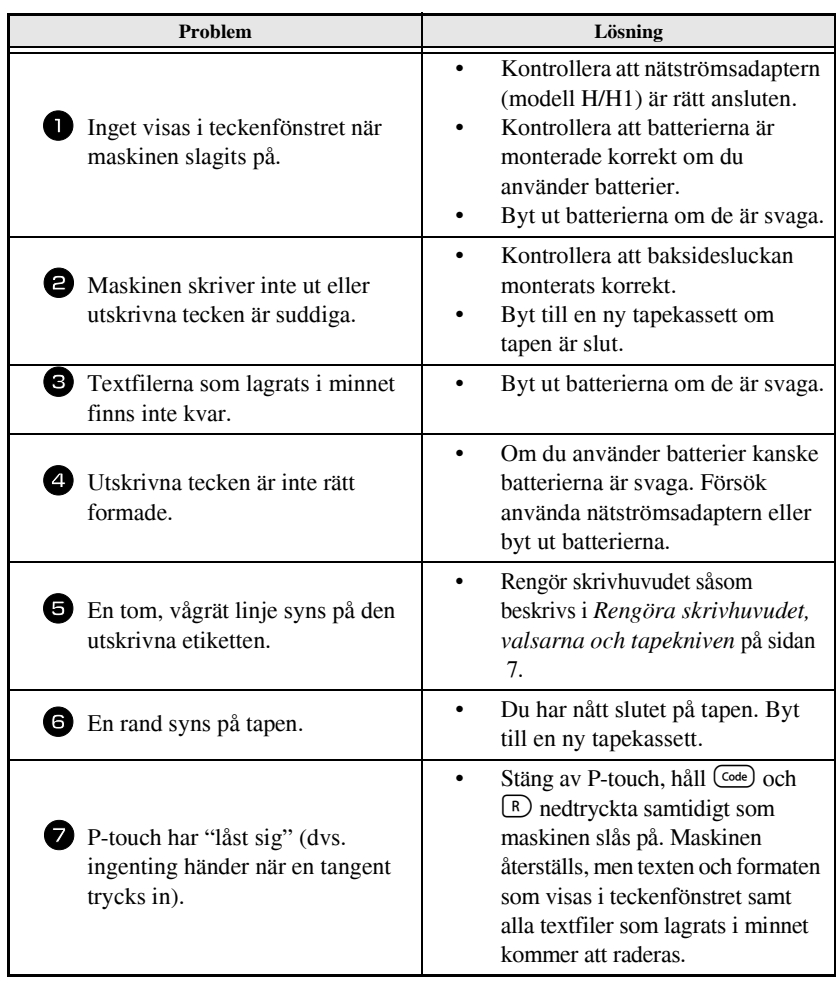
# <span id="page-216-0"></span>**Lista ˆver felmeddelanden**

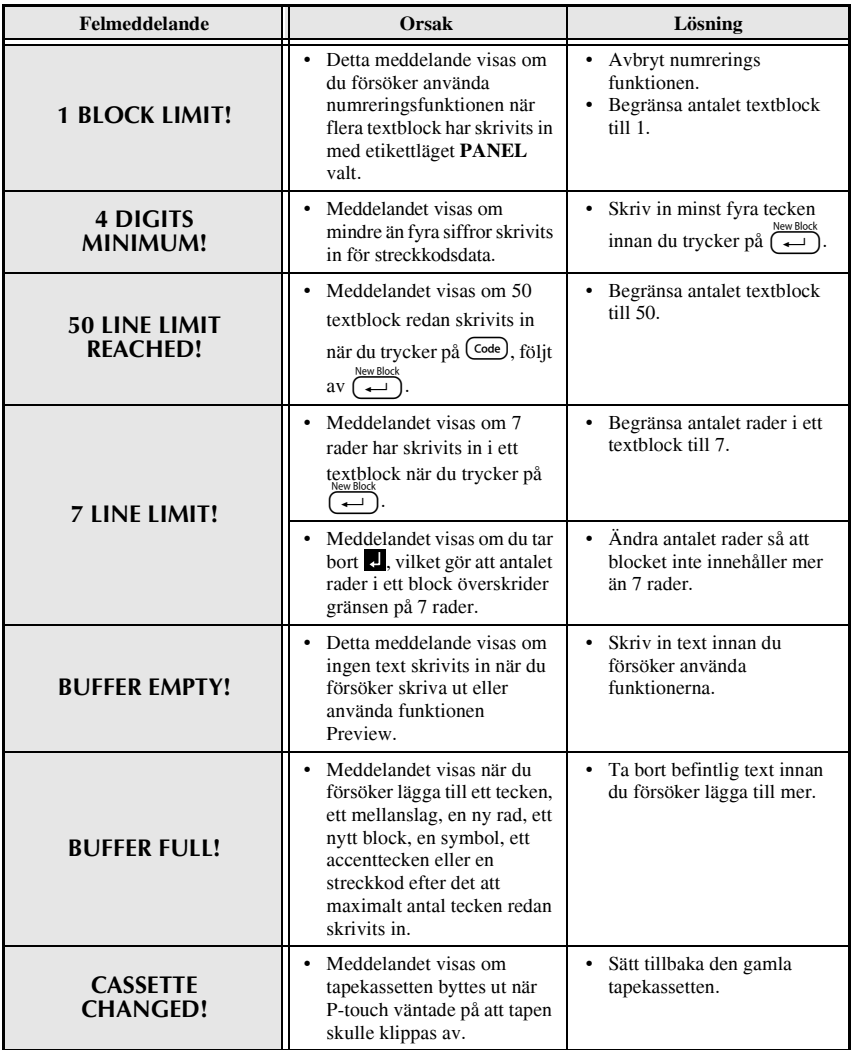

<span id="page-217-0"></span>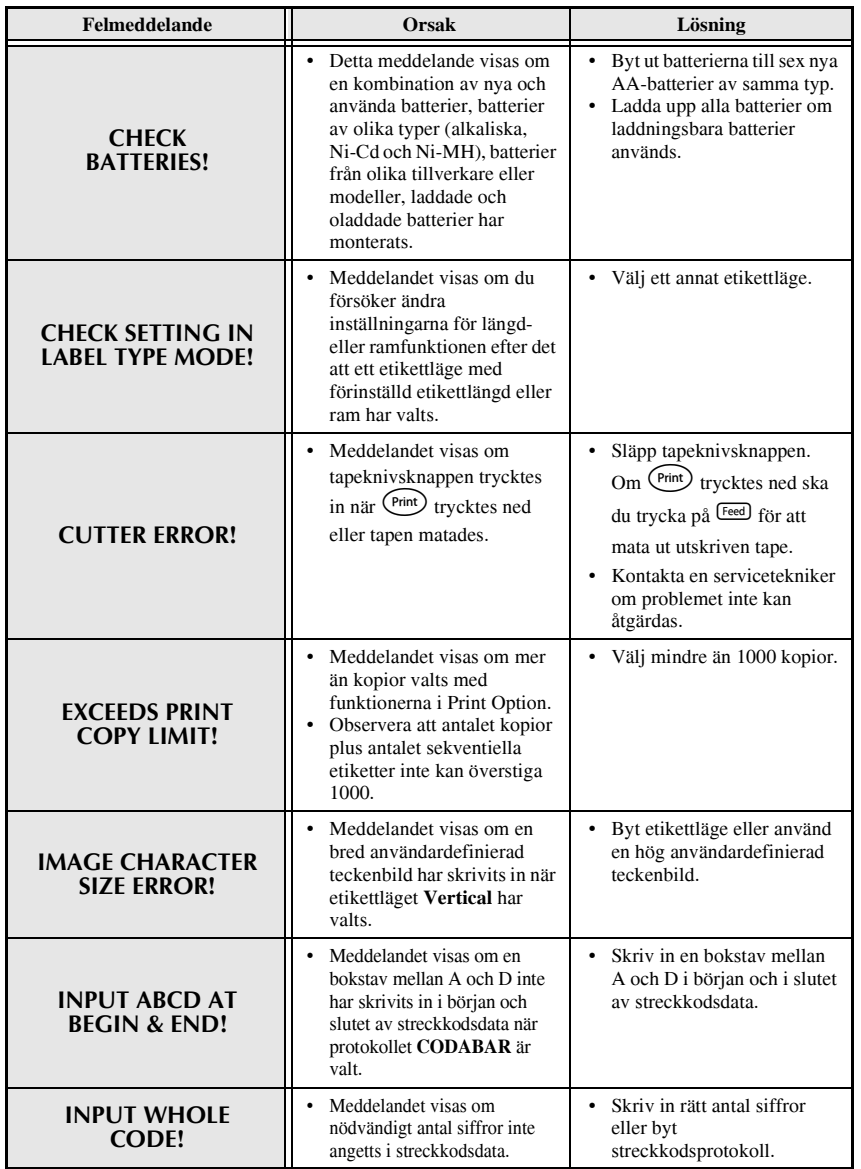

**Bilaga**

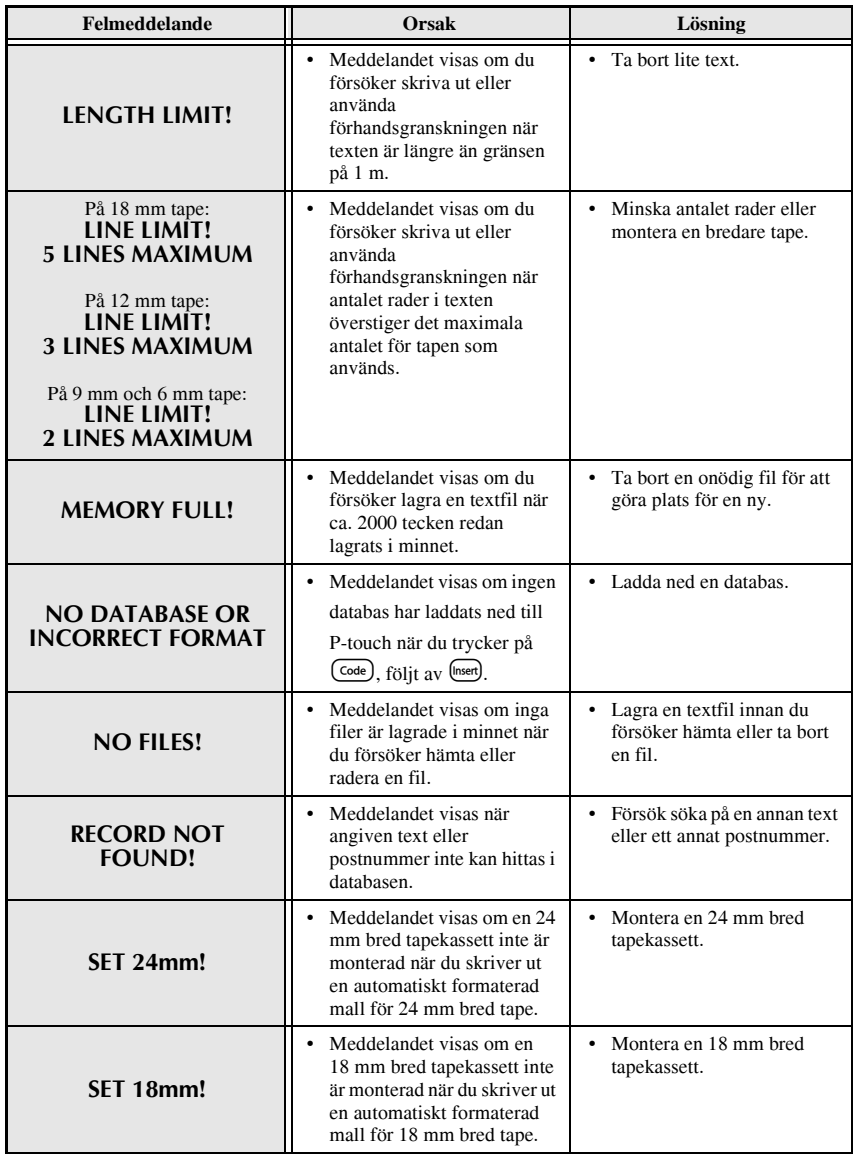

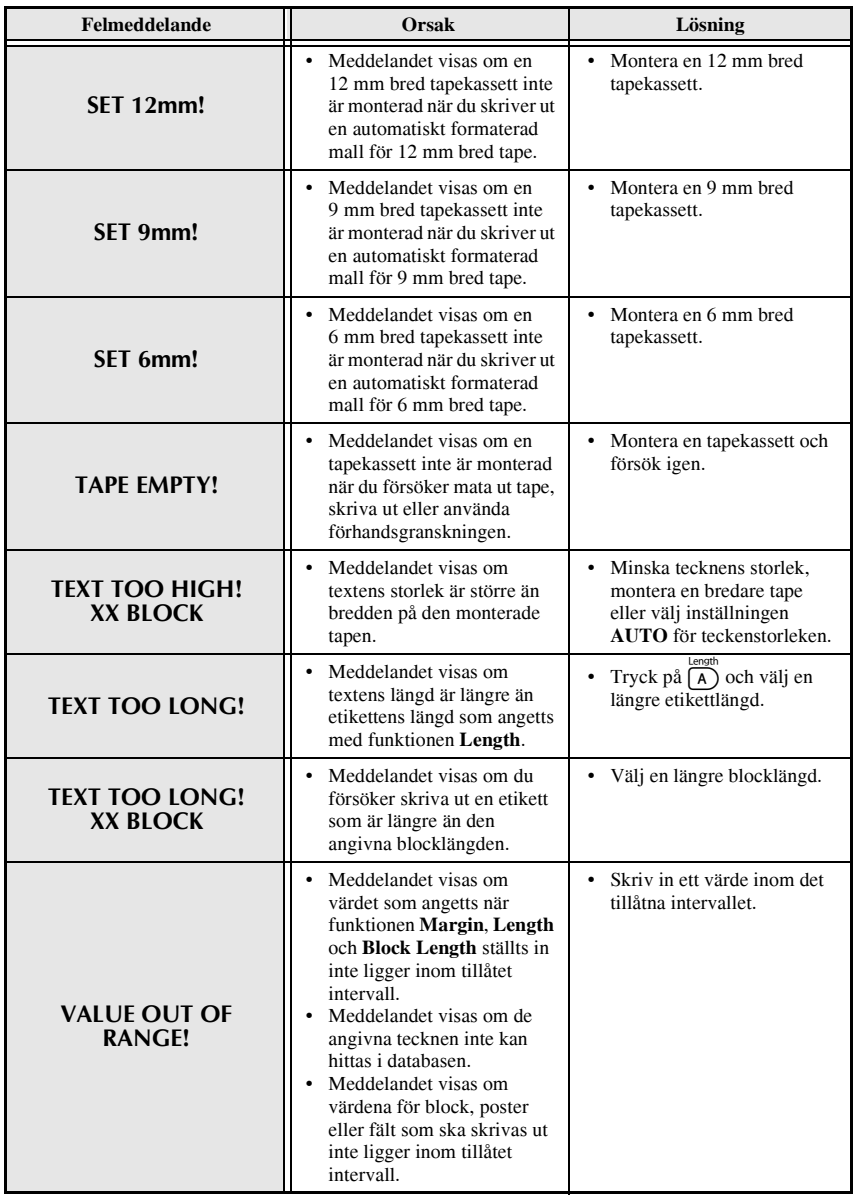

**Bilaga**

# **HÂrdvara**

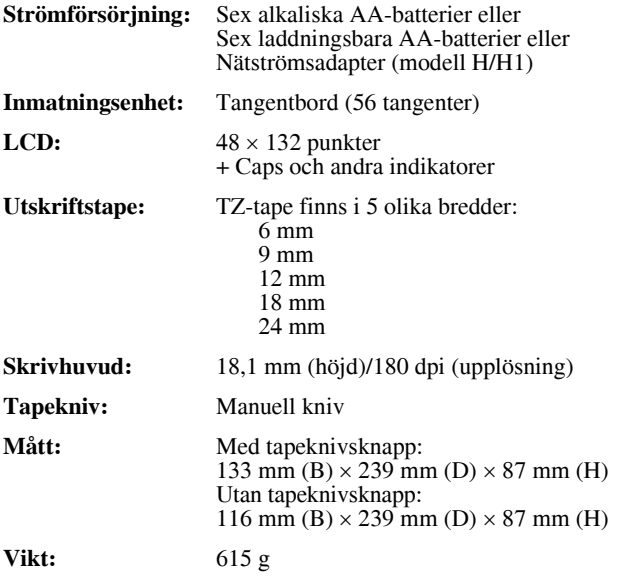

#### **Programvara**

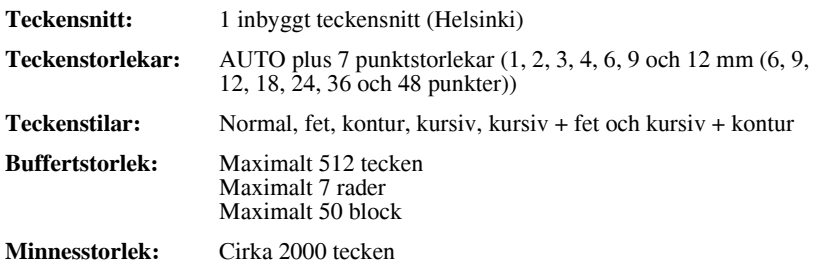

# **Tillbehˆr**

#### ● **Fˆrbrukningsartiklar**

Tapekassetter kan köpas hos auktoriserade återförsäljare.

Använd bara Brother TZ-tape med den här maskinen. **Brother ansvarar inte** <u>för fel som uppstår på grund av att icke-godkända förbrukningsartiklar</u> **<u>används</u>. Använd inte tape som saknar -m‰rket**. tapekassetterna som är tillgängliga kan variera i olika länder.

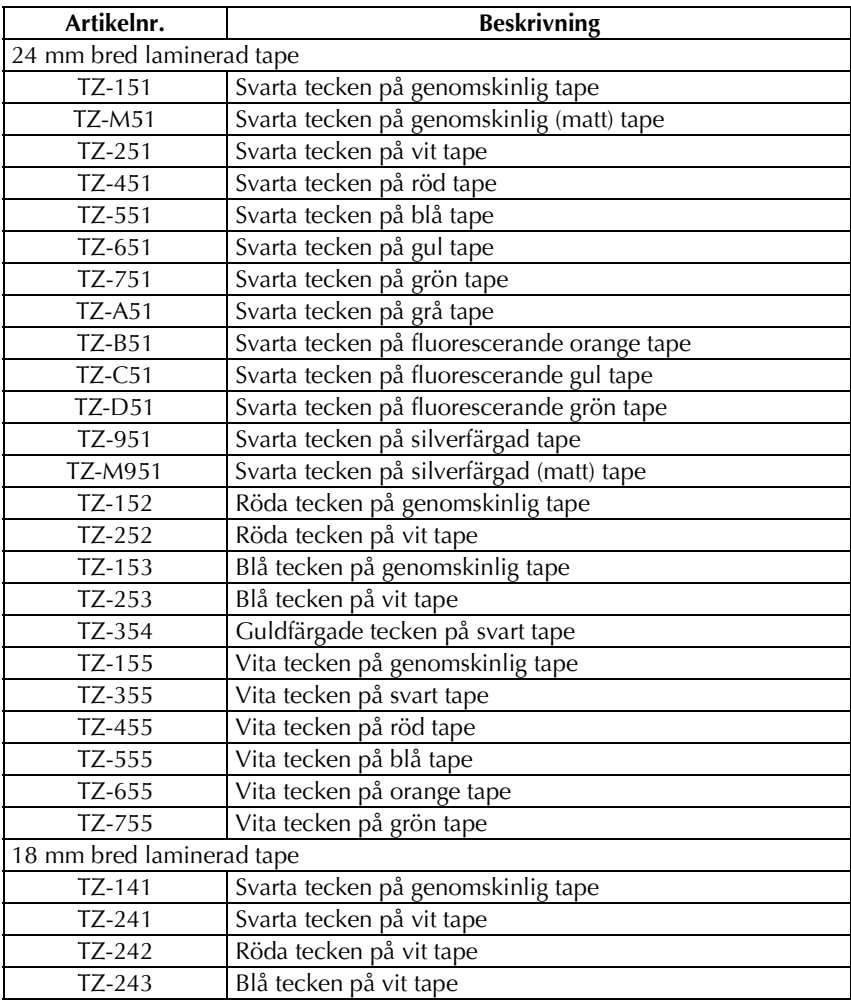

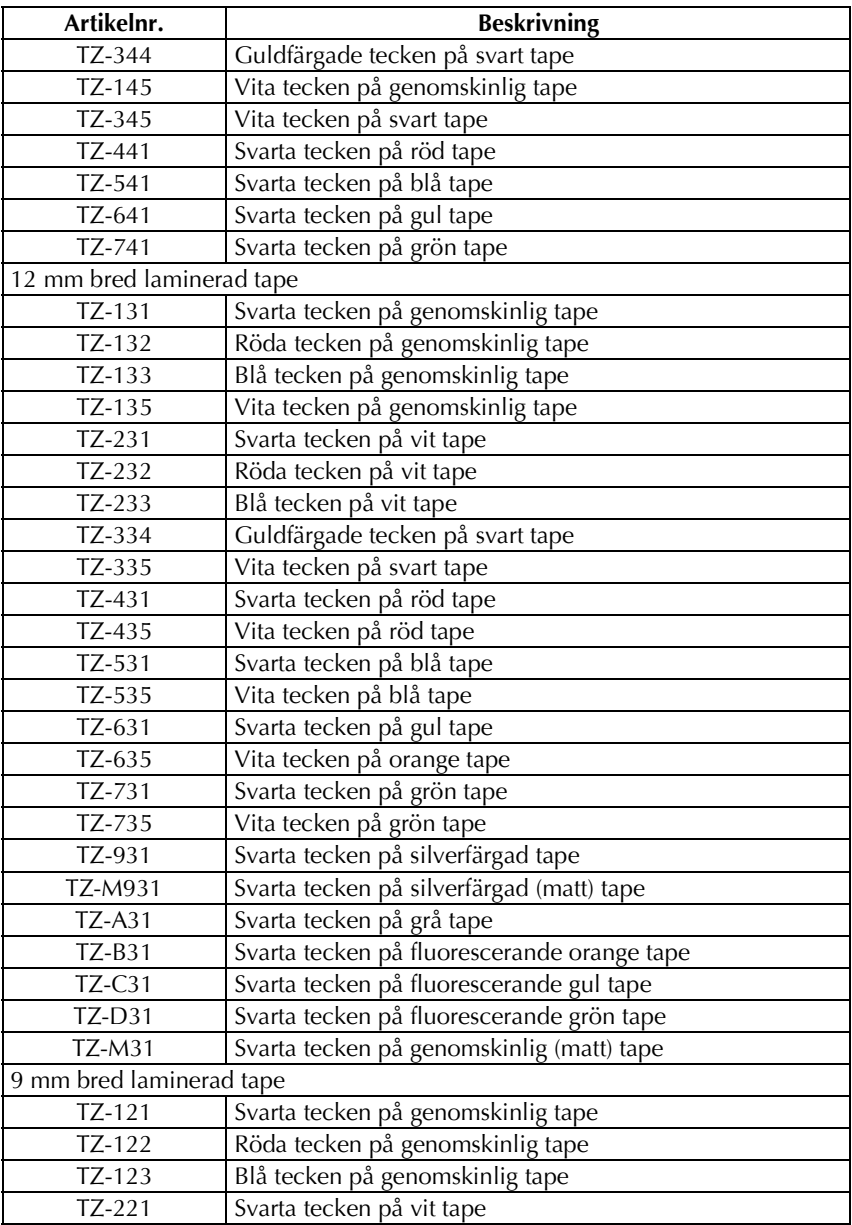

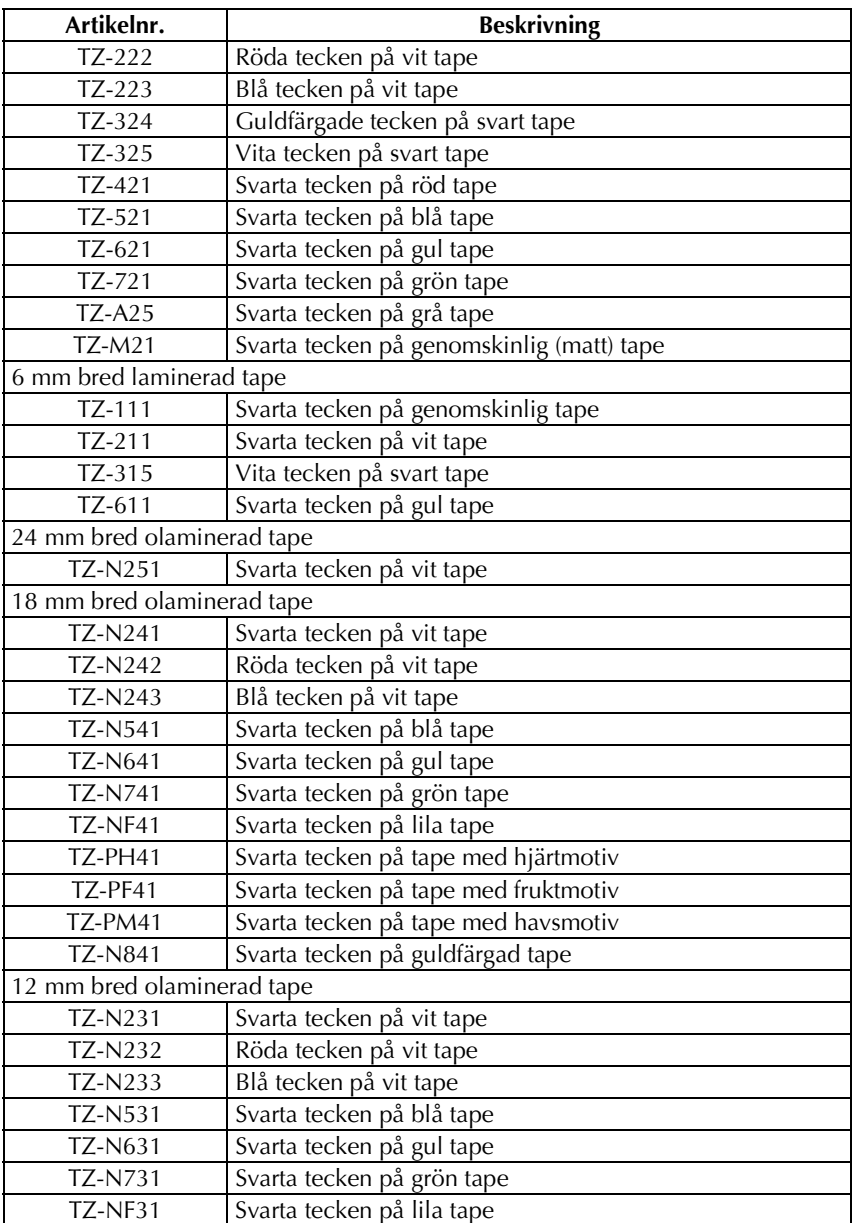

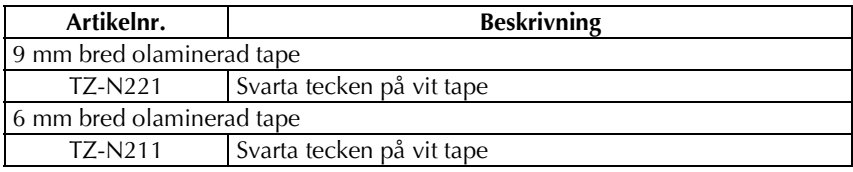

Stark tape

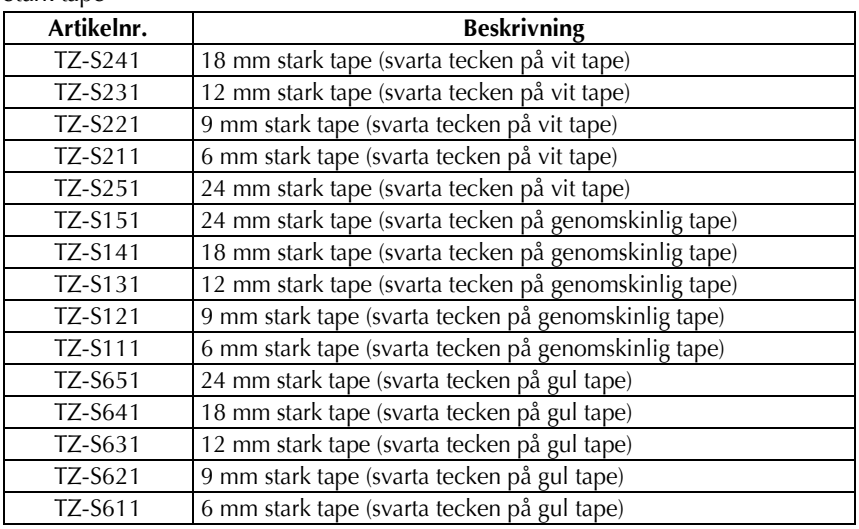

Specialtape

| Artikelnr.      | <b>Beskrivning</b>                                          |
|-----------------|-------------------------------------------------------------|
| TZ-CL4          | Rengöringskassett för skrivhuvud                            |
| <b>TZ-IY41</b>  | 18 mm strykbar tape                                         |
| TZ-SE4          | 18 mm säkerhetstape                                         |
| $TZ$ -FA3       | 12 mm tygtape                                               |
| TZ-FX251        | 24 mm flexibel ID-tape (svarta tecken på vit tape)          |
| TZ-FX241        | 18 mm flexibel ID-tape (svarta tecken på vit tape)          |
| <b>TZ-FX231</b> | 12 mm flexibel ID-tape (svarta tecken på vit tape)          |
| TZ-FX221        | 9 mm flexibel ID-tape (svarta tecken på vit tape)           |
| TZ-FX211        | 6 mm flexibel ID-tape (svarta tecken på vit tape)           |
| <b>TZ-FX151</b> | 24 mm flexibel ID-tape (svarta tecken på genomskinlig tape) |
| TZ-FX141        | 18 mm flexibel ID-tape (svarta tecken på genomskinlig tape) |
| TZ-FX131        | 12 mm flexibel ID-tape (svarta tecken på genomskinlig tape) |
| TZ-FX121        | 9 mm flexibel ID-tape (svarta tecken på genomskinlig tape)  |
| <b>TZ-FX111</b> | 6 mm flexibel ID-tape (svarta tecken på genomskinlig tape)  |
| TZ-FX651        | 24 mm flexibel ID-tape (svarta tecken på gul tape)          |
| <b>TZ-FX641</b> | 18 mm flexibel ID-tape (svarta tecken på gul tape)          |
| <b>TZ-FX631</b> | 12 mm flexibel ID-tape (svarta tecken på gul tape)          |
| TZ-FX621        | 9 mm flexibel ID-tape (svarta tecken på gul tape)           |
| TZ-FX611        | 6 mm flexibel ID-tape (svarta tecken på gul tape)           |

# **Sˆkregister**

# *A*

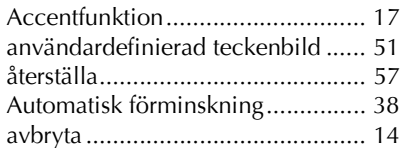

# *B*

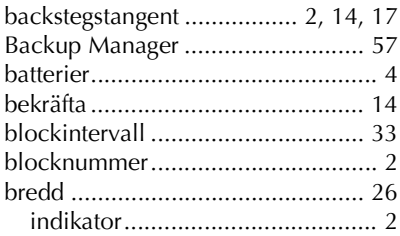

# *C*

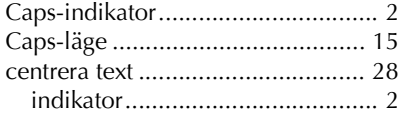

# *D*

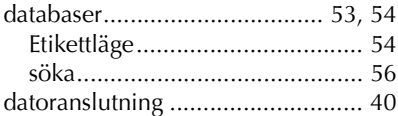

# *E*

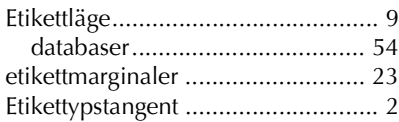

## *F*

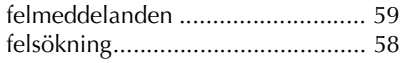

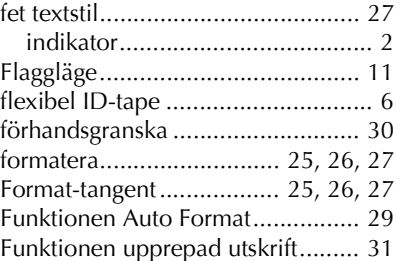

# *G*

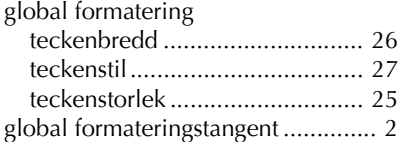

# *H*

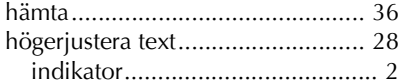

# *I*

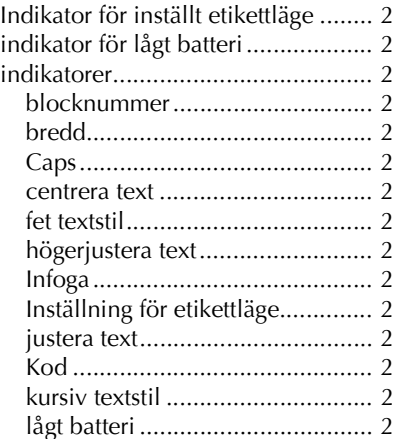

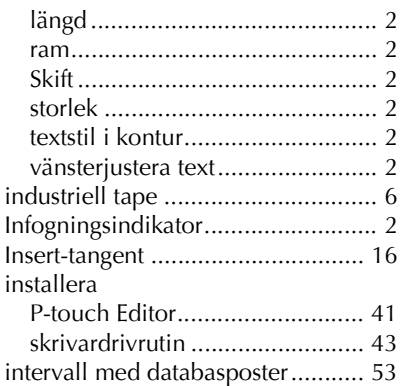

# $\boldsymbol{\mathsf{J}}$

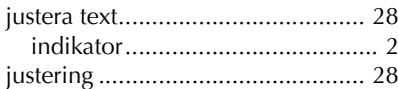

# $\boldsymbol{K}$

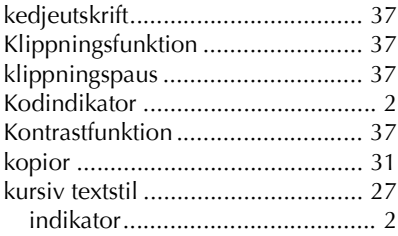

# $\mathbf{L}$

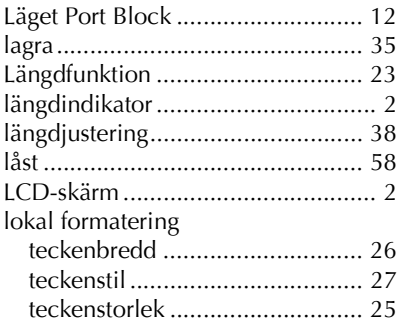

## $\boldsymbol{M}$

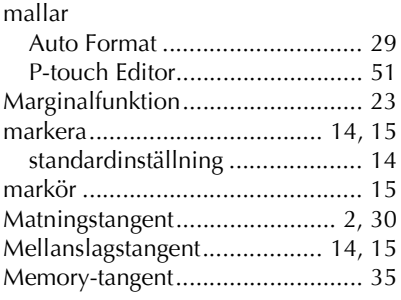

## $\mathsf{N}$

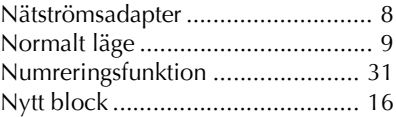

## $\boldsymbol{O}$

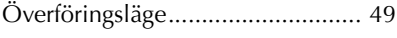

## $\boldsymbol{P}$

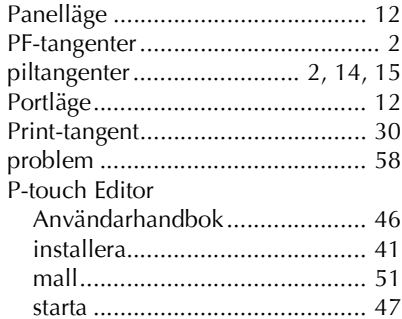

## $\pmb{R}$

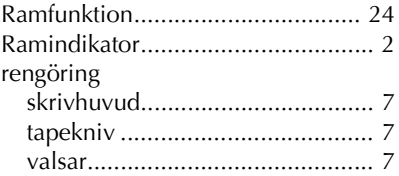

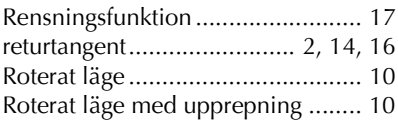

# *S*

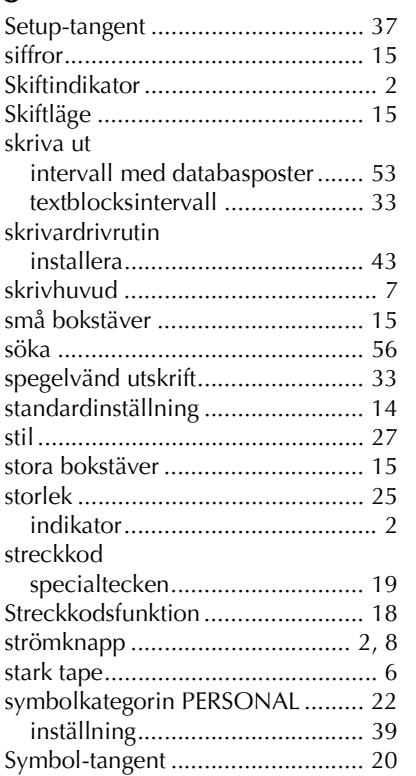

## *T*

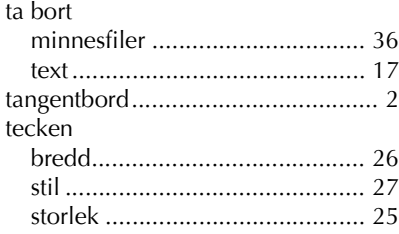

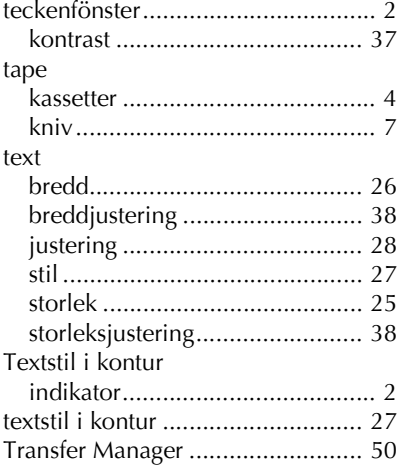

## *U*

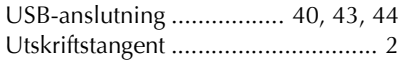

# *V*

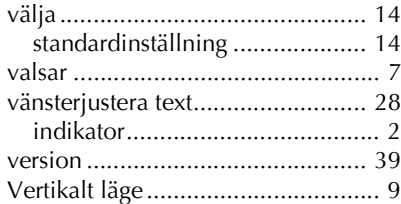

# brother

Trykt i Kina Trykket i Kina Tryckt i Kina LN3075001